Dell™ PowerEdge™ 1955 システム

オーナーズマニュアル

## メモ、注意、警告

- メモ: コンピュータを使いやすくするための重要な情報を説明しています。
- ■注意: ハードウェアの損傷やデータの損失の可能性を示し、その危険を回避するための方法を説明してい ます。
- 警告: 物的損害、けが、または死亡の原因となる可能性があることを示します。

### \_<br>本書の内容は予告なく変更<del>。</del><br>© 2006 すべての著作権は I<br>Dell las の書面に 5.3 証可 本書の内容は予告なく変更されることがあります。 **© 2006** すべての著作権は **Dell Inc.** にあります。

Dell Inc. の書面による許可のない複製は、いかなる形態においても厳重に禁じられています。

本書で使用されている商標について: Dell、DELL ロゴ、Inspiron、Dell Precision、Dimension、OptiPlex、Latitude、PowerEdge、 PowerVault、PowerApp、および Dell OpenManage は Dell Inc. の商標です。Intel、Pentium、Xeon、および Celeron は Intel Corporation の登録商標です。 Microsoft および Windows は Microsoft Corporation の登録商標です。

本書では、必要に応じて上記以外の商標や会社名が使用されている場合がありますが、これらの商標や会社名は、 一切 Dell Inc. に帰属するものではありません。

2006年1月 P/N YC632 Rev. A00

# 目次

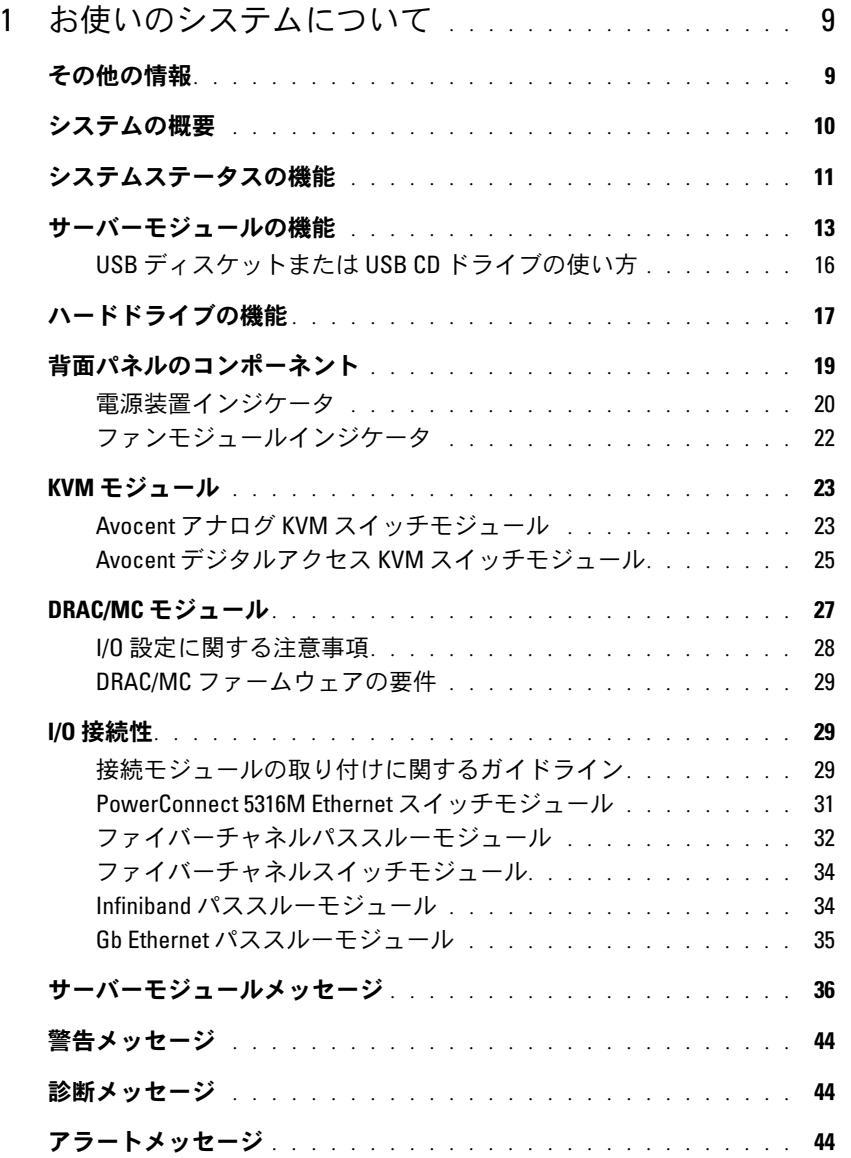

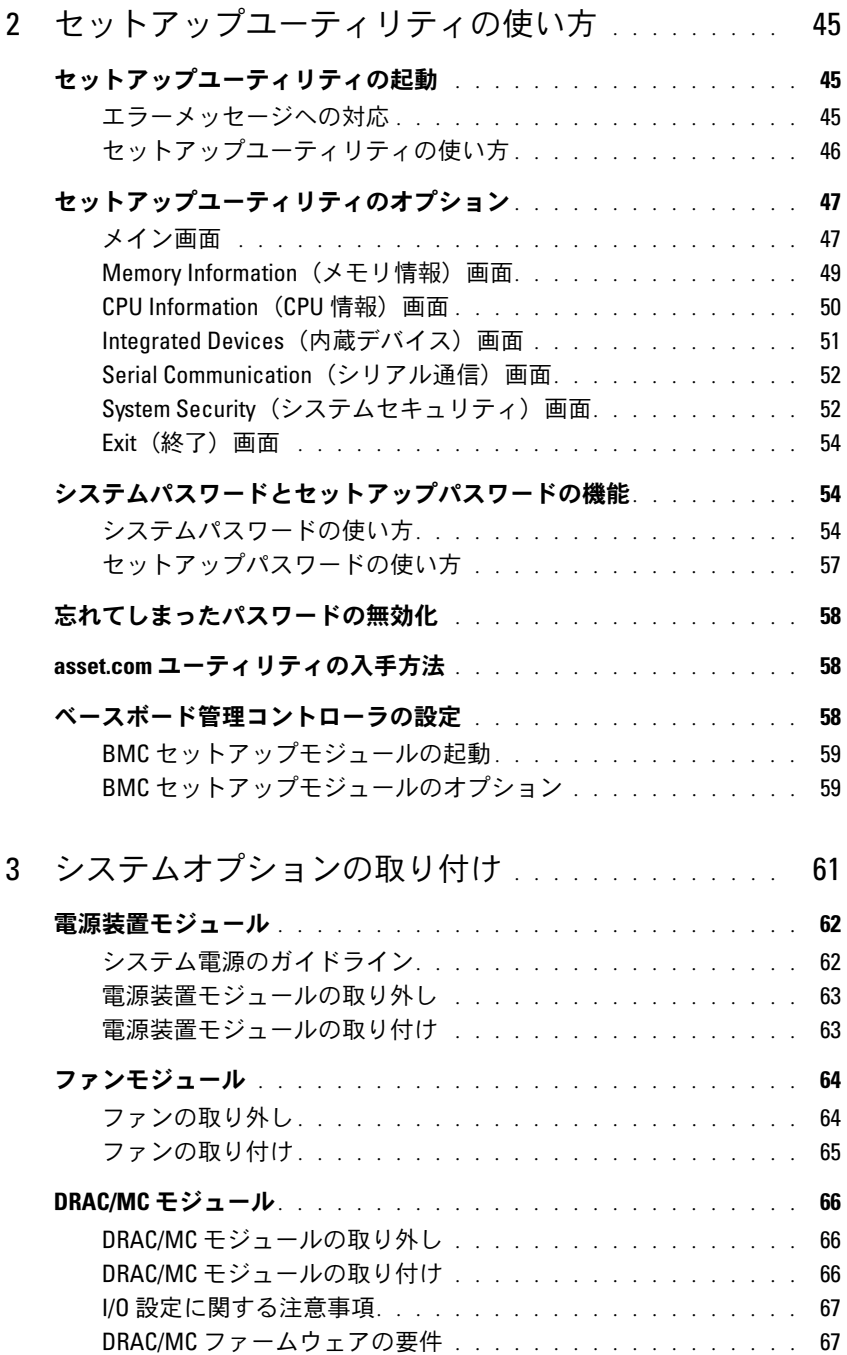

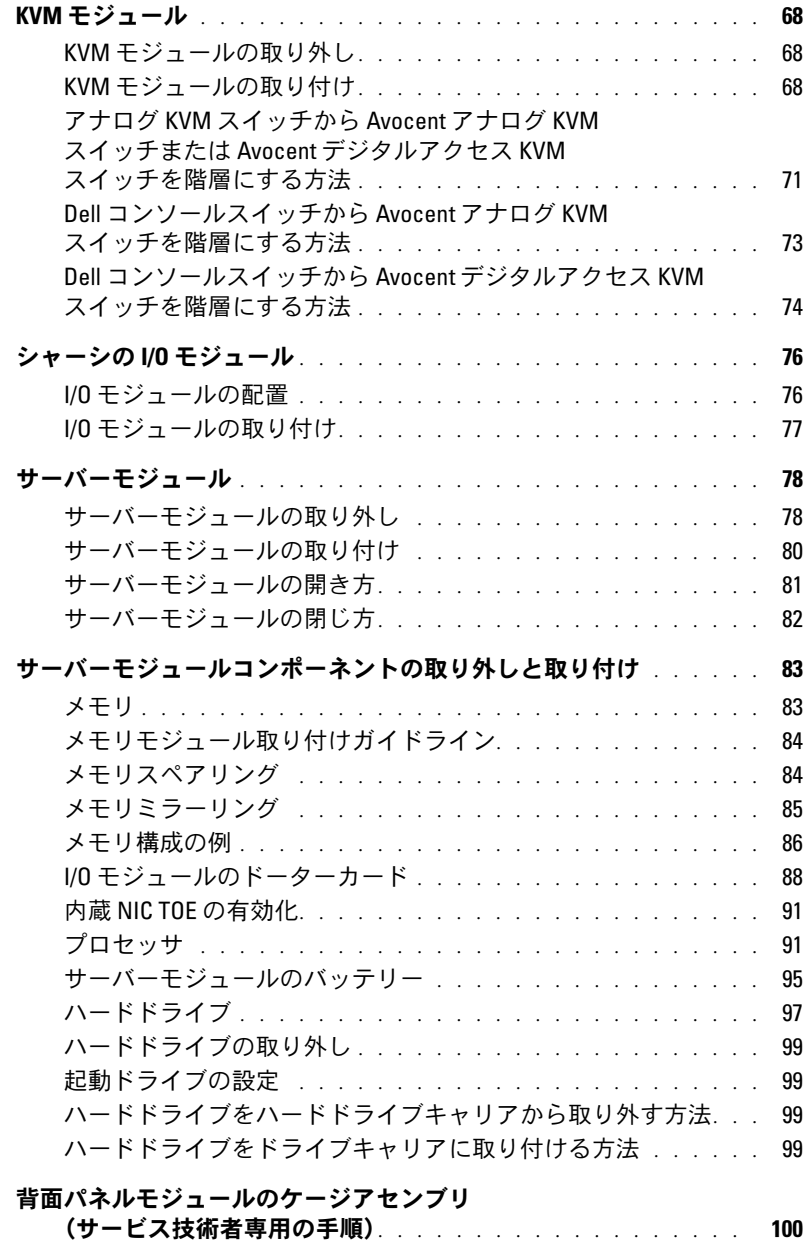

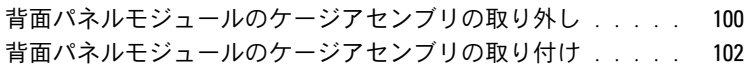

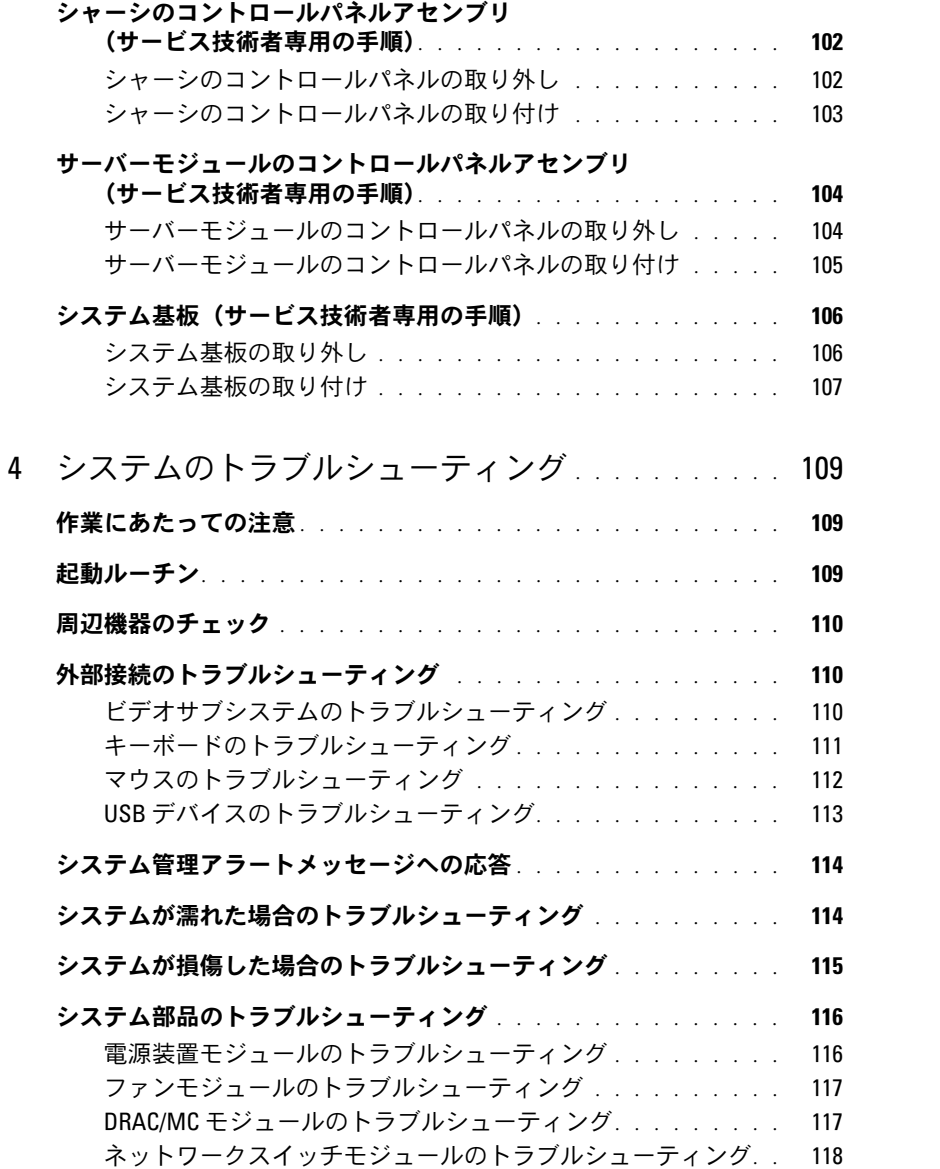

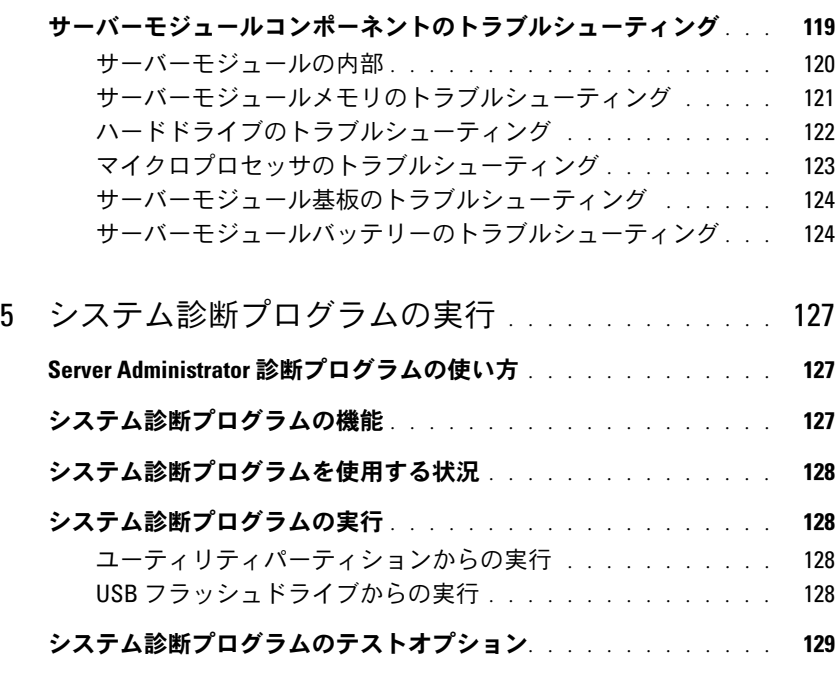

Advanced Testing (詳細テスト) オプションの使い方. . . . . . . . . 130 エラーメッセージ [. . . . . . . . . . . . . . . . . . . . . . . . . . .](#page-129-1) 130

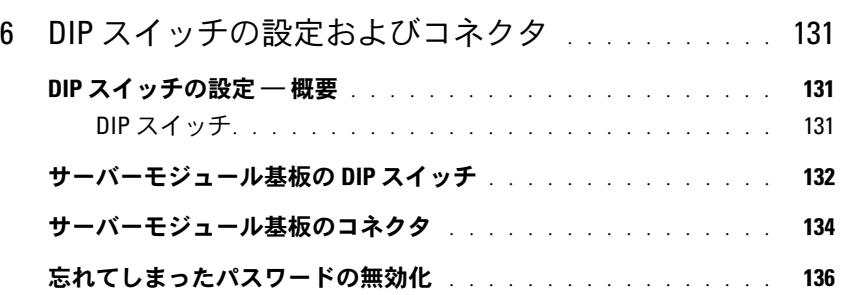

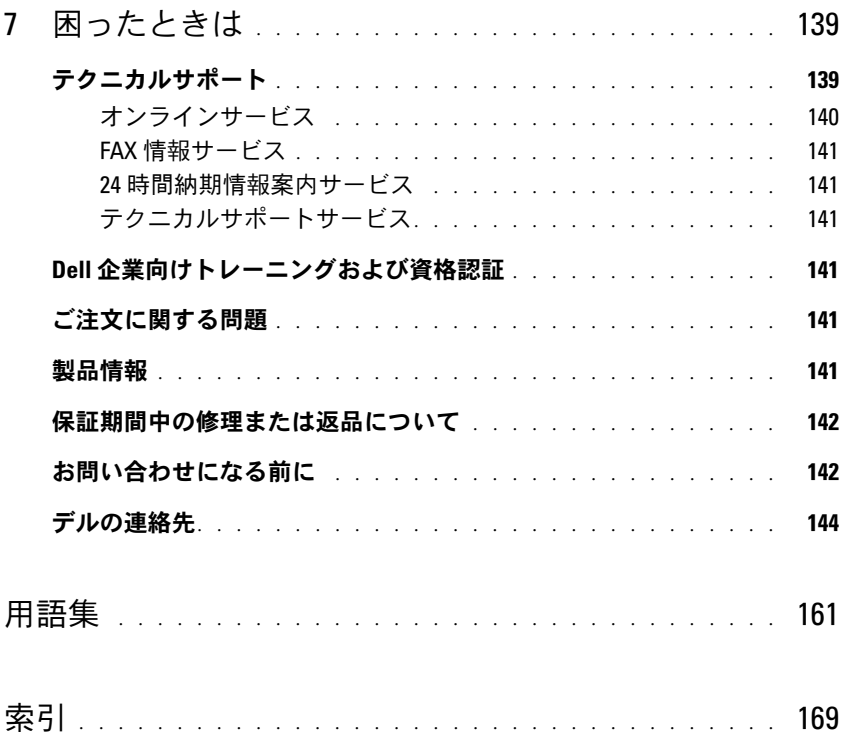

## <span id="page-8-0"></span>お使いのシステムについて

## <span id="page-8-1"></span>その他の情報

- 警告: 『製品情報ガイド』には、安全および認可機関に関する情報が記載されています。 保証に関する情報については、『サービス&サポートのご案内』を参照してください。
- システムをラックに取り付ける方法については、ラックに付属の『ラック取り付けガイド』 に説明があります。
- 『はじめに』では、システムの機能、システムのセットアップ、および技術仕様の概要を 説明しています。
- *『Configuration Guide』*(設定ガイド)では、サーバーモジュールとお使いのシステムの その他のモジュラーコンポーネントの初期設定について説明します。
- • 『Dell OpenManage ベースボード管理コントローラユーザーズガイド』では、ベースボー ド管理コントローラ(BMC)の使い方を詳しく説明しています。
- 『*Dell Remote Access Controller/Modular Chassis* ユーザーズガイド』では、システム のリモート管理機能の使い方を詳しく説明しています。
- システムに付属の CD には、システムの設定と管理に使用するマニュアルやツールが収録 されています。
- システム管理ソフトウェアのマニュアルでは、システム管理ソフトウェアの機能、動作要 件、インストール、および基本操作について説明しています。
- オペレーティングシステムのマニュアルでは、オペレーティングシステムソフトウェアの インストール手順(必要な場合)や設定方法、および使い方について説明しています。
- システムとは別に購入した各種コンポーネントのマニュアル。これらのオプションを取り 付けて設定する方法を説明しています。
- システム、ソフトウェア、またはマニュアルの変更に関して記載されたアップデート情報 がシステムに付属していることがあります。

■■ メモ: アップデートには他の文書の内容を差し替える情報が含まれている場合がよくあります ので、support.dell.comでアップデートがないかどうかを常に確認し、初めにお読みください。

 リリースノートまたは readme ファイルには、システムまたはマニュアルの最新のアップ デート情報や、専門知識をお持ちのユーザーや技術者のための高度な技術情報が記載され ています。

## <span id="page-9-0"></span>システムの概要

お使いのシステムには、最大 10 台のサーバーモジュール(またはブレード)を取り付けることがで きます(図 [1-1](#page-9-1) を参照)。各サーバーモジュールは、最大で 2 つまでのマイクロプロセッサ、2 台 までのホットプラグ対応ハードドライブ、および 8 つまでのメモリモジュールを含む独立したサー バーとして機能します。サーバーモジュールは、システムとして機能させるために、電源装置、ファ ンモジュール、管理モジュール(Dell™ Remote Access Controller/Modular Chassis [DRAC/MC])、 KVM スイッチモジュール、およびネットワーク接続用の少なくとも 1 つの I/O モジュールをサポー トするシャーシに挿入されています。電源装置、ファン、DRAC/MC、および I/O モジュールは、 シャーシ内のサーバーモジュールの共有リソースです。さらに、システムにはオプションで外付け USB ディスケットドライブや外付け USB CD ドライブを取り付けることも可能です。これらのドラ イブを使用して、サーバーモジュールのセットアップや設定を行うことができます。

■ メモ: システムの正常な動作と冷却を助けるために、すべてのベイにサーバーモジュールまたはダミー を常時装着しておく必要があります。

### <span id="page-9-1"></span>図 1-1. サーバーモジュール

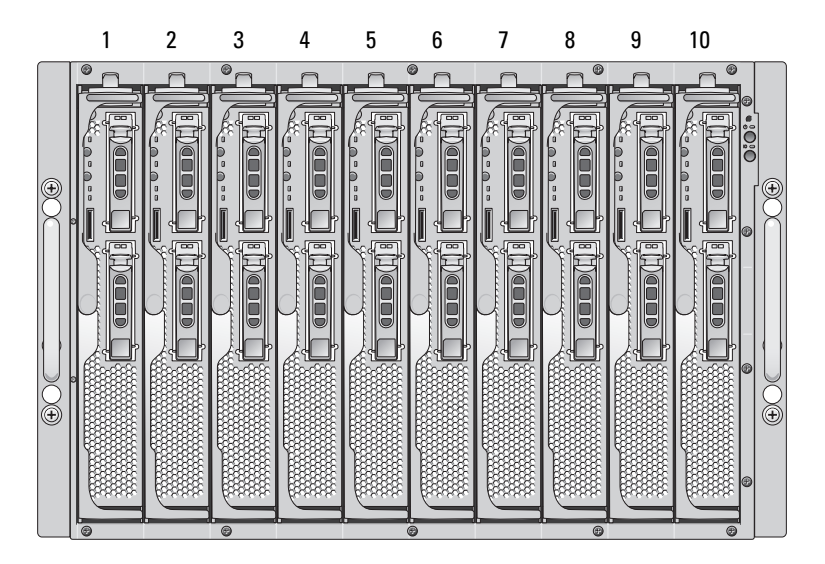

本項では、お使いのシステムの主要なハードウェアとソフトウェアの機能、およびシステムの正面 パネルと背面パネルにあるインジケータについて説明します。また、システムをセットアップする 際に必要なその他のマニュアルの情報や、テクニカルサポートへの連絡方法についても説明します。

## <span id="page-10-0"></span>システムステータスの機能

シャーシには、電源ボタン、識別ボタン、インジケータなど、正面パネルの制御機能があります (図 [1-2](#page-10-1) を参照)。システムの電源を入れるには、電源ボタンを押します。システムの電源を切る には、電源ボタンを数秒間押し続けます。識別ボタンを押すと、システムの(KVM モジュールの) 正面と背面の識別インジケータがどちらもアクティブになります。表 [1-1](#page-11-0) にシステムステータスの 機能を示します。

### <span id="page-10-1"></span>図 1-2. 正面パネルのボタンとインジケータ

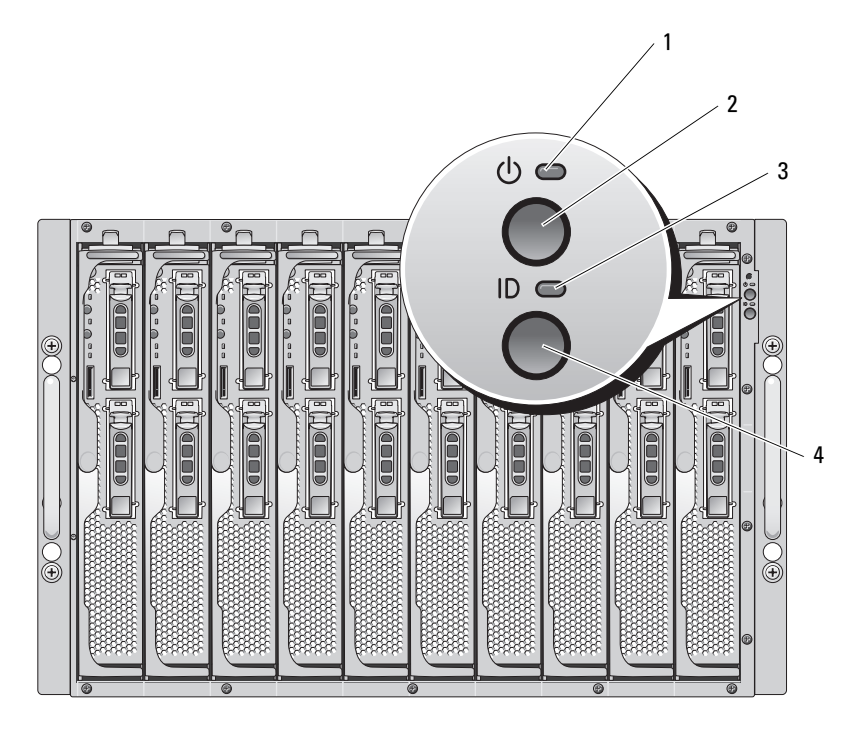

1 システム電源インジケータ 2 システム電源ボタン 3 識別インジケータ 4 識別ボタン

### <span id="page-11-0"></span>表 1-1. システムステータスの機能

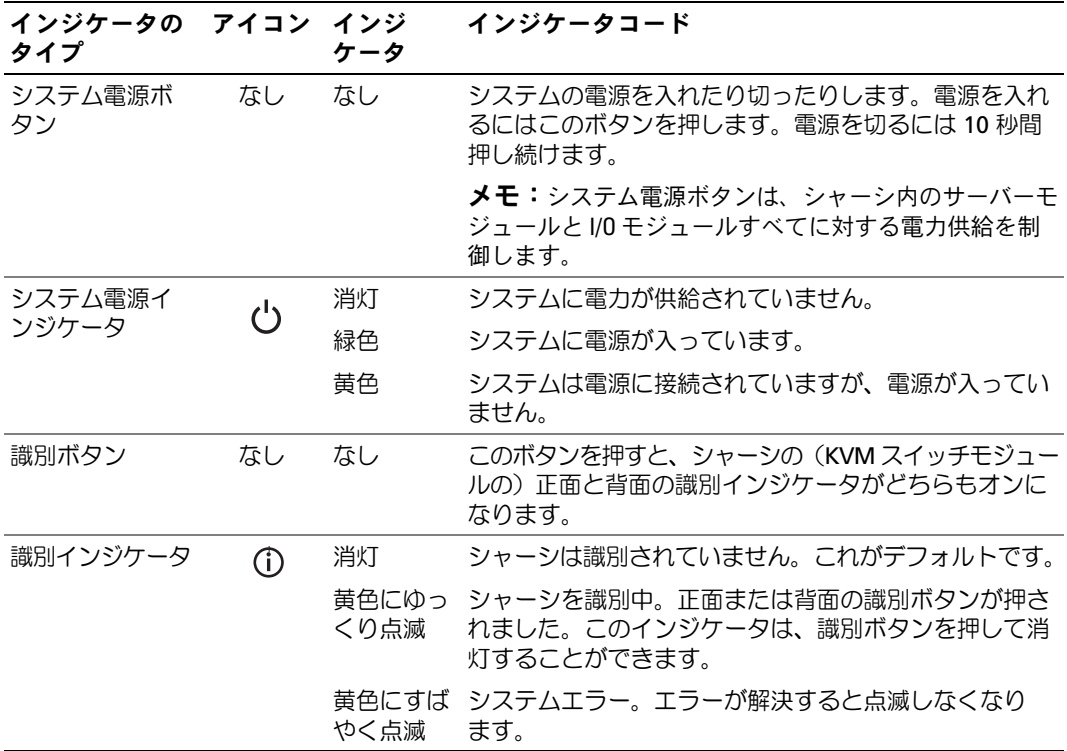

## <span id="page-12-0"></span>サーバーモジュールの機能

各サーバーモジュールの正面には、電源ボタンと KVM モジュール選択ボタンが 1 つずつあります (図 [1-3](#page-12-1) を参照)。インジケータには、電源インジケータ、ネットワークリンクインジケータ、KVM モジュールインジケータがあります。サーバーモジュールには、モジュールの正面にカスタムポー トもあります。システムに付属のカスタムケーブルを使用して、このポートと 2 つの USB デバイス (たとえば、USB ディスケットドライブ、USB CD ドライブ、USB マウス)、およびビデオを接続 します。

■ メモ: USB デバイスの接続に使用できるのは、システムに付属のカスタムケーブルのみです。

### <span id="page-12-1"></span>図 1-3. サーバーモジュールインジケータ

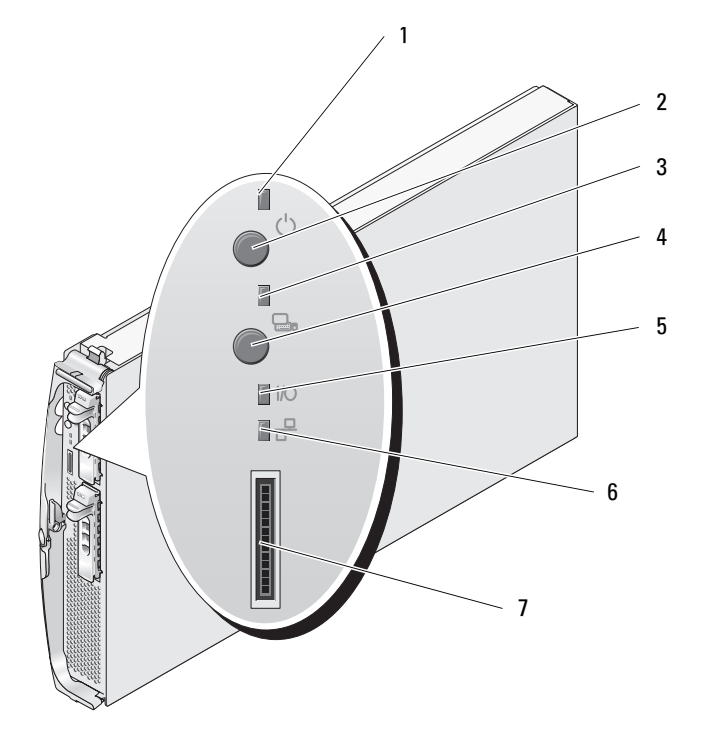

- 1 サーバーモジュールの 電源インジケータ
- 
- 7 カスタムポート(カスタム ケーブル付き - USB [2] およ びビデオ)
- 2 サーバーモジュールの 3 KVM 選択インジケータ 電源ボタン
- 4 KVM 選択ボタン 5 ドーターカードステー タスインジケータ
- 
- 6 Ethernet ネットワークイン ジケータ
- 表 [1-2](#page-13-0) では、ステータスインジケータについて説明します。

### <span id="page-13-0"></span>表 1-2. サーバーモジュールの機能とインジケータ

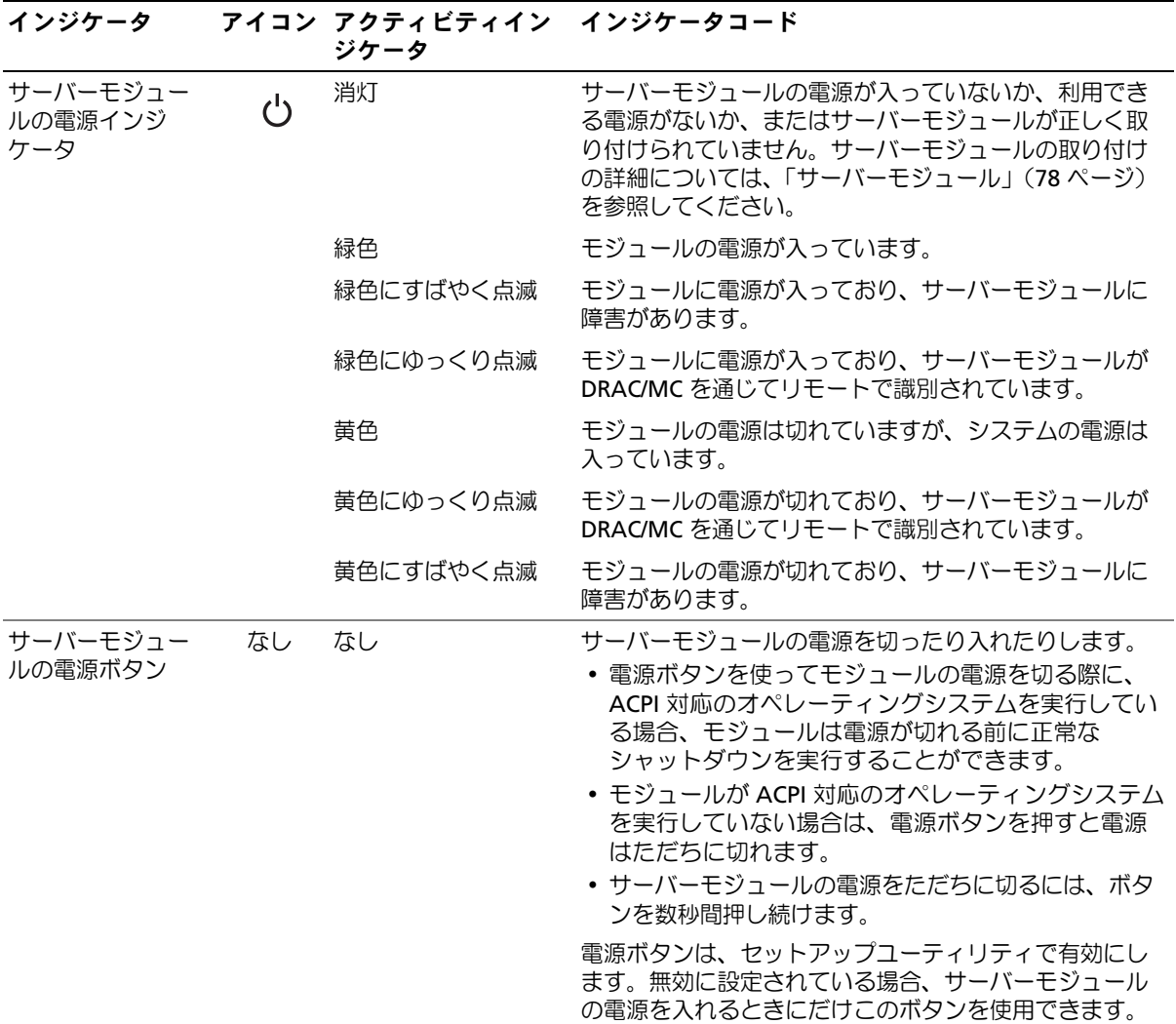

### 表 1-2. サーバーモジュールの機能とインジケータ (続き)

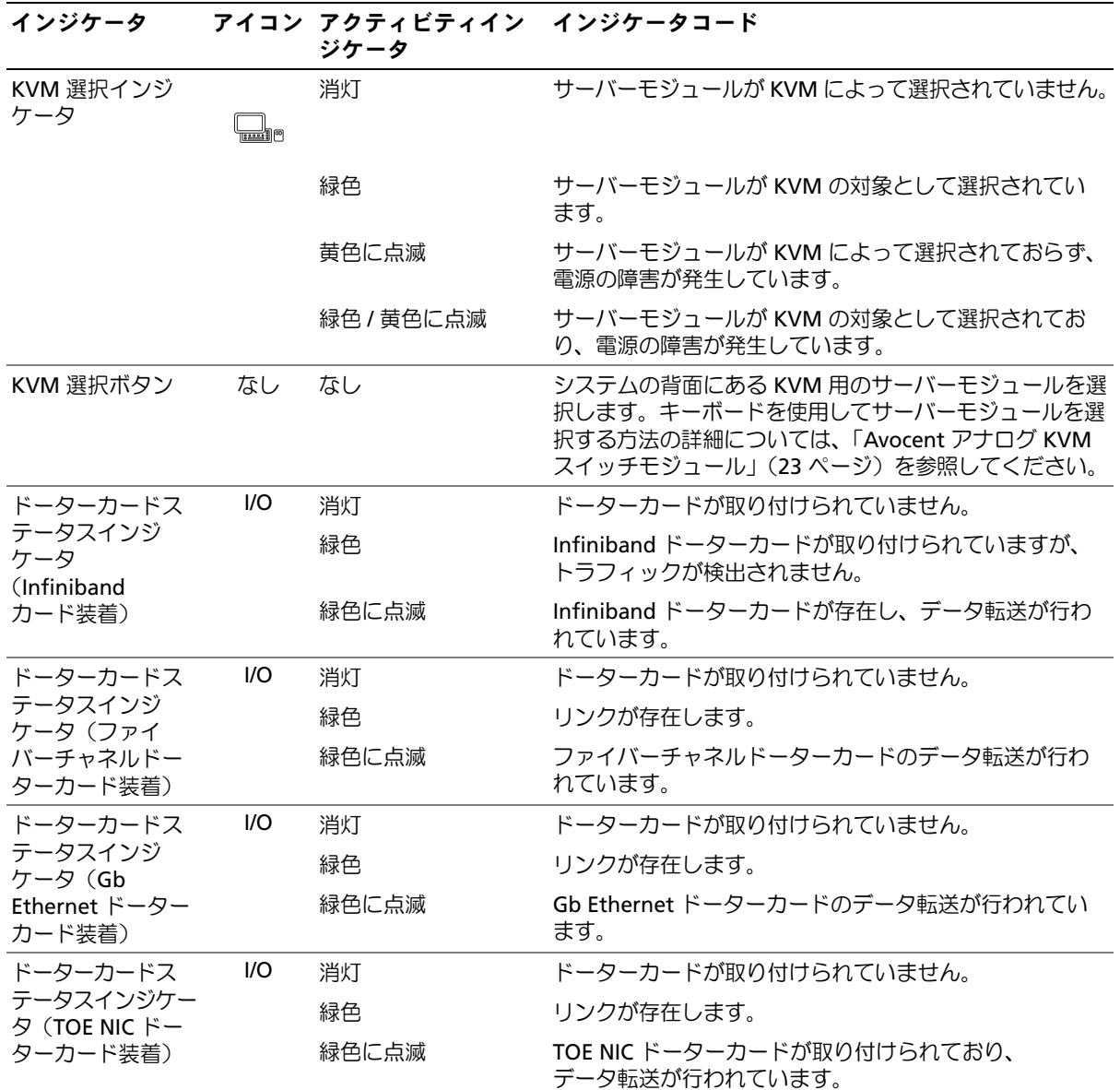

表 1-2. サーバーモジュールの機能とインジケータ (続き)

| インジケータ           |     | アイコン アクティビティイン インジケータコード<br>ジケータ |                                                                                                    |
|------------------|-----|----------------------------------|----------------------------------------------------------------------------------------------------|
| ネットワークイン<br>ジケータ | ᄰᅩ  | 消灯                               | サーバーモジュールから Ethernet スイッチまたはパスス<br>ルーモジュールへのリンクが存在しないことを示します。                                                                                                    |
|                  |     | 緑色                               | サーバーモジュールからネットワークスイッチモジュー<br>ルへの有効なリンクが存在することを示します。                                                                                                    |
|                  |     | 緑色に点滅                            | サーバーモジュールとネットワークスイッチモジュール<br>の間のネットワーク動作を示します。                                                                                                    |
|                  |     |                                  | <b>メモ:</b> 外部ネットワークの動作は、このインジケータで<br>は報告されません。<br><b>メモ:</b> 内蔵 NIC を使用して、お使いのシステムのベース<br>ボード管理コントローラ(BMC)にリモートでアクセス<br>している場合にも、システム管理アクティビティが原因<br>でこのネットワークインジケータが緑色に点滅すること<br>があります。「ベースボード管理コントローラの設定」<br>(58ページ)を参照してください。 |
| USB/ビデオコネ<br>クタ  | ורו | なし                               | 外付け USB デバイスとビデオをサーバーモジュールに接<br>続するには、カスタムケーブルを使用します。                                                                                                    |
|                  | ←   |                                  |                                                                                                    |

### <span id="page-15-0"></span>USB ディスケットまたは USB CD ドライブの使い方

各サーバーモジュールの前面には USB ポートがあり、ディスケットドライブまたは USB CD ドライ ブ用のカスタムケーブルを接続できるようになっています。サーバーモジュールの設定には USB ド ライブを使用します。

- 注意: お使いのシステムでは、デルブランドの USB 1.1 ドライブまたは USB 2.0 ドライブのみがサポー トされています。ドライブは、正しく動作するように左右水平に取り付けてください。
- メモ: これらのいずれかのドライブを起動ドライブに指定する必要がある場合には、USB デバイスを 接続し、システムを再起動して、セットアップユーティリティを起動し、第一起動デバイスに設定し ます([「セットアップユーティリティの使い方」\(](#page-44-3)45 ページ)を参照)。USB デバイスが起動順序設 定画面に表示されるのは、セットアップユーティリティの起動前にシステムに接続されていた場合に 限ります。

## <span id="page-16-0"></span>ハードドライブの機能

各サーバーモジュールは、ホットプラグ対応の SAS ハードドライブを 2 台まで、またはホットプラ グ対応の SATA ハードドライブを 2 台までサポートします。ハードドライブインジケータの詳細に ついては、図 [1-4](#page-16-1) および 表 [1-3](#page-17-0) を参照してください。システムでドライブイベントが発生すると、 さまざまなパターンで表示されます。

- 注意: どのサーバーモジュールも、各ハードドライブベイにハードドライブまたはハードドライブ のダミーを取り付けておく必要があります。
- 注意: 1 台のサーバーモジュール(ブレード)内に SAS ドライブと SATA ドライブを混在させること はできません。ただし、SAS ドライブのサーバーモジュール(ブレード)と SATA ドライブのサーバー モジュールを同一のサーバーエンクロージャ内に取り付けることは可能です。

### <span id="page-16-1"></span>図 1-4. ハードドライブの機能およびインジケータ

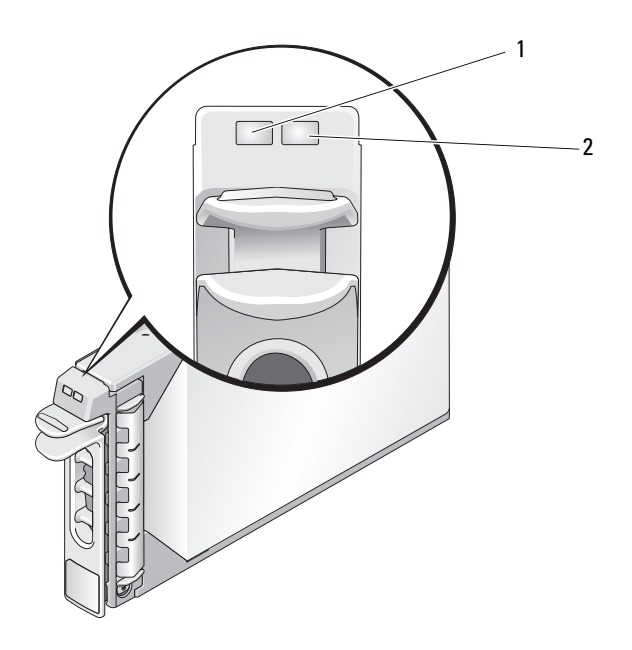

1 ドライブ動作インジケータ 2 ドライブステータスインジケータ

■ メモ: ハードドライブステータスインジケータは、RAID ハードドライブ構成の場合にのみ機能します。 非 RAID 構成では、ドライブ動作インジケータのみがアクティブになります。

### <span id="page-17-0"></span>表 1-3. ハードドライブステータスインジケータのパターン (RAID 構成のみ)

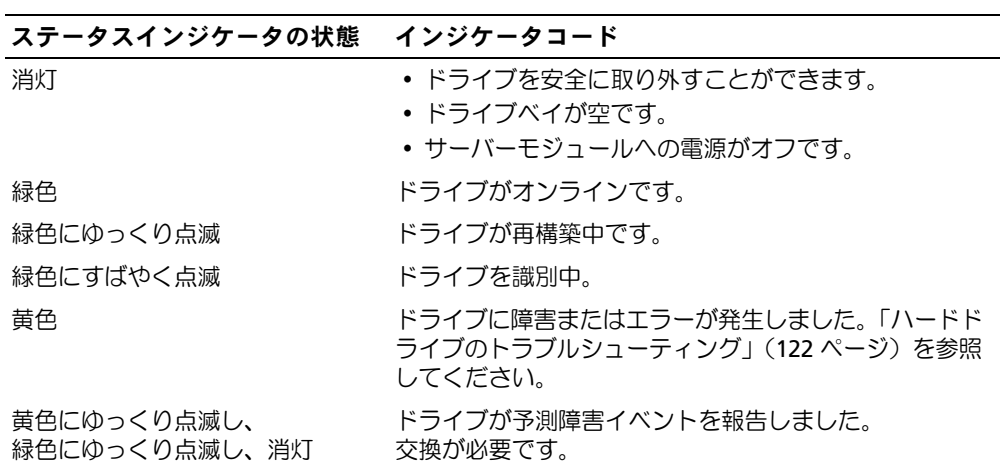

## <span id="page-18-0"></span>背面パネルのコンポーネント

シャーシの背面は、4 つの I/O モジュールベイ、DRAC/MC、ファンモジュール、および電源装置モ ジュールをサポートします。図 [1-5](#page-18-1) に、構成の一例とベイの番号を示します。表 [1-4](#page-19-1) では、 背面パネルのコンポーネントについて説明しています。

### 2  $\sim$  3 1 1993300000000 4  $12$ v v v V  $\circ$ 5  $11 \circ$ 6 **4 3 3 3 3**  $10 \frac{1}{\sqrt{2}}$ າ⊚  $-7$  $\bar{\circ}$  $^{\circ}$ **2 1**8 9

### <span id="page-18-1"></span>図 1-5. 背面パネルのコンポーネント

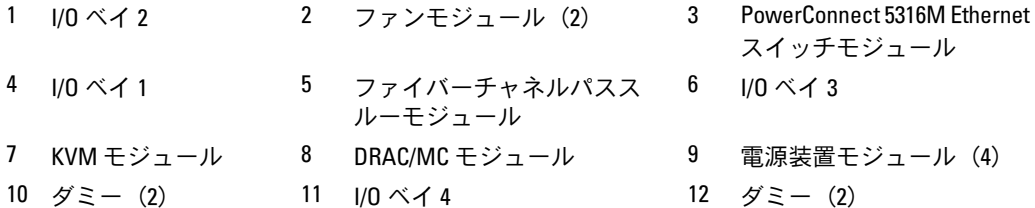

### <span id="page-19-1"></span>表 1-4. 背面パネルの機能およびインジケータ

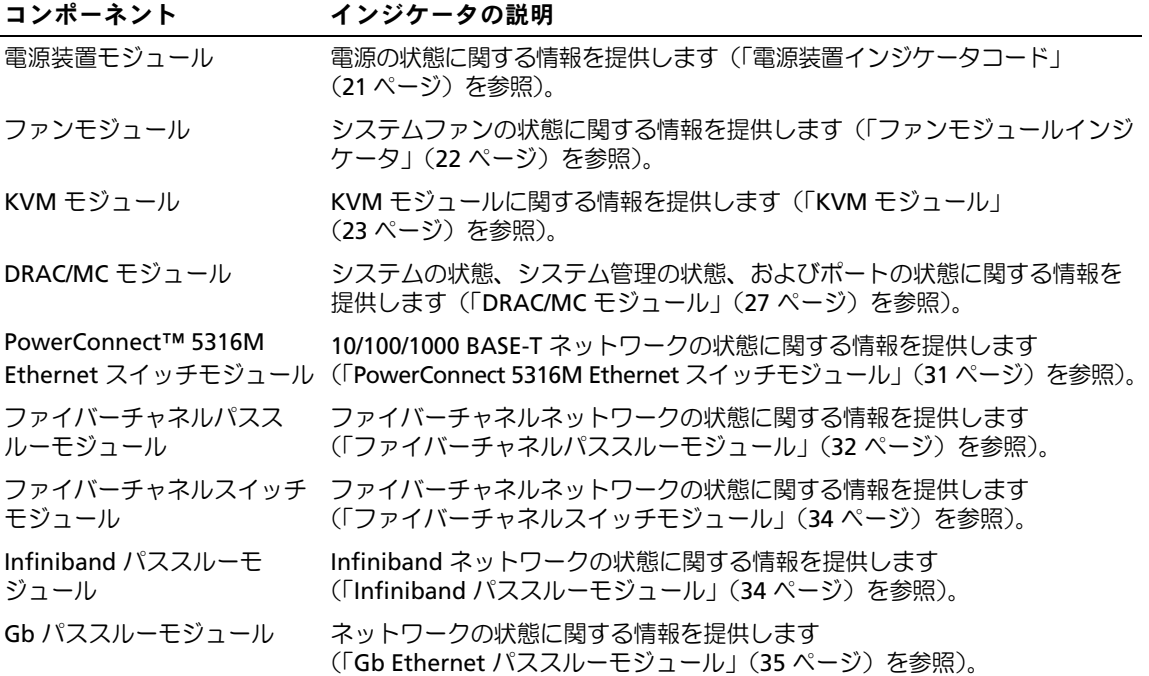

### <span id="page-19-0"></span>電源装置インジケータ

各ホットプラグ対応電源装置にはインジケータがあり、電源の状態、障害、および AC 電源の有無 に関する情報を提供します(図 [1-6](#page-20-1) を参照)。表 [1-5](#page-20-0) に、電源装置インジケータコードの一覧を示 します。

■ メモ: お使いのシステムでは、2100Wの電源装置モジュールのみがサポートされています。2100Wの 電源装置モジュールには、180 V の入力で最大 29.2 A の AC 電流を供給できる PDU から配電される 180  $\sim$ 240 V の入力が必要です。電源装置モジュールを 110 V の電源コンセントに接続しても、システムの電 源は入りません。

### <span id="page-20-1"></span>図 1-6. 電源装置インジケータ

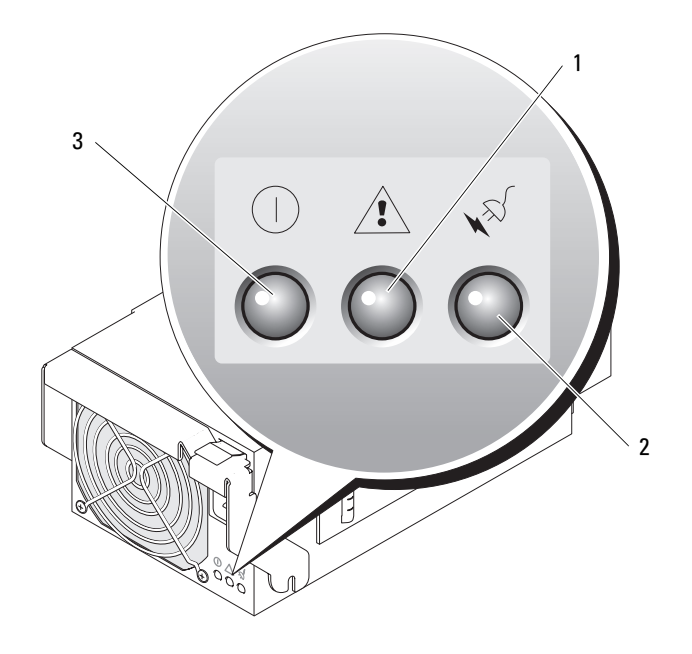

1 障害インジケータ 2 AC 電源接続インジケータ 3 DC 電源インジケータ

### <span id="page-20-0"></span>表 1-5. 電源装置インジケータコード

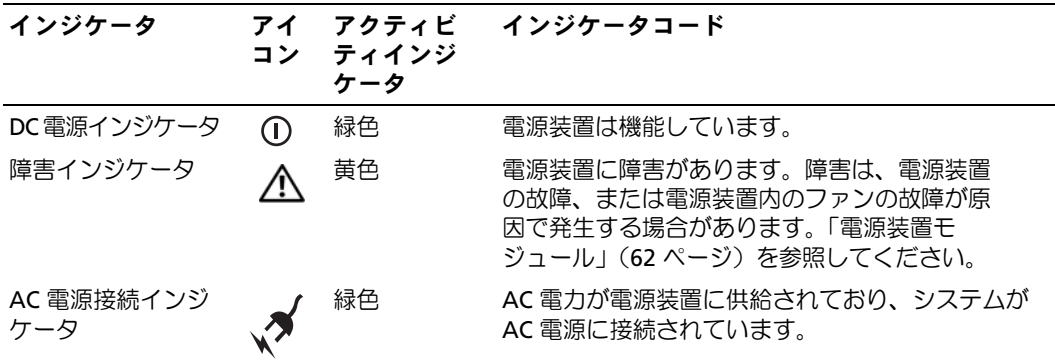

### <span id="page-21-0"></span>ファンモジュールインジケータ

ホットプラグ対応ファンモジュールには、それぞれ冗長ファンが 2 つずつ搭載されています (図 [1-7](#page-21-1) を参照)。表 [1-6](#page-21-2) に、ファンインジケータコードの一覧を示します。

# $1<sup>1</sup>$ 4  $-2$ 3

### <span id="page-21-1"></span>図 1-7. ファンモジュールインジケータ

1 ファン1障害インジケータ 2 ファン1接続インジケータ 3 ファン2接続インジケータ 4 ファン 2 障害インジケータ

### <span id="page-21-2"></span>表 1-6. ファンモジュールインジケータコード

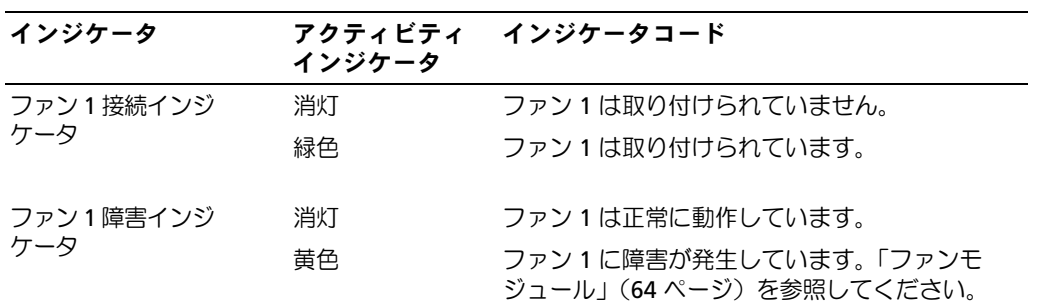

表 1-6. ファンモジュールインジケータコード (続き)

| インジケータ      | アクティビティ<br>インジケータ | インジケータコード                                          |
|-------------|-------------------|----------------------------------------------------|
| ファン2接続インジ   | 消灯                | ファン2は取り付けられていません。                                  |
| ケータ         | 緑色                | ファン2は取り付けられています。                                   |
| ファン 2 障害インジ | 消灯                | ファン2は正常に動作しています。                                   |
| ケータ         | 苗色                | ファン2に障害が発生しています。 「ファンモジュー<br>ル」 (64ページ) を参照してください。 |

### <span id="page-22-0"></span>KVM モジュール

お使いのシステムには、本項で説明する KVM モジュールの 1 つが搭載されています。

- Avocent アナログ KVM スイッチモジュール(標準)
- Avocent デジタルアクセス KVM スイッチモジュール(オプション)

**■ メモ: KVM** モジュールの旧バージョンは、お使いのシステムではサポートされていません。

### <span id="page-22-1"></span>Avocent アナログ KVM スイッチモジュール

Avocent アナログ KVM スイッチモジュールは、キーボード、ビデオ(モニター)、およびマウス に、サーバーモジュールを監視するためのカスタム接続を提供します(KVM を外付けデバイスに接 続するには、システムに付属のカスタムケーブルを使用する必要があります)。

 $\mathbb{Z}$  メモ: お使いのシステムには、2本のカスタムケーブルが付属しています。1本は2台の USB デバイ スとビデオを接続できるようにサーバーモジュールの正面に取り付け、もう 1 本は PS/2 デバイス 2 つ とビデオ 1 台を接続できるように KVM に取り付けます。この 2 本のケーブルは互いに差し替えて使う ことができません。これらのカスタムケーブルは、常に利用できるように用意しておくことをお勧め します。

スイッチモジュールにはアナログコンソールインタフェース (ACI) ポートも装備されています。 このポートを使用すると、サーバーモジュールを Server Interface Pod (SIP) なしで、Dell 2161DS デジタルコンソールスイッチや Dell 180AS/2160AS アナログコンソールスイッチなどの外付けデバ イスに Cat5 配線で接続できます。

- メモ: ACI ポートは RJ-45 コネクタであり、Cat5 配線を使用しますが、Ethernet ネットワークインタフェー スポートではありません。アナログラックインタフェース(ARI)ポートが装備された外付け KVM スイッ チへの接続に使用されるだけです。
- メモ: ACI ポートは、Dell コンソールスイッチの ARI ポートへの接続専用です。Avocent スイッチなど、 タイプやブランドが異なるスイッチに接続するには、そのスイッチと一緒に提供されている専用のド ングルを使用して、スイッチの PS2 およびビデオポートに接続する必要があります。

Avocent アナログ KVM スイッチモジュールの外部機能を 図 [1-8](#page-23-0) に示します。

<span id="page-23-0"></span>図 1-8. Avocent アナログ KVM スイッチモジュール

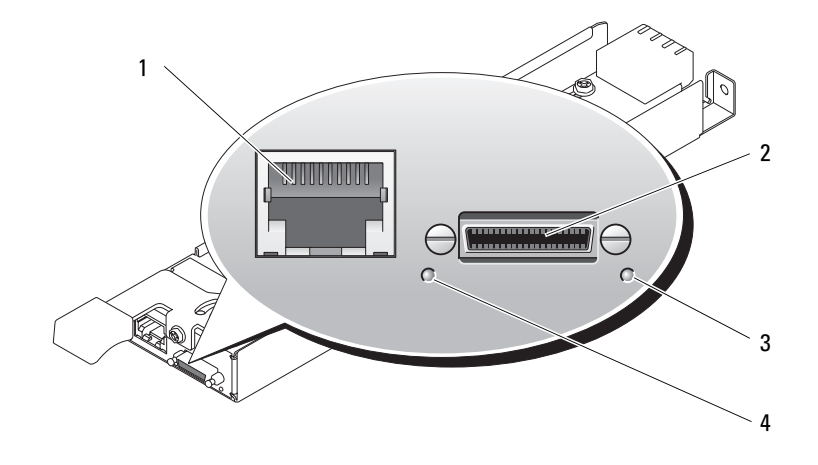

1 ACI ポート 2 カスタムケーブル用のカスタムコ 3 識別インジケータ ネクタ(PS/2 [2] およびビデオ)

4 電源インジケータ

Avocent アナログ KVM スイッチモジュールには、識別インジケータもあります(図 [1-8](#page-23-0) を参照)。 このスイッチモジュールのインジケータと機能を 表 [1-7](#page-23-1) に示します。

<span id="page-23-1"></span>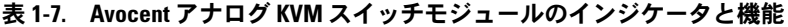

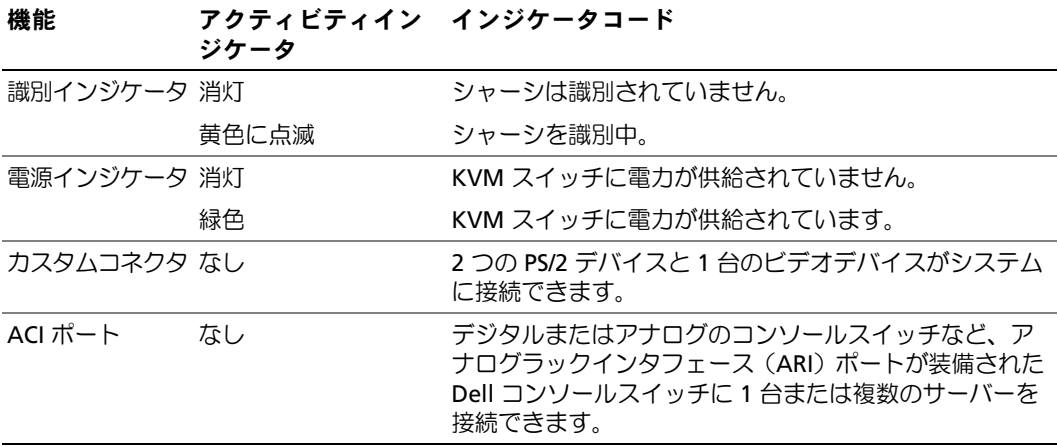

### <span id="page-24-0"></span>Avocent デジタルアクセス KVM スイッチモジュール

オプションの Avocent デジタルアクセス KVM スイッチモジュールを使用すると、単一のキーボー ド、モニター、およびマウスを通じてサーバーモジュールの設定と管理を行うことができます。 サーバーモジュールの選択は、OSCAR (On-Screen Configuration and Reporting) グラフィカル ユーザーインタフェース(GUI)を使用して行います。

Avocent デジタルアクセス KVM スイッチモジュールには、次の機能が搭載されています。

• アナログ KVM スイッチング

このスイッチはアナログスイッチとして使用され、キーボード、モニター、およびマウスの直 接接続によるローカル KVM スイッチングを可能にするか、または階層にして外付けのアナロ グ KVM スイッチとすることもできます。このスイッチでは、サーバーモジュール間の切り替 えに Avocent アナログ KVM スイッチと同じ OSCAR インタフェースを使用します。

デジタルアクセス KVM スイッチが提供するカスタムコネクタには、PS2/ ビデオポートがあり ます。これらのポートはキーボード、モニター、およびマウスに直接接続できるほか、階層に して KVM ポートを備えた 1 つの外付けアナログ KVM スイッチにすることもできます。Cat5 コネクタ /ACI ポートを使用してデジタルアクセス KVM スイッチを外付け KVM スイッチに接 続する場合は、そのスイッチのドングル(PS2/ ビデオを Cat5 に)が必要です。

- メモ: Avocent デジタルアクセス KVM モジュールは、デジタルアクセス KVM スイッチモジュー ルに ACI ポートがなく、Ethernet ネットワークインタフェースが装備されている点が Avocent アナ ログ KVM モジュールとは異なります。
- 仮想メディアと仮想 KVM のリモートコントロール

スイッチの Ethernet 接続を使用してネットワークに接続したら、システムの DRAC/MC GUI を 使用して Media および / またはコンソールを選択し、また、どちらのサーバーモジュールに接 続するかを選択します。

■ メモ: スイッチの Ethernet ポートは DRAC/MC ポートと同じネットワークに接続する必要が あります。

そうすれば、スイッチの仮想メディアと仮想 KVM の機能が使用できます。

- 仮想メディア ― この機能を使用して、管理ワークステーションのローカルドライブをサー バーモジュールにリモートでマッピングするか、またはリモートのディスケット、オプティ カルドライブ、または USB キーからサーバーモジュールを起動できます。たとえば、オペ レーティングシステムのインストール、オペレーティングシステムのリカバリ、BIOS のアッ プデート、およびその他の機能をリモートで実行できます。
- 仮想 KVM ― デジタル KVM と、OS から独立したグラフィカルコンソールを使用して、 どんな場所からでもサーバーモジュールをリモートで制御できます。

Avocent デジタルアクセス KVM スイッチモジュールの外部機能を 図 [1-9](#page-25-0) に示します。

<span id="page-25-0"></span>図 1-9. Avocent デジタルアクセス KVM スイッチモジュール

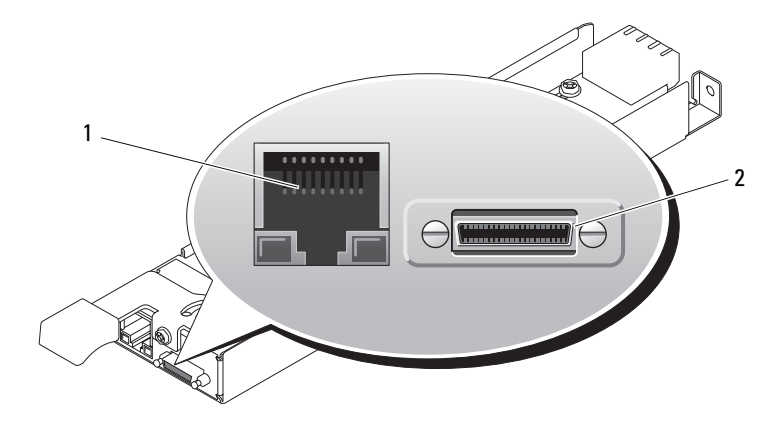

1 RJ-45 コネクタ(Ethernet インタフェース) 2 カスタムコネクタ(カスタム KVM ケー

ブル ― PS/2 [2] およびビデオ用)

## <span id="page-26-0"></span>DRAC/MC モジュール

DRAC/MC は、シリアルと Ethernet の管理ポート、冗長 DRAC/MC が取り付けられている際のステー タスインジケータ(利用可能時)、DRAC/MC のステータスインジケータ、システムのオンボード NIC に対するリンクのステータスインジケータを提供します(図 [1-10](#page-26-1) を参照)。サーバーモジュールと スイッチのシリアルポートリダイレクションに関する具体的な情報は、DRAC/MC モジュールのマニュ アルを参照してください。表 [1-8](#page-26-2) では、ステータスインジケータについて説明します。

### <span id="page-26-1"></span>図 1-10. DRAC/MC モジュールの機能

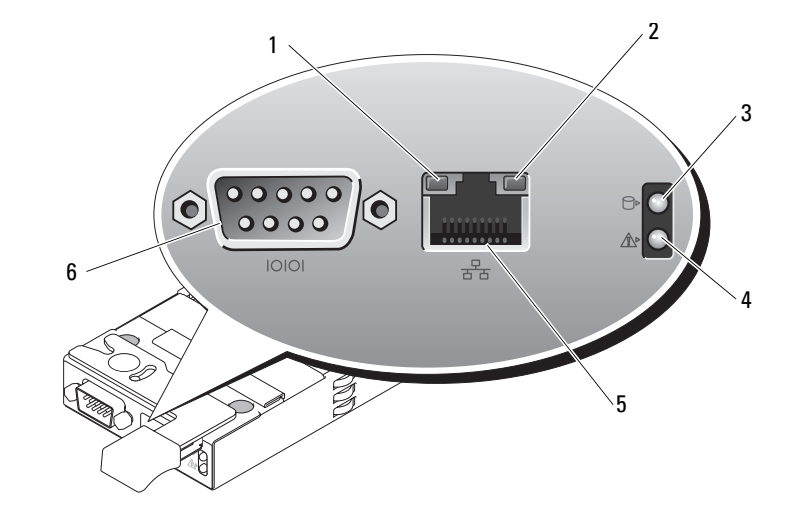

1 リンクインジケータ 2 アクティビティイ ンジケータ 3 プライマリ / セカンダリイ ンジケータ 4 障害インジケータ 5 ネットワークインタフ 6 シリアルコネクタ

ェースコントローラ

### <span id="page-26-2"></span>表 1-8. DRAC/MC モジュールインジケータ

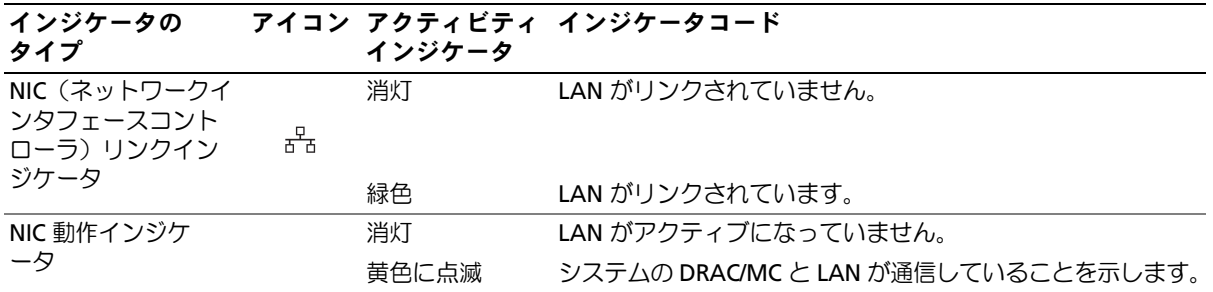

### 表 1-8. DRAC/MC モジュールインジケータ (続き)

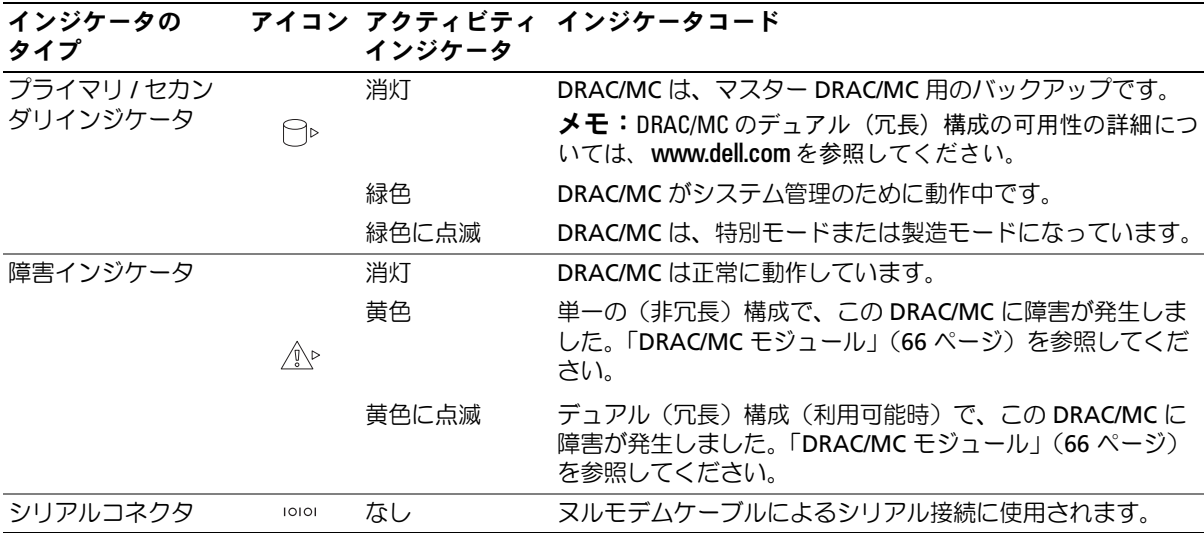

### <span id="page-27-0"></span>I/O 設定に関する注意事項

DRAC/MC モジュールの **readme.txt** ファイルを必ずお読みください。特定の状況でのシステムイ ンジケータの動作など、アップデート情報が記載されています。

警告: I/O ベイが正しく設定されていないシステムで特定の動作を実行すると、データが失われるお それがあります。具体的には、ベイ 2 に I/O モジュールを取り付けるのは同じファブリックタイプのモ ジュールがベイ 1 に存在する場合のみに、ベイ 4 に I/O モジュールを取り付けるのは同じファブリック タイプのモジュールがベイ 3 に存在する場合のみに限られます。これらの場合(あるいは、ベイ 1 ま たは 3 の故障した I/O モジュールを一時的に交換する必要がある場合)を除き、ベイ 2 と 4 は空けてお く必要があります。

これらのガイドラインに従った設定を行っている場合を除いて、以下のどの操作も実行しないでください。 •

- DRAC/MC ファームウェアをアップグレードする
- racadm racreset など、DRAC/MC 用のソフトウェアリセットコマンドを発行する
- DRAC/MC モジュールを装着しなおす
- ネットワークケーブルをプライマリ DRAC/MC から取り外す、DRAC/MC ケーブルが接続されているス イッチを再起動するなど、DRAC/MC フェイルオーバーイベントを発生させる

上記のいずれかの操作を行うと、ベイ 2 またはベイ 4 の I/O モジュールの電源が切れてトラフィックが停止 し、データが失われます。

DRAC/MC ファームウェアアルゴリズムは、開始時に、ベイ 2 の前にベイ 1、ベイ 4 の前にベイ 3 で それぞれモジュールを検出する必要があります。そうしないと、DRAC/MC のファームウェアアップ グレードを実行するとベイ 2 またはベイ 4 のモジュールの電源が切れ、DRAC/MC のフェイルオー バーが発生するか、または DRAC/MC がリセットされます。

DRAC/MC システムの設定の詳細については、**support.dell.com** にアクセスして最新の 『Dell Remote Access Controller/Modular Chassis ユーザーズガイド』を参照してください。

### <span id="page-28-0"></span>DRAC/MC ファームウェアの要件

お使いのシステムに対する DRAC/MC ファームウェアの最小要件は、バージョン 1.3 またはそれ以 降です。冗長性をサポートするためにバージョン 1.0 の 2 つ目の DRAC/MC モジュールを追加する 場合は、モジュールのファームウェアをバージョン 1.1 にアップグレードし、次にファームウェア をバージョン 1.3(またはそれ以降)にアップグレードする必要があります。

**■ メモ: DRAC/MC** モジュールのファームウェアのバージョンは、ウェブベースの GUI に表示されます。 または、コマンド getsysinfo もしくは racadm getsysinfo を入力することで表示されます。

ファームウェアのアップデートと冗長 DRAC/MC モジュールの取り付けの詳細については、 **support.dell.com** にアクセスして最新の『Dell Remote Access Controller/Modular Chassis ユー ザーズガイド』を参照してください。このガイドには、お使いのバージョンのモジュールをセット アップして使用する手順の詳細も記載されています。

## <span id="page-28-1"></span>I/O 接続性

システムには、サーバーモジュール上の内蔵 Ethernet コントローラ、オプションの I/O ドーターカー ドと、シャーシ後部のシャーシ I/O モジュールとの組み合わせを通じて、接続のオプションがいく つか提供されています。I/O モジュールの緑色のシステム / 診断インジケータは、モジュールが正常 に動作しているか電源が切れているときは消灯し、正常に動作していないときは点滅します。

### <span id="page-28-2"></span>接続モジュールの取り付けに関するガイドライン

I/O モジュールにモジュールを取り付ける際には、以下のガイドラインに従う必要があります。 I/O ベイの位置については、図 [1-5](#page-18-1) を参照してください。

- 接続モジュールを I/O ベイ 2 に取り付ける前に I/O ベイ 1 に取り付けます。 I/O ベイ 1 および 2 に取り付ける接続モジュールが同じファブリックタイプであることを確認 します。
- 接続モジュールを I/O ベイ 4 に取り付ける前に I/O ベイ 3 に取り付けます。 I/O ベイ 3 および 4 に取り付ける接続モジュールが同じファブリックタイプであることを確認 します。
- I/O ベイ 3 は、サーバーモジュールに取り付けられているドーターカード(オプション) 上のポート 1 に接続します。
	- サーバーモジュールにドーターカードが取り付けられている場合には、このベイにモジュー ルを取り付ける必要があります。
	- このベイに取り付ける I/O モジュールのタイプは、サーバーモジュールに取り付けるドー ターカードのタイプと一致している必要があります。たとえば、ファイバーチャネル I/O モジュールの場合は、サーバーモジュールにファイバーチャネルドーターカードを取り付 ける必要があります。

表 [1-9](#page-29-0) に、有効な I/O モジュールの構成の一覧を示します。I/O ベイの位置については、 図 [1-5](#page-18-1) を参照してください。

### <span id="page-29-0"></span>表 1-9. 有効な I/O モジュールの構成

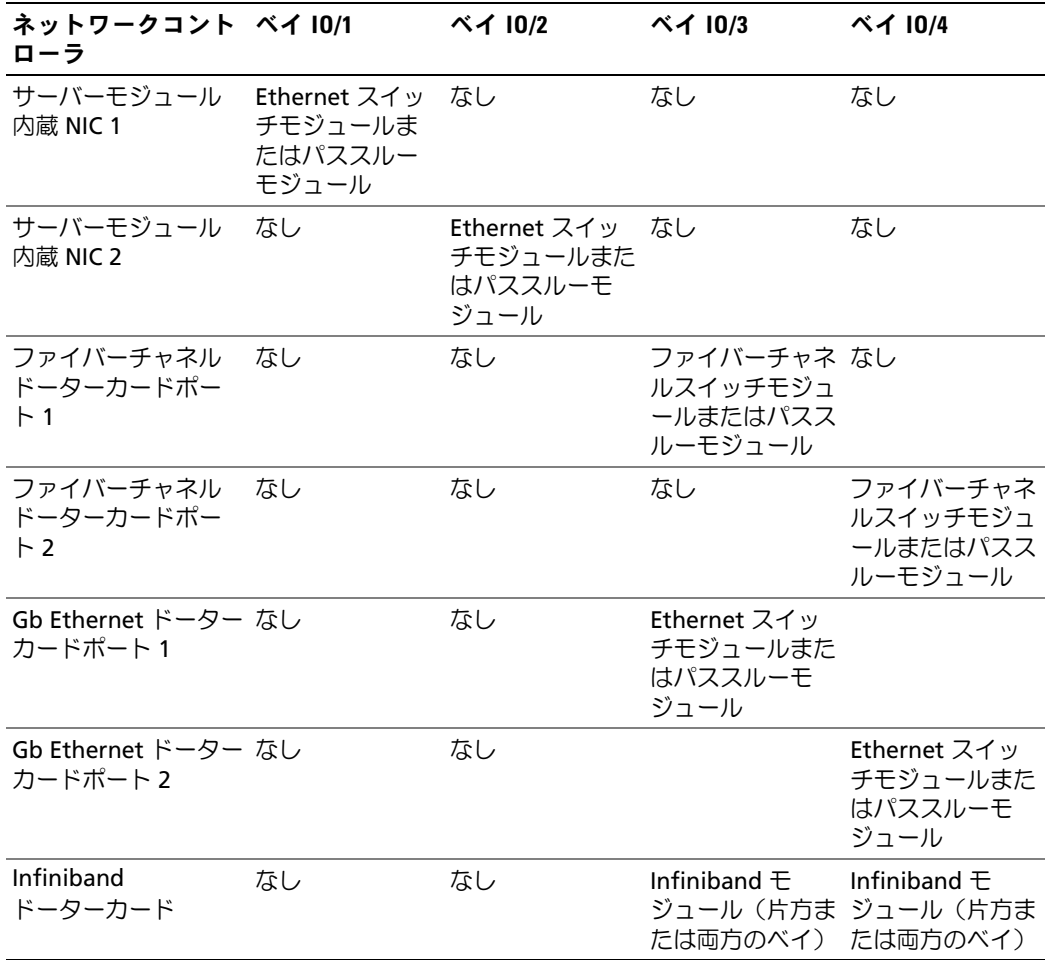

### <span id="page-30-0"></span>PowerConnect 5316M Ethernet スイッチモジュール

PowerConnect 5316M Ethernet スイッチモジュールは、6 つのアップリンクと 10 のダウンリンク を持つ 16 ポートスイッチです(図 [1-11](#page-30-1) を参照)。アップリンクは外付け Ethernet ネットワークに 接続され、1/2/4 Gb で動作します。ダウンリンクはサーバーモジュール上の内蔵 Ethernet コントロー ラに接続され、1 Gb のみで動作します。

PowerConnect 5316M Ethernet スイッチモジュールは、ホットプラグ対応です。別の Ethernet ネッ トワークに接続できるようにするために、2 つのスイッチモジュールをベイ I/O 1 および I/O 2 に取 り付けることが可能です(図 [1-5](#page-18-1) を参照)。I/O ベイ 3 および 4 では、サーバーモジュールに Gb Ethernet ドーターカードを取り付ける必要があります。冗長性が必要でない場合は、スイッチモ ジュールは I/O 1 ベイに取り付ける必要があります。スイッチモジュールには、DRAC/MC モジュー ルと通信する内蔵シリアルポートがあります。表 [1-10](#page-31-1) に、各スイッチモジュールのインジケータの 一覧を示します。PowerConnect 5316M Ethernet スイッチモジュールの詳細については、モジュー ルに付属のマニュアルを参照してください。

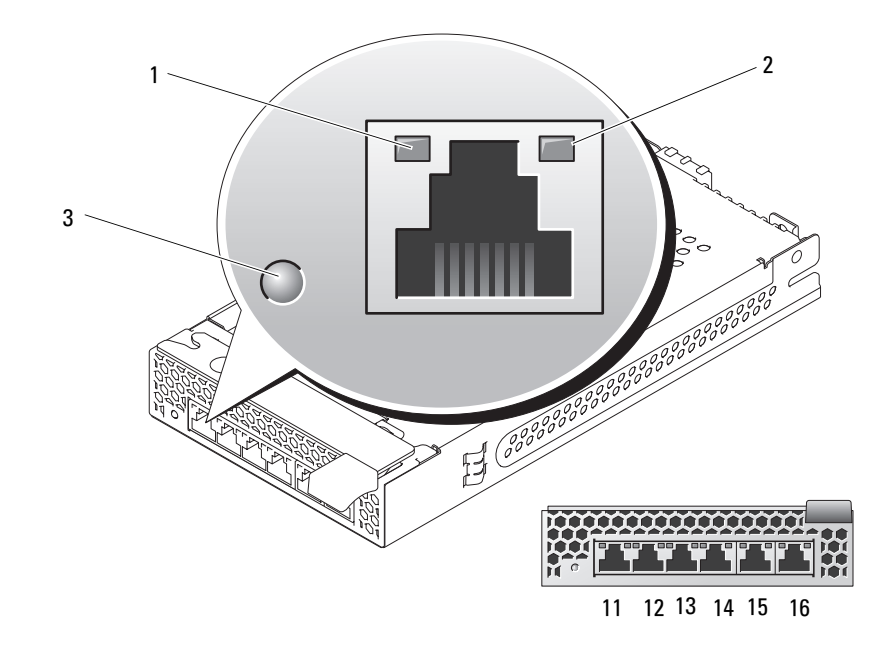

#### <span id="page-30-1"></span>図 1-11. PowerConnect 5316M Ethernet スイッチモジュールのインジケータと機能

1 スピード / リンク動作イン 2 二重モードインジケータ 3 システム / 診断イ ジケータ ンジケータ

<span id="page-31-1"></span>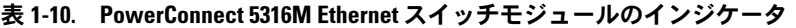

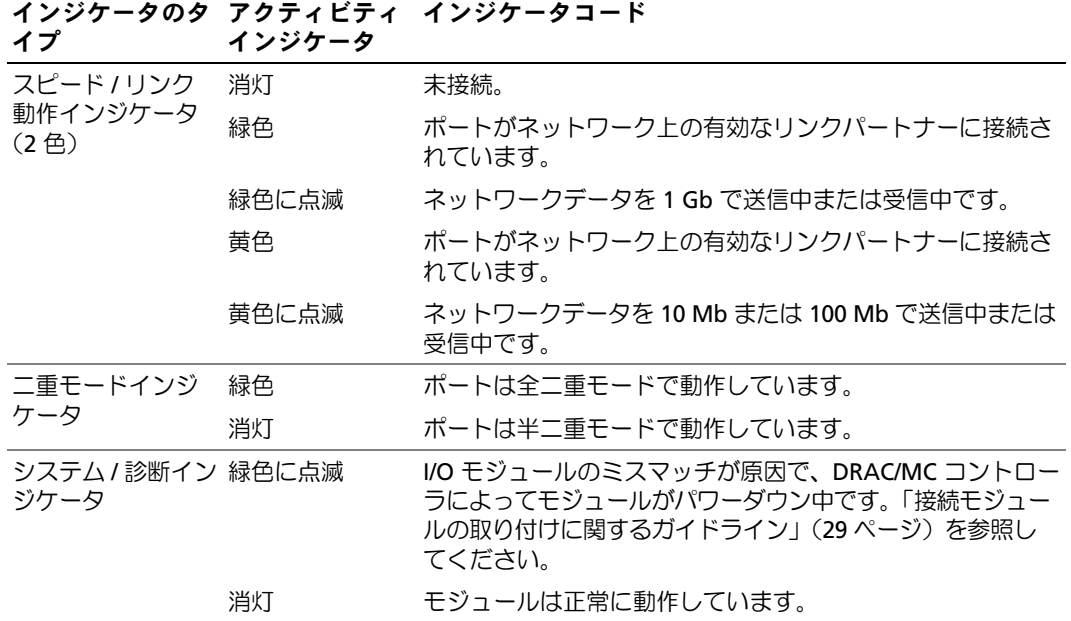

### <span id="page-31-0"></span>ファイバーチャネルパススルーモジュール

ファイバーチャネルパススルーモジュールは、ファイバーチャネルスイッチまたはストレージアレイ への直接接続のために、サーバーモジュールのファイバーチャネルドーターカードとオプティカルト ランシーバの間にバイパス接続を提供します(図 [1-12](#page-32-0) を参照)。ファイバーチャネルパススルーモ ジュールはホットプラグ対応です。I/O ベイ 3 のファイバーチャネルパススルーモジュールは、サー バーモジュールに取り付けられているオプションのファイバーチャネルドーターカードのポート 1 に 接続します。I/O ベイ 4 のファイバーチャネルパススルーモジュールは、サーバーモジュールに取 り付けられているオプションのファイバーチャネルドーターカードのポート 2 に接続します。冗長 性を提供するには、I/O ベイ 3 と I/O ベイ 4 の両方にファイバーチャネルパススルーモジュールが取 り付けられている必要があります。表 [1-11](#page-32-1) に、ファイバーチャネルパススルーモジュールインジ ケータの機能の一覧を示します。このモジュールの取り付けの詳細については、「[シャーシの](#page-75-2) I/O [モジュール](#page-75-2)」(76 ページ)を参照してください。

 $\mathscr{A}$  メモ: ファイバーチャネルパススルーモジュールには、短波 SFP(Small Form Factor Pluggable)オプ ティカルトランシーバが搭載されています。正常な動作を確保するために、このモジュールに付属の SFP のみを使用してください。

<span id="page-32-0"></span>図 1-12. ファイバーチャネルパススルーモジュールのインジケータおよび機能

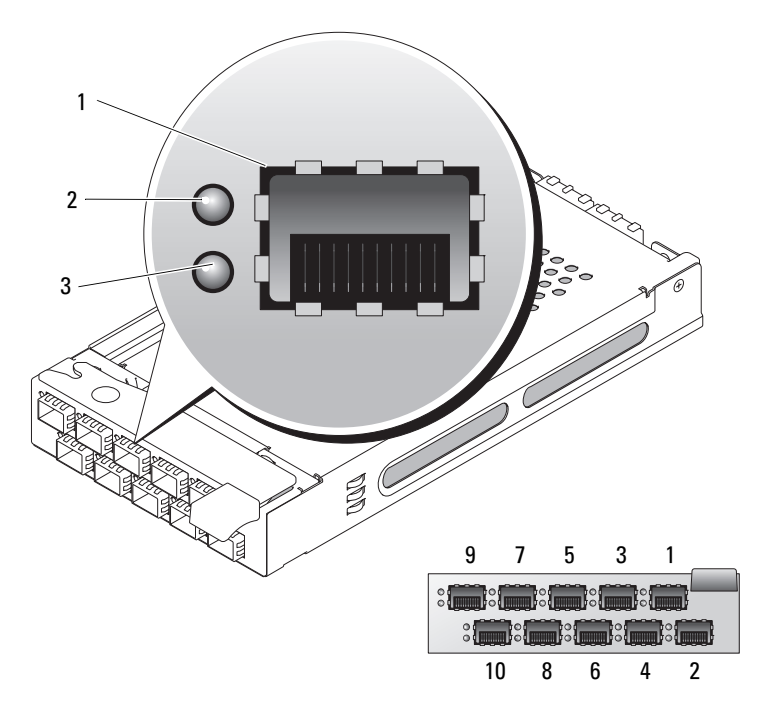

- 1 SFP ファイバーチャネルコ 2 緑色のインジケータ 3 黄色のインジケータ ネクタ
- <span id="page-32-1"></span>表 1-11. ファイバーチャネルパススルーモジュールのインジケータ

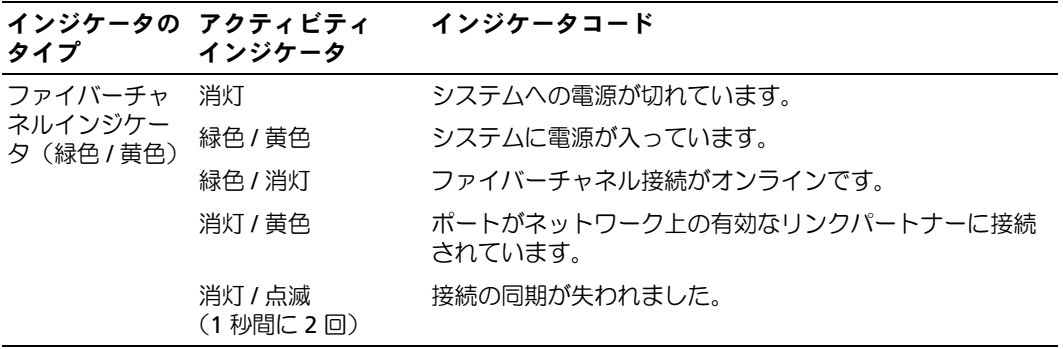

### <span id="page-33-0"></span>ファイバーチャネルスイッチモジュール

ホットプラグ対応のファイバーチャネルスイッチモジュール 1 台または 2 台を I/O ベイ 3 と I/O ベ イ 4 に (I/O ベイ 3 から先に)取り付けます。ファイバーチャネル HBA ドーターカードもサーバー モジュールに取り付ける必要があります。ファイバーチャネルスイッチモジュールには、10 ~ 13 の 番号が付いた外付け自動認識ファイバーチャネルポート 4 つ、10 個の内部ポート、および RJ-45 コ ネクタ (1つ) を備えた Ethernet ポート 1 つが装備されています。外部ポートはすべて、1 Gb/ 秒、 2 Gb/ 秒、または 4 Gb/ 秒で動作します。

スイッチモジュールインジケータの機能と位置については、お使いのファイバーチャネルスイッチ モジュールのマニュアルを参照してください。このモジュールの取り付けの一般情報については、 「[シャーシの](#page-75-2) I/O モジュール」(76 ページ)を参照してください。

■ メモ: ファイバーチャネルスイッチモジュールには、短波 SFP(Small Form Factor Pluggable)オプティ カルトランシーバが搭載されています。正常な動作を確保するために、このモジュールに付属の SFP の みを使用してください。

### <span id="page-33-1"></span>Infiniband パススルーモジュール

Infiniband パススルーモジュールは、Infiniband スイッチへの直接接続のために、サーバーモジュー ル内のオプションの Infiniband ホストチャネルアダプタ(HCA)ドーターカードと 4xInfiniband トランシーバとの間にバイパス接続を提供します。Infiniband パススルーモジュールはホットプラ グ対応です。冗長性を提供するには、I/O ベイ 3 と I/O ベイ 4 の両方に Infiniband パススルーモジュー ルが取り付けられている必要があります。この構成では、I/O ベイ 3 のモジュールが Infiniband HCA ドーターカードのポート 1 に接続され、I/O ベイ 4 の Infiniband パススルーモジュールが Infiniband HCA ドーターカードのポート 2 に接続されます。

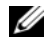

■ メモ: Infiniband パススルーモジュールには、スモールフォームファクターの 4x Infiniband コネクタが 使用されています。正常な動作を確保するために、モジュールに付属のケーブルのみを使用してくだ さい。

 $\mathscr{L}_4$  メモ: Topspin Infiniband 製品のサービス、テクニカルサポート、または部品交換が必要な場合は、電 話(1-800-499-1473)またはウェブサイト www.topspin.com で Topspin サポートサービスに直接ご連絡く ださい。

### <span id="page-34-0"></span>Gb Ethernet パススルーモジュール

Gb Ethernet パススルーモジュールには RJ45 ポートが 10 個あります。Gb Ethernet パススルーモ ジュールは、I/O 1 ベイまたは I/O 2 ベイに取り付けた場合、サーバーモジュールと外付け Gb Ethernet デバイスの間に接続を提供します。Gb Ethernet パススルーモジュールは、I/O 3 ベイまたは I/O 4 ベイに取り付けた場合、サーバーモジュールの内蔵 Gb Ethernet ドーターカード(オプション)と の間に接続を提供し、外付け Gb Ethernet デバイスへの直接接続が実現します(図 [1-13](#page-34-1) を参照)。 Gb Ethernet パススルーモジュールはホットプラグ対応です。I/O ベイ 3 の Gb Ethernet パススルー モジュールは、サーバーモジュールに取り付けられているオプションの Gb Ethernet ドーターカー ドに接続します。I/O ベイ 4 の Gb Ethernet パススルーモジュールは、サーバーモジュールに取り 付けられているオプションの Gb Ethernet ドーターカードのポート 2 に接続します。表 [1-12](#page-35-1) に、 Gb Ethernet パススルーモジュールインジケータの機能の一覧を示します。このモジュールの取り 付けの詳細については、「[シャーシの](#page-75-2) I/O モジュール」(76 ページ)を参照してください。

■ メモ: Gb Ethernet モジュールは 1000 Mb 外付けスイッチポートにのみ接続してください。このモジュー ルを 10 Mb または 100 Mb の外付けスイッチポートに接続して使用しないでください。

<span id="page-34-1"></span>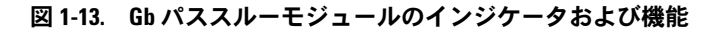

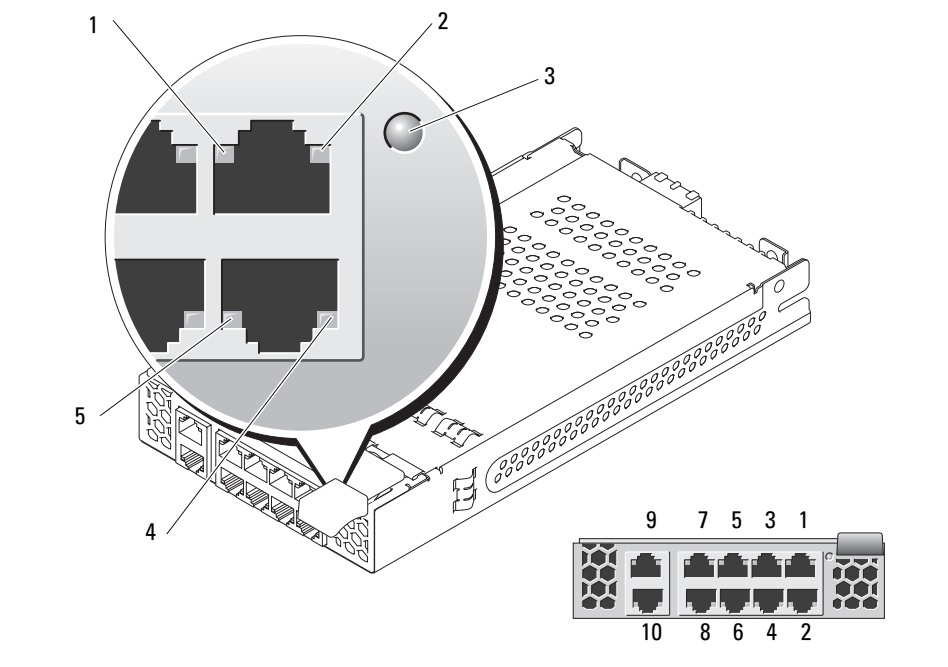

1 アクティビティイ ンジケータ

2 リンクインジケータ 3 ステータスインジケータ

4 リンクインジケータ 5 アクティビティイ

ンジケータ

■ メモ: Gb パススルーモジュールのコネクタは、サーバーモジュール番号に直接対応します。たとえ ば、サーバーモジュール 5 は Gb パススルーモジュールのポート 5 に接続されます。

<span id="page-35-1"></span>表 1-12. Gb パススルーモジュールのインジケータ

| インジケータの アクティビティ<br>タイプ              | インジケータ     | インジケータコード                                                                                                    |
|-------------------------------------|------------|----------------------------------------------------------------------------------------------------|
| リンクインジ<br>ケータノアク<br>ティビティイン<br>ジケータ | 緑色 / 黄色に点滅 | Gb Ethernet コネクタがサーバーモジュールと接続され<br>ており、ネットワーク動作があります。                                                         |
|                                     | 緑色 / 消灯    | Gb Ethernet コネクタがサーバーモジュールと接続され<br>ており、ネットワークが動作していません。                                                       |
|                                     | 消灯 / 黄色に点滅 | Gb Ethernet コネクタがサーバーモジュールと接続され<br>ておらず、ネットワークが動作しています。                                                       |
|                                     | 消灯/消灯      | Gb Ethernet コネクタがサーバーモジュールと接続され<br>ておらず、ネットワークが動作していません。                                                      |
| ステータスイン<br>ジケータ                     | 緑色         | モジュールは正常に動作しています。                                                                                             |
|                                     | 緑色に点滅      | I/O モジュールのミスマッチが原因で、DRAC/MC コント<br>ローラによってモジュールがパワーダウン中です。「接続<br>モジュールの取り付けに関するガイドライン」 (29 ページ)<br>を参照してください。 |

## <span id="page-35-0"></span>サーバーモジュールメッセージ

システムに問題がある可能性が検出されると、システムメッセージが画面に表示されます。 表 [1-13](#page-36-0) に、システムメッセージとその考えられる原因および対応処置の一覧を示します。

- 警告: 修理の多くは、資格を持つサービス技術者のみが行うことができます。お客様は、製品マニュ アルで許可されている範囲に限り、またはオンラインサービスもしくはテレホンサービスおよびサポー トチームの指示によってのみ、トラブルシューティングと簡単な修理を行うことができます。デルが 認可していないサービスによる故障は、保証の対象になりません。製品に付属のマニュアルに書かれ ている安全にお使いいただくための注意をお読みになり、指示に従ってください。
- メモ: 表示されたシステムメッセージが表 [1-13](#page-36-0) に記載されていない場合、メッセージが表示されたと きに実行していたアプリケーションのマニュアルや、オペレーティングシステムのマニュアルを参照 して、メッセージの説明と推奨されている処置を確認してください。
### 表 1-13. サーバーモジュールメッセージ

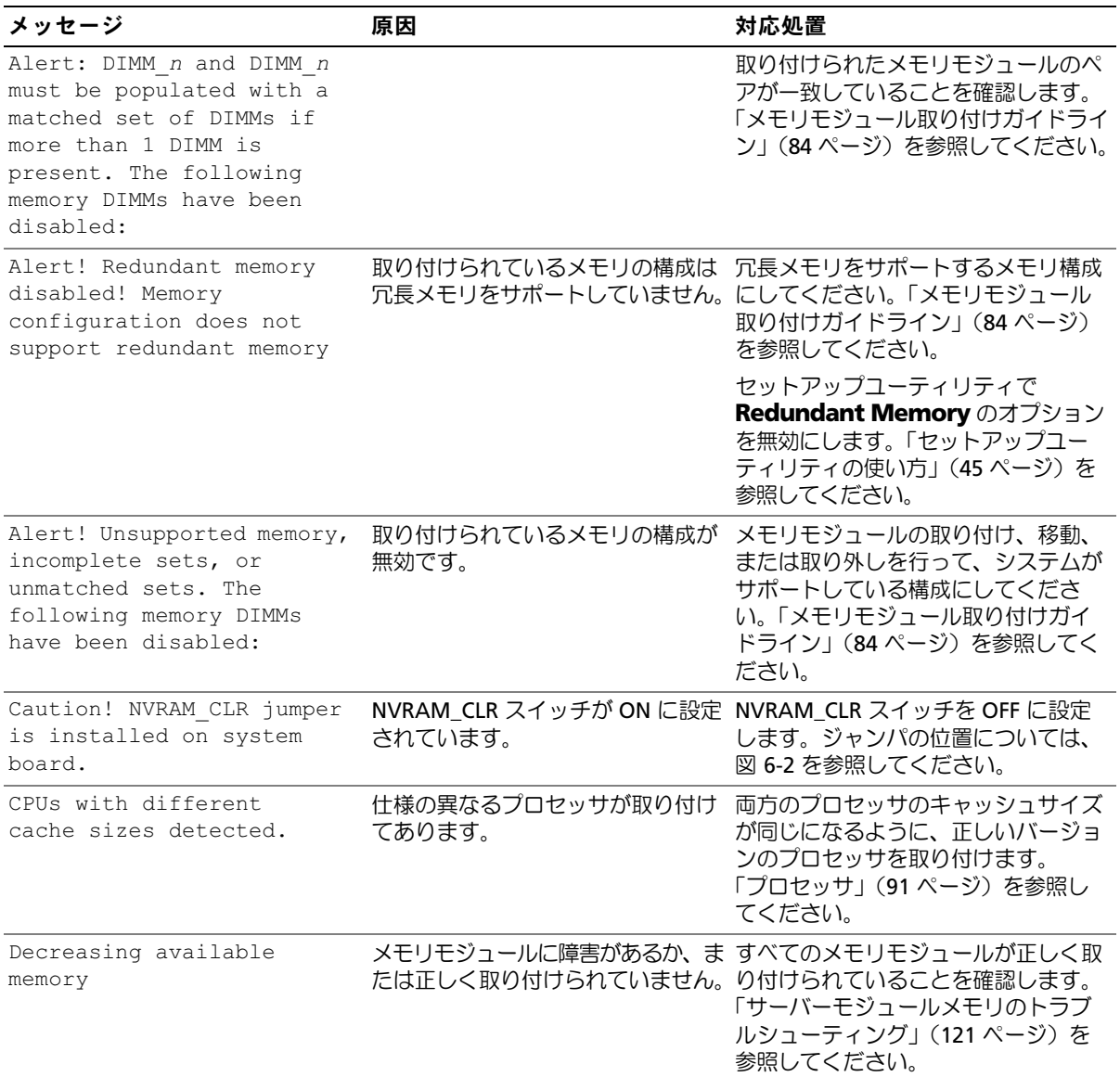

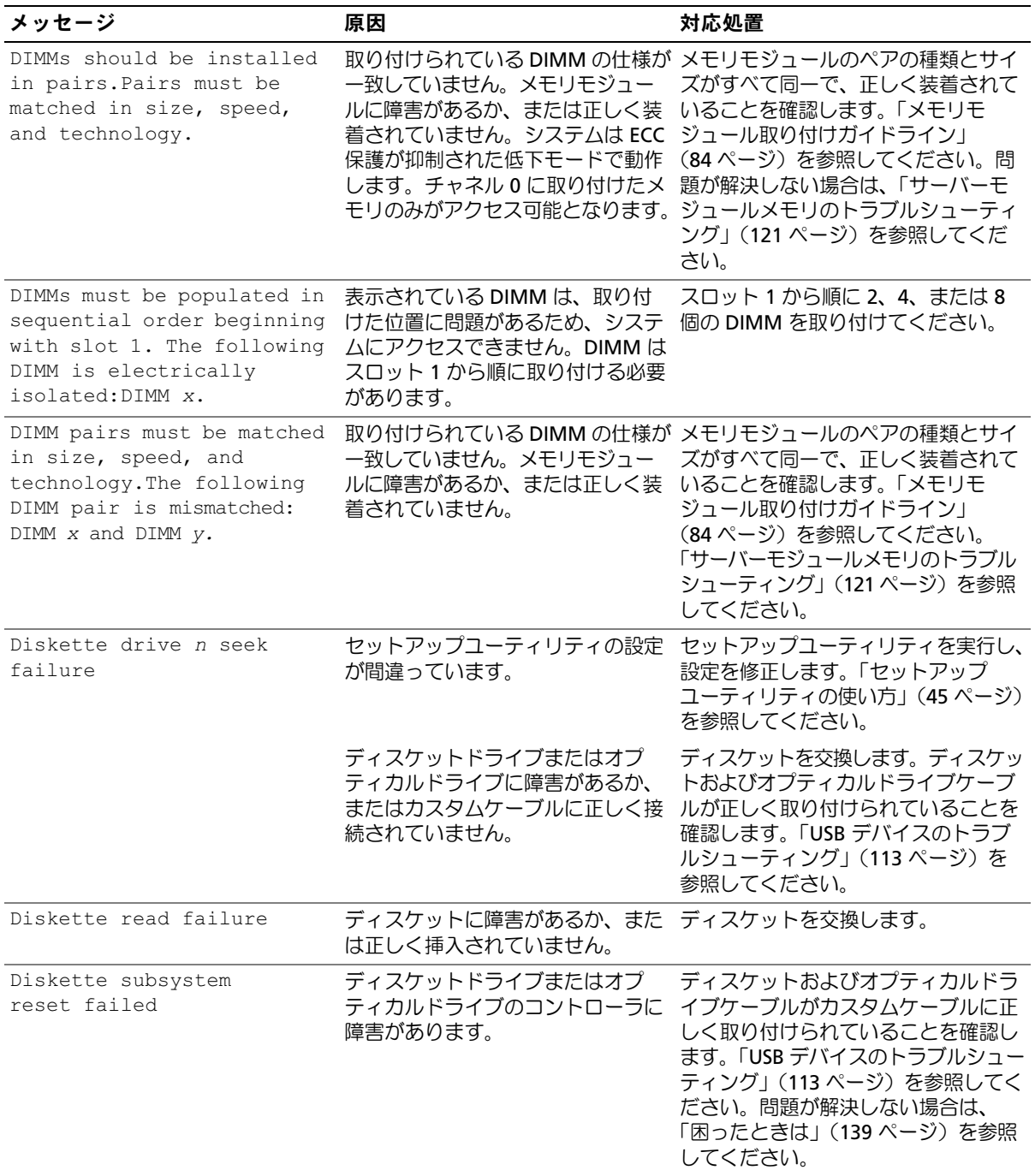

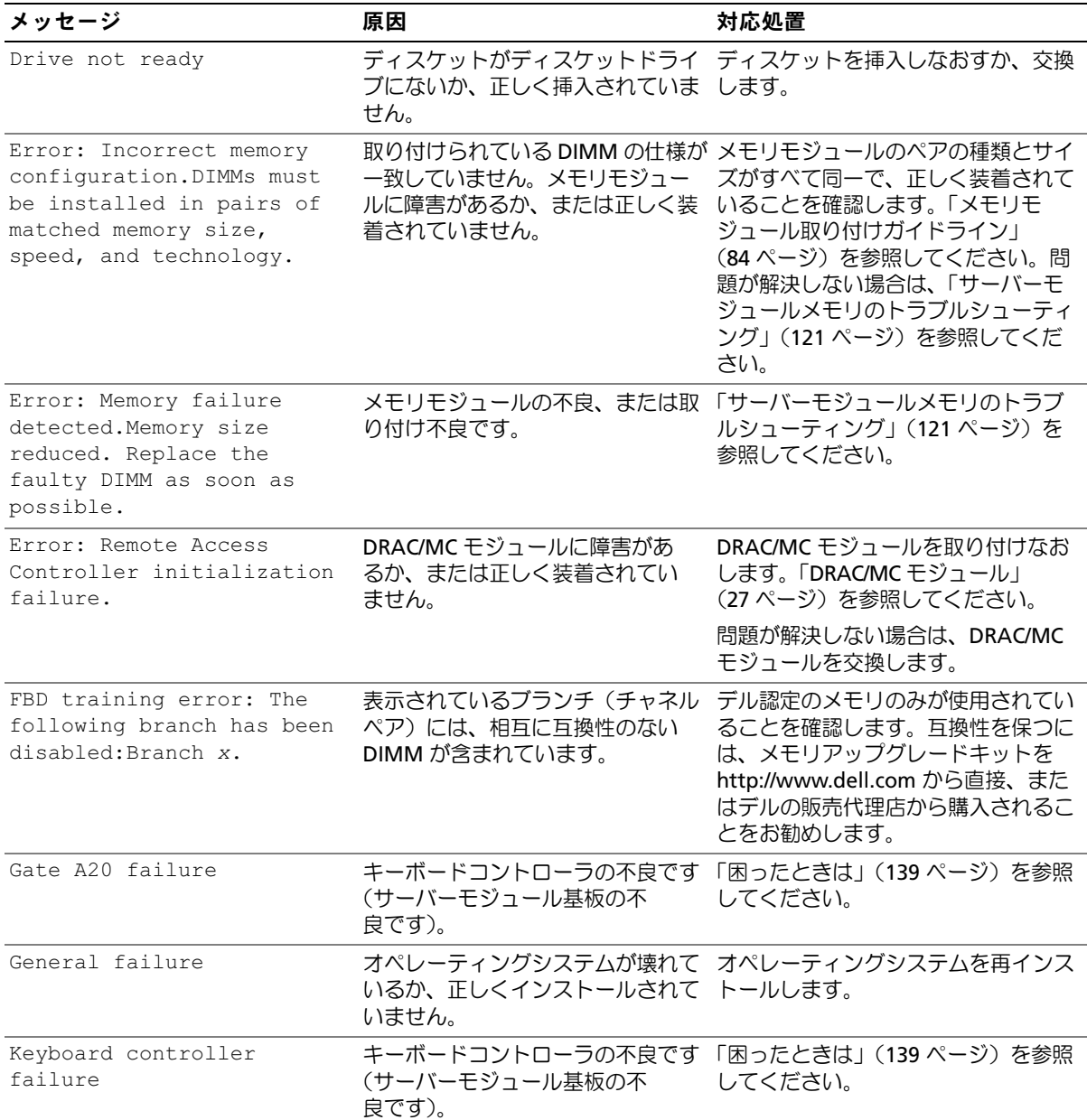

表 1-13. サーバーモジュールメッセージ (続き)

| メッセージ                                                                                                    | 原因                                                                      | 対応処置                                                                                                    |
|----------------------------------------------------------------------------------------------------|-------------------------------------------------------------------------|----------------------------------------------------------------------------------------------------|
| Keyboard data line failure キーボードケーブルが緩んでいる<br>Keyboard failure<br>Keyboard stuck<br>key failure                                                                                                    | か、正しく接続されていません。力<br>スタムケーブルに接続されている<br>キーボードの不良です。キーボード<br>コントローラの不良です。 | キーボードが正しく取り付けられてい<br>ることを確認します。それでも問題が<br>解決しない場合は、キーボードを交換<br>します。<br>それでもこのメッセージが表示される<br>場合は、キーボードコントローラの不<br>良です。「困ったときは」(139ページ)                                                                                                    |
| Manufacturing mode<br>detected                                                                                                    |                                                                         | を参照してください。<br>システムの設定が正しくありません。NVRAM_CLR スイッチを ON に設定し、<br>サーバーモジュールを再起動します。<br>スイッチの位置については、図 6-2 を<br>参照してください。                                                                                                    |
| Memory address line<br>failure at address, read<br>value expecting value<br>Memory double word logic<br>failure at address, read<br>value expecting value<br>Memory odd/even logic<br>failure at start address<br>to end address<br>Memory write/read failure<br>at address, read value<br>expecting value | メモリモジュールに障害があるか、<br>正しく取り付けられていません。ま<br>たはサーバーモジュール基板の不良<br>です。         | すべてのメモリモジュールが正し<br>く取り付けられていることを確認<br>します。「サーバーモジュールメモ<br>リのトラブルシューティング」<br>(121 ページ)を参照してくださ<br>い。問題が解決しない場合は、<br>「困ったときは」(139 ページ)を<br>参照してください。                                                                                                 |
| Memory mirroring enabled                                                                                                    | メモリのミラーリングが有効になっ 情報表示のみです。<br>ています。                                     |                                                                                                    |
| Memory tests terminated<br>by keystroke                                                                                                    | POST 実行中にスペースバーが押さ<br>れてメモリテストが終了しました。                                  | 情報表示のみです。                                                                                                    |
| No boot device<br>available                                                                                                    | ディスケットドライブ、オプティカ<br>ルドライブ、またはハードドライブ<br>に障害があるか、または取り付けら<br>れていません。     | セットアップユーティリティで<br>Integrated Devices (内蔵デバイ<br>ス)の構成をチェックし、起動デバ<br>イスのコントローラが有効になって<br>いることを確認します。「セット<br>アップユーティリティの使い方」<br>(45ページ)を参照してください。<br>起動デバイスのコントローラが有効<br>になっていることを確認します。<br>問題が解決しない場合は、ドライブ<br>を交換します。「ハードドライブ」<br>(97ページ)を参照してください。 |

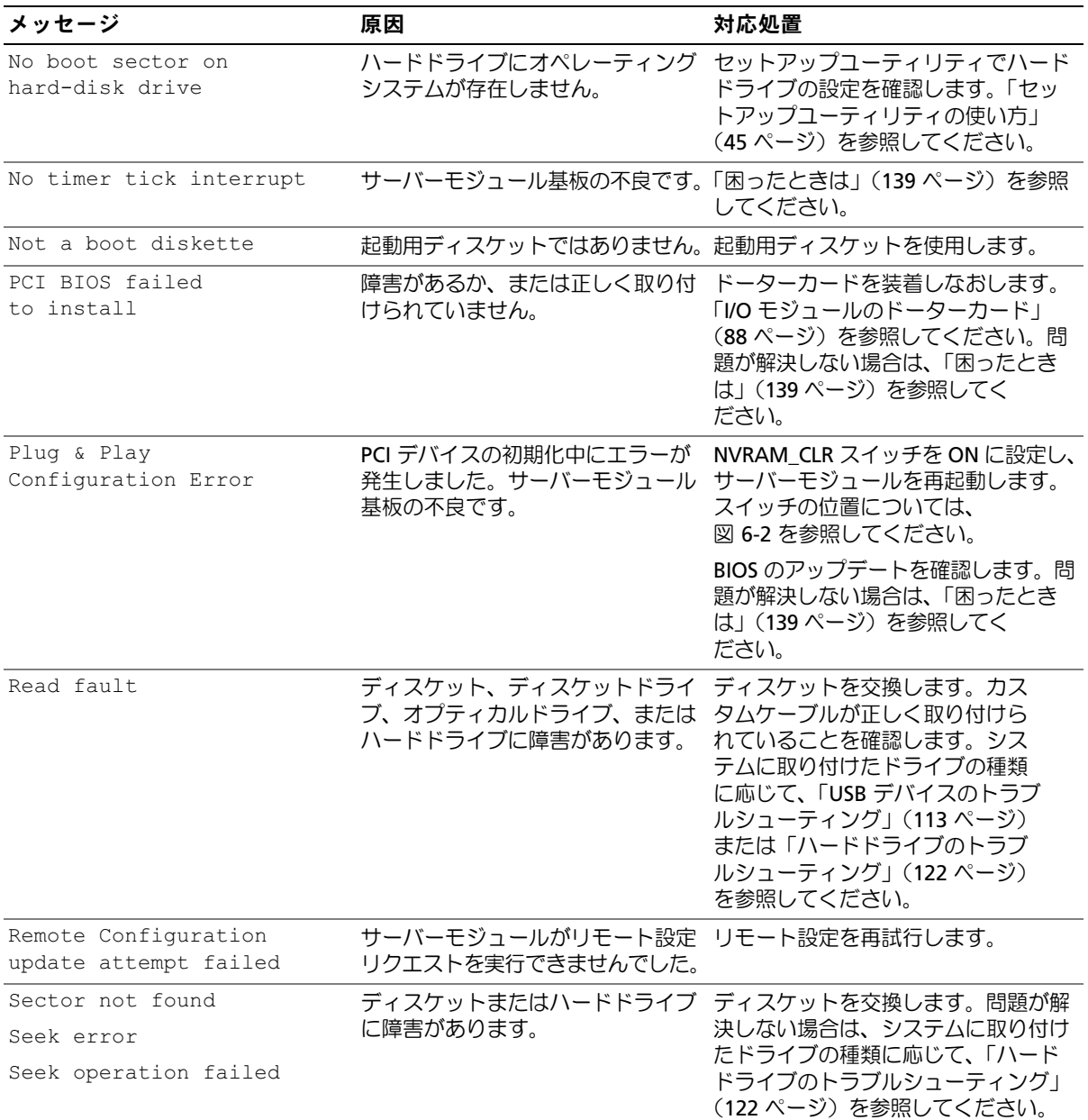

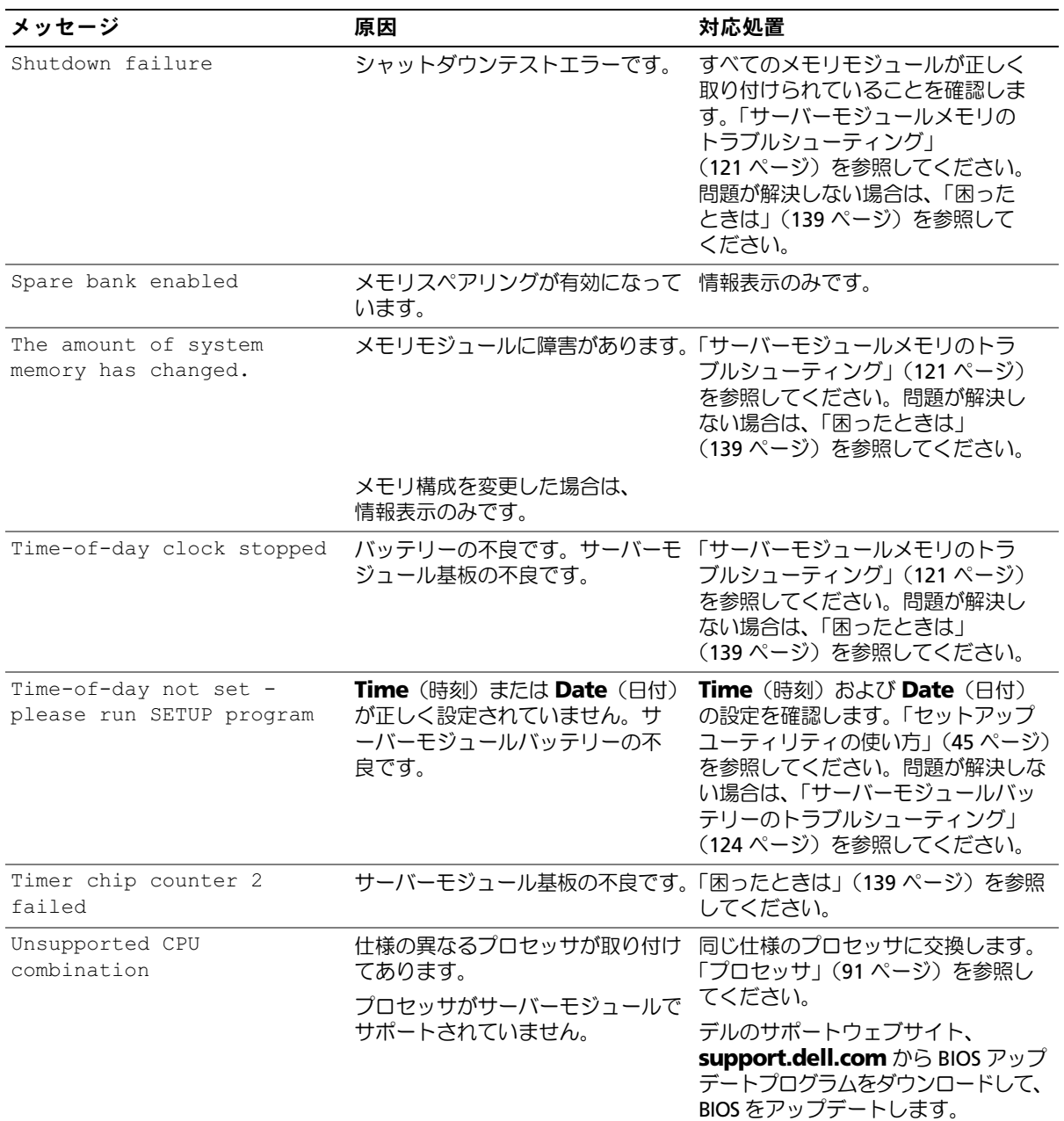

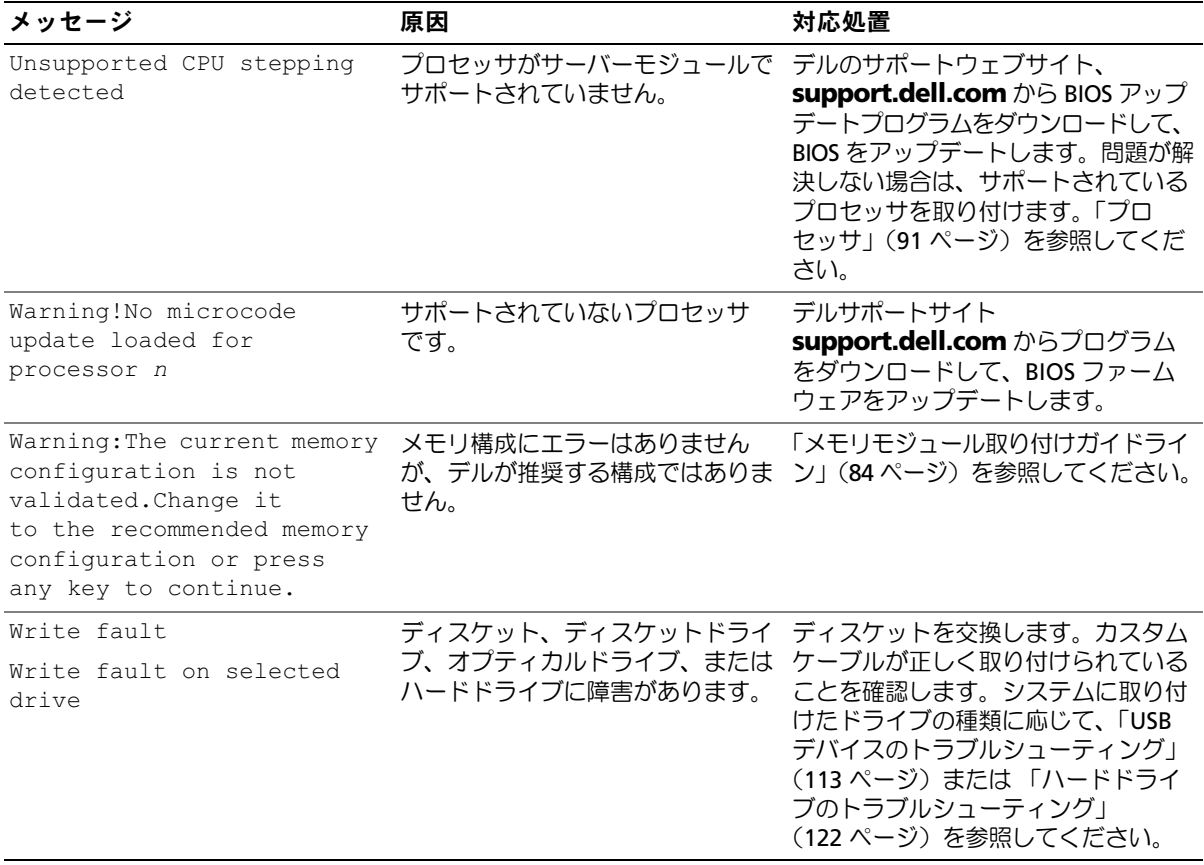

# <span id="page-43-0"></span>警告メッセージ

警告メッセージは、問題発生の可能性があることを知らせ、作業を続行する前に対応策をとるよう に求めます。たとえば、ディスケットをフォーマットする前に、ディスケット上のすべてのデータ が失われるおそれがあることを警告するメッセージが表示されることがあります。警告メッセージ は、通常、処理を中断して、y(はい)または n(いいえ)を入力して応答することを要求します。

■ メモ: 警告メッセージは、アプリケーションプログラムまたはオペレーティングシステムによって 生成されます。詳細については、オペレーティングシステムまたはアプリケーションプログラムに付 属のマニュアルを参照してください。

# 診断メッセージ

システム診断プログラムを実行すると、エラーメッセージが表示されることがあります。診断エラー メッセージは、本項には記載されていません。「困[ったときは](#page-138-0)」の診断チェックリストのコピーに メッセージを記録してから、該当する項を参照して、テクニカルサポートにお問い合わせください。

# アラートメッセージ

システム管理ソフトウェアは、システムのアラートメッセージを生成します。アラートメッセージ には、ドライブ、温度、ファン、および電源の状態についての情報、ステータス、警告、およびエ ラーメッセージが含まれます。詳細については、システム管理ソフトウェアのマニュアルを参照し てください。

# <span id="page-44-0"></span>セットアップユーティリティの使い方

システムのセットアップを完了したら、セットアップユーティリティを起動して、システム設定 およびオプション設定を確認します。表示された情報を将来の参考のために記録しておきます。 セットアップユーティリティは、次のような場合に使用します。 •

- ハードウェアを追加、変更、または取り外した後に、NVRAM に保存されたシステム設定 を変更する。
- 時刻や日付などのユーザーが選択可能なオプションを設定または変更する。 •
- 内蔵デバイスを有効または無効にする。
- 取り付けたハードウェアと設定との間の不一致を修正する。
- メモ: シャーシにサーバーモジュールが挿入されている場合、サーバーモジュールがシステムと して機能します。各サーバーモジュールにはセットアップユーティリティがあり、サーバーモジュー ルの設定ができるほか、パスワード保護などの機能が実行できます。

# セットアップユーティリティの起動

- 1 システムの電源を入れるか、再起動します。
- 2 次のメッセージが表示されたら、ただちに <F2> を押します。

 $<$ F2> = Setup

<F2> を押す前にオペレーティングシステムのロードが開始された場合は、システムの起動 が完了するのを待ってから、もう一度システムを再起動し、この手順を実行してください。

#### エラーメッセージへの対応

特定のエラーメッセージに対応することによって、セットアップユーティリティを起動で きます。システムの起動中にエラーメッセージが表示された場合は、メッセージをメモし てください。セットアップユーティリティを起動する前に、「[サーバーモジュールメッ](#page-35-0) セージ」(36 [ページ\)、](#page-35-0)および 「警告[メッセージ](#page-43-0)」(45 ページ)で、メッセージとエ ラーの修正方法に関する説明を参照してください。

<sup>■</sup> メモ: システムシャットダウンの正しい順序を確認するには、オペレーティングシステムに 付属のマニュアルを参照してください。

**<sup>《</sup> メモ:** メモリのアップグレード後、最初にシステムを起動する際に、システムメッセージが表示 されるのは正常です。

# セットアップユーティリティの使い方

表 [2-1](#page-45-0) に、セットアップユーティリティ画面で情報の表示や変更、プログラムの終了などに使用する キーの一覧を示します。

<span id="page-45-0"></span>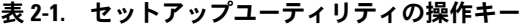

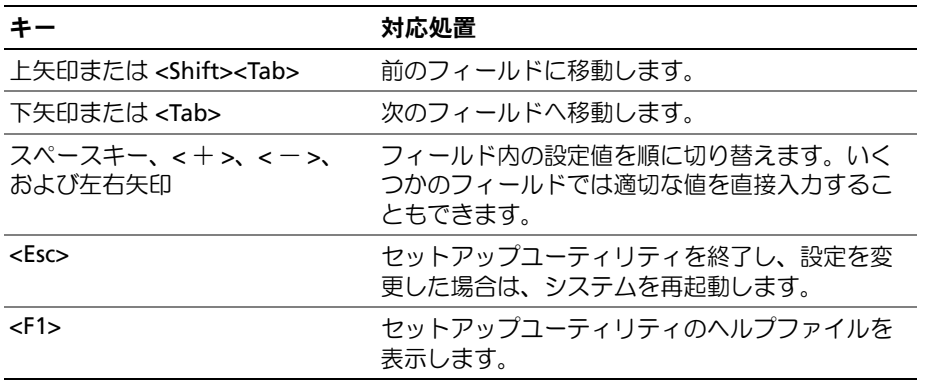

■ メモ: ほとんどのオプションでは、変更内容は自動的に記録されますが、システムを再起動するまでは 有効になりません。

# セットアップユーティリティのオプション

# メイン画面

セットアップユーティリティを起動すると、セットアップユーティリティのメイン画面が表示され ます(図 [2-1](#page-46-0) を参照)。

#### <span id="page-46-0"></span>図 2-1. セットアップユーティリティのメイン画面

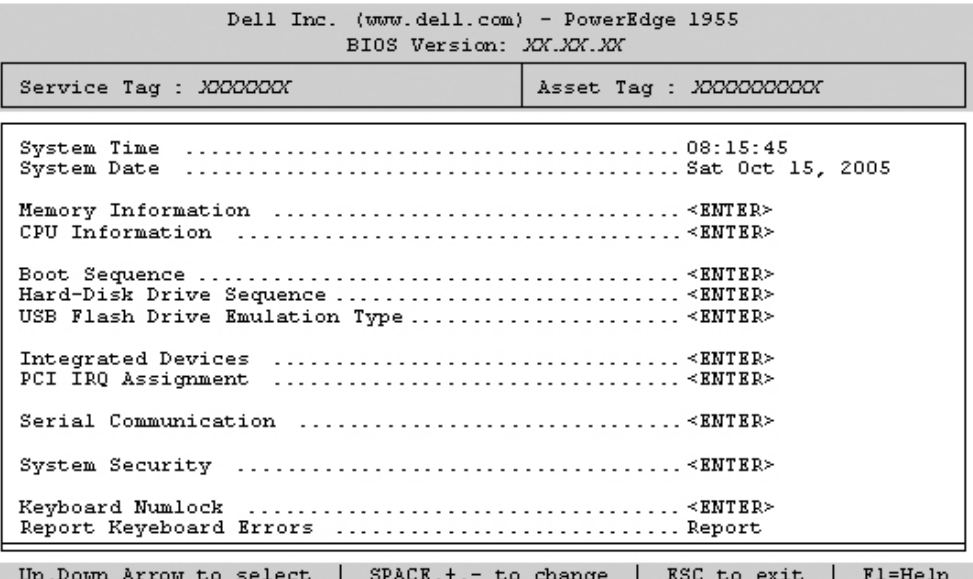

表 [2-2](#page-47-0) に、セットアップユーティリティのメイン画面に表示される情報フィールドのオプションの 一覧および説明を示します。

- メモ: セットアップユーティリティのオプションはシステム設定によって変わります。
- メモ: 必要に応じて、セットアップユーティリティのデフォルト設定をそれぞれのオプションの下に 示します。

### <span id="page-47-0"></span>表 2-2. セットアップユーティリティのオプション

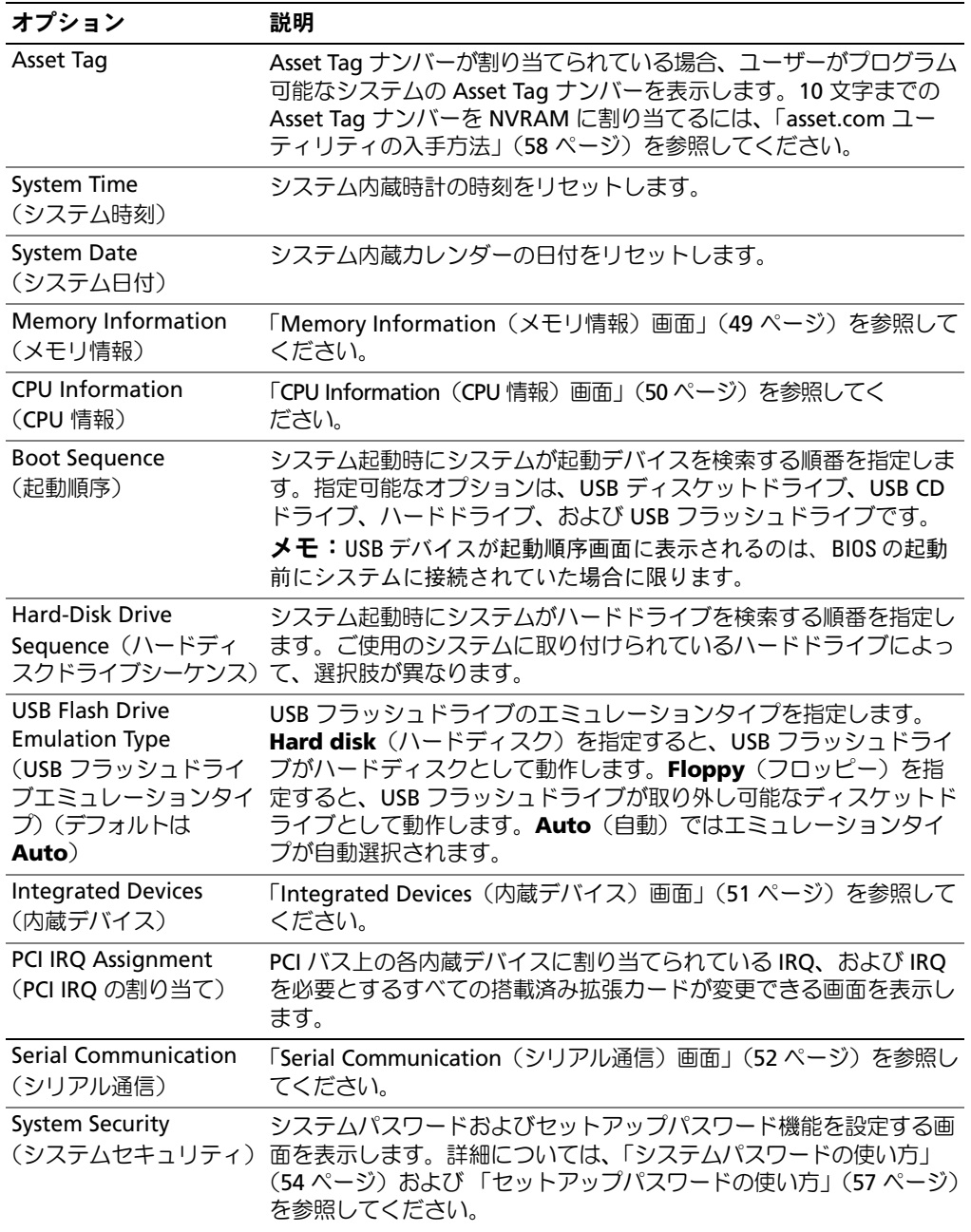

#### 表 2-2. セットアップユーティリティのオプション (続き)

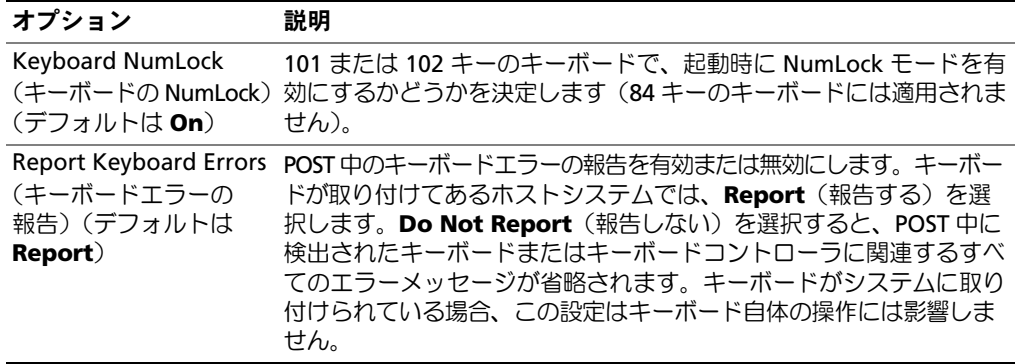

# <span id="page-48-0"></span>Memory Information (メモリ情報) 画面

表 [2-3](#page-48-1) に、**Memory Information**(メモリ情報)画面の情報フィールドに表示されるオプションの 一覧および説明を示します。

#### <span id="page-48-1"></span>表 2-3. Memory Information (メモリ情報)画面

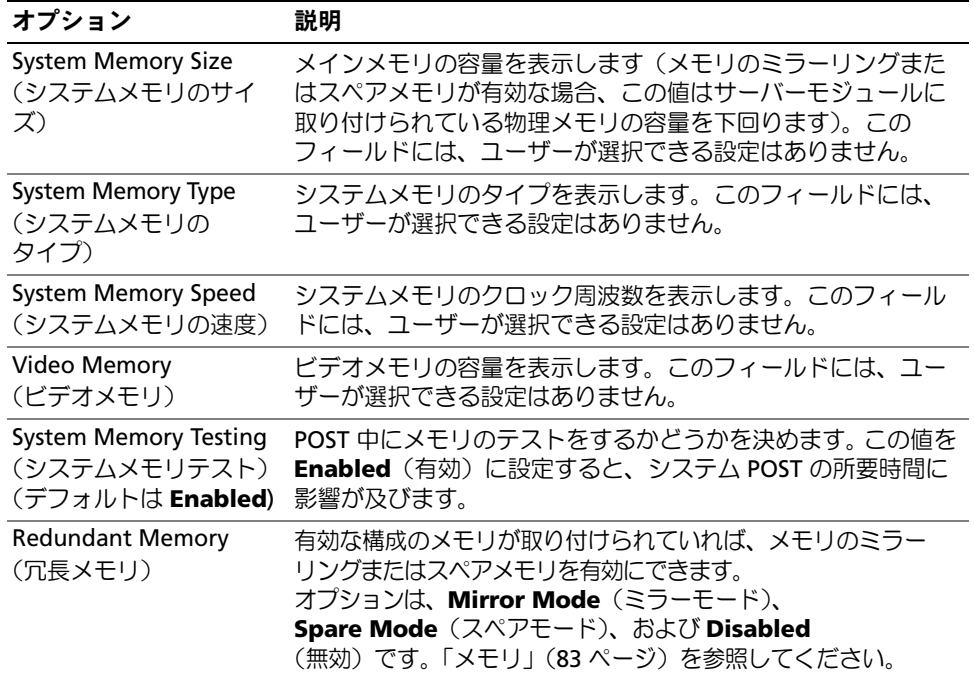

# <span id="page-49-0"></span>CPU Information (CPU 情報) 画面

表 [2-4](#page-49-1) に、**CPU Information**(CPU 情報)画面の情報フィールドに表示されるオプションの一覧お よび説明を示します。

#### <span id="page-49-1"></span>表 2-4. CPU Information (CPU 情報) 画面

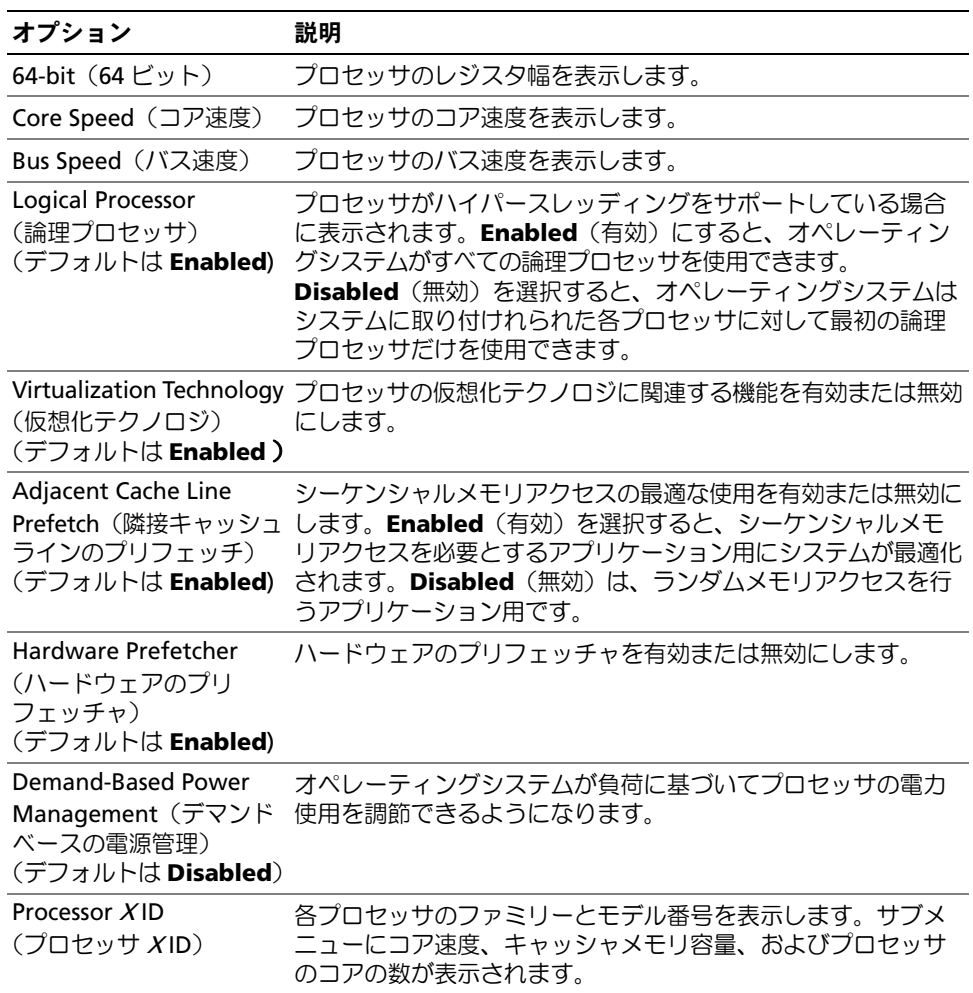

# <span id="page-50-0"></span>Integrated Devices(内蔵デバイス)画面

表 [2-5](#page-50-1) に、**Integrated Devices** (内蔵デバイス)画面に表示される情報フィールドのオプションの 一覧および説明を示します。

#### <span id="page-50-1"></span>表 2-5. Integrated Devices (内蔵デバイス)画面のオプション

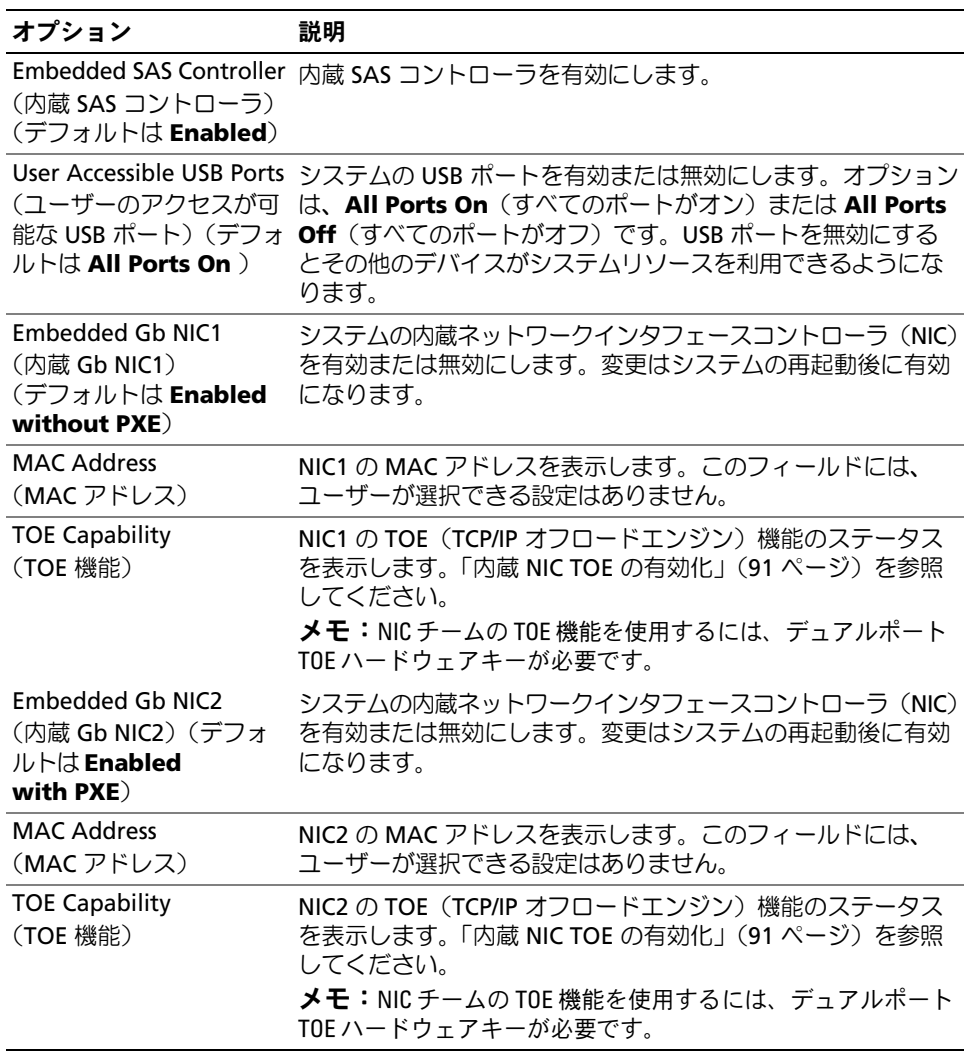

# <span id="page-51-0"></span>Serial Communication (シリアル通信)画面

表 [2-6](#page-51-1) に、**Serial Communication**(シリアル通信)画面の情報フィールドに表示されるオプション の一覧および説明を示します。

#### <span id="page-51-1"></span>表 2-6. Serial Communication (シリアル通信)画面のオプション

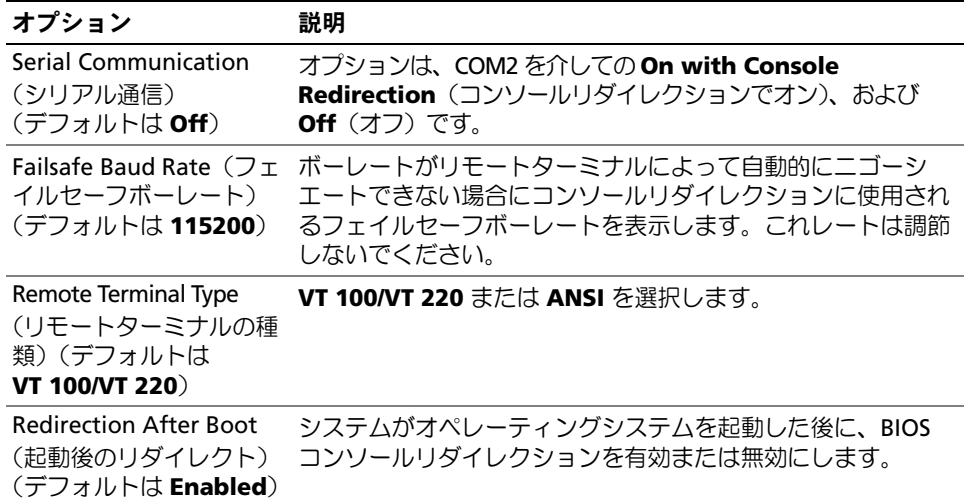

# System Security(システムセキュリティ)画面

表 [2-7](#page-51-2) に、**System Security**(システムセキュリティ)画面の情報フィールドに表示されるオプショ ンの一覧および説明を示します。

#### <span id="page-51-2"></span>表 2-7. System Security (システムセキュリティ)画面のオプション

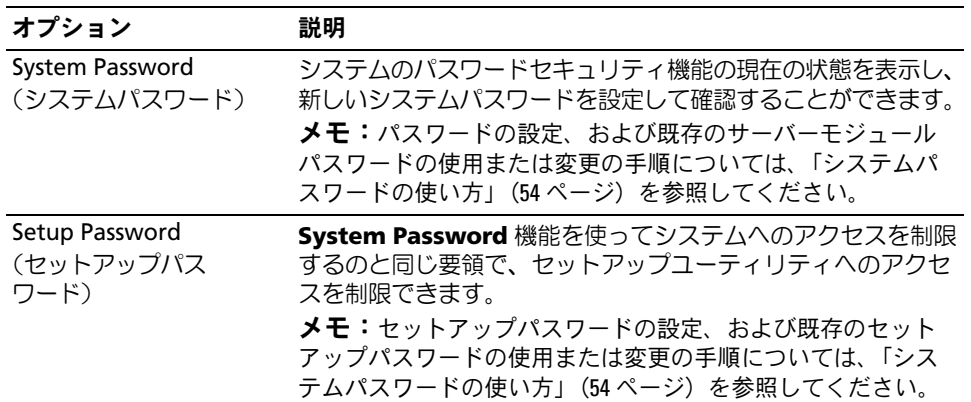

| オプション                                                   | 説明                                                                                                    |
|---------------------------------------------------------|----------------------------------------------------------------------------------------------------|
| <b>Password Status</b><br>(パスワードのステ<br>ータス)             | Setup Password (セットアップパスワード) オプションを<br>Enabled (有効) に設定すると、起動時にシステムパスワード<br>を変更したり、無効にしたりすることはできません。                                                                                                    |
|                                                         | システムパスワードをロックするには、まず Setup Password<br>(セットアップパスワード) オプションでセットアップパスワー<br>ドを設定し、次に Password Status (パスワードステータス)                                                                                                    |
|                                                         | オプションを Locked (ロック) に変更します。この状態では、                                                                                                    |
|                                                         | System Password (システムパスワード) オプションを使っ<br>てシステムパスワードを変更したり、 <ctrl><enter>を押して起<br/>動時にシステムパスワードを無効にすることはできません。</enter></ctrl>                                                                                                    |
|                                                         | システムパスワードのロックを解除するには、まず Setup<br>Password (セットアップパスワード) フィールドでセット<br>アップパスワードを入力し、次に Password Status (パスワー<br>ドステータス) オプションを Unlocked (ロック解除) に変更し<br>ます。この状態では、 <ctrl><enter>を押して起動時にシステム<br/>パスワードを無効にし、次に System Password (システムパ<br/>スワード)オプションを使ってシステムパスワードを変更する<br/>ことができます。</enter></ctrl> |
| <b>Power Button</b>                                     | サーバーモジュールの電源ボタンを有効または無効にします。                                                                                                    |
| (電源ボタン)                                                 | • 電源ボタンを使ってサーバーモジュールの電源を切る際に、<br>ACPI対応のオペレーティングシステムを使用している場合、<br>サーバーモジュールは電源が切れる前に正常なシャットダウ<br>ンを実行することができます。                                                                                                    |
|                                                         | • サーバーモジュールが ACPI 対応のオペレーティングシステ<br>ムを実行していない場合、電源ボタンを押すと電源はただち<br>に切れます。                                                                                                    |
|                                                         | 電源ボタンは、セットアップユーティリティで有効にします。<br>無効に設定すると、電源ボタンはサーバーモジュールの電源を<br>入れる場合にのみ使用できます。                                                                                                    |
| <b>AC Power Recovery</b><br>(AC 電源の回復)<br>(デフォルトは Last) | 電源が回復した場合のサーバーモジュールの動作を設定しま<br>す。オプションが Last (直前) に設定されている場合、サー<br>バーモジュールは電源が中断される直前の電源状態に戻りま<br>す。On (オン) では電源回復時にサーバーモジュールの電源<br>が入ります。Off (オフ) では、電源が回復してもサーバーモ<br>ジュールの電源は切れたままです。                                                                                                    |

表 2-7. System Security(システムセキュリティ)画面のオプション (続き)

#### Exit(終了)画面

<Esc> を押してセットアップユーティリティを終了すると、**Exit**(終了)画面に次のオプションが 表示されます。 •

- Save Changes and Exit(変更を保存して終了)
- Discard Changes and Exit (変更を破棄して終了)
- Return to Setup (セットアップへ戻る)

# システムパスワードとセットアップパスワードの機能

- 注意: パスワード機能は、システム内のデータに対して基本的なセキュリティを提供します。より強 固なセキュリティが必要なデータについては、データ暗号化プログラムなどの保護機能を別途使用して ください。
- 注意: システムパスワードを設定せずに動作中のシステムから離れたり、システムをロックせずに放 置した場合、第三者がジャンパの設定を変更して、パスワード機能を無効にすることができます。この 結果、誰でもシステムに保存された情報にアクセスできるようになります。

お使いのシステムは、出荷時にはシステムパスワード機能が有効になっていません。システムのセキュ リティが必要な場合は、システムパスワード保護機能を有効にしてシステムを操作してください。

既存のパスワードを変更したり削除したりするには、そのパスワードを事前に知っておく必要があ ります(「既存[のシステムパスワードの](#page-55-0)削除または変更」(56 ページ)を参照)。パスワードを忘 れると、トレーニングを受けたサービス技術者がパスワードジャンパの設定を変更してパスワード を無効にし、既存のパスワードを消去するまで、システムを操作したり、セットアップユーティリ ティの設定を変更することはできません。「忘[れてしまったパスワードの無](#page-135-0)効化」(136 ページ) を参照してください。

### <span id="page-53-0"></span>システムパスワードの使い方

システムパスワードを設定すると、パスワードを知っているユーザーでなければ、システムの全機 能を使用することはできません。**System Password**(システムパスワード)オプションが **Enabled** (有効)に設定されている場合、システムパスワード要求のプロンプトがシステムの起動後に表示 されます。

#### システムパスワードの設定

システムパスワードを設定する前に、まずセットアップユーティリティを起動して、**System Password** (システムパスワード) オプションを確認します。

システムパスワードが設定されている場合、**System Password**(システムパスワード)オプション の設定は **Enabled**(有効)です。**Password Status**(パスワードステータス)が **Unlocked**(ロック 解除)に設定されている場合、システムパスワードは変更できます。**Password Status**(パスワー ドステータス)オプションが **Locked**(ロック)に設定されている場合、システムパスワードは変更 できません。ジャンパ設定によってシステムパスワード機能が無効になっている場合、その設定は **Disabled**(無効)で、システムパスワードを変更したり新しいシステムパスワードを入力したりす ることはできません。

システムパスワードが設定されておらす、システム基板上のパスワードジャンパが有効な位置(デ フォルト)に設定されている場合、**System Password**(システムパスワード)オプションは **Not Enabled**(無効)と表示され、**Password Status**(パスワードステータス)フィールドは **Unlocked** (ロック解除)と表示されます。システムパスワードを設定するには、次の手順を実行します。

- 1 **Password Status** (パスワードステータス)オプションが Unlocked (ロック解除)に設定され ていることを確認します。
- 2 **System Password** (システムパスワード) オプションをハイライト表示して、<Enter> を押し ます。
- 3 このフィールドに新しいシステムパスワードを入力します。

パスワードは半角の英数字で 32 文字まで入力できます。

いずれかの文字キー(またはブランクスペースとしてスペースキー)を押すと、フィールドに は文字の代わりにプレースホルダが表示されます。

パスワードの設定では、大文字と小文字は区別されません。ただし無効なキーの組み合わせも あります。入力したパスワードを訂正するには、<Backspace> または左矢印キーを押して文字 を消去します。

■ メモ: システムパスワードの設定を途中で中止する場合は、手順5を終了する前に<Enter> を押 して別のフィールドに移動するか <Esc> を押します。

- 4 <Enter> を押します。
- 5 パスワードを確認するために、もう一度同じパスワードを入力して、<Enter> を押します。

**System Password**(システムパスワード)の設定表示が **Enabled**(有効)に変わります。 セットアップユーティリティを終了して、システムを使用します。

6 ここでシステムを再起動してパスワード保護機能を有効にするか、作業を続けます。 ■ メモ: システムを再起動するまでパスワード保護機能は有効になりません。

#### システムを保護するためのシステムパスワードの使い方

■ メモ: セットアップパスワードを設定している場合 ([「セットアップパスワードの使い方」](#page-56-0) (57 [ページ\)を](#page-56-0)参照)、システムはセットアップパスワードをシステムパスワードの代用として受け 付けます。

**Password Status**(パスワードステータス)オプションが **Unlocked**(ロック解除)に設定されてい る場合は、パスワードセキュリティを有効のままにしておくことも無効にすることもできます。 パスワードセキュリティを有効のままにしておくには、次の手順を実行します。

- 1 システムの電源を入れるか、<Ctrl><Alt><Del> を押してシステムを再起動します。
- 2 <Enter> を押します。
- 3 パスワードを入力し、<Enter> を押します。

パスワードセキュリティを無効にするには、次の手順を実行します。

1 システムの電源を入れるか、<Ctrl><Alt><Del> を押してシステムを再起動します。

2 <Ctrl><Enter> を押します。

システムを起動したり <Ctrl><Alt><Del> を押して再起動したりするたびに **Password Status** (パスワードステータス)オプションが **Locked**(ロック)に設定される場合は、プロンプト画面で パスワードを入力して <Enter> を押します。

正しいシステムパスワードを入力して <Enter> を押すと、システムは通常どおりに動作します。

間違ったシステムパスワードを入力すると、パスワードの再入力を求めるメッセージが表示されま す。3 回目までに正しいパスワードを入力してください。間違ったパスワードを 3 回入力すると、 間違ったパスワードの入力回数とシステムの停止を示すエラーメッセージが表示され、システムが 停止し、シャットダウンします。このメッセージは、何者かが無許可でシステムの使用を試みたこ とを示す警告となります。

システムをシャットダウンして再起動しても、正しいパスワードを入力するまで、このエラーメッ セージが表示されます。

■ メモ: Password Status (パスワードステータス) オプションの他に System Password (システムパス ワード)と Setup Password (セットアップパスワード)オプションも併用すると、無許可の変更からシ ステムを保護することができます。

#### <span id="page-55-0"></span>既存のシステムパスワードの削除または変更

- 1 プロンプトが表示されたら、<Ctrl><Enter> を押して既存のシステムパスワードを無効にします。 セットアップパスワードを入力するよう求められた場合は、ネットワーク管理者に問い合わせ てください。
- 2 POST 中に <F2> を押して、セットアップユーティリティを起動します。
- 3 **System Security**(システムセキュリティ)画面フィールドを選択して、**Password Status** (パスワードステータス)オプションが **Unlocked**(ロック解除)に設定されていることを確 認します。
- 4 プロンプトが表示されたら、システムパスワードを入力します。
- 5 **System Password**(システムパスワード)オプションに **Not Enabled**(無効)と表示されてい ることを確認します。

**System Password**(システムパスワード)オプションに **Not Enabled**(有効)と表示されてい る場合、システムパスワードは削除されています。**System Password**(システムパスワード) オプションに **Enabled**(有効)が表示されている場合は、<Alt><b> を押してシステムを再起 動し、手順 2 ~手順 5 を繰り返します。

### <span id="page-56-0"></span>セットアップパスワードの使い方

#### <span id="page-56-1"></span>セットアップパスワードの設定

セットアップパスワードは、**Setup Password**(セットアップパスワード)オプションが **Not Enabled** (無効)に設定されている場合にのみ、設定(または変更)できます。セットアップパスワードを 設定するには**、Setup Password**(セットアップパスワード)オプションをハイライト表示して**、** <**+>** または **<->** キーを押します。パスワードの入力と確認を求めるプロンプトが表示されます。

■ メモ: セットアップパスワードとシステムパスワードを同じにすることもできます。2つのパスワー ドを別にした場合、セットアップパスワードはシステムパスワードの代わりに使用できます。ただし、 システムパスワードをセットアップパスワードの代わりに使用することはできません。

パスワードは半角の英数字で 32 文字まで入力できます。

いずれかの文字キー(またはブランクスペースとしてスペースキー)を押すと、フィールドには文 字の代わりにプレースホルダが表示されます。

パスワードの設定では、大文字と小文字は区別されません。ただし無効なキーの組み合わせもあり ます。入力したパスワードを訂正するには、<Backspace> または左矢印キーを押して文字を消去し ます。

パスワードの確認が終わると、**Setup Password**(セットアップパスワード)の設定は **Enabled** (有効)に変わります。次にセットアップユーティリティを起動すると、セットアップパスワード の入力を求めるプロンプトが表示されます。

Setup Password (セットアップパスワード)オプションの変更は、ただちに有効になります (システムを再起動する必要はありません)。

#### セットアップパスワードが有効な場合の操作

**Setup Password**(セットアップパスワード)が **Enabled**(有効)に設定されている場合、正しい セットアップパスワードを入力しないと、ほとんどのセットアップオプションは変更できません。 セットアップユーティリティを起動すると、パスワードの入力を求めるプロンプトが表示されます。

3 回目までに正しいパスワードを入力しないと、セットアップ画面は表示されますが、変更すること はできません。ただし例外として、**System Password**(システムパスワード)が **Enabled**(有効) に設定されておらず、また **Password Status**(パスワードステータス)オプションを使ってロック されていない場合、システムパスワードを設定できます(ただし、既存のシステムパスワードを無 効にしたり変更することはできません)。

<mark>◇</mark> メモ: Setup Password(セットアップパスワード)オプションと Password Status(パスワードステー タス)オプションを併用すると、無許可の変更からシステムパスワードを保護することができます。

#### 既存のセットアップパスワードの削除または変更

- 1 セットアップユーティリティを起動して、System Security (システムセキュリティ)オプ ションを選択します。
- 2 **Setup Password**(セットアップパスワード)オプションをハイライト表示し、<Enter> を押 してセットアップパスワードウィンドウにアクセスし、<Enter> を 2 回押して既存のセット アップパスワードをクリアします。

設定が **Not Enabled**(無効)に変わります。

3 新しいセットアップパスワードを設定する場合、「[セットアップパスワードの設定](#page-56-1)」 (57 [ページ\)の](#page-56-1)手順を実行します。

# 忘れてしまったパスワードの無効化

「忘[れてしまったパスワードの無](#page-135-0)効化」(136 ページ)を参照してください。

# <span id="page-57-0"></span>asset.com ユーティリティの入手方法

**asset.com** ユーティリティは、『*Dell OpenManage Server Assistant* CD』の Service Mode (サービスモード)の項にありません。このユーティリティを入手するには、『Server Assistant CD』 を使用して起動用ディスケットを作成してください。ユーティリティはそのディスケットに自動的に 作成されます。**asset.com** ユーティリティは、今後リリースされる『Server Assistant CD』では Service Mode(サービスモード)の項で利用できるようになります。

# ベースボード管理コントローラの設定

ベースボード管理コントローラ(BMC)を使用すると、システムの設定、監視、回復をリモートで 行うことができます。BMC には以下の機能があります。

- システムの内蔵 NIC を使用
- 障害の記録と SNMP 警告
- システムイベントログとセンサーステータスへのアクセス
- 『アッシング』 『アッシング』 『アッシン』 -<br>• 電源オンとオフを含むシステム機能の制御
- システムの電源および動作状態とは独立したサポート
- セットアップユーティリティ、テキストベースのユーティリティ、およびオペレーティングシ ステムコンソールに対するテキストコンソールリダイレクション
- **メモ:** 内蔵 NIC を通じて BMC にリモートでアクセスするには、内蔵 NIC1 とのネットワーク接続が必 要です。

BMC の使い方の詳細については、BMC とシステム管理アプリケーションのマニュアルを参照してく ださい。

# BMC セットアップモジュールの起動

- 1 システムの電源を入れるか、再起動します。
- 2 POST 後、プロンプトが表示されたときに、<Ctrl-E> を押します。 <Crtl-E> を押す前にオペレーティングシステムのロードが開始された場合は、システムの起 動が完了するのを待ってから、もう一度システムを再起動して、この手順を実行してください。

# BMC セットアップモジュールのオプション

BMC セットアップモジュールのオプションの一覧と EMP (緊急管理ポート)の設定方法の詳細につ いては、『BMC ユーザーズガイド』を参照してください。

# 60 | セットアップユーティリティの使い方

# システムオプションの取り付け

本項の手順では、以下のシステム部品およびサーバーモジュールコンポーネントの取り外しと取 り付けの方法について説明します。

- 電源装置モジュール
- ファンモジュール
- Dell Remote Access Controller/Modular Chassis(DRAC/MC)モジュール
- KVM モジュール
- ネットワークスイッチモジュール
- サーバーモジュール
- サーバーモジュールコンポーネント
	- メモリモジュール
	- ドーターカード
	- TOE NIC
	- プロセッサ
	- サーバーモジュールのバッテリー
	- ハードドライブ
- 背面パネルモジュールのケージアセンブリ(サービス技術者専用の手順)
- シャーシのコントロールパネルアセンブリ(サービス技術者専用の手順)
- サーバーモジュールのコントロールパネルアセンブリ(サービス技術者専用の手順)
- システム基板(サービス技術者専用の手順)

# 電源装置モジュール

お使いのシステムには、ホットプラグ対応電源装置モジュールが最大 4 つ搭載されており、 システムシャーシの背面パネルからアクセスできます。

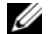

■ メモ: お使いのシステムでは、2100 W の電源装置モジュールのみがサポートされています。2100 W の 電源装置モジュールには、180 V の入力で最大 29.2 A の AC 電流を供給できる PDU から配電される 180 ~ 240 V の入力が必要です。電源装置モジュールを 110 V の電源コンセントに接続しても、システムの電 源は入りません。

■ メモ: システムに電力を供給する電源装置モジュールには、サーバーモジュールを冷却する内蔵ファン も備わっています。内蔵ファンが故障した場合には、電源装置モジュールを交換する必要があります。

# システム電源のガイドライン

Dell Remote Access Controller/Modular Chassis(DRAC/MC)モジュールは、シャーシおよびサー バーモジュールへの配電を制御します。DRAC/MC は、電源管理と電源保護の目的で、すべての背 面パネルモジュールを取り付けた状態でシャーシの理論最大電力、および完全装備のサーバーモジュー ルの理論最大電力を配分するようにプログラムされています。実際の電力使用は、たとえば、シャー シの背面パネルに取り付けられているモジュールの数、サーバーモジュールに取り付けられている プロセッサ、メモリモジュール、ハードドライブの数、シャーシに取り付けられているサーバーモ ジュールの数など、システムの特定の構成によって左右されます。

お使いシステムが冗長かどうかは、取り付けられている電源装置モジュールの数によって決ま ります。お使いのシステムの構成は、以下のいずれかです。

- 2100 W の電源装置モジュール× 2。電源装置モジュールの 1 つが故障した場合に冗長性は提 供されません。
- 2100 W の電源装置モジュール× 4。電源装置モジュールの 1 つが故障した場合に冗長性が提 供されます。
- メモ: 非冗長システムの特定の構成によっては、電源装置モジュールの1つが故障しても、一部のサー バーモジュールの場合は動作を継続することが可能です。この現象が発生していて、動作させたいサー バーモジュールの電源がオフの場合、動作しているサーバーモジュールの電源を切り、動作させたい サーバーモジュールの電源がオンになるまで切ったままにしておきます。

また、新しく取り付けたサーバーモジュールの電源が入らない場合は、システムが上記の標準的な動 作電力構成に該当することを確認します。完全装備のシステムをサポートしているのは、上記の構成 だけです。

■ メモ: 雷源装置モジュールのワット数は、認定ラベルに表示されています。

#### 電源装置モジュールの取り外し

- 注意: 電源装置モジュールはホットプラグ対応です。電源が入ったシステムで一度に取 り外し、取り付けができる電源装置モジュールは、1 つだけです。
- 1 電源装置モジュールから電源コードを取り外します。
- 2 電源装置モジュールのリリースタブを押し下げます。図 [3-1](#page-62-0) を参照してください。
- 3 電源装置モジュールのハンドルを下まで動かし、電源装置モジュールを取り出し ます。
- 4 電源装置モジュールをシャーシから引き出します。
- <span id="page-62-0"></span>図 3-1. 電源装置モジュールの取り外しと取り付け

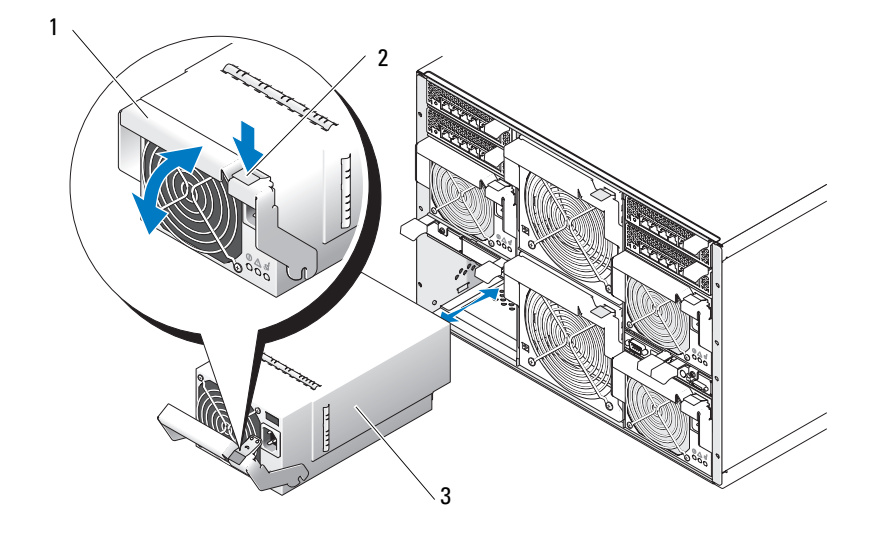

1 ハンドル 2 リリースタブ 3 電源装置モジュール

#### 電源装置モジュールの取り付け

- 1 電源装置モジュールのハンドルが完全に押し下げられていることを確認し、電源 装置モジュールをシャーシに完全に押し込みます。図 [3-1](#page-62-0) を参照してください。
- 2 リリースタブが所定の位置に確実に収まるまで、電源装置モジュールのハンドル を押し上げます。
- 3 電源ケーブルを電源装置モジュールに接続します。

# ファンモジュール

システムには、最大4つのシステムファン(冗長ファン2セット)が、2 つのホットプラグ対応ファ ンモジュールに取り付けてあります。各ファンモジュールの背面パネルには、各システムファンの 状態を示すシステムファンインジケータが付いています。図 [1-7](#page-21-0) を参照してください。

ファンの取り外し

- 注意: ファンモジュールをシステムから取り外した場合は、温度の上昇を防ぐためにすぐに取り付け なおします。
- 1 背面パネルのファンモジュールインジケータを使って、故障したシステムファンを識別します。 図 [1-7](#page-21-0) を参照してください。

ファン 1 はシャーシのミッドプレーンの近くにあるファンで、ファン 2 はファンモジュールの ハンドルの近くにあるファンです。

- 2 次の手順でファンモジュールを取り外します。
	- a ファンモジュールのリリースタブを押し下げます。図 [3-2](#page-63-0) を参照してください。
	- b ファンモジュールのハンドルを下まで動かし、ファンモジュールを取り出します。
	- c ファンモジュールをシャーシから引き出します。
- <span id="page-63-0"></span>図 3-2. ファンモジュールの取り外しと取り付け

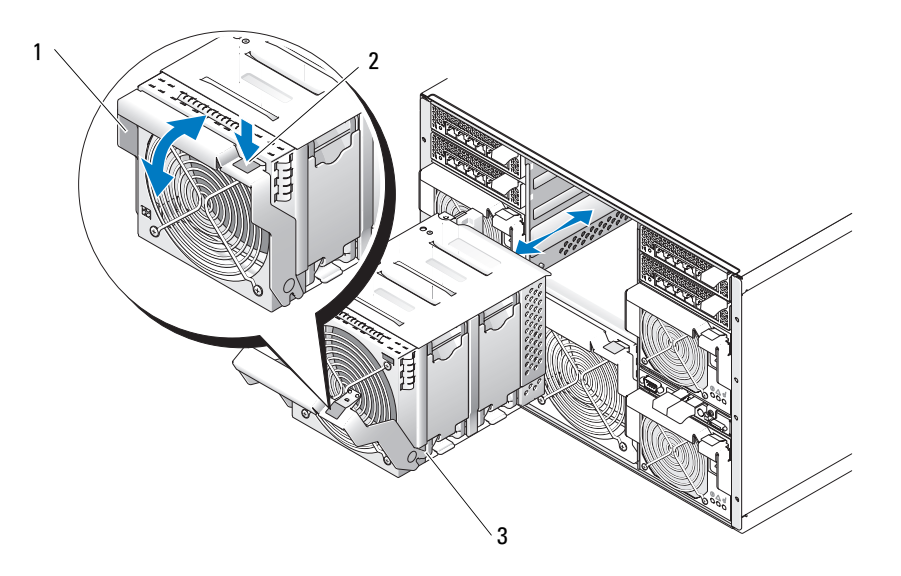

1 ハンドル 2 リリースタブ 3 ファンモジュール

- 3 次の手順で、故障したファンを取り外します。
	- a ファンリリースタブを引き上げます。図 [3-3](#page-64-0) を参照してください。
	- b ファンレバーを持ち上げます。
	- c ファンモジュールからファンを引き出します。

#### <span id="page-64-0"></span>図 3-3. システムファンの取り外しと取り付け

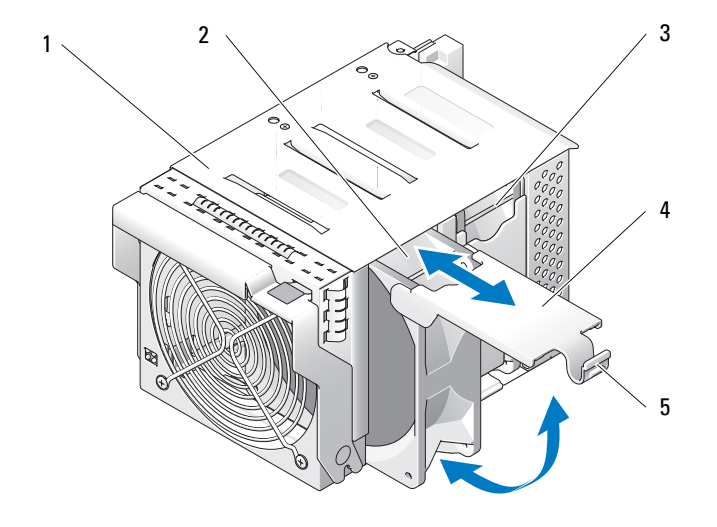

1 ファンモジュール 2 ファン2 3 ファン1 4 ファンレバー 5 ファンリリースタブ

### ファンの取り付け

- 1 交換用のファンを 図 [3-3](#page-64-0) のように向けます。
- 2 次の手順でファンを取り付けます。
	- a ファンをスライドさせてファンモジュールへ取り付けます。
	- b ファンレバーを下げます。
	- c レバーの底部を所定の位置に収まるまで押します。
- 3 ファンモジュールを完全にシャーシに収まるまでスライドさせます。図 [3-2](#page-63-0) を参照してください。
- 4 リリースタブが所定の位置に確実に収まるまで、ファンモジュールのハンドルを押し上げます。

# DRAC/MC モジュール

DRAC/MC の代表的な制御機能は、システムに供給する電力を制御することです。正常に機 能する DRAC/MC モジュールが取り付けられていない場合、新しく取り付けたサーバーモ ジュールの電源は入らず、現在取り付けられているサーバーモジュールの電源を入れなお すこともできません。

#### DRAC/MC モジュールの取り外し

- 1 DRAC/MC モジュールに接続されているすべてのケーブルを取り外します。
- 2 リリースタブの底部を押し込み、リリースレバーを引き出します。図 [3-4](#page-65-0) を参照してく ださい。
- 3 DRAC/MC モジュールをシャーシから引き出します。

#### DRAC/MC モジュールの取り付け

- 1 DRAC/MC モジュールのリリースレバーが完全に引き出されていることを確認します。 図 [3-4](#page-65-0) を参照してください。
- 2 モジュールをシャーシに完全に収まるまでスライドさせます。
- 3 所定の位置に収まるまで、リリースレバーを閉じます。
- 4 モジュールに取り付けられていたケーブルをすべて接続しなおします。

#### <span id="page-65-0"></span>図 3-4. DRAC/MC モジュールの取り外しと取り付け

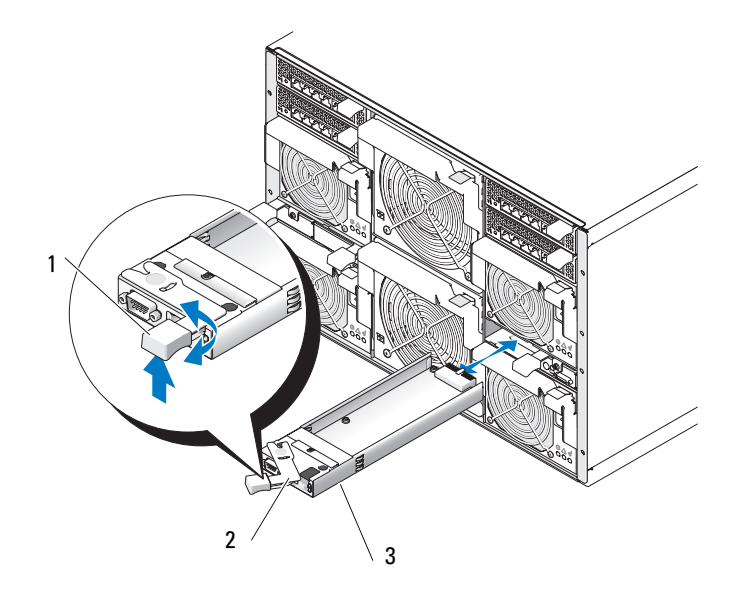

1 リリースタブ 2 リリースレバー 3 DRAC/MC モジュール

### I/O 設定に関する注意事項

DRAC/MC の **readme.txt** ファイルを必ずお読みください。特定の状況でのシステムインジケータ の動作など、アップデート情報が記載されています。

警告: I/O ベイが正しく設定されていないシステムで特定の動作を実行すると、データが失われるお それがあります。具体的には、ベイ 2 に I/O モジュールを取り付けるのは同じファブリックタイプのモ ジュールがベイ 1 に存在する場合のみに、ベイ 4 に I/O モジュールを取り付けるのは同じファブリック タイプのモジュールがベイ 3 に存在する場合のみに限られます。これらの場合(あるいは、ベイ 1 ま たは 3 の故障した I/O モジュールを一時的に交換する必要がある場合)を除き、ベイ 2 と 4 は空けてお く必要があります。

これらのガイドラインに従った設定を行っている場合を除いて、以下のどの操作も実行しないでください。

- •DRAC/MC ファームウェアをアップグレードする
- racadm racreset など、DRAC/MC 用のソフトウェアリセットコマンドを発行する
- DRAC/MC モジュールを装着しなおす
- ネットワークケーブルをプライマリ DRAC/MC から取り外すなど、DRAC/MC フェイルオーバーイベン トを発生させる

#### 上記のいずれかの操作を行うと、ベイ 2 またはベイ 4 の I/O モジュールの電源が切れてトラフィックが停 止し、データが失われます。

DRAC/MC ファームウェアアルゴリズムは、開始時に、ベイ 2 の前にベイ 1、ベイ 4 の前にベイ 3 で それぞれモジュールを検出する必要があります。そうしないと、DRAC/MC のファームウェアアップ グレードを実行するとベイ 2 またはベイ 4 のモジュールの電源が切れ、DRAC/MC のフェイルオー バーが発生するか、または DRAC/MC がリセットされます。

DRAC/MC システムの設定の詳細については、**support.dell.com** にアクセスして最新の 『Dell Remote Access Controller/Modular Chassis ユーザーズガイド』を参照してください。

### DRAC/MC ファームウェアの要件

お使いのシステムに対する DRAC/MC ファームウェアの最小要件は、バージョン 1.3 またはそれ以 降です。冗長性をサポートするためにバージョン 1.0 の 2 つ目の DRAC/MC モジュールを追加する 場合は、モジュールのファームウェアをバージョン 1.1 にアップグレードし、次にファームウェア をバージョン 1.3(またはそれ以降)にアップグレードする必要があります。

■ メモ: DRAC/MC モジュールのファームウェアのバージョンは、ウェブベースの GUI に表示されます。 または、コマンド getsysinfo もしくは racadm getsysinfo を入力することで表示されます。

ファームウェアのアップデートと冗長 DRAC/MC モジュールの取り付けの詳細については、 **support.dell.com** にアクセスして最新の『Dell Remote Access Controller/Modular Chassis ユー ザーズガイド』を参照してください。このガイドには、お使いのバージョンのモジュールをセット アップして使用する手順の詳細も記載されています。

# KVM モジュール

お使いのシステムには、ホットプラグ対応の KVM モジュールが 1 つ搭載されています。搭載され ているのは、Avocent アナログ KVM スイッチモジュール、または Avocent デジタルアクセス KVM スイッチモジュールの 2 種類のいずれか 1 つです。いずれのモジュールの場合も、システムに付属 のカスタムケーブルを使用して、PS/2 互換キーボードとマウス、およびビデオモニターをシステム に接続することができます。これらのモジュールの機能の詳細については、「インジケータ、コー ド、およびメッセージ」の「KVM [モジュール](#page-22-0)」を参照してください。KVM モジュールに接続され ているキーボードからサーバーモジュールを選択する方法については、お使いのシステムの **『Configuration Guide』(設定ガイド)を参照してください。** 

### KVM モジュールの取り外し

- 1 KVM モジュールに接続されているケーブルをすべて取り外します。
- 2 リリースレバーをモジュールに固定しているプラスネジを緩めます。図 [3-5](#page-68-0) を参照してください。
- 3 リリースレバーを引き出し、KVM モジュールをシャーシから引き出します。

### KVM モジュールの取り付け

- 1 KVM モジュールのリリースレバーが完全に引き出されていることを確認します。図 [3-5](#page-68-0) を参照 してください。
- 2 モジュールをシャーシに完全に収まるまでスライドさせます。
- 3 所定の位置に収まるまで、リリースレバーを閉じます。
- 4 リリースレバーをプラスネジでモジュールに固定します。
- 5 カスタムケーブルを KVM モジュールに再接続し、キーボード、モニター、およびマウスをカ スタムケーブルに接続します。

#### <span id="page-68-0"></span>図 3-5. KVM モジュールの取り外しと取り付け

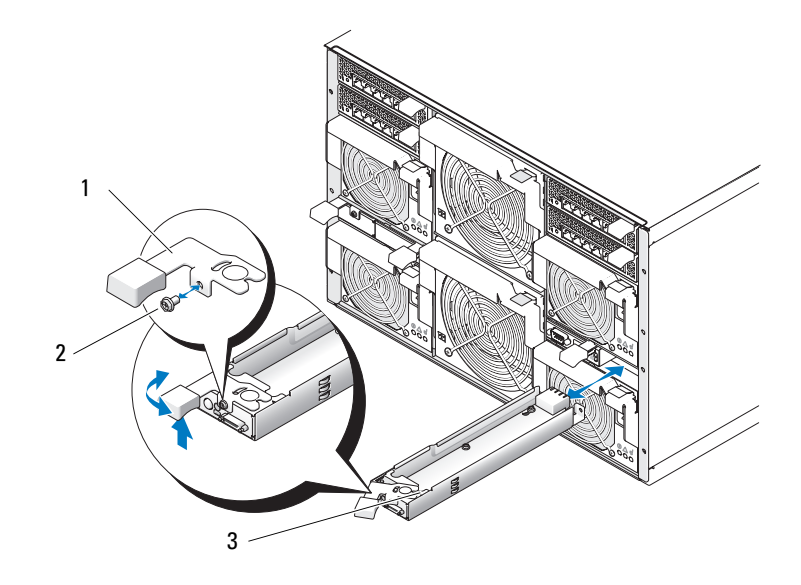

1 リリースレバー 2 固定ネジ 3 KVM モジュール

KVM モジュールの基本的なケーブル構成を 図 [3-6](#page-69-0) に示します。KVM モジュールの構成については、 システムに付属の 『Configuration Guide』(設定ガイド)を参照してください。

<span id="page-69-0"></span>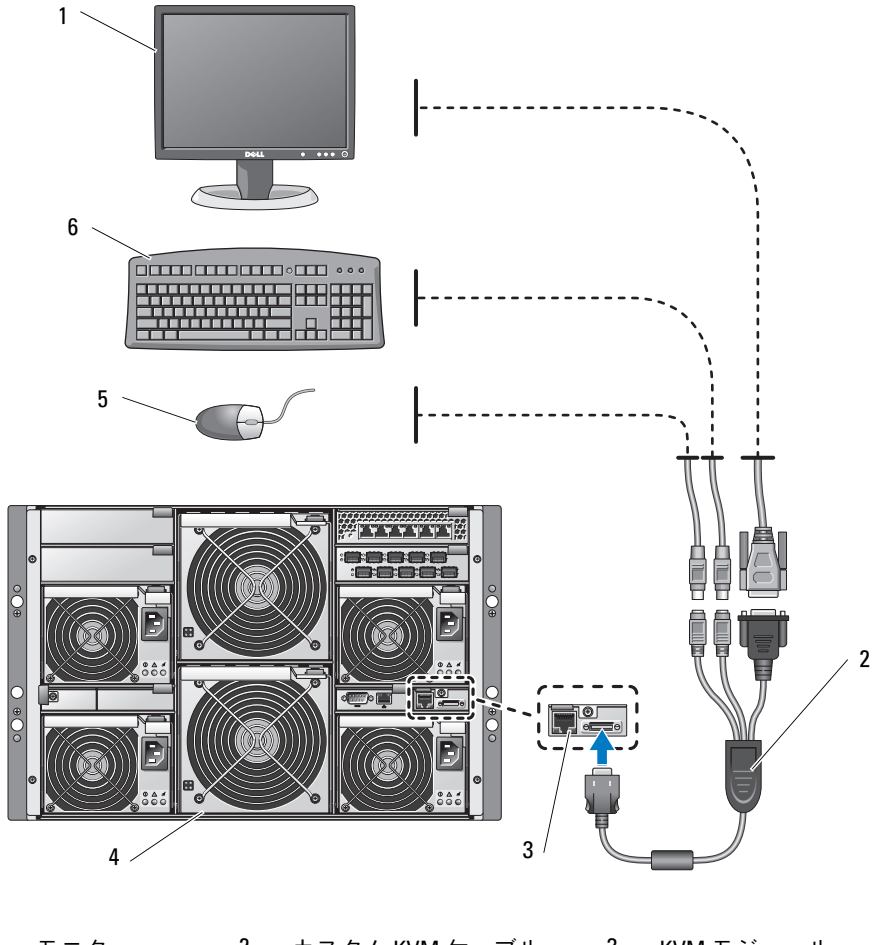

 モニター 2 カスタム KVM ケーブル 3 KVM モジュール システム 5 マウス 6 キーボード

## アナログ KVM スイッチから Avocent アナログ KVM スイッチまたは Avocent デジタルアク セス KVM スイッチを階層にする方法

どちらの Avocent KVM スイッチも、OSCAR(On-Screen Configuration and Activity Reporting) インタフェースをサポートする Dell180ES や 2160ES などのアナログ KVM スイッチ、およびその 他の製品から階層にすることができます。

KVM スイッチをサポートされているアナログスイッチに接続する前に、KVM スイッチがスロット 番号順に表示されるように設定し、**Screen Delay Time**(画面表示待ち時間)を 1 秒以上に設定す る必要があります。

- 1 <Print Screen> を押して KVM スイッチの OSCAR を起動します。
- 2 **Setup**(セットアップ)**> Menu**(メニュー)の順にクリックします。**Menu**(メニュー)ダイ アログボックスが表示されます。
- 3 **Slot**(スロット)を選択し、サーバーをスロット番号順に表示します。
- 4 画面表示待ち時間に 1 秒以上の数値を入力します。
- 5 **OK** をクリックします。

画面表示待ち時間を 1 秒に設定すると、OSCAR を起動せずにソフトスイッチでサーバーに切り替え ることができます。

■ メモ: ソフトスイッチを使用すると、ホットキーの組み合わせによってサーバーを切り替えることが できます。<Print Screen> を押して、サーバーの名前や数字を先頭から何文字か入力すると、ソフトス イッチでサーバーに切り替えることができます。設定した待ち時間が経過する前にキーシーケンスを押 すと、OSCAR は表示されません。

アナログスイッチを設定するには、次の手順を実行します。

- 1 <Print Screen> を押して OSCAR の **Main**(メイン)ダイアログボックを開きます。
- 2 **Setup**(セットアップ)> **Devices**(デバイス)> **Device Modify**(デバイスの変更)の順にク リックします。
- 3 お使いのシステムのスロット数に合わせて、10 ポートのオプションを選択します。10 ポートの オプションが利用できない場合は、16 ポートのオプションを選択します。
- 4 **OK** をクリックして OSCAR を終了します。
- 5 <Print Screen> を押して、設定が有効になったことを確認します。システム内のサーバーモジュー ルの各スロットの位置を表示するには、KVM スイッチを取り付けたサーバーモジュールのス ロット番号を展開する必要があります。たとえば、KVM スイッチがスロット 1 に取り付けら れている場合は、01-01 から 01-10 までが表示されます。

Avocent KVM スイッチをサポートされているアナログスイッチに接続するには、以下の手順を実行 します。

- 1 キーボード、ビデオ、およびマウスケーブルをアナログスイッチに接続します。
- 2 このケーブルのもう一方の端をカスタムケーブルに接続します。
- 3 カスタム KVM ケーブルを KVM スイッチの KVM ポートに接続します(図 [3-7](#page-71-0) を参照)。

<span id="page-71-0"></span>図 3-7. アナログ KVM スイッチから階層にした Avocent アナログまたはデジタル KVM スイッチ

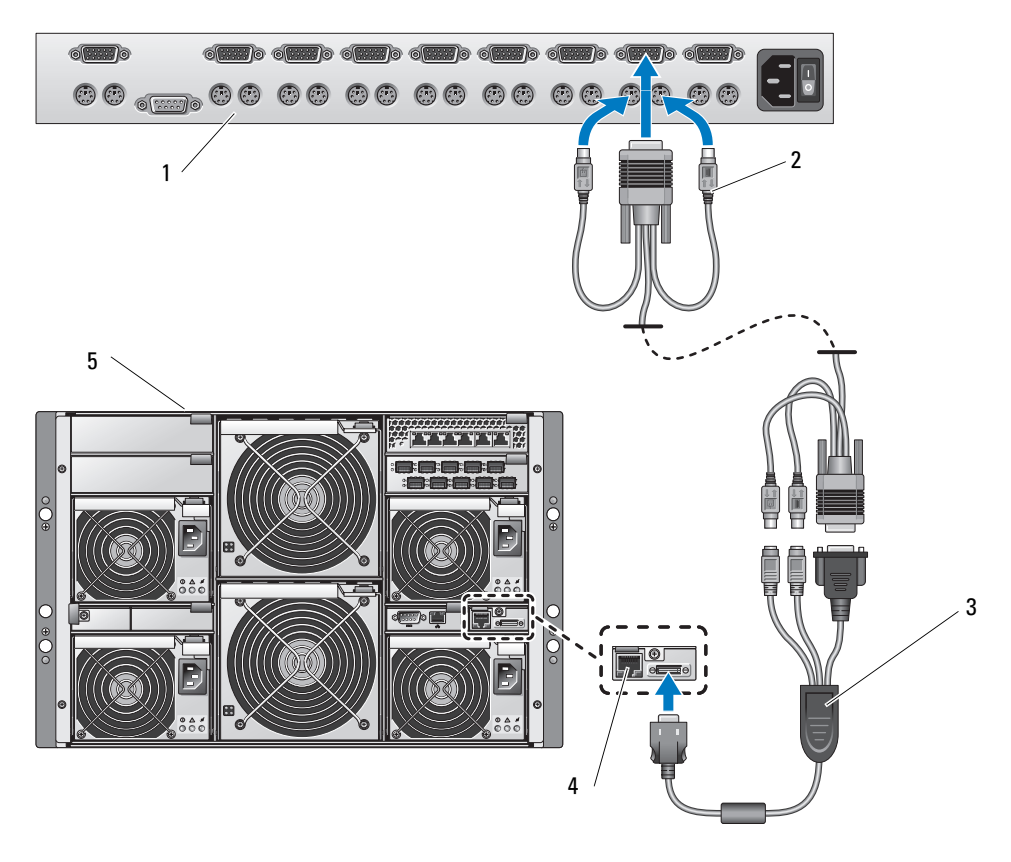

- 1 アナログスイッチ 2 キーボード、ビデオ、および 3 カスタム KVM ケーブル マウスの相互接続ケーブル
- 4 KVM スイッチ 5 システム
- 4 アナログスイッチとシステムの両方を適切な電源に接続します。
- 5 システムの電源を入れます。
- 6 アナログスイッチの電源を入れます。
- メモ: システムより先にアナログスイッチの電源を入れた場合は、アナログスイッチ OSCAR にサー バーモジュールが 10 台ではなく 1 台しか表示されない場合があります。
- **メモ:** また、アナログスイッチによっては、KVM スイッチのサーバーモジュールがアナログスイッチ の OSCAR に確実に表示されるように、上記に至る手順の中で追加の手順の実行がユーザーに求められ る場合があります。詳細については、アナログスイッチのマニュアルを参照してください。
## Dell コンソールスイッチから Avocent アナログ KVM スイッチを階層にする方法

Dell 2161DS、180AS、または 2160AS コンソールスイッチから Avocent アナログ KVM スイッチを 階層にするには、Avocent アナログ KVM スイッチ背面の ACI ポートを Dell コンソールスイッチ背 面の 16 の ARI ポートの 1 つに接続します(図 [3-8](#page-72-0) を参照)。

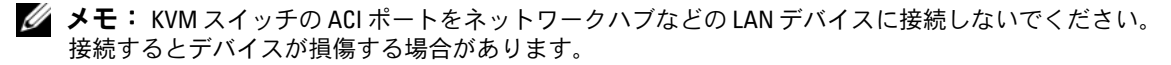

#### <span id="page-72-0"></span>図 3-8. Dell コンソールスイッチから Avocent アナログ KVM スイッチを階層にする方法

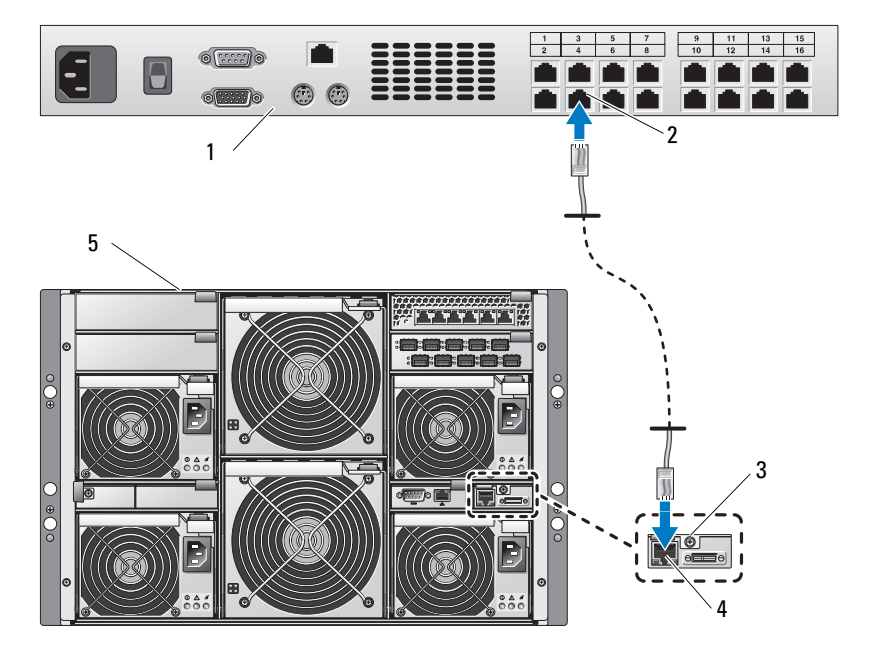

- 1 Dell コンソールスイッチ 2 ARI ポート 3 アナログ KVM スイッチ
- 4 ACI ポート 5 システム

KVM スイッチを接続すると、サーバーモジュールが OSCAR に表示されます。KVM メニュー内の スロットは Dell コンソールスイッチによって自動的に設定されます。

■ メモ: サーバーモジュールの一覧を表示するには、ローカルシステムをセットアップしたら、リモー トコンソールスイッチのソフトウェアからサーバー一覧を再同期化することも必要です。「[リモート](#page-74-0) [のクライアントワークステーションでサーバー一](#page-74-0)覧を再同期化する方法」を参照してください。

Dell コンソールスイッチから Avocent デジタルアクセス KVM スイッチを階層にする方法 Dell 2161DS、180AS、または 2160AS コンソールスイッチから Avocent デジタルアクセス KVM ス イッチモジュールを階層にするには、次の手順を実行します。

- 1 CAT5 ケーブルの一方の端をコンソールスイッチの ARI ポートに接続します(図 [3-9](#page-73-0) を参照)。
- 2 CAT5 ケーブルのもう一方のコネクタを Server Interface Pod (SIP) に接続します。
- 3 ローカルの KVM ケーブルを KVM スイッチの KVM ポートと SIP に接続します。
- 4 KVM スイッチを接続すると、サーバーモジュールが OSCAR に表示されます。
- <span id="page-73-0"></span>図 3-9. Dell コンソールスイッチから Avocent デジタルアクセス KVM スイッチを階層にする方法

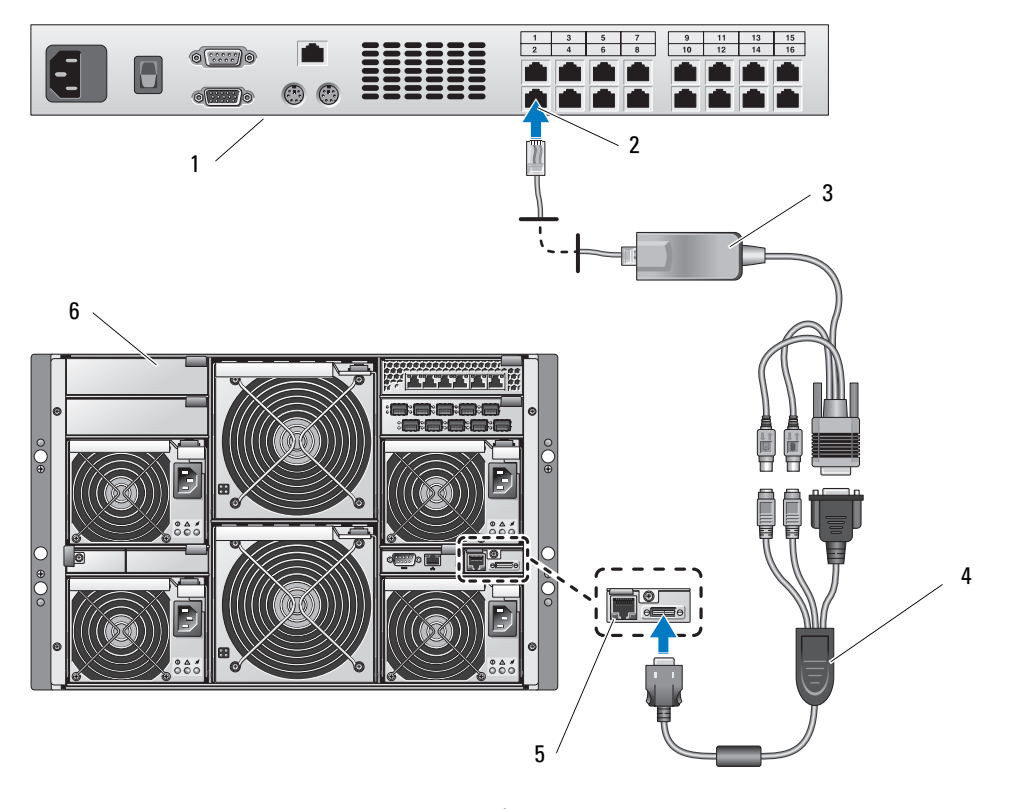

1 Dell コンソールスイッチ 2 ARI ポート 3 SIP(Server Interface Pod) 4 カスタム KVM ケーブル 5 デジタル KVM スイッチ 6 システム

接続すると、KVM メニュー内のスロットは Dell コンソールスイッチによって自動的に設定されます。

■ メモ: サーバーモジュールの一覧を表示するには、ローカルシステムをセットアップしたら、リモー トコンソールスイッチのソフトウェアからサーバー一覧を再同期化することも必要です。「[リモート](#page-74-0) [のクライアントワークステーションでサーバー一](#page-74-0)覧を再同期化する方法」を参照してください。

#### <span id="page-74-0"></span>リモートのクライアントワークステーションでサーバー一覧を再同期化する方法

KVM スイッチを接続すると、サーバーモジュールが OSCAR に表示されます。リモートコンソール スイッチソフトウェアを介してコンソールスイッチに接続されているどのリモートユーザーもサー バーモジュールが利用できるように、すべてのリモートワークステーションのサーバーをここで再 同期化する必要があります。

■ メモ: この手順によって再同期化されるのは、リモートのクライアントワークステーション1台だけ です。複数のクライアントワークステーションで、再同期化したローカルデータベースを保存し、その 他のクライアントワークステーションにデータベースをロードすることで、一貫性を確保してください。

サーバーの一覧を同期化するには、以下の手順を実行します。

- 1 管理パネル (MP) の **Server**(サーバー)カテゴリで **Resync**(再同期化)をクリックします。 Resync ウィザードが起動します。
- 2 次へ をクリックします。

コンソールスイッチの現在の構成に合わせてデータベースがアップデートされることを示す警 告メッセージが表示されます。現在のローカルデータベース名は、スイッチ名によって無効に されます。電源の入っていない SIP を再同期化に含めるには、**Include Offline SIPs**(オフライ ンの SIP を含める)チェックボックスをクリックして有効にします。

3 次へ をクリックします。

**Polling Remote Console Switch**(リモートコンソールスイッチをポーリング中)メッセージ ボックスが表示され、スイッチの情報が読み出し中であることがプログレスバーに示されます。

4 デバイス内に変更が検出されなかった場合は、この情報と共に完了を示すダイアログボックス が表示されます。

サーバーの変更が検出された場合は、**Detected Changes**(検出された変更)ダイアログボッ クスが表示されます。次へ をクリックしてデータベースをアップデートします。

- 5 カスケードスイッチが検出された場合は、**Enter Cascade Switch Information**(カスケード スイッチの情報の入力)ダイアログボックスが表示されます。ドロップダウンリストからデバ イスに接続されているスイッチの種類を選択します。探している種類が一覧にない場合は、 追加 をクリックして追加します。
- 6 **次へ** をクリックします。完了を示すダイアログボックスが表示されます。
- 7 完了 をクリックして終了します。
- 8 アナログスイッチとシステムを起動します。

## シャーシの I/O モジュール

ファイバーチャネルパススルー、ファイバーチャネルスイッチ、Ethernet パススルー、Infiniband パススルー、および PowerConnect 5316M Ethernet スイッチモジュールなど、さまざまな I/O モ ジュールをシステムで利用できます。I/O モジュールによっては、その特定のモジュールと通信する 各サーバーモジュール内にサポートするドーターカードを取り付けなければならないものもありま す。システムには、ホットプラグ対応の I/O モジュールを 4 つまで搭載できます。

同一タイプの I/O モジュールを交換するためにシステムの電源を切る必要はありませんが、交換用モ ジュールを取り付けて初期化するまで、ネットワーク接続は戻りません。

### I/O モジュールの配置

背面パネルには I/O モジュール用に 4 つのベイがあり、IO/1、IO/2、IO/3、および IO/4 と表示され ています(図 [1-5](#page-18-0) を参照)。PowerConnect 5316M Ethernet スイッチモジュール、または Ethernet パススルーモジュールは、ベイ IO/1 または IO/2 のどちらかに取り付ける必要があります。その他 すべてのタイプの対応する I/O モジュールは、IO/3 および IO/4 に取り付けることができます。I/O モジュールの取り付けについては、「インジケータ、コード、およびメッセージ」の「[接続モジュー](#page-28-0) [ルの取り付けに関するガイドライン](#page-28-0)」を参照してください。

ベイ IO/1 および IO/3 はプライマリベイで、ベイ IO/2 および IO/4 はセカンダリベイです。セカンダ リベイは、必要に応じて冗長性または追加の接続性を提供します。一種類のみの I/O モジュールを取 り付ける場合は、プライマリベイに取り付ける必要があります。

#### <span id="page-75-0"></span>I/O モジュールの取り外し

- 1 I/O モジュールに接続されているすべてのケーブルを外します。
- 2 リリースタブの底部を押し込み、リリースレバーを引き出します。図 [3-10](#page-76-0) を参照してください。
- 3 リリースレバーを引き出し、I/O モジュールをシャーシから引き出します。
- 4 I/O モジュールを取り外したままにする場合は、次の手順を実行します。
	- a I/O モジュールがサポートするドーターカードを使用している場合は、サーバーモジュール の内部からカードを取り外します。「[ドーターカードの取り外し](#page-89-0)」(90 ページ)を参照し てください。
- 注意: システムの Federal Communications Commission(FCC)認可を維持するには、空の I/O モジュール スロットにフィラーブラケットを取り付ける必要があります。ブラケットには、システム内へのごみや ほこりの侵入を防いだり、システム内部の正常な冷却と換気を助ける働きもあります。
	- b 空のスロットの開口部に金属製のフィラーブラケットを取り付けます。

<span id="page-76-0"></span>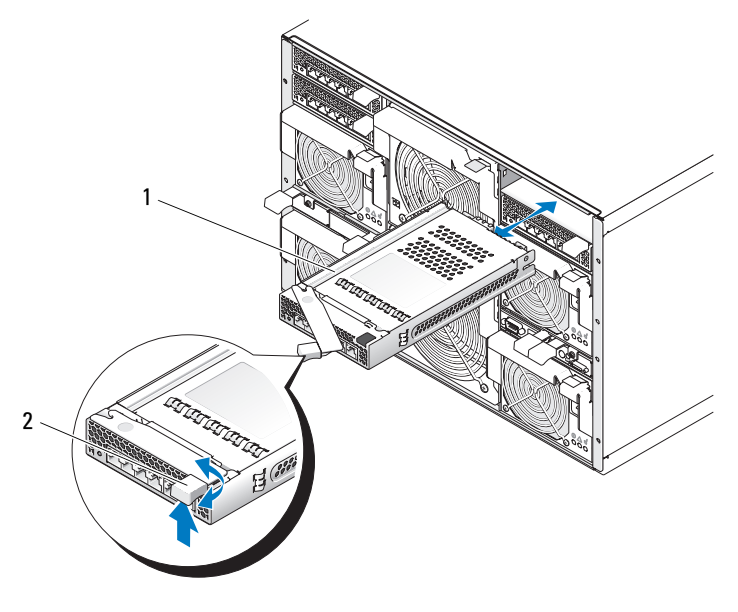

1 I/O モジュール 2 リリースレバー

## <span id="page-76-1"></span>I/O モジュールの取り付け

- 1 I/O モジュールをパッケージから取り出し、取り付けの準備をします。 手順については、モジュールに付属のマニュアルを参照してください。
- 2 I/O モジュールを取り付けます。
	- メモ: ベイ IO/1 および IO/2 に取り付けが可能なのは、PowerConnect 5316M Ethernet スイッチモジュー ルまたは Gb Ethernet パススルーモジュールのみです。モジュールを 1 つだけ使用する場合は、ベ イ IO/1 に取り付ける必要があります。ベイ IO/2 は、2 つ目の PowerConnect 5316M Ethernet スイッ チモジュール、または冗長性のための Gb Ethernet パススルーモジュールに使います。
	- a I/O モジュールのリリースレバーが完全に引き出されていることを確認します。 図 [3-10](#page-76-0) を参照してください。
	- b モジュールをシャーシに完全に収まるまでスライドさせます。
	- c 所定の位置に収まるまで、リリースレバーを閉じます。
- 3 新しい I/O モジュールにドーターカードが同梱されていた場合は、ドーターカードを取り付け ます。「I/O [モジュールのドーターカード」\(](#page-87-0)88 ページ)を参照してください。
	- メモ: ドーターカードにより、サーバーモジュールは適切な I/O モジュール上の対応するコネク タ番号と通信することができます。たとえば、サーバーモジュール番号 5 がファイバーチャネル パススルーモジュールのコネクタ番号 5(プライマリベイおよびセカンダリベイ)と通信するに は、ファイバーチャネルドーターカードを取り付けておく必要があります。
- 4 モジュールに取り付ける必要のあるケーブルをすべて接続しなおします。 ケーブル接続については、I/O モジュールに付属のマニュアルを参照してください。

## サーバーモジュール

お使いのシステムには、ホットプラグ対応のサーバーモジュールを 10 台まで搭載できます。 各サーバーモジュールには、プロセッサを 2 つまで、ハードドライブを 2 台まで、メモリモジュー ルを 6 つまで、およびドーターカードを 1 枚搭載できます。

## <span id="page-77-0"></span>サーバーモジュールの取り外し

- 1 サーバーモジュールの電源がオフになっていることを確認します。 サーバーモジュールの電源がオフのときには、正面パネルの電源インジケータが黄色になって います。図 [1-3](#page-12-0) を参照してください。
- 2 上ハンドルの内側にあるリリースラッチを押し込みます。図 [3-11](#page-78-0) を参照してください。
- 3 上ハンドルと下ハンドルの両方を引き出して、サーバーモジュールをシャーシから取り出します。
- 4 サーバーモジュールをシャーシから引き出します。
- 注意: サーバーモジュールを取り外したままにする場合は、サーバーモジュールのダミーを取り付け ます。サーバーモジュールのダミーを取り付けないでシステムを長時間動作させると、システムがオー バーヒートするおそれがあります。

#### <span id="page-78-0"></span>図 3-11. サーバーモジュールの取り外しと取り付け

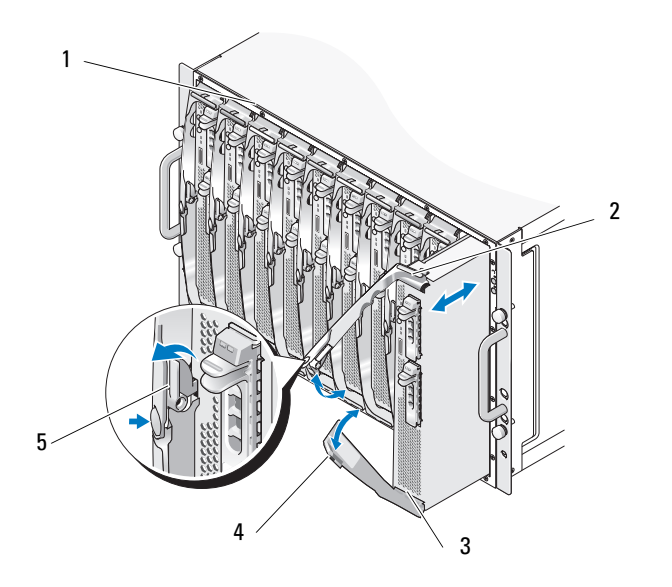

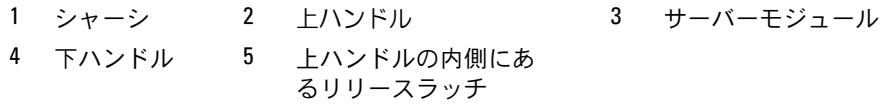

## <span id="page-79-1"></span>サーバーモジュールの取り付け

- 注意: 次の手順を注意深く守ってください。サーバーモジュールを間違って裏返しに挿入してしまう と、シャーシのミッドプレーンとサーバーモジュールを損傷するおそれがあります。
- 1 サーバーモジュールの上側を上向きにします。サーバーモジュールのコンポーネントが以下に 示す状態であれば、サーバーモジュールは正しく取り付けることができる向きになっています。
	- a サーバーモジュールの上ハンドルが下ハンドルの上(外側)にある。 上ハンドルには DELL のロゴ ™ が刻印されており、下ハンドルよりも長く引き出すことが でき、内側にリリースラッチがあります。図 [3-12](#page-79-0) を参照してください。
	- b サーバーモジュールの上側には「TOP-SIDE」と刻印されている。図 [3-12](#page-79-0) を参照してくだ さい。
- <span id="page-79-0"></span>図 3-12. サーバーモジュールの正しい取り付け方向

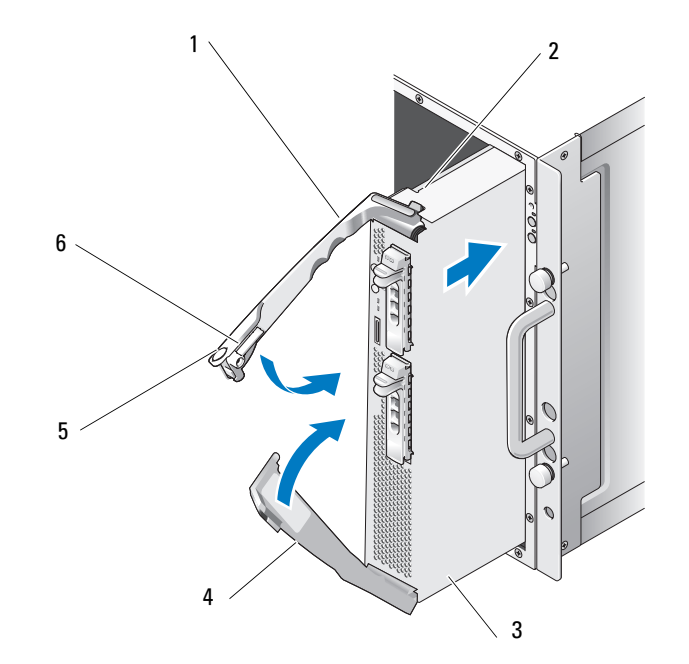

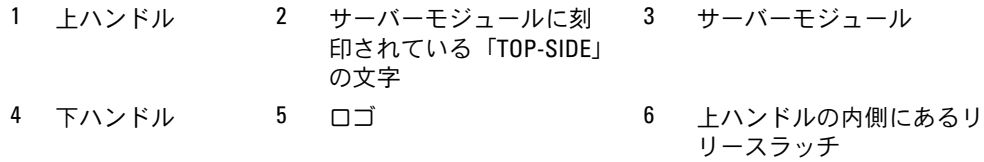

2 開いているハンドルがシャーシの正面パネルに接触するまで、サーバーモジュールをシャーシ 内にスライドさせます。

3 下ハンドルがサーバーモジュールの正面パネルにぴったり合うまで、両方のハンドルを内側に 閉じます。

下ハンドルは上ハンドルよりも前に自動的に閉じます。

- 4 上ハンドルが下ハンドルにぴったり合うまで、上ハンドルをさらに内側に閉じます。 両方のハンドルが正しく閉じると、上ハンドルのリリースラッチが両方のハンドルをサーバー モジュールの正面パネルに固定します。
- 5 サーバーモジュールの電源ボタンを押してサーバーモジュールの電源を入れます。

## <span id="page-80-1"></span>サーバーモジュールの開き方

- 警告: システムのカバーを取り外して内部の部品に手を触れる作業は、トレーニングを受けたサービ ス技術者のみが行ってください。安全上の注意、コンピュータ内部の作業、および静電気障害への対 処の詳細については、『製品情報ガイド』を参照してください。
	- 1 サーバーモジュールを取り外します。「[サーバーモジュールの取り外し](#page-77-0)」を参照してください。
	- 2 図 [3-13](#page-80-0) に示すように、2 つのカバーリリースボタンが上向きになるようにサーバーモジュー ルを置きます。
	- 3 両方のカバーリリースボタンを押し下げて、カバーをサーバーモジュールの後部に向かって、 止まるまでスライドさせます。
	- 4 カバーをサーバーモジュールから慎重に持ち上げて、取り外します。 図 [3-14](#page-81-0) に、サーバーモジュール内部の主要コンポーネントを示します。

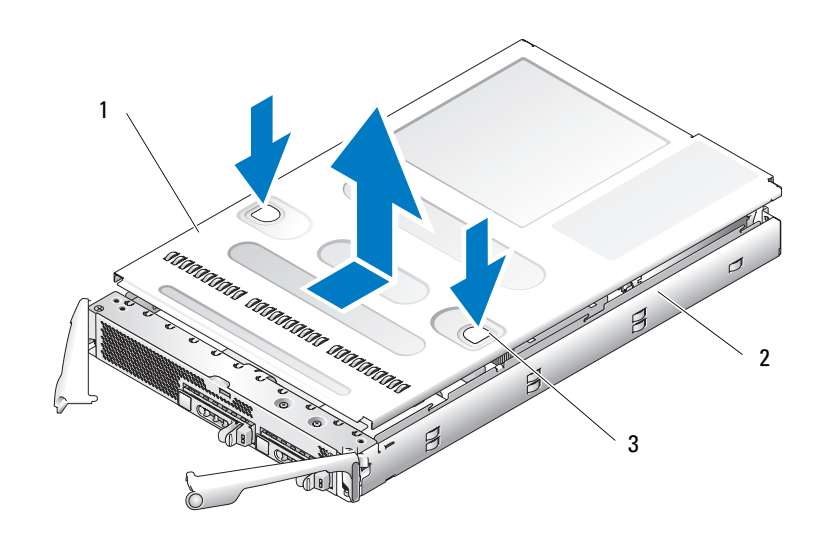

<span id="page-80-0"></span>図 3-13. サーバーモジュールの開き方

1 カバー 2 サーバーモジュール 3 カバーリリースボタン(2)

#### <span id="page-81-0"></span>図 3-14. サーバーモジュールの内部

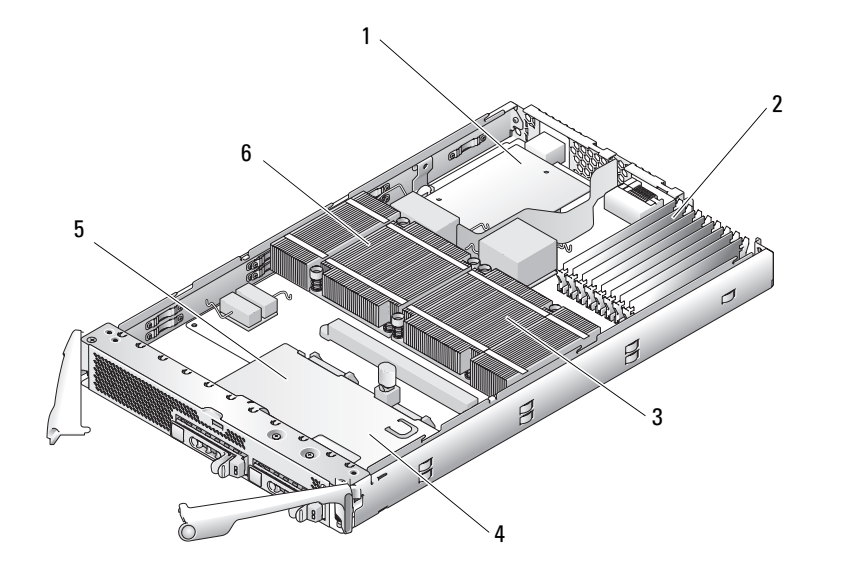

- 1 オプションの ドーターカード 2 メモリモジュール 3 ヒートシンクとプロセッサ2
- 4 ハードドライブ 0 5 ハードドライブ 1 6 ヒートシンクとプロセッサ1

## <span id="page-81-1"></span>サーバーモジュールの閉じ方

- 警告: システムのカバーを取り外して内部の部品に手を触れる作業は、トレーニングを受けたサービ ス技術者のみが行ってください。安全上の注意、コンピュータ内部の作業、および静電気障害への対 処の詳細については、『製品情報ガイド』を参照してください。
- 1 システム内部に工具や部品が残っていないことを確認します。
- 2 カバーをシャーシ側面のカバー位置合わせピンに合わせ、カバーを前方へスライドさせます。 図 [3-15](#page-82-0) を参照してください。
- 3 サーバーモジュールを取り付けます。「[サーバーモジュールの取り付け](#page-79-1)」を参照してください。

#### <span id="page-82-0"></span>図 3-15. サーバーモジュールの閉じ方

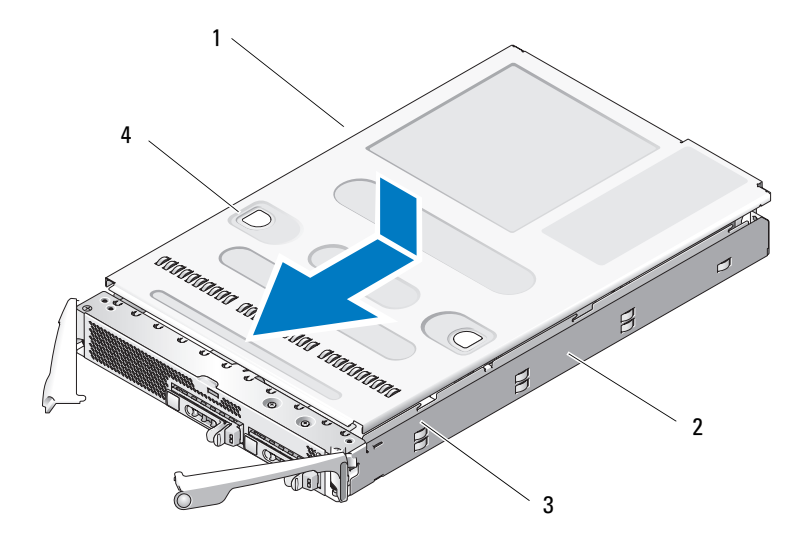

- 1 カバー 2 サーバーモジュール 3 位置合わせピン(6)
- 4 カバーリリースボタン(2)

# サーバーモジュールコンポーネントの取り外しと取り付け

次の手順では、以下のコンポーネントの取り外しおよび取り付けの方法について説明します。 •

- メモリモジュール
- ドーターカード
- 内蔵 NIC TOE の機能
- プロセッサ
- サーバーモジュールのバッテリー
- ハードドライブ

## メモリ

システムメモリは、533 MHz または 677 MHz (利用可能な場合) の完全バッファ型 DIMM (FBD) DDR II メモリモジュールを取り付けることで、最大 32 GB (デュアルランクメモリモジュール)ま たは 16 GB(シングルランクメモリモジュール)まで増設できます。256 MB、512 MB、1 GB、2 GB、および 4 GB のメモリモジュールがサポートされています。メモリアップグレードキットは、 デルからご購入いただけます。

■ 注意: 533 MHz または 677 MHz (利用可能な場合)の DDR II FB メモリモジュールのみを使用してください。

8 つのメモリモジュールソケットは、2 つの等しいブランチ (0 と 1) に分かれて配列されています。 各ブランチは次の 2 つのチャネルで構成されています。 •

- ブランチ 0: チャネル 0 (DIMM 1、DIMM 5)およびチャネル 1 (DIMM 2、DIMM 6)
- ブランチ 1: チャネル 2(DIMM 3、DIMM 7)およびチャネル 3(DIMM 4、DIMM 8)

各チャネルの最初のソケットには、白色のリリースタブがあります。メモリソケットは、サーバー モジュール背面のシステム基板上にあります。「サーバーモジュール基板のコネクタ」の 図 [6-3](#page-133-0) を 参照してください。

### メモリモジュール取り付けガイドライン

- スペアリングとミラーリングがサポートされていないメモリ構成では、サイズ、速度、テクノ ロジ、およびベンダーが同じメモリモジュールをブランチ 0 (チャネル 0 とチャネル 1) から 順にペアで取り付ける必要があります。
- このシステムは、メモリミラーリングとメモリスペアリングをサポートしています(同時に両 方を実装することはできません)。「[メモリスペアリング](#page-83-0)」(84 ページ)および 「[メモリ](#page-84-0)ミ [ラーリング](#page-84-0)」(85 ページ)を参照してください。
- お使いのシステムは、シングルランクとデュアルランクの両方のメモリモジュールをサポート しています(1R と記載されたメモリモジュールはシングルランク、2R と記載されたものは デュアルランクのメモリモジュールです)。シングルランクとデュアルランクの両方のメモリ モジュールを取り付ける場合、デュアルランクメモリモジュールは、容量とは無関係に、ブラ ンチ 1 に取り付ける必要があります。

■ メモ: 容量の小さなデュアルランクのメモリモジュールは、容量の大きなシングルランクのメモ リモジュールに優先します。

注意: 8 つ未満のメモリモジュールしか必要としない構成では、適切な通気による冷却効果を維持す るために、メモリモジュールのダミーカードを未使用のメモリソケットの 4 つに取り付ける必要があ ります。表 [3-2](#page-85-0) を参照してください。

## <span id="page-83-0"></span>メモリスペアリング

メモリスペアリングにより、メモリの 4 つのランクがスペアバンクに割り当てられます。これらの 4 つのランクは、ソケット 1 ~ 4 のメモリの最初のランクで構成されています。 •

- シングルランクメモリモジュールの場合は、メモリモジュールの全容量がスペアリングに割り 当てられます。
- デュアルランクメモリモジュールの場合は、全容量の半分のみがスペアリングに割り当てられ ます。

表 [3-1](#page-84-1) は、シングルランクとデュアルランクのメモリモジュールの各組み合わせにおいて、 メモリスペアリングによって利用可能な未使用のメモリがどう割り当てられるかを示したも のです。

#### <span id="page-84-1"></span>表 3-1. メモリスペアリングの構成

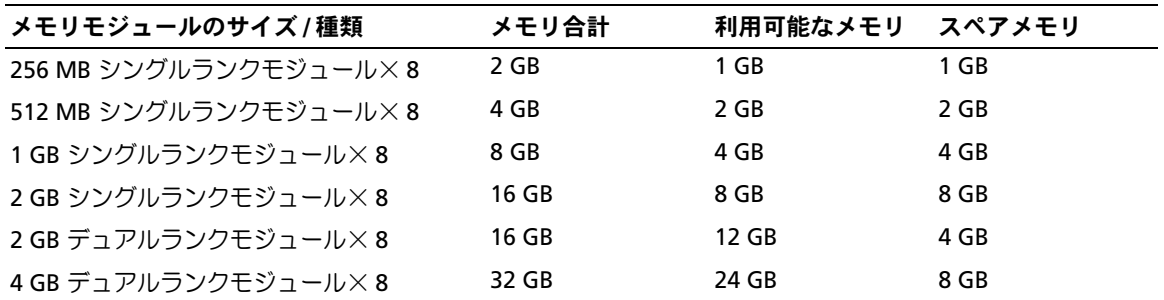

次のガイドラインは、メモリスペアリングに適用されます。 •

- 8つの同一のメモリモジュール(サイズ、速度、テクノロジ、およびベンダーが同じ)が取り 付けられている場合にのみ、システムはメモリスペアリングをサポートします。
- ミラーリングを有効にすると、スペアリングはサポートされません。

メモリスペアリングは、セットアップユーティリティで有効にします。「[セットアップユーティリ](#page-44-0) [ティの使い方](#page-44-0)」(45 ページ)を参照してください。

#### <span id="page-84-0"></span>メモリミラーリング

メモリミラーリングを使用すると、データの冗長性が追加され、システムの可用性が高まります。 総メモリが半分に分割され、それぞれに同一のデータセットがコピーされます。そのため、利用可 能なメモリ容量は物理メモリの半分となります。メモリモジュールに障害が発生しても、ミラーさ れたデータセット内のデータは引き続き利用可能であり、メモリモジュールを交換するまでシステ ムの正常な動作が保たれます。

次のガイドラインは、メモリミラーリングに適用されます。 •

- 8 つの同一のメモリモジュールが取り付けられている場合のみ、システムはメモリミラーリング をサポートします。
- スペアリングを有効にすると、ミラーリングはサポートされません。

メモリミラーリングは、セットアップユーティリティで有効にします。「[セットアップユーティリ](#page-44-0) [ティの使い方](#page-44-0)」(45 ページ)を参照してください。

#### メモリ構成の例

表 [3-2](#page-85-0) に、サポートされているメモリ構成の例を示します。

■ 注意: 8つ未満のメモリモジュールしか必要としない構成では、適切な通気による冷却効果を維持する ために、メモリモジュールのダミーカードを未使用のメモリソケットの 4 つに取り付ける必要がありま す。表 [3-2](#page-85-0) を参照してください。

#### <span id="page-85-0"></span>表 3-2. メモリ構成の例

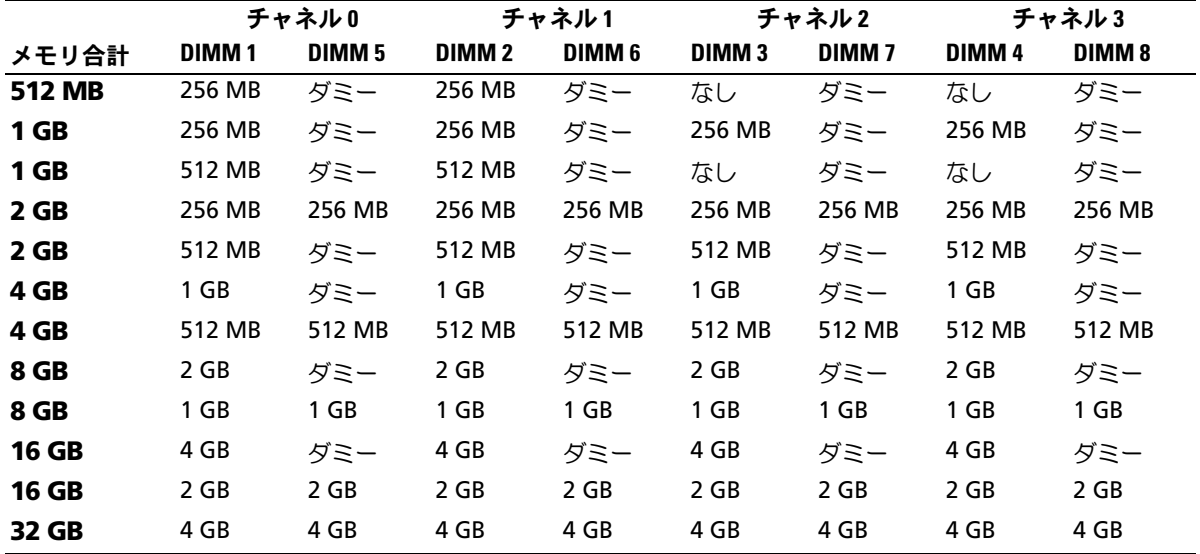

<span id="page-85-3"></span>メモリモジュールの取り付け

- 警告: システムのカバーを取り外して内部の部品に手を触れる作業は、トレーニングを受けたサービ ス技術者のみが行ってください。安全上の注意、コンピュータ内部の作業、および静電気障害への対 処の詳細については、『製品情報ガイド』を参照してください。
- <span id="page-85-2"></span>警告: メモリモジュールは、システムの電源を切った後もしばらくは高温です。メモリモジュールが 冷えるのを待ってから作業してください。メモリモジュールはカードの両端を持ちます。コンポーネン トには指を触れないでください。
	- 1 サーバーモジュールを取り外します。「[サーバーモジュールの取り外し](#page-77-0)」 (78 ページ) を参 照してください。
	- 2 サーバーモジュールを開きます。「[サーバーモジュールの](#page-80-1)開き方」 (81 ページ) を参照して ください。
	- 3 メモリモジュールソケットの位置を確認します。図 [6-3](#page-133-0) を参照してください。
	- 4 図 [3-16](#page-86-0) に示すように、メモリモジュールソケットのイジェクタを押し開くと、ソケットにメ モリモジュールを挿入できます。 ソケットにメモリモジュールのダミーカードが装着されている場合は、取り外します。 図 [3-16](#page-86-0) を参照してください。
- <span id="page-85-1"></span>86 → システムオプションの取り付け

<span id="page-86-0"></span>図 3-16. メモリモジュールまたはメモリモジュールのダミーカードの取り付けと取り外し

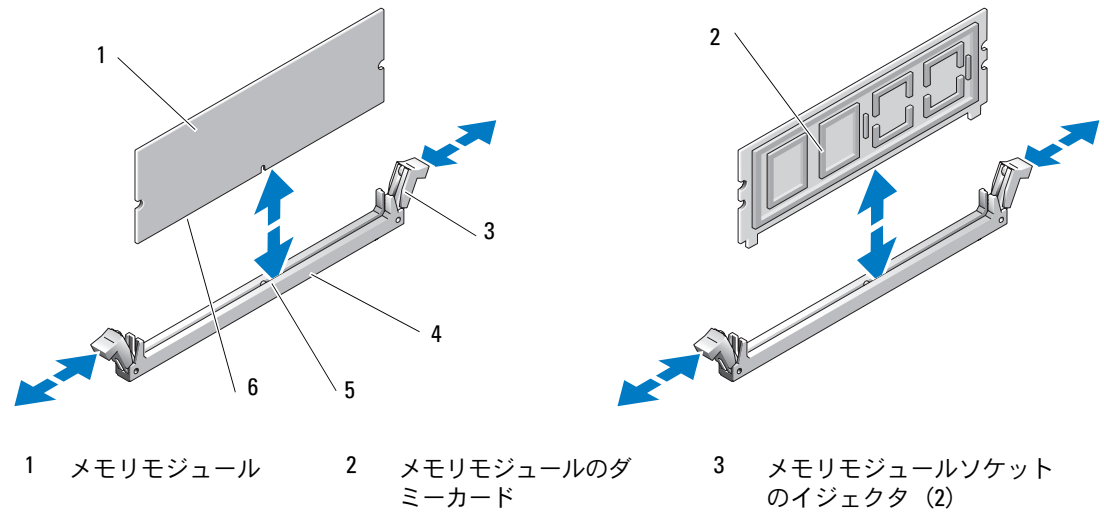

- 4 ソケット 5 位置合わせキー 6 エッジコネクタ
- 5 メモリモジュールソケットの位置合わせキーにメモリモジュールのエッジコネクタを合わせ、 ソケットにメモリモジュールを差し込みます。

■ メモ: メモリモジュールソケットには位置合わせキーがあり、メモリモジュールは一方向にしか 取り付けられません。

- <span id="page-86-1"></span>6 人差し指でイジェクタを引き上げながら、親指でメモリモジュールを押し下げて、メモリモジュー ルをソケットにしっかりはめ込みます。 メモリモジュールがソケットに正しく取り付けられると、メモリモジュールソケットのイジェ クタがメモリモジュールが装着されている別のソケットのイジェクタと同じ位置に揃います。
- 7 [手順](#page-85-1) 3 ~[手順](#page-86-1) 6 を繰り返して、残りのメモリモジュールを取り付けます。メモリ構成の例につ いては、表 [3-2](#page-85-0) を参照してください。
- 8 サーバーモジュールを閉じます。「[サーバーモジュールの](#page-81-1)閉じ方」 (82 ページ) を参照してく ださい。
- 9 サーバーモジュールを取り付けます。「[サーバーモジュールの取り付け](#page-79-1)」(80 ページ)を参照 してください。
- <span id="page-86-2"></span>10 (オプション)<F2> を押してセットアップユーティリティを起動し、セットアップのメイン画 面で **System Memory**(システムメモリ)の設定を確認します。 システムは新しく増設したメモリを認識して値を変更しているはずです。
- 11 値が正しくない場合、1 つまたは複数のメモリモジュールが正しく取り付けられていない可能 性があります[。手順](#page-85-2) 1 ~[手順](#page-86-2) 10 を繰り返し、メモリモジュールがソケットにしっかり装着さ れていることを確認します。
- 12 システム診断プログラムのシステムメモリのテストを実行します。「システム診断[プログラム](#page-126-0) の実行」(127 [ページ\)を](#page-126-0)参照してください。

<span id="page-87-1"></span>メモリモジュールの取り外し

- 警告: システムのカバーを取り外して内部の部品に手を触れる作業は、トレーニングを受けたサービ ス技術者のみが行ってください。安全上の注意、コンピュータ内部の作業、および静電気障害への対 処の詳細については、『製品情報ガイド』を参照してください。
- 警告: DIMM は、システムの電源を切った後もしばらくは高温です。DIMM が冷えるのを待ってから 作業してください。DIMM はカードの両端を持ちます。DIMM のコンポーネントには指を触れないでく ださい。
	- 1 サーバーモジュールを取り外します。「[サーバーモジュールの取り外し](#page-77-0)」(78 ページ)を参照 してください。
	- 2 サーバーモジュールを開きます。「[サーバーモジュールの](#page-80-1)開き方」(81 ページ)を参照してく ださい。
	- 3 メモリモジュールソケットの位置を確認します。図 [6-3](#page-133-0) を参照してください。
	- 4 メモリモジュールがソケットから飛び出して外れるまで、ソケットの両側にあるイジェクタを 押し開きます。図 [3-16](#page-86-0) を参照してください。
	- 5 サーバーモジュールを閉じます。「[サーバーモジュールの](#page-81-1)閉じ方」 (82 ページ) を参照してく ださい。
	- 6 サーバーモジュールを取り付けます。「[サーバーモジュールの取り付け](#page-79-1)」(80 ページ)を参照 してください。

#### <span id="page-87-0"></span>I/O モジュールのドーターカード

サーバーモジュール基板のドーターカードコネクタは、TCP/IP オフロードエンジン(TOE)NIC ドー ターカードを含め、さまざまなデュアルチャネル I/O モジュールのドーターカードをサポートしてい ます。 •

 ドーターカードを取り付ける場合は、適切な背面パネル I/O モジュールおよびコネクタ番号に 合わせて使用する必要があります。

たとえば、サーバーモジュール番号 5 がファイバーチャネルパススルーモジュールのコネクタ 番号 5 (プライマリベイおよびセカンダリベイ)と通信するには、ファイバーチャネルドーター カードを取り付けておく必要があります。

 同一のシステム内にファブリックタイプの異なるドーターカードを取り付けることはできません。 I/O モジュールのドーターカードの詳細については、「[接続モジュールの取り付けに関するガイド](#page-28-0) ライン」(29 [ページ\)を](#page-28-0)参照してください。

<span id="page-88-0"></span>ドーターカードの取り付け

- 警告: 修理の多くは、資格を持つサービス技術者のみが行うことができます。お客様は、製品マニュ アルで許可されている範囲に限り、またはオンラインサービスもしくはテレホンサービスおよびサポートチームの指示によってのみ、トラブルシューティングと簡単な修理を行うことができます。デルが 認可していないサービスによる故障は、保証の対象になりません。製品に付属のマニュアルに書かれ ている安全にお使いいただくための注意をお読みになり、指示に従ってください。
- 1 サーバーモジュールを取り外します。「[サーバーモジュールの取り外し](#page-77-0)」 (78 ページ) を参 照してください。
- 2 サーバーモジュールを開きます。「[サーバーモジュールの](#page-80-1)開き方」(81 ページ)を参照して ください。
- 注意: ドーターカードは両端の部分だけを持つようにしてください。
	- 3 ドーターカードの 3 つのネジ穴をサーバーモジュール基板の 3 本の突起に合わせます。 図 [3-17](#page-89-1) を参照してください。
	- 4 ドーターカード底部のコネクタをサーバーモジュール基板のコネクタに合わせ、完全に装着さ れるまでカードの両端を押します。
	- 5 ドーターカードを 3 本のネジでサーバーモジュール基板に固定します。
	- 6 サーバーモジュールを閉じます。「[サーバーモジュールの](#page-81-1)閉じ方」(82 ページ)を参照して ください。
	- 7 サーバーモジュールを取り付けます。「[サーバーモジュールの取り付け](#page-79-1)」(80 ページ)を参 照してください。

<span id="page-89-1"></span>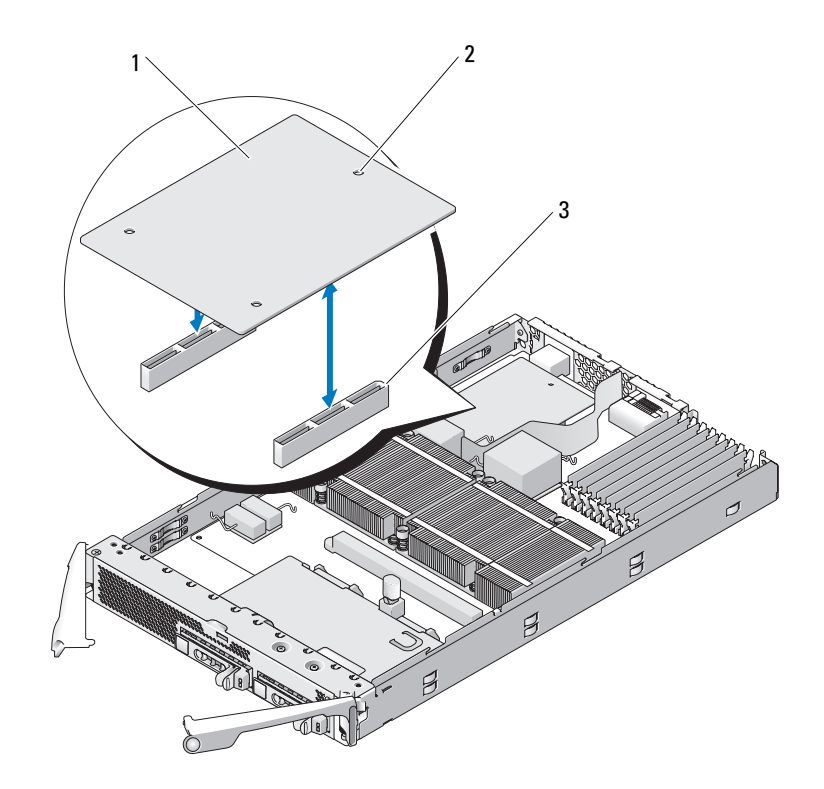

1 ドーターカード 2 ネジ穴(3) 3 サーバーモジュール基板上の ドーターカードコネクタ(2)

<span id="page-89-0"></span>ドーターカードの取り外し

- 警告: システムのカバーを取り外して内部の部品に手を触れる作業は、トレーニングを受けたサービ ス技術者のみが行ってください。安全上の注意、コンピュータ内部の作業、および静電気障害への対 処の詳細については、『製品情報ガイド』を参照してください。
	- 1 サーバーモジュールを取り外します。「[サーバーモジュールの取り外し](#page-77-0)」(78 ページ)を参 照してください。
	- 2 サーバーモジュールを開きます。「[サーバーモジュールの](#page-80-1)開き方」 (81 ページ) を参照して ください。
	- 3 ドーターカードをサーバーモジュール基板に固定している 3 本のネジを取り外します。 図 [3-17](#page-89-1) を参照してください。
- 注意: ドーターカードは両端の部分だけを持つようにしてください。
- 4 ドーターカードをコネクタから持ち上げ、サーバーモジュール基板から取り外します。
- 5 サーバーモジュールを閉じます。「[サーバーモジュールの](#page-81-1)閉じ方」 (82 ページ) を参照して ください。
- 6 サーバーモジュールを取り付けます。「[サーバーモジュールの取り付け](#page-79-1)」(80 ページ)を参 照してください。

#### 内蔵 NIC TOE の有効化

サーバーモジュールの内蔵 NIC に TOE 機能を追加するには、システム基板の TOE\_KEY ソケットに TOE NIC ハードウェアキーを取り付けます(図 [6-3](#page-133-0) を参照)。TOE ハードウェアキーは、シングル ポートとデュアルポートの両方のタイプが利用できます。

注意: NIC チームでは、デュアルポート TOE ハードウェアキーが必要です。

### プロセッサ

プロセッサをアップグレードして、速度と機能を強化することも可能です。各プロセッサとそれぞ れの内部キャッシュメモリは、システム基板の ZIF ソケットに取り付けられた LGA(Land Grid Array) パッケージに格納されています。

#### <span id="page-90-0"></span>プロセッサの取り外し

- 警告: システムのカバーを取り外して内部の部品に手を触れる作業は、トレーニングを受けたサービ ス技術者のみが行ってください。安全上の注意、コンピュータ内部の作業、および静電気障害への対 処の詳細については、『製品情報ガイド』を参照してください。
	- 1 サーバーモジュールを取り外します。「[サーバーモジュールの取り外し](#page-77-0)」(78 ページ)を参照 してください。
	- 2 サーバーモジュールを開きます。「[サーバーモジュールの](#page-80-1)開き方」(81 ページ)を参照してく ださい。
- 警告: プロセッサとヒートシンクは高温になることがあります。プロセッサが充分に冷えるのを待っ てから作業してください。
- 注意: プロセッサを取り外すこと以外の目的で、ヒートシンクをプロセッサから取り外さないでくだ さい。ヒートシンクは適切な温度条件を保つために必要な部品です。
- 3 ヒートシンクをサーバーモジュール基板に固定している 4 本のネジをゆるめます。 図 [3-18](#page-91-0) を参照してください。

<span id="page-91-0"></span>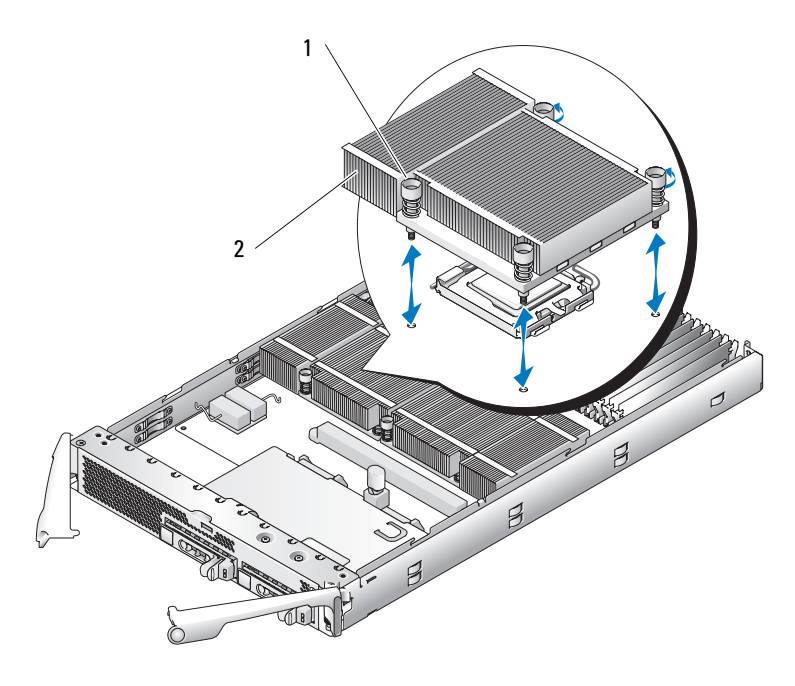

1 ネジ(4) 2 ヒートシンク

- メモ: ヒートシンクを取り外す際に、プロセッサがヒートシンクに接着していたためにソケットから 外れる場合があります。ヒートシンクは、プロセッサがまだ温かいうちに取り外してください。
	- 4 次の手順でヒートシンクを取り外します。
		- a ヒートシンクをプロセッサから外すためにわずかに回転させます。
		- b プロセッサがヒートシンクと一緒にソケットから外れた場合は、プロセッサを水平方向に 回転させてヒートシンクから外します。プロセッサをヒートシンクから無理に外そうとし ないでください。
		- c サーマルグリースを汚さないように、ヒートシンクを裏返しに置きます。
	- 5 プロセッサがソケットから外れるまで、ソケットリリースレバーをまっすぐに引き上げます。 図 [3-19](#page-92-0) を参照してください。

<span id="page-92-0"></span>図 3-19. プロセッサの取り付けと取り外し

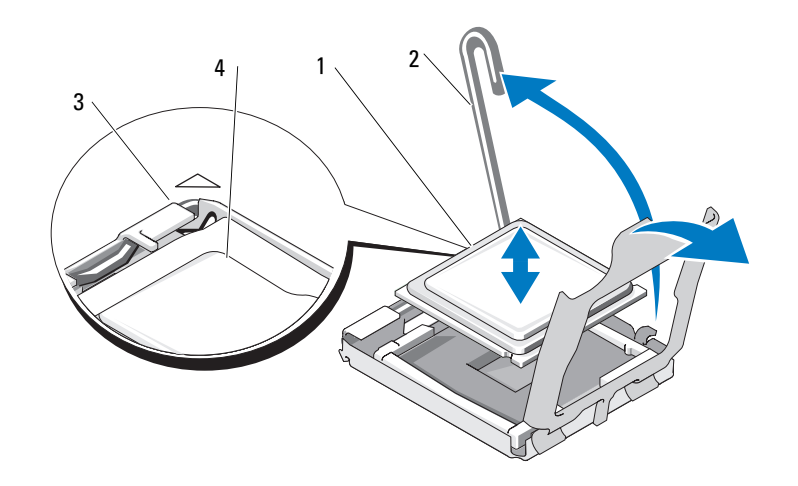

- 1 プロセッサ 2 ソケットリリースレバー 3 ソケットのピン1の角
- 4 プロセッサのピン1の角
- 6 プロセッサをソケットから取り外したら、ソケットに新しいプロセッサを取り付けられるよう に、リリースレバーは立てたままにしておきます。
- 注意: プロセッサを取り外す際には、LGA ソケットのピンを曲げないように気をつけてください。 ピンを曲げるとソケットとシステム基板が損傷して修復できない場合があります。

#### <span id="page-92-1"></span>プロセッサの取り付け

- 警告: システムのカバーを取り外して内部の部品に手を触れる作業は、トレーニングを受けたサービ ス技術者のみが行ってください。安全上の注意、コンピュータ内部の作業、および静電気障害への対 処の詳細については、『製品情報ガイド』を参照してください。
- 1 システムをアップグレードする前に、**support.dell.com** からシステム BIOS の最新バージョ ンをダウンロードします。
- 2 新しいプロセッサをパッケージから取り出します。
- 3 セカンドプロセッサを追加する場合は、ダミーをシステム基板に固定している 2 本のネジを緩 めて、ダミーのプロセッサを取り外します。
- 4 プロセッサのピン 1 の角と ZIF ソケットのピン 1 の角を合わせます。図 [3-19](#page-92-0) を参照してくだ さい。

■ メモ: プロセッサを正しく取り付けるには、ピン1の角を識別する必要があります。

プロセッサのピン 1 の角には、金色の小さな三角形の印が付いています。システム基板上の対 応する三角形の印のついた ZIF ソケットの角に、この角を合わせます。

5 プロセッサをソケットに取り付けます。

■ メモ: プロセッサを1つだけ取り付ける場合は、CPU\_1 のソケットに取り付ける必要があります。 図 [6-3](#page-133-0) を参照してください。

- 注意: プロセッサの取り付けが間違っていると、電源を入れたときにプロセッサとシステム基板が完 全に損傷してしまう可能性があります。LGA ソケットのピンを曲げないように注意してください。
	- a プロセッサのソケットのリリースレバーが完全に立っていない場合は、垂直に立てます。
	- b プロセッサの 1 番ピンの角とソケットの位置を合わせ、プロセッサをソケットに軽く載せ ます。 お使いのシステムでは ZIF プロセッサソケットが使用されているので、強く押し込まない でください。

プロセッサとソケットの位置が合っていれば、軽く押すだけで自然とソケットに収まります。

- c プロセッサがソケットにしっかりと収まったら、ソケットリリースレバーを元の位置にカ チッとはまるまで下ろしてマイクロプロセッサを固定します。
- 6 次の手順でヒートシンクを取り付けます。
	- a ヒートシンクを取り付けなおす場合は、糸くずの出ない清潔な布を使って、ヒートシンク からサーマルグリースを拭き取ります。 プロセッサを取り付けなおす場合も、プロセッサに残っているサーマルグリースを拭き取 ります。
	- b サーマルグリースをプロセッサ上面に均等に塗布します。
	- c ヒートシンクをプロセッサの上に置きます。図 [3-18](#page-91-0) を参照してください。
	- d ヒートシンクをサーバーモジュール基板に固定する 4 本のネジを締めます。図 [3-18](#page-91-0) を参 照してください。
- 7 サーバーモジュールを閉じます。「[サーバーモジュールの](#page-81-1)閉じ方」(82 ページ) を参照して ください。
- 8 サーバーモジュールを取り付けます。「[サーバーモジュールの取り付け](#page-79-1)」(80 ページ)を参 照してください。

システムが起動すると、新しいプロセッサの存在を検知し、セットアップユーティリティのシ ステム設定情報を自動的に変更します。

9 <F2> を押してセットアップユーティリティを起動し、プロセッサの情報が新しいシステム設定 と一致していることを確認します。

セットアップユーティリティの使い方の詳細については、「[セットアップユーティリティの使](#page-44-0) い方」(45 [ページ\)を](#page-44-0)参照してください。

- 10 システム診断プログラムを実行し、新しいプロセッサが正しく動作することを確認します。 診断プログラムの実行、およびプロセッサの問題のトラブルシューティングについては、 「システム診断[プログラムの](#page-126-0)実行」を参照してください。
- 11 プロセッサのアップグレードが済んだら、システム BIOS をアップデートします。

サーバーモジュールのバッテリー

システムバッテリーは 3.0 V コイン型バッテリーです。

#### サーバーモジュールのバッテリーの取り外しと取り付け

- 警告: システムのカバーを取り外して内部の部品に手を触れる作業は、トレーニングを受けたサービ ス技術者のみが行ってください。安全上の注意、コンピュータ内部の作業、および静電気障害への対 処の詳細については、『製品情報ガイド』を参照してください。
- 警告: 新しいバッテリーは、正しく装着しないと破裂するおそれがあります。バッテリーは、必ず同 一または同等の、製造元が推奨するタイプのものと交換してください。使用済みのバッテリーは、製 造元の指示に従って廃棄してください。詳細については、『製品情報ガイド』を参照してください。
- 1 サーバーモジュールを取り外します。「[サーバーモジュールの取り外し](#page-77-0)」(78 ページ)を参 照してください。
- 2 サーバーモジュールを開きます。「[サーバーモジュールの](#page-80-1)開き方」 (81 ページ) を参照して ください。
- 3 サーバーモジュール基板にドーターカードが取り付けられている場合は、ドーターカードを取 り外します。「[ドーターカードの取り外し](#page-89-0)」(90 ページ)を参照してください。
- 4 システムバッテリーをコネクタからまっすぐに持ち上げて取り外します。図 [3-20](#page-95-0) を参照して ください。 サーバーモジュール基板上のシステムバッテリーの位置については、図 [6-3](#page-133-0) を参照してください。
- 5 バッテリーの「+」側をサーバーモジュールの内側に向けて、新しいシステムバッテリーを装 着します。図 [3-20](#page-95-0) を参照してください。

#### <span id="page-95-0"></span>図 3-20. システムバッテリーの取り付け

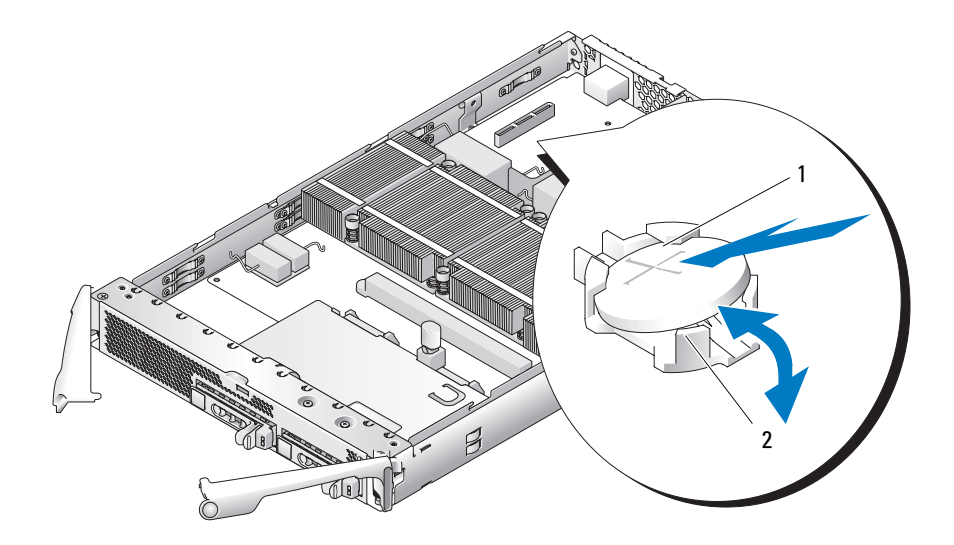

1 バッテリーの「+」側 2 バッテリーコネクタ

- 6 サーバーモジュール基板からドーターカードを取り外した場合は、ここで取り付けます。 「[ドーターカードの取り付け](#page-88-0)」(89 ページ)を参照してください。
- 7 サーバーモジュールを閉じます。「[サーバーモジュールの](#page-81-1)閉じ方」(82 ページ)を参照して ください。
- 8 サーバーモジュールを取り付けます。「[サーバーモジュールの取り付け](#page-79-1)」(80 ページ)を参 照してください。
- 9 セットアップユーティリティを起動して、バッテリーが正常に動作していることを確認します。 『ユーザーズガイド』の「セットアップユーティリティの使い方」を参照してください。
- 10 セットアップユーティリティの **Time**(時刻)および **Date**(日付)フィールドで正しい時刻と 日付を入力します。
- 11 セットアップユーティリティを終了します。
- 12 新しくインストールしたバッテリーをテストするには、サーバーモジュールを 1 時間以上取り 外したままにします。「[サーバーモジュールの取り外し](#page-77-0)」を参照してください。
- 13 1 時間後、サーバーモジュールを取り付けます。「[サーバーモジュールの取り付け](#page-79-1)」を参照し てください。
- 14 セットアップユーティリティを起動し、日付と時刻が依然として正しくない場合は、 「困[ったときは](#page-138-0)」を参照して、テクニカルサポートにお問い合わせください。

## ハードドライブ

各サーバーモジュールは、ホットプラグ対応の SAS を 2 台まで、*または*ホットプラグ対応の SATA ハードドライブを 2 台までサポートします。ハードドライブを 1 台のみ使用する場合は、適切な空 気の流れを維持するために、ダミーを取り付ける必要があります。ハードドライブベイは、サーバー モジュールの正面パネルにあります。各ハードドライブには、ハードドライブの動作およびステー タスを示すインジケータがあります。

■ 注意: 1台のサーバーモジュール (ブレード)内に SAS ドライブと SATA ドライブを混在させること はできません。ただし、SAS ドライブのサーバーモジュール(ブレード)と SATA ドライブのサーバー モジュールを同一のサーバーエンクロージャ内に取り付けることは可能です。

#### ハードドライブの内蔵ミラーリング

2 台のドライブが取り付けられている場合、サーバーモジュール基板のコントローラは内蔵ミラー リングに対応します。ドライブを取り付けた後、『Configuration Guide』(設定ガイド)を参照 して、RAID アレイを有効にし、設定を行います。

#### 以前アレイに組み込まれていたハードドライブを SAS モードのサーバーモジュールに取り付ける場合

以前 RAID 構成に組み込まれていたハードドライブには、「メタデータ」と呼ばれる情報の部分的 なセグメントが含まれています。メタデータを含むハードドライブを SAS モードのサーバーモジュー ルにホットインストールした場合、サーバーモジュールを再起動するとそのアレイは性能が低下し たように見えることがあります。

#### 警告:SAS モードのサーバーモジュール内で、性能が低下したアレイの再構築を試みないでください。 サーバーモジュールは最大 2 台のハードドライブを取り付けることができます。そのうちの 1 台は、 プライマリ物理起動ハードドライブです。アレイを再構築すると、プライマリハードドライブのデー タが失われる可能性があります。

交換用のハードドライブからメタデータを削除するには、以下の手順を実行します。

- 1 交換用のハードドライブにすべてのデータのバックアップを取ります。
- 2 サーバーモジュールを再起動し、<Ctrl><C> を押して RAID 設定ユーティリティを実行します。
- 3 **Mirror**(ミラー)オプションとして **NO**(いいえ)を選択することで、性能が低下したアレイ のプロパティをミラーから SAS モードに変更します。

#### ハードドライブの取り付け

- 注意: ホットプラグ対応の交換ハードドライブを取り付け、サーバーモジュールの電源を入れると、 ハードドライブの再構築が自動的に始まります。交換ハードドライブが空であるか、または上書きして よいデータのみが格納されていることの確認を確実に行ってください。交換ハードドライブ上のデー タはすべて、ハードドライブの取り付け後、ただちに失われます。
- 注意: ホットプラグ対応ドライブの取り付けをサポートしていないオペレーティングシステムもあり ます。オペレーティングシステムに付属のマニュアルを参照してください。
- 1 ハードドライブキャリアハンドルを開きます。図 [3-21](#page-97-0) を参照してください。
- <span id="page-97-0"></span>図 3-21. ハードドライブの取り付け

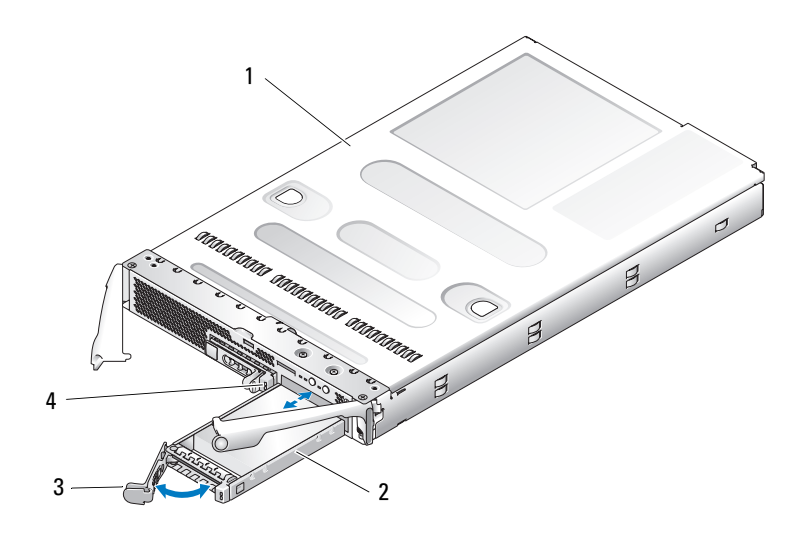

1 サーバーモジュール 2 ハードドライブ0 3 キャリアハンドル 4 ハードドライブ 1

- 
- 2 ハードドライブキャリアをドライブベイに挿入します。
- 3 ハードドライブキャリアハンドルを閉じて、所定の位置にロックします。

## <span id="page-98-0"></span>ハードドライブの取り外し

- ■■ 注意: ホットプラグ対応ドライブの取り付けをサポートしていないオペレーティングシステムもあり ます。オペレーティングシステムに付属のマニュアルを参照してください。
- 1 ハードドライブをオフラインにして、ドライブキャリアのハードドライブインジケータコード が、ドライブを取り外しても安全であるという信号を発するまで待ちます。図 [1-4](#page-16-0) を参照して ください。

すべてのインジケータが消えたら、ドライブを安全に取り外すことができます。

ハードドライブをオフラインにする作業の詳細については、オペレーティングシステムのマニュ アルを参照してください。

- 2 ハードドライブキャリアのハンドルを開いて、ドライブを取り出せるようにします。図 [3-21](#page-97-0) を 参照してください。
- 3 ドライブベイから外れるまで、ハードドライブを手前に引き出します。 ハードドライブを取り外したままにする場合は、ブランクカバーを取り付けます。

#### ハードドライブの保守のためのシャットダウン手順

■ メモ: 本項は、ハードドライブの保守のためにサーバーモジュールの電源を切る必要がある場合にの み適用されます。多くの場合は、サーバーモジュールの電源がオンの状態でハードドライブの保守が 可能です。

ハードドライブの保守のためにサーバーモジュールの電源を切る必要がある場合は、サーバーモジュー ルの電源インジケータが消灯した後、30 秒待ってからハードドライブを取り外してください。そう しないと、ハードドライブを再度取り付けてサーバーモジュールの電源を再度入れた時に、ハード ドライブが認識されない場合があります。

### 起動ドライブの設定

システムが起動に使用するドライブまたはデバイスは、セットアップユーティリティで設定する起 動順序によって決まります(「[セットアップユーティリティの使い方](#page-44-0)」(45 ページ)を参照)。

### ハードドライブをハードドライブキャリアから取り外す方法

ハードドライブキャリアのスライドレールから 4 本のネジを取り外し、ハードドライブをキャリア から離します。

## ハードドライブをドライブキャリアに取り付ける方法

- 1 ドライブのコネクタの端が後部に来るようにして、ハードドライブをハードドライブキャリ アに挿入します。図 [3-22](#page-99-0) を参照してください。
- 2 ハードドライブのネジ穴をハードドライブキャリアの穴に合わせます。図 [3-22](#page-99-0) を参照して ください。
- 3 4 本のネジを取り付けて、ハードドライブをハードドライブキャリアに固定します。 図 [3-22](#page-99-0) を参照してください。

<span id="page-99-0"></span>図 3-22. ハードドライブをドライブキャリアに取り付ける方法

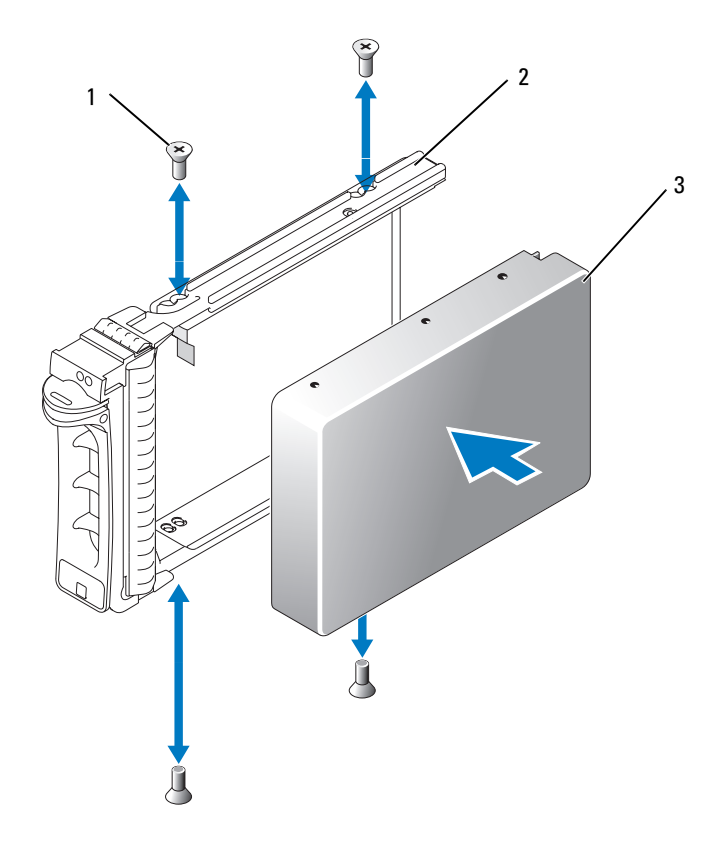

1 ネジ(4) 2 ドライブキャリア 3 ハードドライブ

## 背面パネルモジュールのケージアセンブリ (サービス技術者専用の手順)

背面パネルモジュールのケージアセンブリの取り外し

- 警告: システムのカバーを取り外して内部の部品に手を触れる作業は、トレーニングを受けたサービ ス技術者のみが行ってください。安全上の注意、コンピュータ内部の作業、および静電気障害への対 処の詳細については、『製品情報ガイド』を参照してください。
	- 1 システムの電源スイッチを押してシステムの電源を切ります。「[システムステータスの機能](#page-10-0)」 (11 [ページ\)を](#page-10-0)参照してください。
- 2 すべてのサーバーモジュールを取り外します。「[サーバーモジュールの取り外し](#page-77-0)」 (78[ページ\)を](#page-77-0)参照してください。
- 3 電源装置モジュールを取り外します。「[電源装置モジュールの取り外し](#page-62-0)」(63 ページ)を参照 してください。
- 4 ファンモジュールを取り外します。「[ファンの取り外し](#page-63-0)」(64 ページ)を参照してください。
- 5 DRAC/MC モジュールを取り外します。「DRAC/MC [モジュールの取り外し](#page-65-0)」(66 ページ) を参照してください。
- 6 KVM モジュールを取り外します。「KVM [モジュールの取り外し](#page-67-0)」(68 ページ)を参照して ください。
- 7 I/O モジュールを取り外します。「I/O [モジュールの取り外し](#page-75-0)」 (76 ページ) を参照してくだ さい。
- 8 モジュールのケージアセンブリをシャーシの背面パネルに固定している 4 本のネジを取り外し ます。図 [3-23](#page-100-0) を参照してください。
- 9 アセンブリをシャーシから約半分ほど(止まるところまで)引き出し、ケージの両側にある 2 つ のサイドレバーを押して、ケージをシャーシから引き出します。図 [3-23](#page-100-0) を参照してください。
- <span id="page-100-0"></span>図 3-23. 背面パネルモジュールのケージアセンブリの取り外しと取り付け

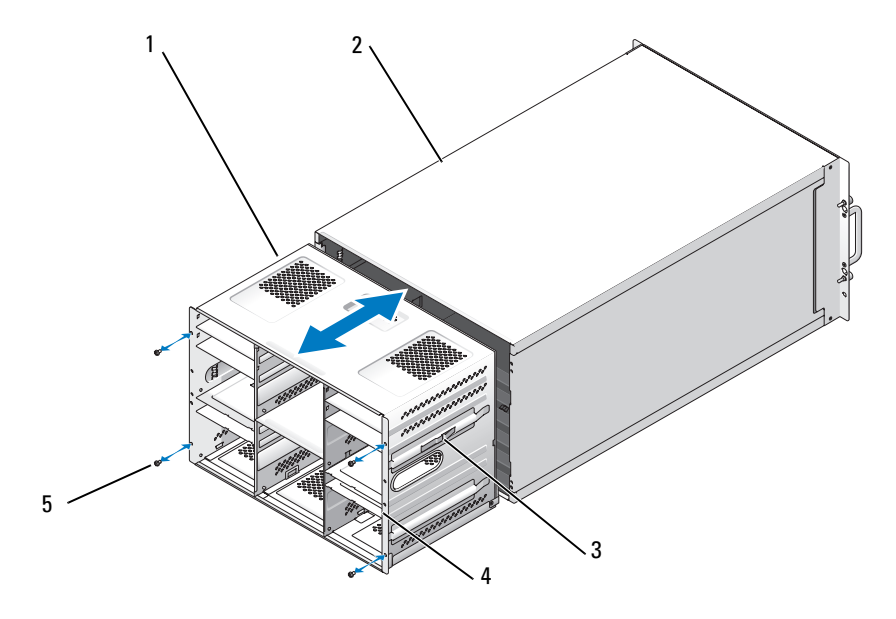

1 モジュールのケージアセンブリ 2 シャーシ 3 サイドレバー(2) 4 背面レール (2) 5 ネジ (4)

#### 背面パネルモジュールのケージアセンブリの取り付け

- 警告: システムのカバーを取り外して内部の部品に手を触れる作業は、トレーニングを受けたサービ ス技術者のみが行ってください。安全上の注意、コンピュータ内部の作業、および静電気障害への対処の詳細については、『製品情報ガイド』を参照してください。
	- 1 モジュールのケージアセンブリをシャーシ背面に挿入し、背面レールがシャーシの背面パネル の位置にくるまで、アセンブリを押し込みます。図 [3-23](#page-100-0) を参照してください。
- 2 4 本のネジを取り付けて、モジュールのケージアセンブリをシャーシの背面パネルに固定します。
- 3 I/O モジュールを取り付けます。「I/O [モジュールの取り付け](#page-76-1)」(77 ページ)を参照してくだ さい。
- 4 KVM モジュールを取り付けます。「KVM [モジュールの取り付け](#page-67-1)」 (68 ページ) を参照して ください。
- 5 DRAC/MC モジュールを取り付けます。「DRAC/MC [モジュールの取り付け](#page-65-1)」(66 ページ)を 参照してください。
- 6 ファンモジュールを取り付けます。「[ファンの取り付け](#page-64-0)」(65 ページ)を参照してください。
- 7 電源装置モジュールを取り付けます。「[電源装置モジュールの取り付け](#page-62-1)」(63 ページ)を参 照してください。
- 8 サーバーモジュールを取り付けます。「[サーバーモジュールの取り付け](#page-79-1)」(80 ページ)を参 照してください。
- 9 システムの電源スイッチを押してシステムの電源を入れます。

## シャーシのコントロールパネルアセンブリ (サービス技術者専用の手順)

#### シャーシのコントロールパネルの取り外し

- 警告: システムのカバーを取り外して内部の部品に手を触れる作業は、トレーニングを受けたサービ ス技術者のみが行ってください。安全上の注意、コンピュータ内部の作業、および静電気障害への対処の詳細については、『製品情報ガイド』を参照してください。
	- 1 システムの電源スイッチを押してシステムの電源を切ります。「[システムステータスの機能](#page-10-0)」 (11 [ページ\)を](#page-10-0)参照してください。
	- 2 システムコントロールパネルのすぐそばにあるサーバーモジュールを取り外します。 「[サーバーモジュールの取り外し](#page-77-0)」(78 ページ)を参照してください。
	- 3 次の手順で、シャーシのコントロールパネルを取り外します。
		- a シャーシの正面から、コントロールパネル背面の固定タブをわずかに持ち上げます。 図 [3-24](#page-102-0) を参照してください。
		- b コントロールパネルをわずかに後方へスライドさせ、ベイから取り外します。
- 4 次の手順で、コントロールパネルのミッドプレーンソケットを取り外します。
	- a シャーシの正面から、固定アームのリリースボタンを押し込み、固定アームを持ち上げます。
	- b コントロールパネルのミッドプレーンソケットをベイから取り外します。
- 5 コントロールパネルケーブルを保持クリップから取り外します。
- 6 コントロールパネルアセンブリをシャーシから取り外します。
- <span id="page-102-0"></span>図 3-24. シャーシのコントロールパネルアセンブリの取り外しと取り付け

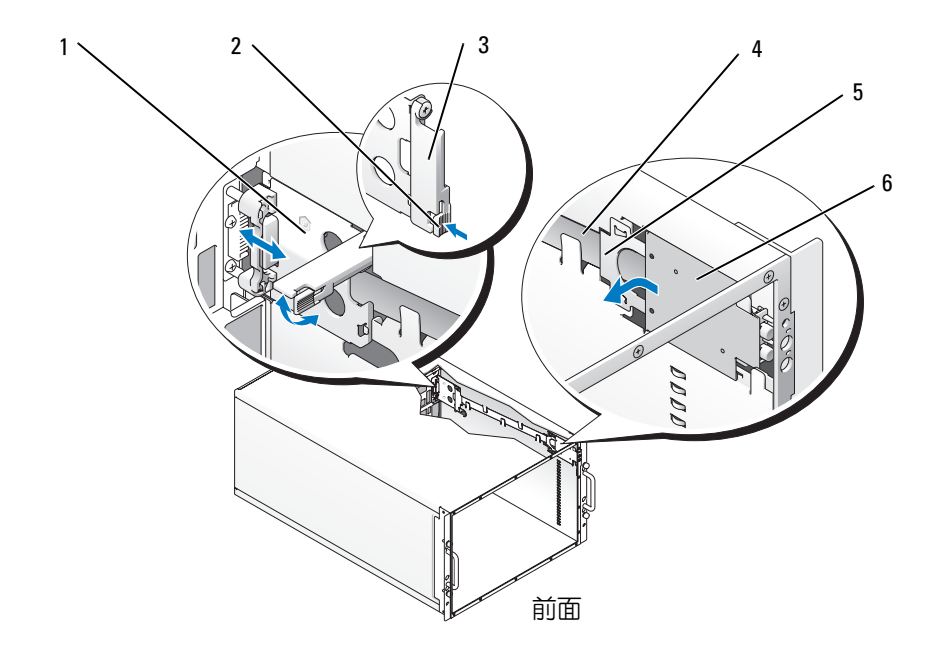

- 1 ミッドプレーンソケット 2 固定アームのリリー 3 固定アーム スボタン
	- 4 コントロールパネルケー 5 コントロールパネルの固定 6 コントロールパネル
- ブル タブ

## シャーシのコントロールパネルの取り付け

- 警告: システムのカバーを取り外して内部の部品に手を触れる作業は、トレーニングを受けたサービ ス技術者のみが行ってください。安全上の注意、コンピュータ内部の作業、および静電気障害への対 処の詳細については、『製品情報ガイド』を参照してください。
- 1 コントロールパネルケーブルを保持クリップに取り付けます。図 [3-24](#page-102-0) を参照してください。
- 2 次の手順で、コントロールパネルのミッドプレーンソケットを取り付けます。
	- a コントロールパネルのミッドプレーンソケットにある固定アームが開いていることを確認 します。
	- b コントロールパネルのミッドプレーンソケットをベイに入れ、完全に収まるまで前方へ押 します。
	- c コントロールパネルのミッドプレーンソケットにある固定アームを、所定の位置に固定さ れるまで下げます。
- 3 次の手順で、シャーシのコントロールパネルアセンブリを取り付けます。
	- a コントロールパネルを平らにした状態でベイに置きます。
	- b 固定タブが所定の位置に固定されるまで、コントロールパネルを前方にスライドさせます。

## サーバーモジュールのコントロールパネルアセンブリ (サービス技術者専用の手順)

サーバーモジュールのコントロールパネルの取り外し

- 警告: システムのカバーを取り外して内部の部品に手を触れる作業は、トレーニングを受けたサービ ス技術者のみが行ってください。安全上の注意、コンピュータ内部の作業、および静電気障害への対 処の詳細については、『製品情報ガイド』を参照してください。
- 1 サーバーモジュールの電源をオフにします。

コントロールパネルの電源スイッチがまだ動作する場合は、電源スイッチを押してサーバーモ ジュールの電源を切ります。「[システムステータスの機能](#page-10-0)」(11 ページ)を参照してください。 サーバーモジュールの電源スイッチが動作しない場合は、リモートパワーダウン機能を使用し てサーバーの電源を切ります。システムのリモート管理機能の使い方については、『Dell Remote Access Controller/Modular Chassis ユーザーズガイド』を参照してください。

- 2 サーバーモジュールをシステムシャーシから取り外します。「[サーバーモジュールの取り外し](#page-77-0)」 (78 [ページ\)を](#page-77-0)参照してください。
- 3 サーバーモジュールを開きます。「[サーバーモジュールの](#page-80-1)開き方」(81 ページ)を参照して ください。
- 4 コントロールパネルをサーバーモジュールの上部ブラケットに固定している 2 本のネジを取り 外し、コントロールパネルを引き出して取り外します。図 [3-25](#page-104-0) を参照してください。
- 5 次の手順で、コントロールパネルケーブルをサーバーモジュール基板のコネクタから外します。
	- a コネクタ上部の保持クリップを引き上げます。
	- b コントロールパネルケーブルを持ち上げて、サーバーモジュール基板のコネクタから外し ます。
	- メモ: コントロールパネルケーブルは、同じ方法でコントロールパネルのコネクタに接続します。

<span id="page-104-0"></span>図 3-25. サーバーモジュールのコントロールパネルアセンブリの取り外しと取り付け

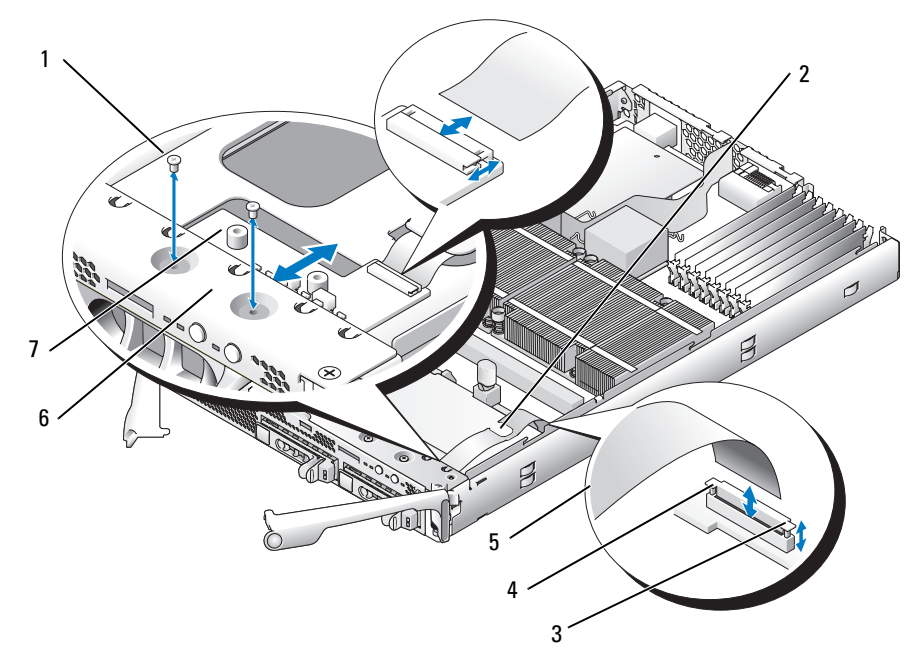

-<br>1 ネジ(2) - 2 コントロールパネルケーブ 3 保持クリップ ルの保持クリップ 4 サーバーモジュール基板の 5 コントロールパネルケー 6 上部ブラケット ブル

- コネクタ
- 7 コントロールパネル

## サーバーモジュールのコントロールパネルの取り付け

- 1 新しいコントロールパネルをサーバーモジュールの上部ブラケットの下に置き、2 本のネジで 固定します。図 [3-25](#page-104-0) を参照してください。
- 2 コントロールパネルケーブルを保持クリップの下に通します。
- 3 次の手順で、コントロールパネルケーブルをサーバーモジュール基板のコネクタに接続します。
	- a コネクタ上部の保持クリップを引き上げます。
	- b ケーブルを保持クリップとコネクタの間に差し込み、クリップを押し下げてケーブルを固 定します。

■ メモ: ケーブルは、同じ方法でコントロールパネルのコネクタに接続します。

- 4 サーバーモジュールを閉じます。「[サーバーモジュールの](#page-81-1)閉じ方」(82 ページ)を参照して ください。
- 5 サーバーモジュールを取り付けます。「[サーバーモジュールの取り付け](#page-79-1)」(80 ページ)を参 照してください。

## システム基板(サービス技術者専用の手順)

システム基板の取り外し

- 警告: システムのカバーを取り外して内部の部品に手を触れる作業は、トレーニングを受けたサービ ス技術者のみが行ってください。安全上の注意、コンピュータ内部の作業、および静電気障害への対 処の詳細については、『製品情報ガイド』を参照してください。
- 1 サーバーモジュールを取り外します。「[サーバーモジュールの取り外し](#page-77-0)」(78 ページ)を参 照してください。
- 2 サーバーモジュールを開きます。「[サーバーモジュールの](#page-80-1)開き方」(81 ページ)を参照して ください。
- 警告: プロセッサとヒートシンクは高温になることがあります。プロセッサが充分に冷えるのを待っ てから作業してください。
- 警告: メモリモジュールは、システムの電源を切った後もしばらくは高温です。メモリモジュールが 冷えるのを待ってから作業してください。メモリモジュールはカードの両端を持ちます。コンポーネ ントには指を触れないでください。
- 注意: 2 台のハードドライブを取り外す場合は、元の場所に取り付けることができるようにラベルを 貼ってください。
- 3 ハードドライブを取り外します。「[ハードドライブの取り外し](#page-98-0)」(99 ページ)を参照してく ださい。
- 4 コントロールパネルケーブルをシステム基板から外します。図 [3-25](#page-104-0) を参照してください。
- 5 ドーターカードが装着されている場合は、これを取り外します[。「ドーターカードの取り外し」](#page-89-0) (90 [ページ\)](#page-89-0) を参照してください。
- 6 メモリモジュールとメモリモジュールのダミーカードを取り外します。「[メモリモジュールの](#page-87-1) [取り外し](#page-87-1)」 (88 ページ) を参照してください。
- 7 プロセッサを取り外します。「[プロセッサの取り外し](#page-90-0)」(91 ページ)を参照してください。
- 8 システム基板をサーバーモジュールのシャーシに固定している 5 本のプラスネジと 3 本の六角 頭ネジを取り外します。
- 9 メモリモジュールソケットの近くにある曲がった形のチップセット冷却用エアフローカバーを 取り外します。
- 10 システム基板をシャーシから持ち上げて取り外します。

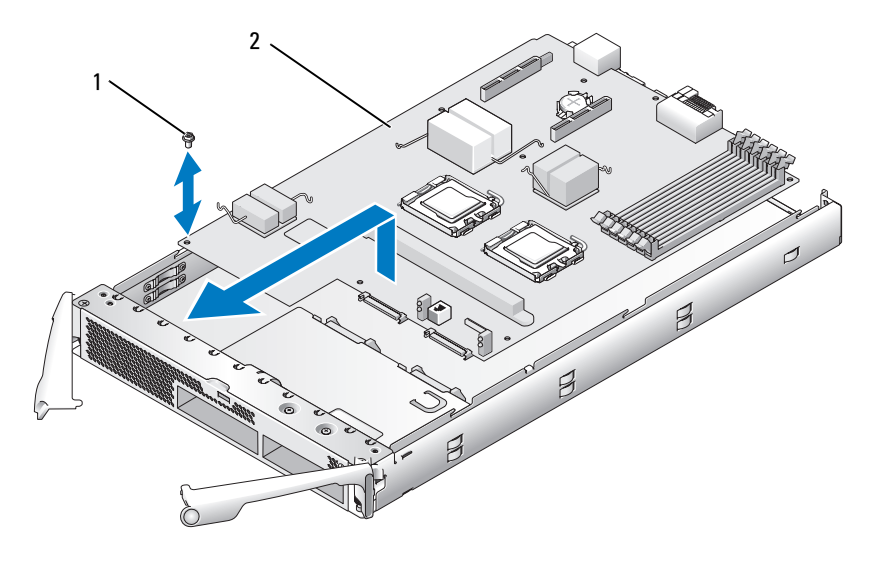

1 ネジ(8) 2 システム基板

## システム基板の取り付け

- 警告: システムのカバーを取り外して内部の部品に手を触れる作業は、トレーニングを受けたサービ ス技術者のみが行ってください。安全上の注意、コンピュータ内部の作業、および静電気障害への対 処の詳細については、『製品情報ガイド』を参照してください。
	- 1 新しいシステム基板を慎重にシャーシ内に下ろします。
	- 2 5 本のプラスネジと 3 本の六角頭ネジを取り付けます。 システム基板の後端の近くにある中央のネジを使用して、チップセット冷却用エアフローカバー を取り付けます。
	- 3 プロセッサを取り付けます。「[プロセッサの取り付け](#page-92-1)」(93 ページ)を参照してください。
	- 4 メモリモジュールとメモリモジュールのダミーカードを取り付けます。「[メモリモジュールの](#page-85-3) [取り付け](#page-85-3)」 (86 ページ) を参照してください。
	- 5 ドーターカードを取り外した場合は、ここで取り付けます。「[ドーターカードの取り付け](#page-88-0)」 (89 [ページ\)を](#page-88-0)参照してください。
	- 6 コントロールパネルケーブルをシステム基板に取り付けます。図 [3-25](#page-104-0) を参照してください。
	- 7 ハードドライブを取り付けます。 2 台のハードドライブを取り付ける場合は、必ずそれぞれ元の場所に取り付けてください。
	- 8 サーバーモジュールを閉じます。「[サーバーモジュールの](#page-81-1)閉じ方」(82 ページ)を参照して ください。
	- 9 サーバモジュールをシステムに取り付けます。「[サーバーモジュールの取り付け](#page-79-1)」(80 ページ) を参照してください。
# <span id="page-108-1"></span>システムのトラブルシューティング

### 作業にあたっての注意

本書に記載されている手順の一部では、システムカバーを取り外してシステム内部の作業を行う 必要があります。システム内部の作業中は、本書およびシステムマニュアルで説明されている以 外の作業を行わないでください。

警告: 修理の多くは、資格を持つサービス技術者のみが行うことができます。お客様は、製品マ ニュアルで許可されている範囲に限り、またはオンラインサービスもしくはテレホンサービスおよ びサポートチームの指示によってのみ、トラブルシューティングと簡単な修理を行うことができま す。デルが認可していないサービスによる故障は、保証の対象になりません。製品に付属のマニュアルに書かれている安全にお使いいただくための注意をお読みになり、指示に従ってください。

### 起動ルーチン

システムの起動ルーチン中に目と耳を使って確認する事項を表 [4-1](#page-108-0) に示します。

#### <span id="page-108-0"></span>表 4-1. 起動ルーチンでの確認事項

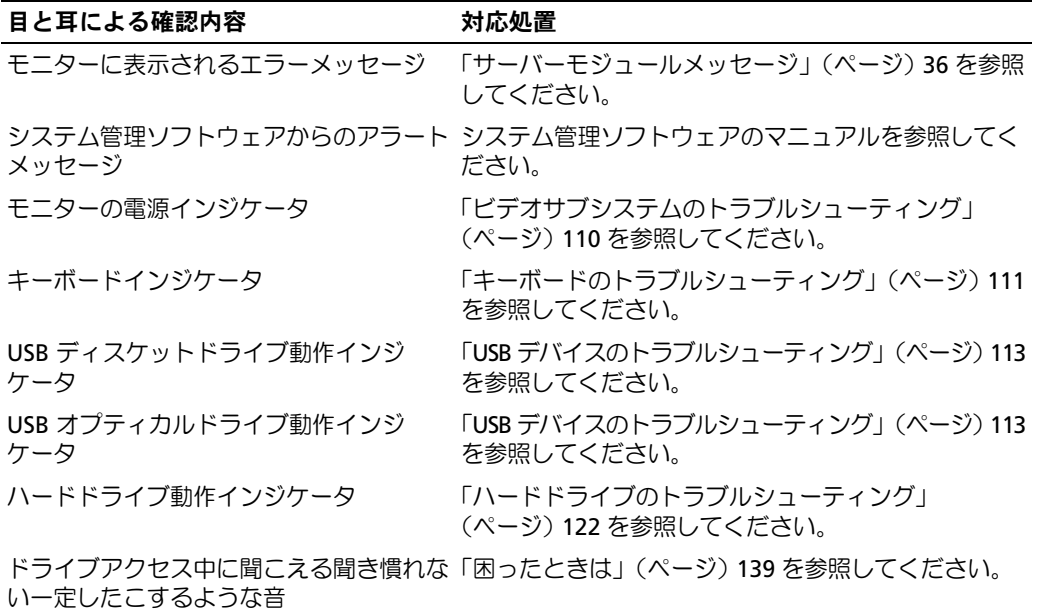

### 周辺機器のチェック

本項では、システムに接続する外付けデバイス(モニター、キーボード、マウスなど)のトラブル シューティング手順について説明します。手順を実行する前に、「[外部接続のトラブルシューティ](#page-109-1) ング」[\(ページ\)](#page-109-1) 110 を参照してください。

### <span id="page-109-1"></span>外部接続のトラブルシューティング

システム、モニター、その他の周辺機器(プリンタ、キーボード、マウス、またはその他の外付け デバイスなど)の問題のほとんどは、ケーブルの緩みや接続の誤りが原因で起こります。すべての 外部ケーブルがシステムの外部コネクタにしっかりと接続されていることを確認します。システム の正面パネルのコネクタについては 図 [1-3](#page-12-0) を、背面パネルのコネクタについては 図 [1-5](#page-18-0) を参照して ください。

### <span id="page-109-0"></span>ビデオサブシステムのトラブルシューティング

#### 問題 •

- モニターまたはモニターケーブル •
- キーボード / ビデオ / マウス(KVM)のカスタムケーブル
- KVM モジュール
- サーバーモジュール

- 1 サーバーモジュールの電源が入っていることを確認します。
- 2 モニターとカスタムケーブルの接続を確認します。 別のモニターケーブルがある場合は、モニターケーブルを取り替えてみます。
- 3 サーバーモジュール正面パネルのカスタムケーブルコネクタ、または背面パネルの KVM モジュー ルに対するカスタムケーブルの接続を確認します。
- <span id="page-109-2"></span>4 背面パネルの KVM モジュールに接続したモニターが機能しない場合は、サーバーモジュール 正面パネルの KVM 選択インジケータが緑色に点灯していることを確認します。点灯していな い場合は、KVM 選択ボタンを押します。図 [1-3](#page-12-0) を参照してください。

<sup>■</sup> メモ: KVM モジュールに接続されているキーボードからサーバーモジュールを選択する方法につ いては、「KVM [モジュール」\(ページ\)](#page-22-0) 23 を参照してください。

- <span id="page-110-1"></span>5 シャーシに複数のサーバーモジュールが取り付けられている場合は、別のサーバーモジュール の KVM 選択ボタンを押します。
	- メモ: KVM 選択ボタンを押した後、KVM の機能が別のサーバーモジュールに切り替わるまで、 約 2 秒待ちます。

モニターが背面の KVM モジュールに接続されていて、別のサーバーモジュールとの間では機 能する場合は、最初のサーバーモジュールを取り付けなおす必要があるかもしれません。「[サー](#page-77-0) [バーモジュール](#page-77-0)」(ページ) 78 を参照してください。サーバーモジュールを取り付けなおして も問題が解決しない場合は、サーバーモジュールが故障している可能性があります。[「困](#page-138-0)った ときは」[\(ページ\)](#page-138-0) 139 を参照してください。

6 モニターを動作確認済みのモニターと交換し[、手順](#page-109-2) 4 および [手順](#page-110-1) 5 を繰り返します。

モニターを正面パネルのカスタムケーブルまたは背面パネルのカスタムケーブルのどちらかに 接続したときに機能しない場合は、サーバーモジュールが故障している可能性があります。 「困[ったときは](#page-138-0)」(ページ) 139 を参照してください。

モニターが背面パネルのカスタムケーブルに接続したときには機能し、正面パネルのカスタム ケーブルに接続したときには機能しない場合は、正面パネルのカスタムケーブルに不良の可能 性があります。「困[ったときは](#page-138-0)」(ページ) 139 を参照してください。

モニターが正面パネルのカスタムケーブルに接続したときには機能し、背面パネルのカスタム ケーブルに接続したときには機能しない場合は、KVM モジュールまたは背面パネルのカスタム ケーブルに不良の可能性があります。「困[ったときは](#page-138-0)」(ページ) 139 を参照してください。

### <span id="page-110-0"></span>キーボードのトラブルシューティング

メモ: USB キーボードデバイスは正面パネルのカスタムケーブルにのみ、PS/2 キーボードデバイスは 背面パネルのカスタムケーブルにのみ接続できます。

### 問題 •

- システムメッセージがキーボードに問題の徴候があることを示している。
- キーボードまたはキーボードケーブル
- キーボード / ビデオ / マウス(KVM)のカスタムケーブル
- KVM モジュール
- サーバーモジュール

- 1 サーバーモジュールの電源が入っていることを確認します。
- 2 キーボードとカスタムケーブルの接続を確認します。
- 3 サーバーモジュール正面パネルのカスタムケーブルコネクタ、または背面パネルの KVM モジュー ルに対するカスタムケーブルの接続を確認します。
- 4 キーボードを正面パネルのカスタムケーブルコネクタに接続しようとしている場合は、キー ボードと正面パネルのカスタムケーブルを別のサーバーモジュール(利用可能な場合)でテス トします。
- <span id="page-111-0"></span>5 背面パネルの KVM モジュールに接続したキーボードが機能しない場合は、サーバーモジュー ル正面パネルの KVM 選択インジケータが緑色に点灯していることを確認します。点灯してい ない場合は、KVM 選択ボタンを押します。図 [1-3](#page-12-0) を参照してください。
- <span id="page-111-1"></span>6 シャーシに複数のサーバーモジュールが取り付けられている場合は、別のサーバーモジュール の KVM 選択ボタンを押します。

■ メモ: KVM 選択ボタンを押した後、KVM の機能が別のサーバーモジュールに切り替わるまで、 約 2 秒待ちます。

キーボードが背面の KVM モジュールに接続されていて、別のサーバーモジュールとの間では 機能する場合、最初のサーバーモジュールを取り付けなおす必要があるかもしれません。「[サー](#page-77-0) [バーモジュール](#page-77-0)」(ページ) 78 を参照してください。サーバーモジュールを取り付けなおして も問題が解決しない場合は、サーバーモジュールが故障している可能性があります。[「困](#page-138-0)った ときは」[\(ページ\)](#page-138-0) 139 を参照してください。

7 キーボードを動作確認済みのキーボードと取り替え[、手順](#page-111-0) 5 および [手順](#page-111-1) 6 を繰り返します。 どのサーバーモジュールに接続してもキーボードが機能しない場合は、「困[ったときは](#page-138-0)」 [\(ページ\)](#page-138-0) 139 を参照してください。

#### マウスのトラブルシューティング

■ メモ: USB マウスデバイスは正面パネルのカスタムケーブルにのみ、PS/2 マウスデバイスは背面パ ネルのカスタムケーブルにのみ接続できます。

#### 問題 •

- システムメッセージがマウスに問題の徴候があることを示している。
- マウスまたはマウスケーブル
- キーボード / ビデオ / マウス(KVM)のカスタムケーブル
- サーバーモジュール

- 1 サーバーモジュールの電源が入っていることを確認します。
- 2 マウスとカスタムケーブルの接続を確認します。
- 3 サーバーモジュール正面パネルのカスタムケーブルコネクタ、または背面パネルの KVM モジュー ルに対するカスタムケーブルの接続を確認します。
- 4 マウスを正面パネルのカスタムケーブルコネクタに接続しようとしている場合は、マウスと正 面パネルのカスタムケーブルを別のサーバーモジュール(利用可能な場合)でテストします。
- <span id="page-112-1"></span>5 背面パネルの KVM モジュールに接続したマウスが機能しない場合は、サーバーモジュール正 面パネルの KVM 選択インジケータが緑色に点灯していることを確認します。点灯していない 場合は、KVM 選択ボタンを押します。図 [1-3](#page-12-0) を参照してください。
	- メモ: KVM モジュールに接続されているキーボードからサーバーモジュールを選択する方法に ついては、「KVM [モジュール」\(ページ\)](#page-22-0) 23 を参照してください。
- <span id="page-112-2"></span>6 シャーシに複数のサーバーモジュールが取り付けられている場合は、別のサーバーモジュール の KVM 選択ボタンを押します。
	- メモ: KVM 選択ボタンを押した後、KVM の機能が別のサーバーモジュールに切り替わるまで、 約 2 秒待ちます。

マウスが背面の KVM モジュールに接続されていて、別のサーバーモジュールとの間では機能 する場合、最初のサーバーモジュールを取り付けなおす必要があるかもしれません。「[サー](#page-77-0) [バーモジュール](#page-77-0)」(ページ) 78 を参照してください。サーバーモジュールを取り付けなおし ても問題が解決しない場合は、サーバーモジュールが故障している可能性があります。 「困[ったときは](#page-138-0)」(ページ) 139 を参照してください。

7 マウスを動作確認済みのマウスと取り替え、[手順](#page-112-1) 5 および [手順](#page-112-2) 6 を繰り返します。どのサー バーモジュールに接続してもマウスが機能しない場合は、「困[ったときは](#page-138-0)」(ページ) 139 を参照してください。

#### <span id="page-112-0"></span>USB デバイスのトラブルシューティング

24 メモ: USB デバイスは正面パネルのカスタムケーブルにのみ接続できます。USB ケーブルは全長が 3m を超えないようにしてください。

#### 問題 •

- システムメッセージが USB デバイスまたはケーブルに問題の徴候があることを示している。
- USB デバイスまたは USB デバイスケーブル
- キーボード / ビデオ / マウス(KVM)のカスタムケーブル
- サーバーモジュール

- 1 サーバーモジュールの電源が入っていることを確認します。
- 2 USB デバイスと正面パネルのカスタムケーブルの接続を確認します。
- 3 カスタムケーブルと正面パネルのカスタムケーブルコネクタの接続を確認します。
- 4 USB デバイスを動作確認済みの USB デバイスと交換します。
- 5 別のサーバーモジュールが取り付けられている場合は、USB デバイスをそのサーバーモジュー ルに接続します。USB デバイスを別のサーバーモジュールに接続したときに機能する場合は、 最初のサーバーモジュールが故障している可能性があります。「困[ったときは](#page-138-0)」(ページ) 139 を参照してください。

### システム管理アラートメッセージへの応答

Dell™ Remote Access Controller/Modular Chassis(DRAC/MC)管理アプリケーションは、重要な システムの電圧と温度、およびシステム内の冷却ファンを監視します。DRAC/MC アラートメッ セージの詳細については、『Configuration Guide』(設定ガイド)を参照してください。

### システムが濡れた場合のトラブルシューティング

### 問題 •

- **•** 液こぼれ
- 液はね
- 高湿度

対応処置

- 警告: 修理の多くは、資格を持つサービス技術者のみが行うことができます。お客様は、製品マ ニュアルで許可されている範囲に限り、またはオンラインサービスもしくはテレホンサービスおよびサポートチームの指示によってのみ、トラブルシューティングと簡単な修理を行うことができます。 デルが認可していないサービスによる故障は、保証の対象になりません。製品のマニュアルに記載さ れている安全にお使いいただくための注意を読み、その指示に従ってください。
	- 1 システムの電源を切ります。
- 2 電源装置の電源プラグをコンセントから抜きます。

警告: 電源装置のすべてのインジケータがオフになるのを待ってから、次の手順に進みます。

- 3 サーバーモジュールをすべて取り外します。「[サーバーモジュールの取り外し](#page-77-1)」(ページ) 78 を参照してください。
- 4 DRAC/MC モジュールを取り外します。「DRAC/MC [モジュールの取り外し](#page-65-0)」(ページ) 66 を 参照してください。
- 5 システムに取り付けられているすべての I/O モジュールを取り外します。「I/O [モジュールの](#page-75-0) 取り外し」[\(ページ\)](#page-75-0) 76 を参照してください。
- 6 ファンモジュールをすべて取り外します。「[ファンの取り付け](#page-64-0)」(ページ) 65 を参照してく ださい。
- 7 電源装置モジュールをすべて取り外します。「[電源装置モジュールの取り外し](#page-62-0)」(ページ) 63 を参照してください。
- 8 システムを完全に乾燥させます(少なくとも 24 時間)。
- 9 電源装置モジュールをすべて取り付けます。「[電源装置モジュールの取り付け](#page-62-1)」(ページ) 63 を参照してください。
- 10 ファンモジュールをすべて取り付けます。「[ファンの取り付け](#page-64-0)」(ページ) 65 を参照してく ださい。
- 11 すべての I/O モジュールをシステムに取り付けます。「I/O [モジュールの取り付け](#page-76-0)」(ページ) 77 を参照してください。
- 12 DRAC/MC モジュールを取り付けます。「DRAC/MC [モジュールの取り付け](#page-65-1)」(ページ) 66 を 参照してください。
- 13 サーバーモジュールをすべて取り付けます。「[サーバーモジュールの取り付け](#page-79-0)」(ページ) 80 を参照してください。
- 14 電源装置モジュールをコンセントに差し込みます。 システムが正常に起動しない場合は、「困[ったときは](#page-138-0)」(ページ) 139 を参照してください。
- 15 Server Administrator 診断プログラムを実行して、システムが正常に動作していることを確認 します(「システム診断[プログラムの](#page-126-0)実行」を参照)。 テストが失敗した場合は、「困[ったときは](#page-138-0)」(ページ) 139 を参照してください。

### システムが損傷した場合のトラブルシューティング

### 問題 •

システムを落下させた、または損傷を与えた。

- 1 以下のコンポーネントが正しく取り付けられ、接続されていることを確認します。 •
	- DRAC/MC モジュール •
	- I/O モジュール
	- 電源装置モジュール
	- ファンモジュール
	- サーバーモジュール
- 2 すべてのケーブルが正しく接続されていることを確認します。
- 3 すべてのコンポーネントが正しく取り付けられていて、損傷を受けていないことを確認します。
- 4 オンライン診断プログラムを実行します。「システム診断[プログラムの](#page-126-0)実行」(ページ) 127 を参照してください。 テストが失敗した場合は、「困[ったときは](#page-138-0)」(ページ) 139 を参照してください。

### システム部品のトラブルシューティング

次の手順では、以下のコンポーネントのトラブルシューティングの方法について説明します。 •

- 電源装置モジュール
- ファンモジュール •
- DRAC/MC モジュール
- ネットワークスイッチモジュール

### 電源装置モジュールのトラブルシューティング

#### 問題 •

電源装置モジュールが正しく動作していない。

#### 対応処置

- 注意: 電源装置モジュールはホットプラグ対応です。電源が入ったシステムで一度に取り外し、取 り付けができる電源装置モジュールは、1 つだけです。故障した電源装置モジュールは、交換の準備 が整うまではシャーシに取り付けたままにしておきます。電源装置モジュールを 1 つ取り外した状態 でシステムを長時間動作させると、システムがオーバーヒートするおそれがあります。
- **メモ: 2100 W の電源装置モジュールの動作には、170 ~ 264 V の電圧が必要です。電源装置モジュー** ルを 110 V の電源コンセントに接続しても、電源は入りません。
- 1 故障した電源装置モジュールを突き止めます。

AC 電源が利用可能な場合、電源装置の障害インジケータが黄色に点灯します。図 [1-6](#page-20-0) を参照 してください。

インジケータがいずれも点灯しない場合は、電源コンセントから AC 電源が利用可能で、電源 ケーブルが電源装置モジュールに正しく接続されていることを確認します。

2 新しい電源装置を取り付けます。「[電源装置モジュールの取り付け](#page-62-1)」(ページ) 63 を参照し てください。

■ メモ: 新しい電源装置を取り付けたら、システムが電源装置を認識するまで数秒待ち、正常に 動作することを確認します。電源装置が正しく機能している場合は、電源装置の DC 電源インジ ケータが緑色に点灯します。図 [1-6](#page-20-0) を参照してください。

3 問題が解決しない場合は、「困[ったときは](#page-138-0)」(ページ) 139 を参照して、テクニカルサポート にお問い合わせください。

### ファンモジュールのトラブルシューティング

#### 問題 •

ファンが正しく動作していない。

#### 対応処置

- 注意: ファンモジュールはホットプラグ対応です。電源が入ったシステムで一度に取り外し、取り付 けができるファンモジュールは、1 つだけです。ファンモジュールを 1 つ取り外した状態でシステムを 長時間動作させると、システムがオーバーヒートするおそれがあります。
	- 1 障害が発生したファンの位置を確認します。 各ファンモジュールには、ファンの不良を識別できるインジケータがついています。図 [1-7](#page-21-0) を 参照してください。
	- 2 Reseat the faulty fan.「[ファンモジュール](#page-63-0)」(ページ) 64 を参照してください。
	- 3 問題が解決しない場合は、新しいファンを取り付けます。
	- 4 新しいファンが動作しない場合は、「困ったときは」[\(ページ\)](#page-138-0) 139 を参照してください。

### DRAC/MC モジュールのトラブルシューティング

### 問題 •

- DRAC/MC モジュールが正しく動作していない。 •
- システムメッセージが DRAC/MC モジュールに問題があることを示している。
- DRAC/MC モジュールのケーブル接続

- メモ: モジュールまたはその接続デバイスにハードウェアの問題がないことを確認するために、モ ジュールが正しく初期化され、設定されていることを最初に確認します。次の手順を実行する前に、 『Configuration Guide』(設定ガイド)、およびモジュールに付属のマニュアルを参照してください。
- 1 DRAC/MC モジュールを装着しなおし、DRAC/MC モジュールの障害インジケータがオフにな るかどうかを確認します。「DRAC/MC [モジュール](#page-65-2)」(ページ) 66 を参照してください。モ ジュールのインジケータの詳細については、図 [1-10](#page-26-0) を参照してください。
- 2 別の DRAC/MC モジュールが利用可能な場合は、2 つのモジュールを交換します。
- 3 障害インジケータがオフであるにもかかわらず、シリアルポートに接続されているシリアルデ バイスが正しく動作していない場合は[、手順](#page-116-0) 4 に進みます。障害インジケータがオフであるに もかかわらず、ネットワークインタフェースのコネクタポートに接続されているネットワーク 管理デバイスが正しく動作していない場合は[、手順](#page-117-0) 8 に進みます。
- <span id="page-116-0"></span>4 シリアルケーブルがヌルモデムケーブルであることを確認します。
- 5 シリアルケーブルを DRAC/MC モジュールのシリアルコネクタとシリアルデバイスに装着しな おします。
- 6 動作確認済みのヌルモデムシリアルケーブルを DRAC/MC モジュールとシリアルデバイスの間 に接続します。
- 7 動作確認済みのシリアルデバイスを DRAC/MC モジュールに接続します。 それでもシリアルデバイスと DRAC/MC モジュールが互いに通信できない場合は、「困[ったと](#page-138-0) きは」[\(ページ\)](#page-138-0) 139 を参照してください。
- <span id="page-117-0"></span>8 ネットワークケーブルを DRAC/MC モジュールのネットワークコネクタとネットワークデバイ スに装着しなおします。
- 9 動作確認済みのネットワークケーブルを DRAC/MC モジュールとネットワークデバイスの間に 接続します。
- 10 動作確認済みのネットワークデバイスを DRAC/MC モジュールに接続します。 それでもネットワークデバイスと DRAC/MC モジュールが互いに通信できない場合は、 「困[ったときは](#page-138-0)」(ページ) 139 を参照してください。

### ネットワークスイッチモジュールのトラブルシューティング

### 問題 •

- システムがネットワークと通信できない。 •
- ネットワークケーブルの接続。
- ネットワークスイッチモジュールおよびハブ構成の設定。

#### 対応処置

- メモ: モジュールまたはその接続デバイスにハードウェアの問題がないことを確認するために、モ ジュールが正しく初期化され、設定されていることを最初に確認します。次の手順を実行する前に、 『Configuration Guide』(設定ガイド)、およびモジュールに付属のマニュアルを参照してください。
	- 1 ネットワークスイッチモジュールの該当するインジケータを確認します。各種ネットワークス イッチモジュールのインジケータについては、「I/O 接続性」[\(ページ\)](#page-28-0) 29を参照してください。 •
		- リンクインジケータがエラー状態を表示する場合は、すべてのケーブル接続を確認します。 特定のネットワークスイッチモジュールに関するリンクインジケータのエラー状態につい ては、「I/O 接続性」[\(ページ\)](#page-28-0) 29 を参照してください。
		- 外部スイッチまたはハブの別のコネクタを試してみます。
		- 動作インジケータが点灯しない場合は、ネットワークスイッチモジュールを交換します。 「[シャーシの](#page-75-1) I/O モジュール」(ページ) 76 を参照してください。
- 2 サーバーモジュールに特定のネットワークスイッチモジュール用のドーターカードが必要な場 合は、適切なドーターカードが取り付けられていることを確認します。取り付けられている場 合は、ドーターカードを装着しなおします。「I/O [モジュールのドーターカード](#page-87-0)」(ページ) 88 を参照してください。

サーバーモジュールのネットワークリンクインジケータが緑色に点灯している場合、サーバー モジュールは適切なネットワークスイッチモジュールへの有効なリンクを持っています。

3 適切なドライバがインストールされ、プロトコルが組み込まれていることを確認します。

### サーバーモジュールコンポーネントのトラブルシューティング

次の手順では、以下のコンポーネントのトラブルシューティングの方法について説明します。 •

- メモリ
- ハードドライブ
- マイクロプロセッサ
- サーバーモジュール基板
- バッテリー

### サーバーモジュールの内部

図 [4-1](#page-119-0) に、サーバーモジュール内の主要コンポーネントの配置を示します。

#### <span id="page-119-0"></span>図 4-1. サーバーモジュールの内部

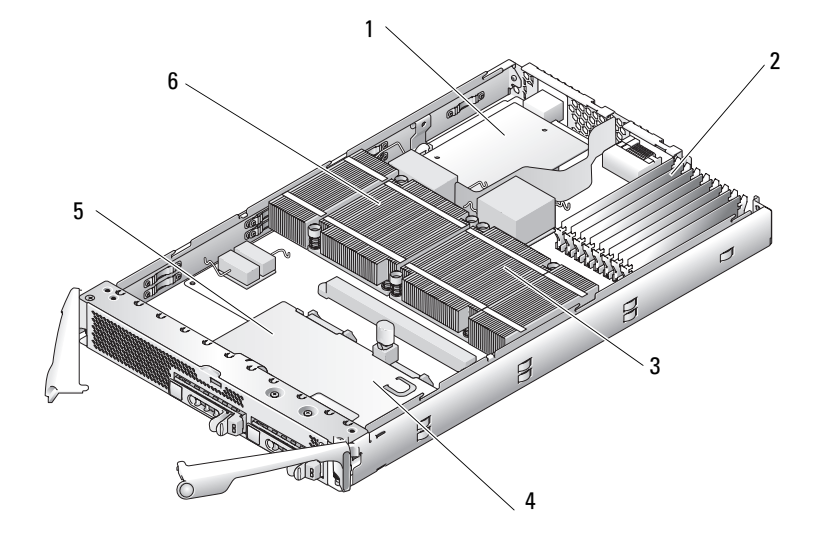

- 1 オプションの I/O ドー ターカード 3 マイクロプロセッサ2
- 4 ハードドライブ 0 5 ハードドライブ 1 6 マイクロプロセッサ 1

サーバーモジュール基板には、最大 2 つのマイクロプロセッサ、8 つのメモリモジュール、ハード ドライブ用のインタフェースコネクタ、オプションのドーターカード用のインタフェースコネクタ、 およびデュアルギガビット NIC が搭載されています。サーバーモジュール基板のコントローラに は、ハードドライブを 2 台まで接続できます。2 台のハードドライブが取り付けられている場合 は、内蔵ミラーリングを有効にできるオプションがあります。 『Configuration Guide』(設定ガ イド)を参照してください。この機能により、RAID 1 機能が使用できるようになります。 取り付け手順またはトラブルシューティング手順で、スイッチ設定の変更が必要な場合があります。 詳細については、「[サーバーモジュール基](#page-131-0)板の DIP スイッチ」(ページ) 132 を参照してください。

#### サーバーモジュールメモリのトラブルシューティング

#### 問題 •

- メモリモジュールの不良
- サーバーモジュール基板の不良

- 警告: 修理の多くは、資格を持つサービス技術者のみが行うことができます。お客様は、製品マニュ アルで許可されている範囲に限り、またはオンラインサービスもしくはテレホンサービスおよびサポー トチームの指示によってのみ、トラブルシューティングと簡単な修理を行うことができます。デルが 認可していないサービスによる故障は、保証の対象になりません。製品に付属のマニュアルに書かれている安全にお使いいただくための注意をお読みになり、指示に従ってください。
- メモ: 次の手順を実行する前に、「メモリモジュール取り付けガイドライン」 (ページ) 84 に従って メモリモジュールを取り付けたことを確認します。
- 1 サーバーモジュールを再起動します。
	- a 電源ボタンを 1 回押してサーバーモジュールの電源を切ります。
	- b 電源ボタンを再度押してサーバーモジュールの電源を入れます。 エラーメッセージが表示されない場合は[、手順](#page-120-0) 8 に進みます。
- 2 セットアップユーティリティを起動して、システムメモリの設定を確認します。「[セットアッ](#page-44-0) [プユーティリティの使い方](#page-44-0)」(ページ) 45 を参照してください。 取り付けられたメモリの容量とシステムメモリの設定値とが一致している場合は、[手順](#page-120-0) 8 に進 みます。
- 3 サーバーモジュールを取り外します。「[サーバーモジュールの取り外し](#page-77-1)」(ページ) 78 を参 照してください。
- 4 サーバーモジュールを開きます。「[サーバーモジュールの](#page-80-0)開き方」(ページ) 81 を参照して ください。
- 5 各メモリモジュールをソケットに装着しなおします。「[メモリモジュールの取り付け](#page-85-0)」 [\(ページ\)](#page-85-0) 86 を参照してください。
- 6 サーバーモジュールを閉じます。「[サーバーモジュールの](#page-81-0)閉じ方」(ページ) 82 を参照して ください。
- 7 サーバーモジュールを取り付けます。「[サーバーモジュールの取り付け](#page-79-0)」(ページ) 80 を参 照してください。
- <span id="page-120-0"></span>8 システム診断プログラムでシステムメモリのテストを実行します。「システム診断[プログラム](#page-126-0) の実行」[\(ページ\)](#page-126-0) 127 を参照してください。 テストが失敗した場合は、「困[ったときは](#page-138-0)」(ページ) 139 を参照してください。

### <span id="page-121-0"></span>ハードドライブのトラブルシューティング

#### 問題 •

- デバイスドライバのエラー •
- ハードドライブキャリアの取り付け不良
- ハードドライブまたはハードドライブキャリアの不良 •
- デバイスドライバ

- 警告: 修理の多くは、資格を持つサービス技術者のみが行うことができます。お客様は、製品マニュ アルで許可されている範囲に限り、またはオンラインサービスもしくはテレホンサービスおよびサポー トチームの指示によってのみ、トラブルシューティングと簡単な修理を行うことができます。デルが 認可していないサービスによる故障は、保証の対象になりません。製品に付属のマニュアルに書かれ ている安全にお使いいただくための注意をお読みになり、指示に従ってください。
- 注意: このトラブルシューティング手順を実行すると、ハードドライブに保存されたデータが損傷 する場合があります。以下の手順に進む前に、可能であればハードドライブ上のすべてのファイルを バックアップしてください。
	- 1 システム診断プログラムで適切なコントローラのテストとハードドライブのテストを実行しま す。「システム診断[プログラムの](#page-126-0)実行」(ページ) 127 を参照してください。 テストが失敗した場合は、[手順](#page-121-1) 3 に進みます。
	- 2 ハードドライブをオフラインにして、ドライブキャリアのハードドライブインジケータが、ド ライブを取り外しても安全であるという信号を発するまで待ちます。次に、サーバーモジュー ル内のドライブキャリアを取り外して装着しなおします。「[ハードドライブ](#page-96-0)」(ページ) 97 を参照してください。
	- 3 サーバーモジュールを再起動し、セットアップユーティリティを起動して、内蔵ドライブコン トローラが有効になっていることを確認します。「[Integrated Devices](#page-50-0)(内蔵デバイス)画面」 [\(ページ\)](#page-50-0) 51 を参照してください。
- <span id="page-121-1"></span>4 必要なデバイスドライバがインストールされ、正しく設定されていることを確認します。
- 注意: ミラー状態が最適である場合、ハードドライブを別のベイに取り付けると、ミラーが解除さ れます。
- 5 ハードドライブを取り外し、もう 1 つのドライブベイに取り付けます。「[ハードドライブ](#page-96-0)」 [\(ページ\)](#page-96-0) 97 を参照してください。
- 6 問題が解決した場合は、ハードドライブを元のベイに取り付けなおします。 元のベイでハードドライブが正常に機能する場合は、ドライブキャリアに断続的な問題がある ことが想定されます。ドライブキャリアを交換します。
- 7 ハードドライブが起動ドライブの場合は、ドライブの接続と設定が正しいことを確認します。 「起[動ドライブの設定](#page-98-0)」(ページ) 99 を参照してください。
- 8 ハードドライブのパーティション分割と論理フォーマットを行います。
- 9 可能な場合は、ファイルをドライブに復元します。 問題が解決しない場合は、「困[ったときは](#page-138-0)」(ページ) 139 を参照してください。

### マイクロプロセッサのトラブルシューティング

### 問題 •

- システムメッセージがマイクロプロセッサに問題があることを示している。
- マイクロプロセッサ用のヒートシンクが取り付けられていない。

- 警告: 修理の多くは、資格を持つサービス技術者のみが行うことができます。お客様は、製品マニュ アルで許可されている範囲に限り、またはオンラインサービスもしくはテレホンサービスおよびサポートチームの指示によってのみ、トラブルシューティングと簡単な修理を行うことができます。デルが 認可していないサービスによる故障は、保証の対象になりません。製品に付属のマニュアルに書かれ ている安全にお使いいただくための注意をお読みになり、指示に従ってください。
	- 1 サーバーモジュールを取り外します。「[サーバーモジュールの取り外し](#page-77-1)」(ページ) 78 を参 照してください。
	- 2 サーバーモジュールを開きます。「[サーバーモジュールの](#page-80-0)開き方」(ページ) 81 を参照して ください。
	- 3 マイクロプロセッサとヒートシンクが正しく取り付けられていることを確認します。「[プロセッ](#page-90-0) サ」[\(ページ\)](#page-90-0) 91 を参照してください。 システムにマイクロプロセッサが 1 つだけ取り付けられている場合は、ソケット PROC\_1 に取 り付けられていることを確認します。図 [6-3](#page-133-0) を参照してください。
	- 4 サーバーモジュールを閉じます。「[サーバーモジュールの](#page-81-0)閉じ方」(ページ) 82 を参照して ください。
	- 5 サーバーモジュールを取り付けます。「[サーバーモジュールの取り付け](#page-79-0)」(ページ) 80 を参 照してください。
	- 6 システム診断プログラムの **Quick Tests**(クイックテスト)を実行します。「[システム](#page-126-0)診断プ ログラムの実行」[\(ページ\)](#page-126-0) 127 を参照してください。 テストが失敗した場合や問題が解決しない場合は、「困[ったときは](#page-138-0)」(ページ) 139 を参照し てください。

### サーバーモジュール基板のトラブルシューティング

#### 問題 •

システムメッセージがサーバーモジュール基板に問題があることを示している。

#### 対応処置

- 警告: システムのカバーを取り外して内部の部品に手を触れる作業は、トレーニングを受けたサー ビス技術者のみが行ってください。安全上の注意、コンピュータ内部の作業、および静電気障害への 対処の詳細については、『製品情報ガイド』を参照してください。
	- 1 サーバーモジュールの電源をオフにします。
	- 2 サーバーモジュールを取り外して、取り付けなおします。「[サーバーモジュール](#page-77-0)」(ページ) 78 を参照してください。
	- 3 サーバーモジュールの電源をオンにします。
	- 4 システム診断プログラムでシステム基板のテストを実行します。「システム診断[プログラムの](#page-126-0) 実行」[\(ページ\)](#page-126-0) 127 を参照してください。

テストが失敗した場合は、「困[ったときは](#page-138-0)」(ページ) 139 を参照してください。

#### サーバーモジュールバッテリーのトラブルシューティング

### 問題 •

- システムメッセージがバッテリーに問題があることを示している。
- セットアップユーティリティからシステム設定情報が消える。
- システムの日時が正しく維持できない。

サーバーモジュールの電源が切られている間、サーバーモジュールの設定、日付、および時刻の情報 を NVRAM に保持するバッテリーが、各サーバーモジュールに搭載されています。起動ルーチン中 に間違った時刻または日付が表示される場合は、バッテリーを交換する必要があるかもしれません。

バッテリーがなくてもサーバーモジュールは動作可能です。ただし、この場合、サーバーモジュー ルの電源を切る度に、バッテリーによって NVRAM 内に保持されるサーバーモジュールの設定情報 が消えてしまいます。したがって、バッテリーを交換するまでは、サーバーモジュールを起動する 度に、システム設定情報を再入力し、オプションを再設定する必要があります。

#### 対応処置

- 警告: 修理の多くは、資格を持つサービス技術者のみが行うことができます。お客様は、製品マニュ アルで許可されている範囲に限り、またはオンラインサービスもしくはテレホンサービスおよびサポートチームの指示によってのみ、トラブルシューティングと簡単な修理を行うことができます。デルが認可していないサービスによる故障は、保証の対象になりません。製品に付属のマニュアルに書かれ ている安全にお使いいただくための注意をお読みになり、指示に従ってください。
	- 1 セットアップユーティリティで時刻と日付を再入力します。「[セットアップユーティリティの](#page-44-0) 使い方」[\(ページ\)](#page-44-0) 45 を参照してください。
	- 2 サーバーモジュールを 1 時間以上取り外しておきます。「[サーバーモジュールの取り外し](#page-77-1)」 [\(ページ\)](#page-77-1) 78 を参照してください。
	- 3 サーバーモジュールを取り付けます。「[サーバーモジュールの取り付け](#page-79-0)」(ページ) 80 を参 照してください。
	- 4 セットアップユーティリティを起動します。 セットアップユーティリティの日付と時刻が正しくない場合は、バッテリーを交換します。 「[サーバーモジュールのバッテリー](#page-94-0)」(ページ) 95 を参照してください。

バッテリーを交換しても問題が解決しない場合は、「困[ったときは](#page-138-0)」(ページ) 139 を参照し てください。

- 注意: 数週間または数ヶ月などの長期にわたってサーバーモジュールの電源を切ったままにしてい ると、NVRAM のシステム設定情報が失われる場合があります。これはバッテリーの不良が原因です。
- メモ: 一部のソフトウェアには、サーバーモジュールの時刻を進めたり遅らせたりするものがありま す。セットアップユーティリティ内に保持されている時刻以外はサーバーモジュールが正常に動作し ているように思われる場合、問題の原因はバッテリーではなくソフトウェアにあると考えられます。

## <span id="page-126-0"></span>システム診断プログラムの実行

サーバーモジュールに問題が発生した場合、テクニカルサポートに電話される前に診断プログ ラムを実行してください。診断プログラムを使うと、特別な装置を使用したりデータを失った りすることなく、サーバーモジュールのハードウェアをテストすることができます。ご自身で 問題を解決できない場合でも、サービスおよびサポート担当者が診断プログラムのテスト結果 を使って問題解決の手助けを行うことができます。

### Server Administrator 診断プログラムの使い方

サーバーモジュールの問題を分析するには、オンライン Server Administrator 診断プログラム を最初に使用します。問題を識別できない場合は、システム診断プログラムを使用します。

オンラインの診断プログラムにアクセスするには、Server Administrator のホームページへロ グインし、**Diagnostics**(診断プログラム)タブをクリックします。診断プログラムの使い方 については、オンラインヘルプを参照してください。詳細については、『Server Administrator ユーザーズガイド』を参照してください。

## システム診断プログラムの機能

システム診断プログラムは、サーバーモジュール上の特定のデバイスグループや各デバイス用 の一連のテストメニューとオプションで構成されています。システム診断プログラムのメニュー とオプションを使って、以下のことが行えます。 •

- テストを個別または全体的に実行
- テストの順番を制御 •
- テストの繰り返し •
- テスト結果の表示、印刷、または保存
- エラーが検出された場合にテストを一時的に中断、またはユーザーが指定する最大エラー 数に達したときにテストを終了
- 各テストとそのパラメータを簡潔に説明するヘルプメッセージを表示 •
- テストが問題なく終了したかどうかを知らせるステータスメッセージを表示
- テスト中に発生した問題を通知するエラーメッセージを表示

### システム診断プログラムを使用する状況

サーバーモジュール内の主要コンポーネントまたはデバイスが正しく動作していない場合、コンポー ネントの故障が表示されることがあります。マイクロプロセッサとサーバーモジュールの I/O デバ イス(モニター、キーボード、およびディスケットドライブ)が動作していれば、システム診断プ ログラムを使用して、簡単に問題を識別することができます。

### システム診断プログラムの実行

システム診断プログラムは、ハードドライブのユーティリティパーティションまたは USB フラッシュ ドライブから実行されます。

■ 注意: システム診断プログラムは、お使いのサーバーモジュールをテストする場合にのみ使用して ください。このプログラムを他のサーバーモジュールで使用すると、無効な結果やエラーメッセージ が発生する場合があります。また、お使いのサーバーモジュールに付属のプログラム(またはそのプ ログラムのアップデートバージョン)のみを使用してください。

### ユーティリティパーティションからの実行

- 1 サーバーモジュール起動時の POST 実行中に <F10> を押します。
- 2 ユーティリティパーティションのメインメニューで、**Run System Utilities**(システムユー ティリティの実行)から **Run Svstem Diagnostics**(システム診断プログラムの実行)オプ ションを選びます。

### USB フラッシュドライブからの実行

- **△ メモ: USB** デバイスをサーバーモジュールに接続するには、正面パネルのカスタムケーブルを使用 する以外に方法はありません。
- 1 ハードドライブをエミュレートするように USB フラッシュドライブをフォーマットします。 手順については、USB フラッシュドライブに付属のマニュアルを参照してください。
- 2 USB フラッシュドライブが起動デバイスとなるように設定します。 手順については、USB フラッシュドライブに付属のマニュアルを参照してください。USB メモ リキー起動ユーティリティを **support.dell.com** からダウンロードしてお使いいただくことも できます。
- 3 DKMS DOS を USB フラッシュドライブにインストールします。
- 4 USB フラッシュドライブにシステム診断プログラム用のディレクトリを作成します。
- 5 作成したディレクトリにシステム診断プログラムのファイルをコピーします。
- 6 USB フラッシュドライブがサーバーモジュールに接続されていることを確認します。

7 セットアップユーティリティを起動し、**USB Flash Drive Emulation Type**(USB フラッシュ ドライブエミュレーションタイプ)オプションが **Auto**(自動)に設定されていることを確認 します。次に、**Hard-Disk Drive Sequence**(ハードディスクドライブシーケンス)オプショ ンで USB フラッシュドライブを最初のデバイスに設定します。

手順については、「[セットアップユーティリティの使い方](#page-44-0)」(45 ページ)を参照してください。

- **メモ: USB** フラッシュドライブをサーバーモジュールに接続していない状態でサーバーモ ジュールの電源を入れるかサーバーモジュールを再起動した場合、セットアップユーティリティ 内のオプションを設定しなおす必要があります。
- 8 USB フラッシュドライブがサーバーモジュールに接続されていることを確認します。
- 9 サーバーモジュールを再起動します。

サーバーモジュールが起動しない場合は、「困[ったときは](#page-138-0)」(139 ページ)を参照してください。

システム診断プログラムを起動すると、診断プログラムの初期化中であることを知らせるメッセー ジが表示されます。次に、**Diagnostics**(診断プログラム)メニューが表示されます。このメ ニューは、特定の診断テストまたはすべての診断テストの実行や、システム診断プログラムの終了 の際に使用します。

■ メモ: 以下の説明は、実際にシステム診断プログラムを起動し、内容を画面で確認しながらお読み ください。

### システム診断プログラムのテストオプション

**Diagnostics**(診断プログラム)メニューからオプションを選択するには、そのオプションをハイ ライト表示して <Enter> を押すか、または選択するオプションのハイライト表示されている文字に 対応するキーを押します。

表 [5-1](#page-128-0) に、テストオプションの簡単な説明を示します。

| テストオプション                                | 機能                                                                                                    |
|-----------------------------------------|----------------------------------------------------------------------------------------------------|
| <b>Quick Tests</b><br>(クイックテスト)         | サーバーモジュールのクイックチェックを実行します。 <b>Test</b><br>All Devices (すべてのデバイスをテストする) を選択してか<br>ら、 Quick Tests (クイックテスト) を選択します。このオプ<br>ションでは、ユーザーの応答を必要としないデバイステストを実<br>行します。このオプションは、問題の原因をすばやく識別したい<br>ときに使用します。 |
| <b>Test One Device</b><br>(1台のデバイスをテスト) | 特定のデバイスをテストします。                                                                                                    |
| <b>Extended Tests</b><br>(拡張テスト)        | サーバーモジュールのより完全なチェックを実行します。 <b>Test</b><br>All Devices (すべてのデバイスをテストする) を選択してか<br>ら、Extended Tests(拡張テスト)を選択します。                                                                                     |

<span id="page-128-0"></span>表 5-1. システム診断プログラムのテストオプション

#### 表 5-1. システム診断プログラムのテストオプション (続き)

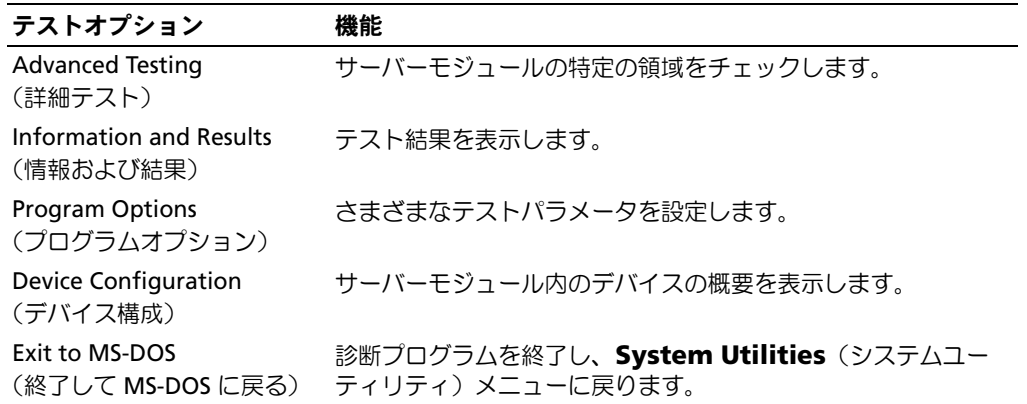

## Advanced Testing (詳細テスト) オプションの使い方

**Diagnostics**(診断プログラム)メニューから **Advanced Testing**(詳細テスト)を選択すると、 診断プログラムのメイン画面に以下の情報が表示されます。 •

- 画面の一番上の 2 行には、診断プログラムの名前、バージョン番号、およびシステムのサービ スタグナンバーが表示されます。
- **Run Tests**(テストの実行)サブメニューで **All**(すべて)を選択した場合、**Device Groups** (デバイスグループ)の画面左側には診断デバイスグループが実行順に表示されます。上下矢 印キーを押して特定のデバイスグループをハイライト表示します。メニューのオプションを選 択するには、左右矢印キーを使います。別のメニューオプションに移動すると、ハイライト表 示されているオプションの簡単な説明が画面の下に表示されます。
- **Devices for Highlighted Group**(ハイライト表示されているグループのデバイス)の画面 右側には、特定のテストグループ内の固有のデバイスが一覧表示されます。
- メニュー領域には、画面の下部に 2 つの行があります。1 行目には、選択できるメニューオプ ションが表示されます。左右矢印キーを押してオプションをハイライト表示します。2 行目に は、現在ハイライト表示されているオプションに関する情報が表示されます。

デバイスグループまたはデバイスの詳細については、Help オプションをハイライト表示して <Enter> を押します。<Esc> を押すと、前の画面に戻ります。

### エラーメッセージ

システム診断プログラムのテストを実行すると、エラーメッセージが表示される場合があります。 このような場合は、診断チェックリストのコピーにメッセージを記録します。診断チェックリスト の書式およびテクニカルサポートへのお問い合わせ方法については、「困[ったときは](#page-138-0)」(139 ページ) を参照してください。

## DIP スイッチの設定およびコネクタ

本項では、サーバーモジュール基板の DIP スイッチの設定について詳しく説明します。また、 スイッチについての基本的な情報を提供するとともに、システム内のさまざまな基板上のコネ クタについても説明します。

### DIP スイッチの設定 ― 概要

DIP スイッチを使用すると、プリント回路基板の回路構成を簡単に変更できます。システムを 再構成する場合、回路基板またはドライブの DIP スイッチの設定の変更が必要になることがあ ります。

### DIP スイッチ

DIP スイッチは回路基板上の小さなブロックで、1 つまたは複数のスライドスイッチが出ていま す。DIP スイッチ上の各スライドスイッチには、数値がついています。DIP スイッチの設定を変 更するには、該当するスライドスイッチを ON または OFF の位置に動かします。図 [6-1](#page-130-0) に、 DIP スイッチの例を示します。

#### <span id="page-130-0"></span>図 6-1. DIP スイッチの例

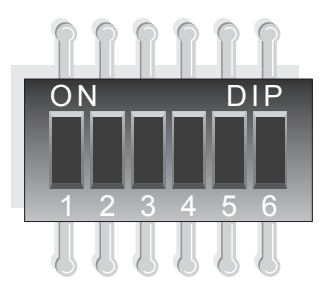

図 [6-2](#page-131-1) に、サーバーモジュール基板の DIP スイッチの位置とデフォルトの設定値を示します。 DIP スイッチの名称、デフォルト設定、および機能については、表 [6-1](#page-132-0) を参照してください。

### <span id="page-131-0"></span>サーバーモジュール基板の DIP スイッチ

警告: 修理の多くは、資格を持つサービス技術者のみが行うことができます。お客様は、製品マニュ アルで許可されている範囲に限り、またはオンラインサービスもしくはテレホンサービスおよびサポー トチームの指示によってのみ、トラブルシューティングと簡単な修理を行うことができます。デルが 認可していないサービスによる故障は、保証の対象になりません。製品のマニュアルに記載されてい る安全にお使いいただくための注意を読み、その指示に従ってください。

図 [6-2](#page-131-1) に、サーバーモジュール基板上のサーバーモジュール基板 DIP スイッチの位置を示します。 また、表 [6-1](#page-132-0) にはジャンパ設定の一覧を示します。

■ メモ: 図 [6-2](#page-131-1) は、サーバーモジュールの正面の向きから見た図です。

#### <span id="page-131-1"></span>図 6-2. サーバーモジュール基板の DIP スイッチ

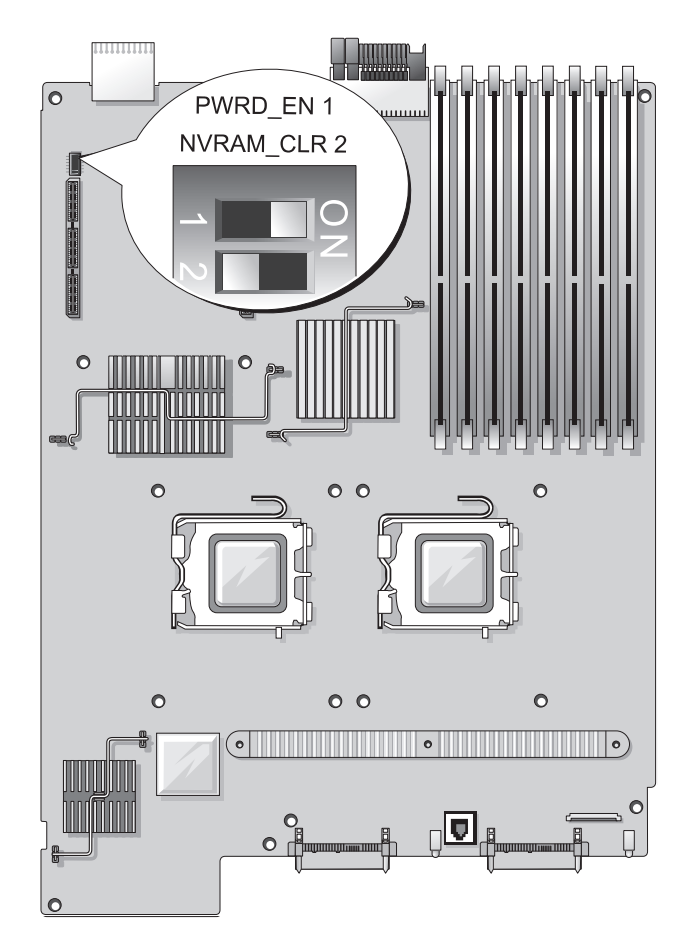

<span id="page-132-0"></span>表 6-1. サーバーモジュールの DIP スイッチの設定

| DIP スイッチ                  | 設定  | 説明                                                           |
|---------------------------|-----|--------------------------------------------------------------|
| <b>PWRD EN</b><br>(スイッチ1) |     | (デフォルト) スイッチ 1 を ON に設定するとパスワード機能が有効にな<br>ります。               |
|                           |     | スイッチ1を OFF に設定するとパスワード機能が無効にな<br>ります。                        |
| NVRAM CLR<br>(スイッチ2)      |     | (デフォルト)スイッチ 2 を OFF に設定しておくと、NVRAM の設定がシ<br>ステム起動時にクリアされません。 |
|                           |     | スイッチ2をONに設定しておくと、NVRAMの設定が次<br>回のシステム起動時にクリアされます。            |
| OΝ                        | OFF |                                                              |

DIP スイッチの設定およびコネクタ | 133

### サーバーモジュール基板のコネクタ

サーバーモジュール基板のコネクタの位置と説明については、図 [6-3](#page-133-1) および 表 [6-1](#page-132-0) を参照してくだ さい。

<span id="page-133-1"></span><span id="page-133-0"></span>図 6-3. サーバーモジュール基板のコネクタ

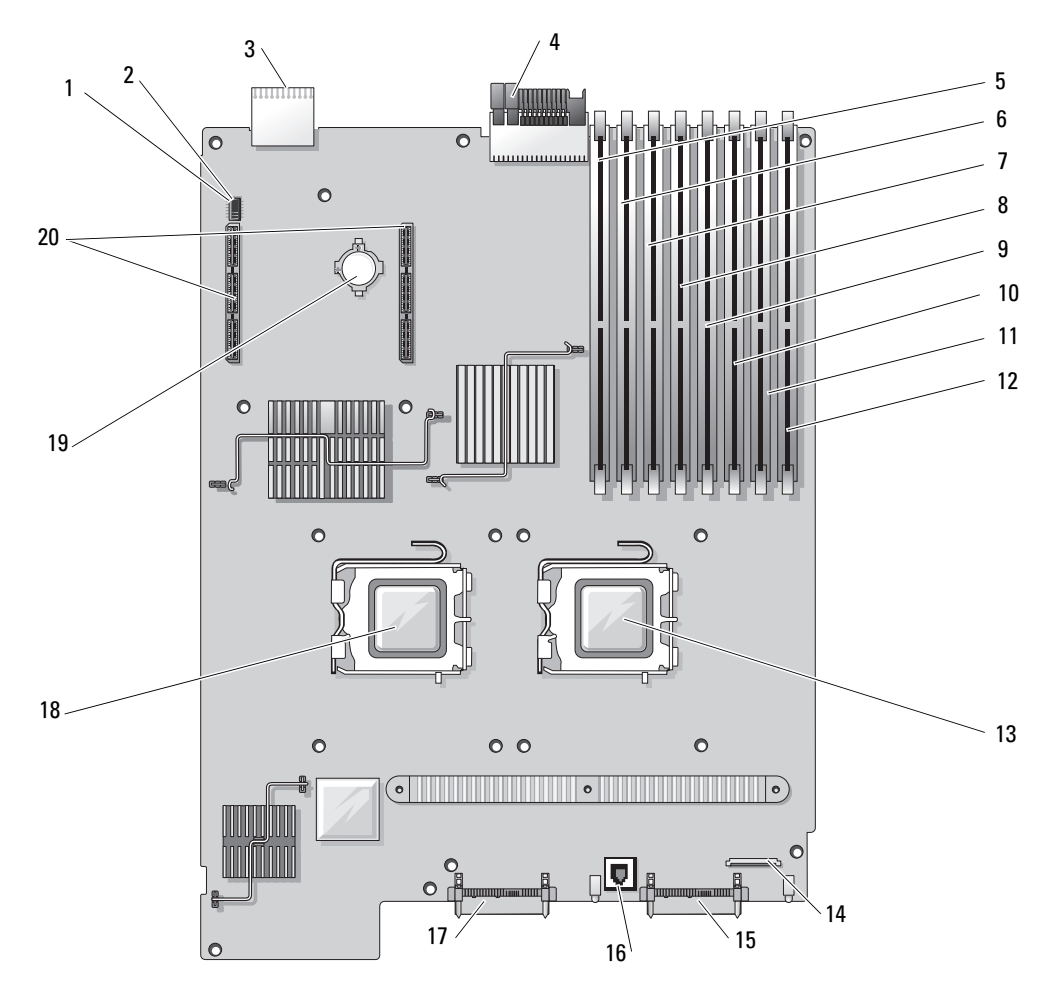

表 6-2. システム基板のコネクタ

|                   | コネクタ                     | 説明                                 |
|-------------------|--------------------------|------------------------------------|
| $\mathbf{1}$      | <b>PASSWD</b><br>(スイッチ1) | パスワードスイッチ1                         |
| 2                 | NVRAM_CLR<br>(スイッチ2)     | クリア NVRAM スイッチ2                    |
| 3                 | CON <sub>2</sub>         | ミッドプレーンコネクタ2                       |
| 4                 | CON <sub>1</sub>         | ミッドプレーンコネクタ1                       |
| 5                 | DIMM <sub>1</sub>        | メモリモジュールコネクタ (スロット1)               |
| 6                 | DIMM <sub>5</sub>        | メモリモジュールコネクタ (スロット5)               |
| 7                 | DIMM <sub>2</sub>        | メモリモジュールコネクタ (スロット2)               |
| 8                 | DIMM <sub>6</sub>        | メモリモジュールコネクタ (スロット6)               |
| 9                 | DIMM <sub>3</sub>        | メモリモジュールコネクタ (スロット3)               |
| 10                | DIMM <sub>7</sub>        | メモリモジュールコネクタ (スロット7)               |
| 11                | DIMM <sub>4</sub>        | メモリモジュールコネクタ (スロット4)               |
| $12 \overline{ }$ | DIMM <sub>8</sub>        | メモリモジュールコネクタ (スロット8)               |
|                   | 13 CPU1                  | プロセッサ 1 コネクタ                       |
| 14                | <b>CTRL PNL</b>          | 正面コントロールパネルケーブルコネクタ                |
| 15                | SAS_0                    | ハードドライブ0コネクタ                       |
| 16                | TOE_KEY                  | 内蔵 NIC TOE 機能を有効にするためのハードウェアキーソケット |
| 17                | SAS <sub>1</sub>         | ハードドライブ 1 コネクタ                     |
| 18                | CPU <sub>2</sub>         | プロセッサ 2 コネクタ                       |
| 19                | <b>BATTERY</b>           | 3.0 V コイン型バッテリーのコネクタ               |
| 20                | J7039、J7040              | ドーターカードコネクタ                        |

メモ:この表で使用された略語の正式名称は[、「用語集」\(](#page-160-0)161 ページ)を参照してください。

### 忘れてしまったパスワードの無効化

サーバーモジュールでは、ソフトウェアセキュリティ機能として、システムパスワードとセットアッ プパスワードを設定することができます。これらのパスワードについては、「[セットアップユーティ](#page-44-0) [リティの使い方](#page-44-0)」(45 ページ)で詳しく説明されています。パスワードジャンパを使って、これら のパスワード機能を有効または無効に設定できるので、現在どのようなパスワードが使用されてい てもクリアすることができます。

- 警告: 修理の多くは、資格を持つサービス技術者のみが行うことができます。お客様は、製品マニュ アルで許可されている範囲に限り、またはオンラインサービスもしくはテレホンサービスおよびサポートチームの指示によってのみ、トラブルシューティングと簡単な修理を行うことができます。デルが 認可していないサービスによる故障は、保証の対象になりません。製品のマニュアルに記載されてい る安全にお使いいただくための注意を読み、その指示に従ってください。
	- 1 サーバーモジュールを取り外します。「[サーバーモジュールの取り外し](#page-77-1)」(78 ページ)を参 照してください。
	- 2 サーバーモジュールを開きます。「[サーバーモジュールの](#page-80-0)開き方」(81 ページ)を参照して ください。
	- 3 サーバーモジュール基板にドーターカードが取り付けられている場合は、ドーターカードを取 り外します。「[ドーターカードの取り外し](#page-89-0)」(90 ページ)を参照してください。
	- 4 小型のプラスチック製スクライブを使用して、パスワードスイッチ 1 を OFF の位置に動かし ます。

サーバーモジュール基板上のパスワードスイッチ 1 の位置は、図 [6-3](#page-133-1) を参照してください。

- 5 サーバーモジュール基板からドーターカードを取り外した場合は、ここで取り付けます。 「[ドーターカードの取り付け](#page-88-0)」(89 ページ)を参照してください。
- 6 サーバーモジュールを閉じます。「[サーバーモジュールの](#page-81-0)閉じ方」(82 ページ)を参照して ください。
- 7 サーバーモジュールを取り付けます。「[サーバーモジュールの取り付け](#page-79-0)」(80 ページ)を参 照してください。

サーバーモジュールがオンになっている場合、電源インジケータが緑色に点灯しています。 サーバーモジュールが起動を終了するまで待ちます。

パスワードスイッチ 1 を OFF の位置にしてシステムを起動するまで、既存のパスワードは無 効化(消去)されません。ただし、新しいシステムパスワードまたはセットアップパスワード を設定する前に、パスワードスイッチ 1 を ON の位置に動かす必要があります。

■ メモ: スイッチ 1 を OFF の位置にしたままで新しいシステムパスワードやセットアップパスワー ドを設定しても、次回の起動時に新しいパスワードは無効になります。

- 8 サーバーモジュールを取り外します。「[サーバーモジュールの取り外し](#page-77-1)」(78 ページ)を参照 してください。
- 9 サーバーモジュールを開きます。「[サーバーモジュールの](#page-80-0)開き方」(81 ページ)を参照してく ださい。
- 10 サーバーモジュール基板にドーターカードが取り付けられている場合は、ドーターカードを取 り外します。「[ドーターカードの取り外し](#page-89-0)」(90 ページ)を参照してください。
- 11 小型のプラスチック製スクライブを使用して、パスワードスイッチ 1 を ON の位置に戻します。
- 12 サーバーモジュール基板からドーターカードを取り外した場合は、ここで取り付けます。 「[ドーターカードの取り付け](#page-88-0)」(89 ページ)を参照してください。
- 13 サーバーモジュールを閉じます。「[サーバーモジュールの](#page-81-0)閉じ方」 (82 ページ) を参照して ください。
- 14 サーバーモジュールを取り付けます。「[サーバーモジュールの取り付け](#page-79-0)」(80 ページ)を参照 してください。
- 15 新しいシステムパスワードとセットアップパスワードの両方またはそのどちらか一方を設定し ます。[「システムパスワードとセットアップパスワードの機能」\(](#page-53-0)54 ページ)を参照して ください。

## <span id="page-138-0"></span>困ったときは

### テクニカルサポート

技術上の問題でサポートが必要なときは、以下の手順に従ってください。

- 1 「[システムのトラブルシューティング](#page-108-1)」(109 ページ)の手順を完了します。
- 2 システム診断プログラムを実行して、表示された情報を記録します。
- 3 診断[チェックリストを](#page-142-0)印刷し、必要事項を記入します。
- 4 デルサポートサイト **support.dell.com** には、インストールとトラブルシューティングに役 立つ各種のオンラインサービスが用意されています。 詳細については、「[オンラインサービス](#page-139-0)」(140 ページ)を参照してください。
- 5 これまでの手順で問題が解決されない場合は、デルのテクニカルサポートにお電話ください。

メモ: このときテクニカルサポート担当者がコンピュータの操作をお願いすることがあるので、でき ればシステムの電源を入れて、システムの近くの電話からデルへお問い合わせください。

メモ: デルのエクスプレスサービスコードシステムは、ご利用になれない国もあります。

デルのオートテレフォンシステムの指示に従って、エクスプレスサービスコードを入力すると、 電話は適切なサポート担当者に転送されます。エクスプレスサービスコードをお持ちでない場 合は、**Dell Accessories** フォルダを開き、エクスプレスサービスコード アイコンをダブルクリック します。その後は、表示される指示に従ってください。

テクニカルサポートにお問い合わせになるときは、「[テクニカルサポートサービス](#page-140-0)」(141 ページ) および 「お問い合わ[せになる前に](#page-141-0)」(142 ページ)の説明を参照してください。

メモ: 以下のサービスは、アメリカ以外ではご利用になれないこともあります。サービスに関する情 報は、最寄りのデルへお問い合わせください。

### <span id="page-139-0"></span>オンラインサービス

デルサポートサイトへは、**support.dell.com** でアクセスすることができます。サポートサイトへよう こそ ページから、サポートツール、情報などをお選びください。

インターネット上でのデルへのアクセスには、次のアドレスをご利用ください。 •

World Wide Web

**www.dell.com/**(米国) **www.dell.com/ap/**(アジア / 太平洋諸国) **www.dell.com/** (日本) **www.euro.dell.com.**(ヨーロッパ) **www.dell.com/la** (ラテンアメリカ諸国) **www.dell.ca** (カナダ)

• 匿名 FTP (file transfer protocol) **ftp.dell.com/**

user:anonymous としてログインし、パスワードには E- メールアドレスを使用してください。

- オンラインサポートサービス support@us.dell.com apsupport@dell.com (アジア / 太平洋諸国) **www.dell.com/**(日本) **support.euro.dell.com** (ヨーロッパ) オンライン見積りサービス
- apmarketing@dell.com (アジア / 太平洋諸国) sales canada@dell.com (カナダ)

#### FAX 情報サービス

オペレーティングシステムの再インストール情報など、技術的なサポート資料をお手持ちの FAX に お届けするサービスです。音声応答により、FAXBOX から必要な資料を注文することができます。 プッシュホン式の電話を使って、必要なトピックを選択します。

FAX 情報サービスは、年中無休、毎日 24 時間いつでもご利用いただけます。FAX 情報サービスは、 テクニカルサポートサービスからもご利用いただけますこのサービスの電話番号は「デルの連絡先」 を参照してください。

#### 24 時間納期情報案内サービス

注文したデル製品の状況を確認するには、**support.dell.com** にアクセスするか、24 時間納期情報案 内サービスにお問い合わせください。電話サービスでは、録音された指示に従って、ご注文の製品の 納期を確認することができます。このサービスの電話番号は「デルの連絡先」を参照してください。

### <span id="page-140-0"></span>テクニカルサポートサービス

デル製品に関するお問い合わせは、デルのテクニカルサポートをご利用ください。テクニカルサポー トに電話をおかけになると、サポート担当者がお問い合わせの内容を確認するために、ご使用のシ ステムの詳細をお聞きすることがあります。サポート担当者はこの情報をもとに、正確な回答を迅 速に提供します。

デルのテクニカルサポートにお問い合わせになる場合は、「お問い合わ[せになる前に](#page-141-0)」(142 ページ) をお読みになってから、「デルの連絡先」を参照してください。

### Dell 企業向けトレーニングおよび資格認証

デルでは、企業向けのトレーニングと資格認証を実施しています。詳細については、 **www.dell.com/training** を参照してください。このサービスは、ご利用いただけない地域があります。

### ご注文に関する問題

欠品、誤った部品、間違った請求書などの注文に関する問題がある場合は、Dell カスタマーケアに ご連絡ください。お電話の際は、納品書または出荷伝票をご用意ください。このサービスの電話番 号は「デルの連絡先」を参照してください。

### 製品情報

デルのその他の製品に関する情報や、ご注文に関しては、デルウェブサイト **www.dell.com** をご覧 ください。電話によるお問い合わせの場合は、「デルの連絡先」を参照してください。

### 保証期間中の修理または返品について

修理と返品のいずれの場合も、返送するものをすべて用意してください。

- 1 デルにお電話いただき、担当者がお知らせする返品番号を箱の外側に明記してください。 電話番号については、「デルの連絡先」を参照してください。
- 2 請求書のコピーと返品の理由を記したメモを同梱してください。
- 3 診断チェックリストを含め、実行したテストを示す診断情報、およびシステム診断プログラム によって報告されたエラーメッセージがあれば、そのコピーを同梱してください。
- 4 修理や交換ではなく費用の支払いを希望される場合は、返品する製品のアクセサリ(電源ケー ブル、CD やディスケットなどのメディア、およびマニュアルなど)も同梱してください。
- 5 返品する製品の梱包には、元の(またはそれと同等の)梱包材と箱を使用してください。 送料はお客様のご負担となります。返品する製品が弊社に到着するまでのリスク、および製品 に掛ける保険も、お客様のご負担となります。代引きでの返品はお受けできません。

上記要件のいずれかを欠く返品は受け付けられず、返送扱いとなります。

### <span id="page-141-0"></span>お問い合わせになる前に

**メモ:** お電話の際には、エクスプレスサービスコードをご用意ください。エクスプレスサービスコードが あると、デルの電話自動サポートシステムによって、より迅速にサポートが受けられます。

前もって診断[チェックリスト](#page-142-0)にご記入ください。デルのテクニカルサポートにお問い合わせの際に は、できればコンピュータの電源を入れて、コンピュータの近くの電話から電話をかけてくださ い。これは、キーボードからコマンドを入力したり、操作時に詳細情報を読んでいただいたり、問 題のあるコンピュータシステム自体でなければ実行できないトラブルシューティング手順を試され るように、サポート担当者がお願いする場合があるからです。また、システムのマニュアルもご用 意ください。

警告: コンピュータ内部の作業を行う前に、「製品情報ガイド」を参照して、安全に関する注意事 項について確認してください。

<span id="page-142-0"></span>診断チェックリスト

御名前:

日付:

御住所:

電話番号:

サービスタグナンバー(コンピュータ背面のバーコードの番号):

エクスプレスサービスコード:

返品番号(デルのサポート技術者から提供された場合):

オペレーティングシステムとバージョン:

周辺機器:

拡張カード:

ネットワークに接続されていますか ? はい いいえ

ネットワーク、バージョン、ネットワークカード:

プログラムとバージョン:

オペレーティングシステムのマニュアルを参照して、システムの起動ファイルの内容を 確認してください。できれば、各ファイルの内容を印刷してください。印刷できない場 合は、各ファイルの内容を記録してからデルにお問い合わせください。

エラーメッセージまたは Diagnostic(診断)コード:

問題点の説明と実行したトラブルシューティング手順:

### デルの連絡先

インターネット上でのデルへのアクセスには、次のアドレスをご利用ください。 *•*

- **www.dell.com** •
- **support.dell.com**(テクニカルサポート)<br>。
- **premiersupport.dell.com** (プレミア、プラチナ、ゴールドカスタマーを含む教育、政府、 医療機関、中規模および大規模企業のカスタマー向けテクニカルサポート)

該当する国のウェブアドレスについては、以下の表をご覧ください。

メモ: フリーコールは、サービスを提供している国内でのみご利用になれます。

メモ: 一部の国では、対象国ごとの電話番号一覧を参照して、Dell XPS ポータブルコンピュータ専用のサ ポートを受けることができます。XPS ポータブルコンピュータ専用の電話番号が一覧にない場合は、テクニ カルサポート電話番号を通じてデルにお問い合わせいただければ、担当者におつなぎします。

デルへお問い合わせになる際には、次の表の電子アドレス、電話番号、およびコードをご利用くだ さい。国際電話のかけ方については、国内または国際電話会社にお問い合わせください。

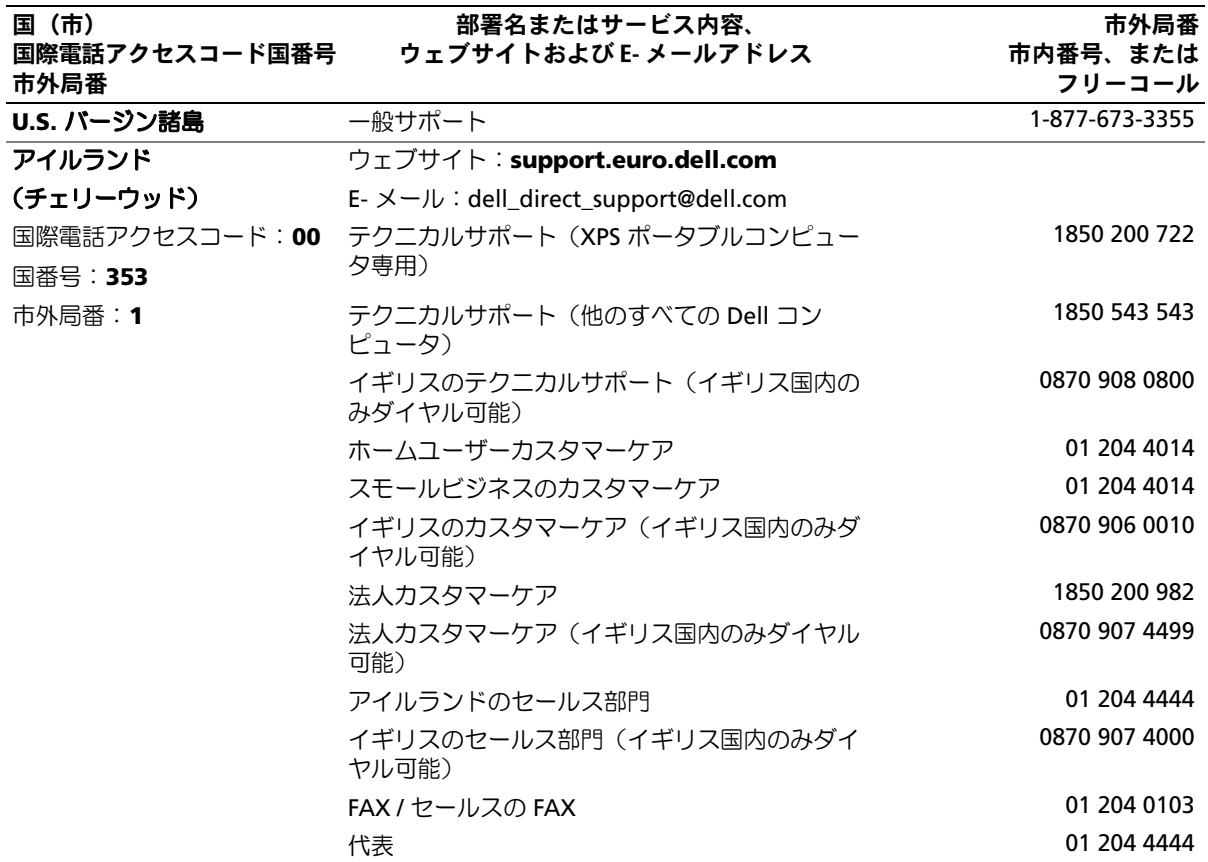
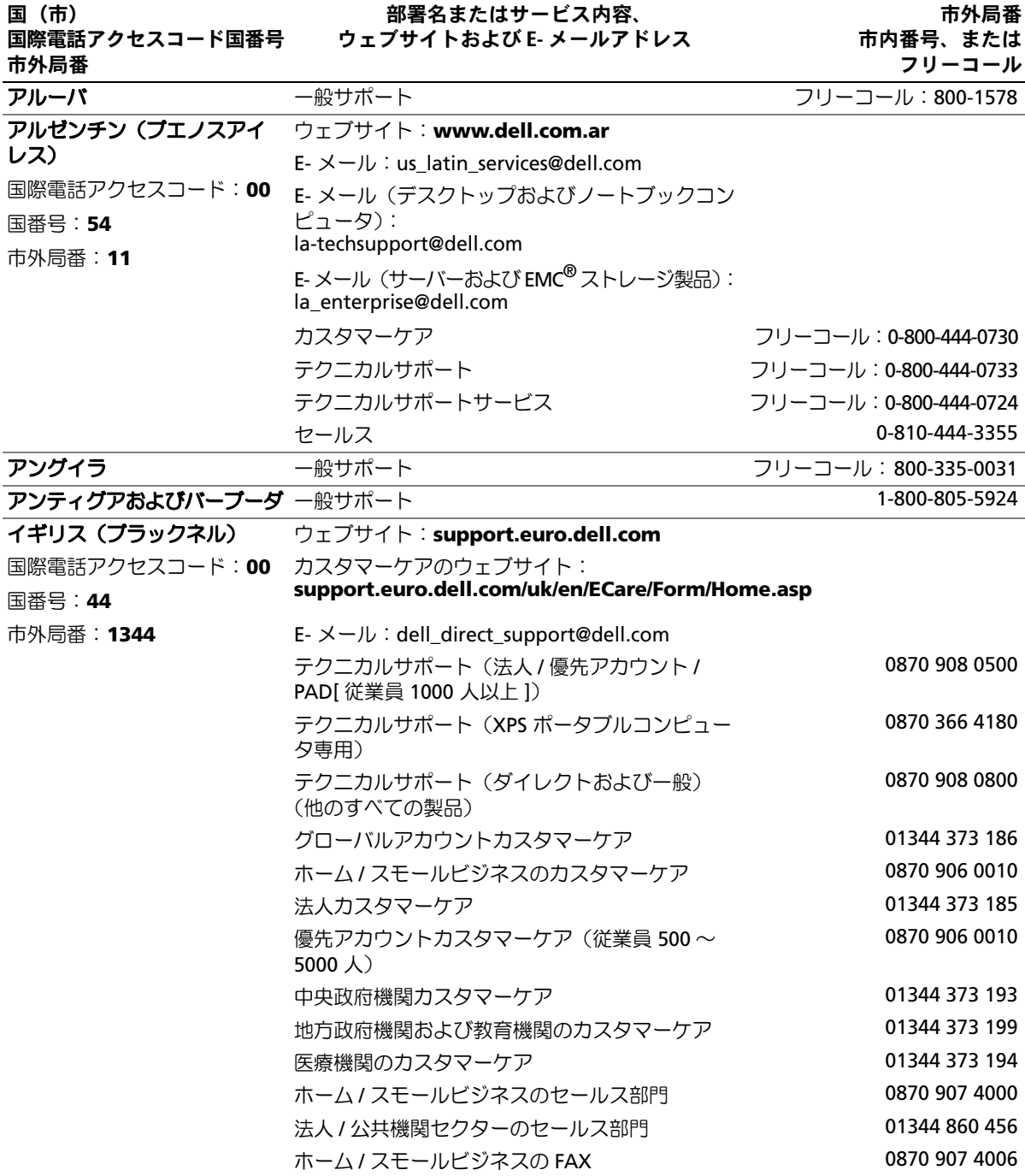

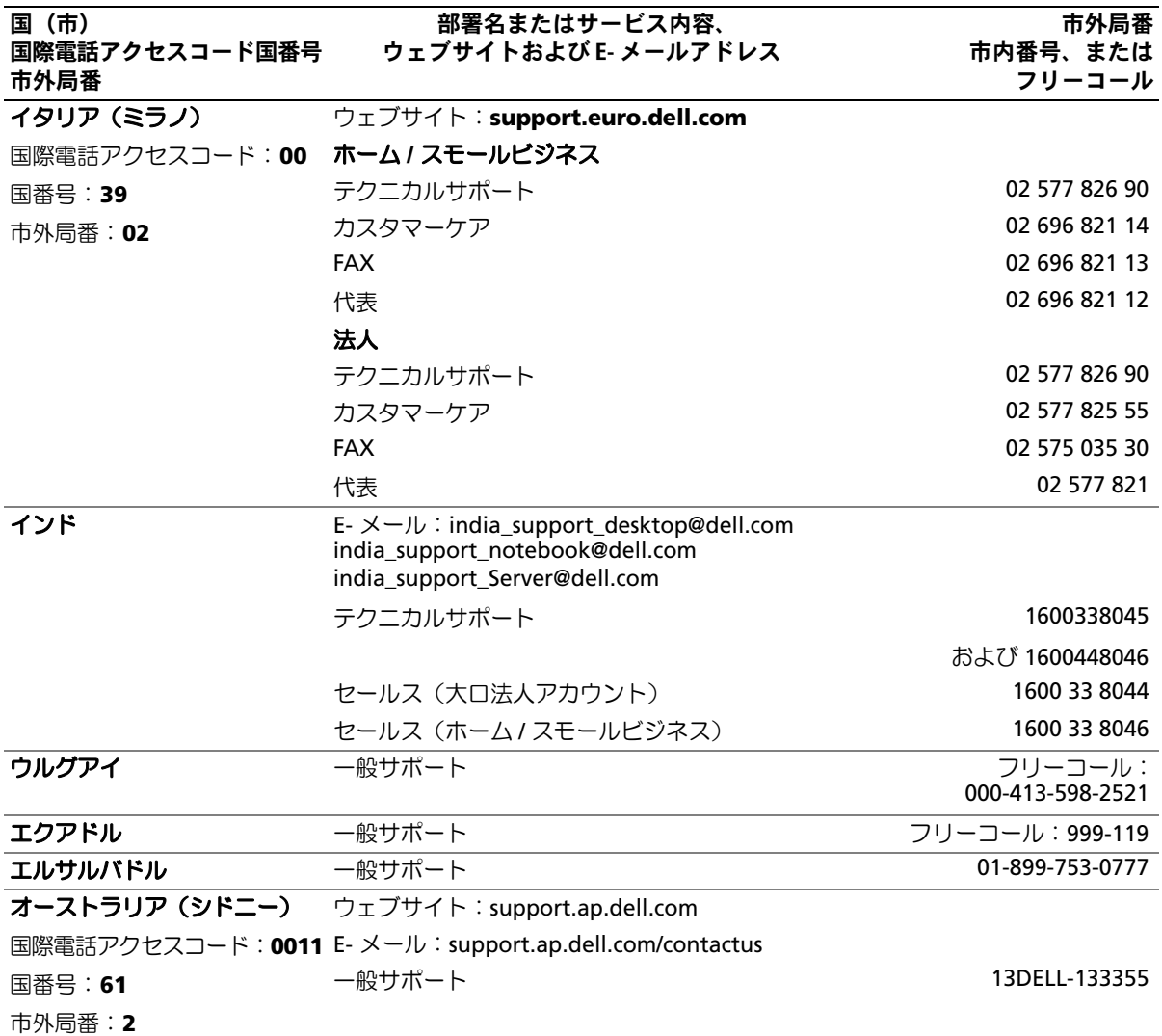

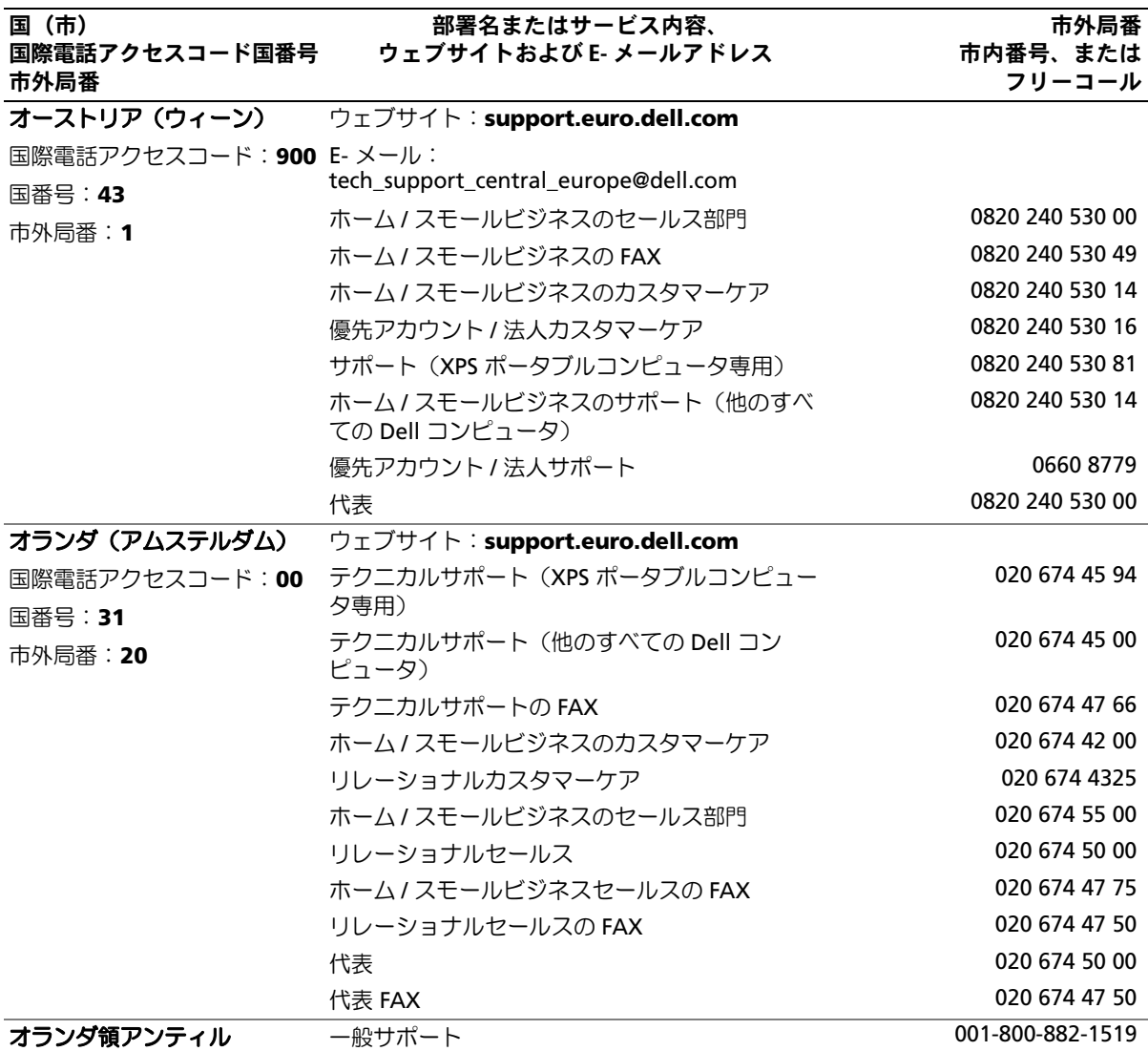

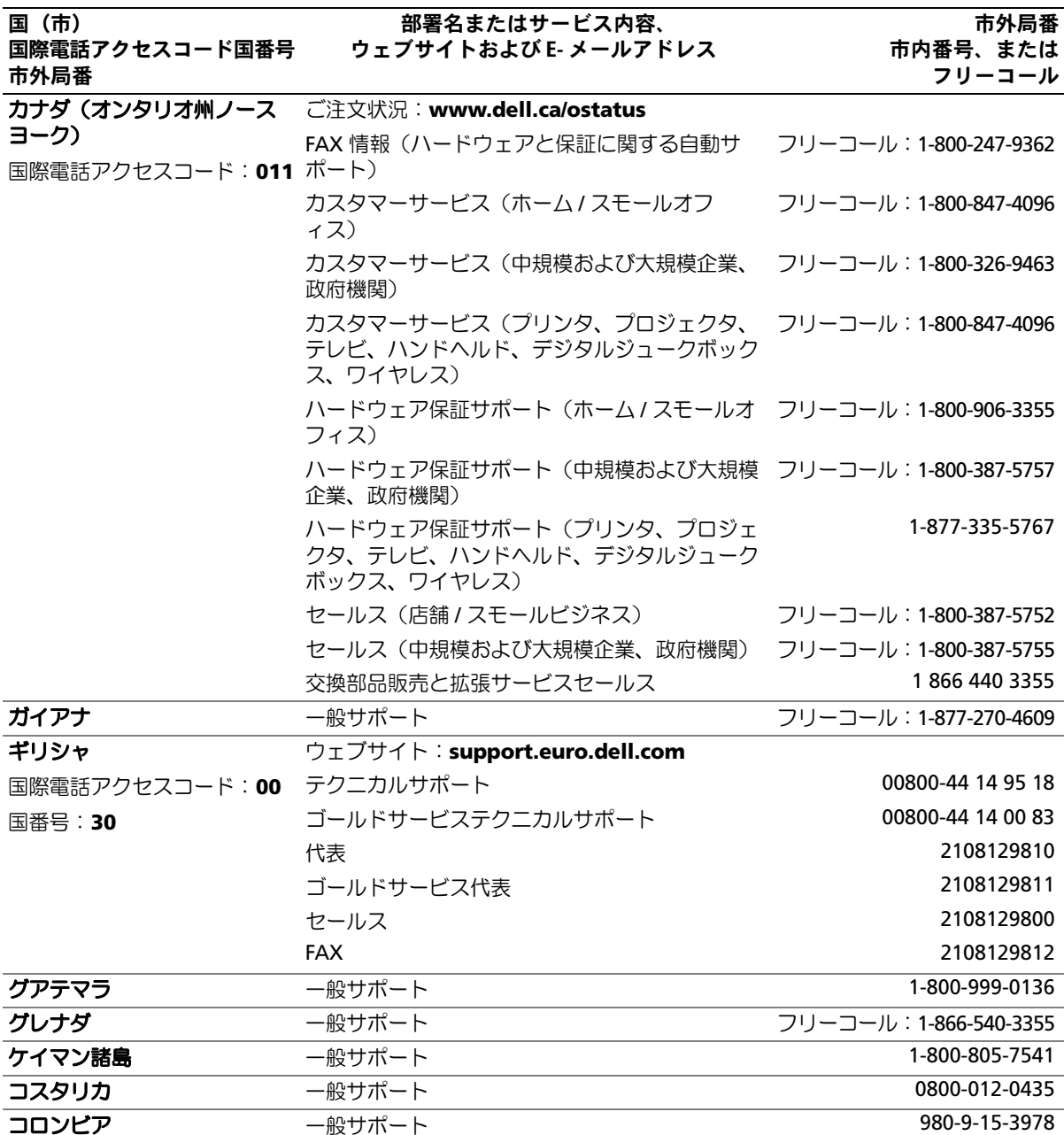

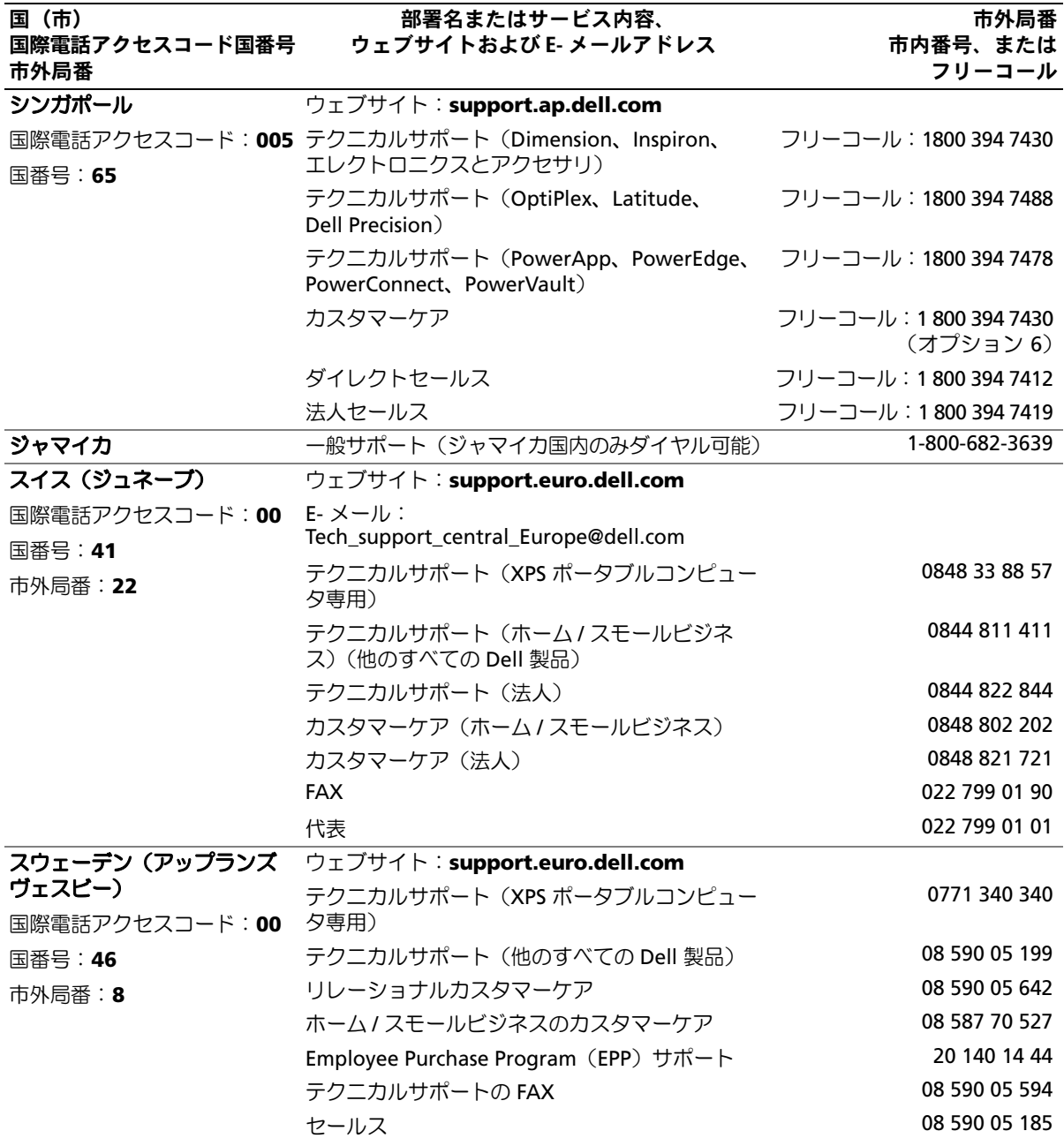

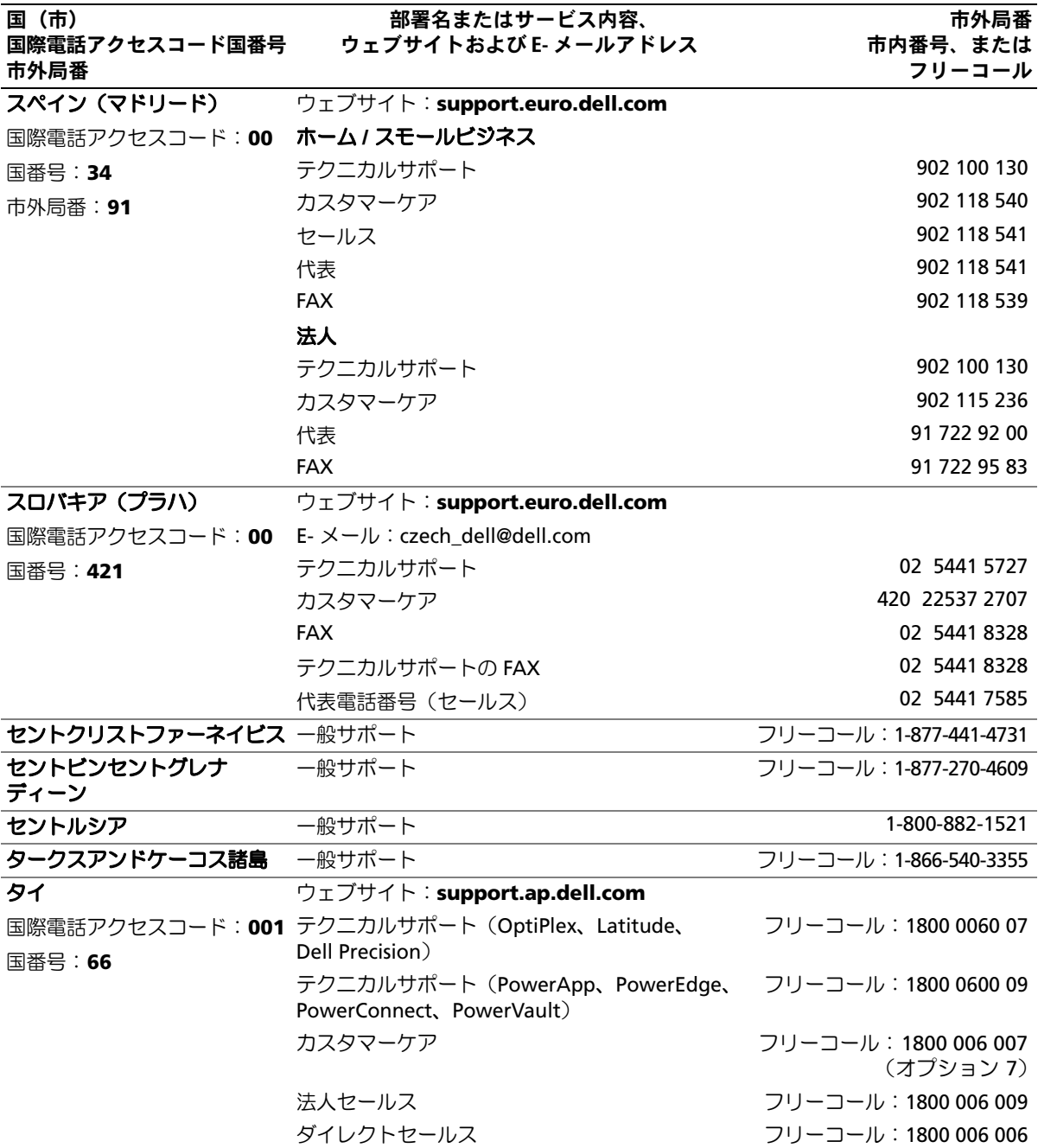

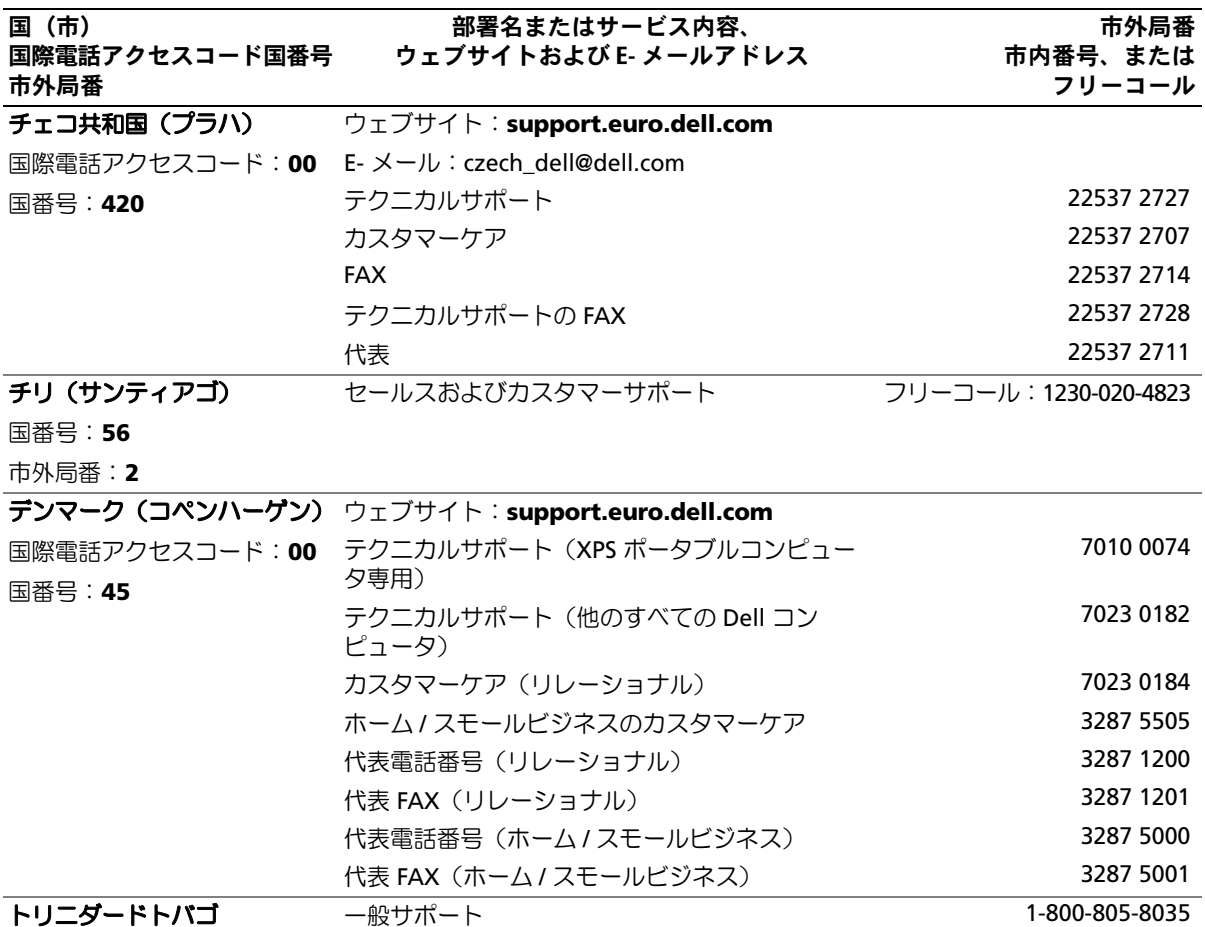

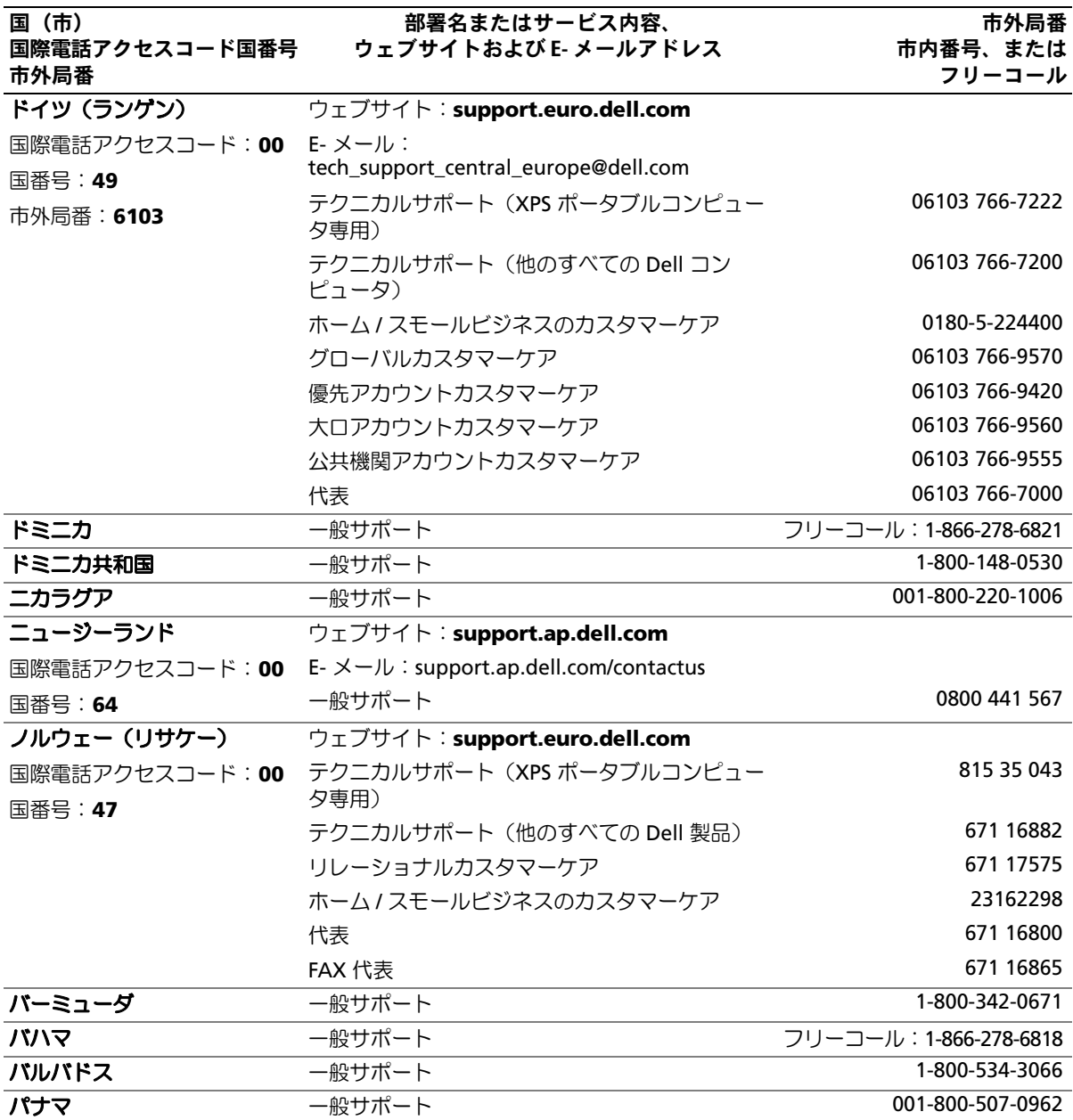

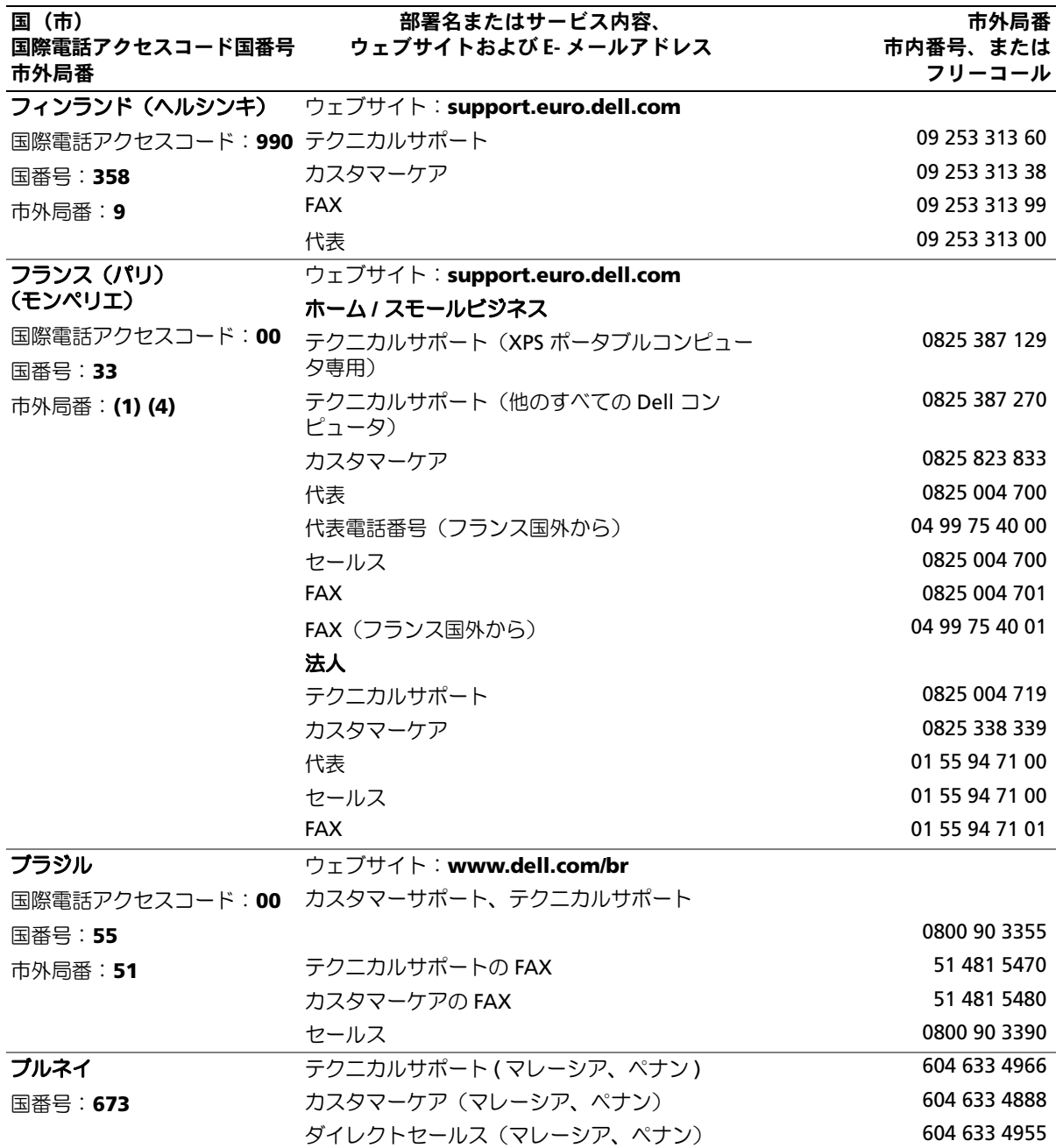

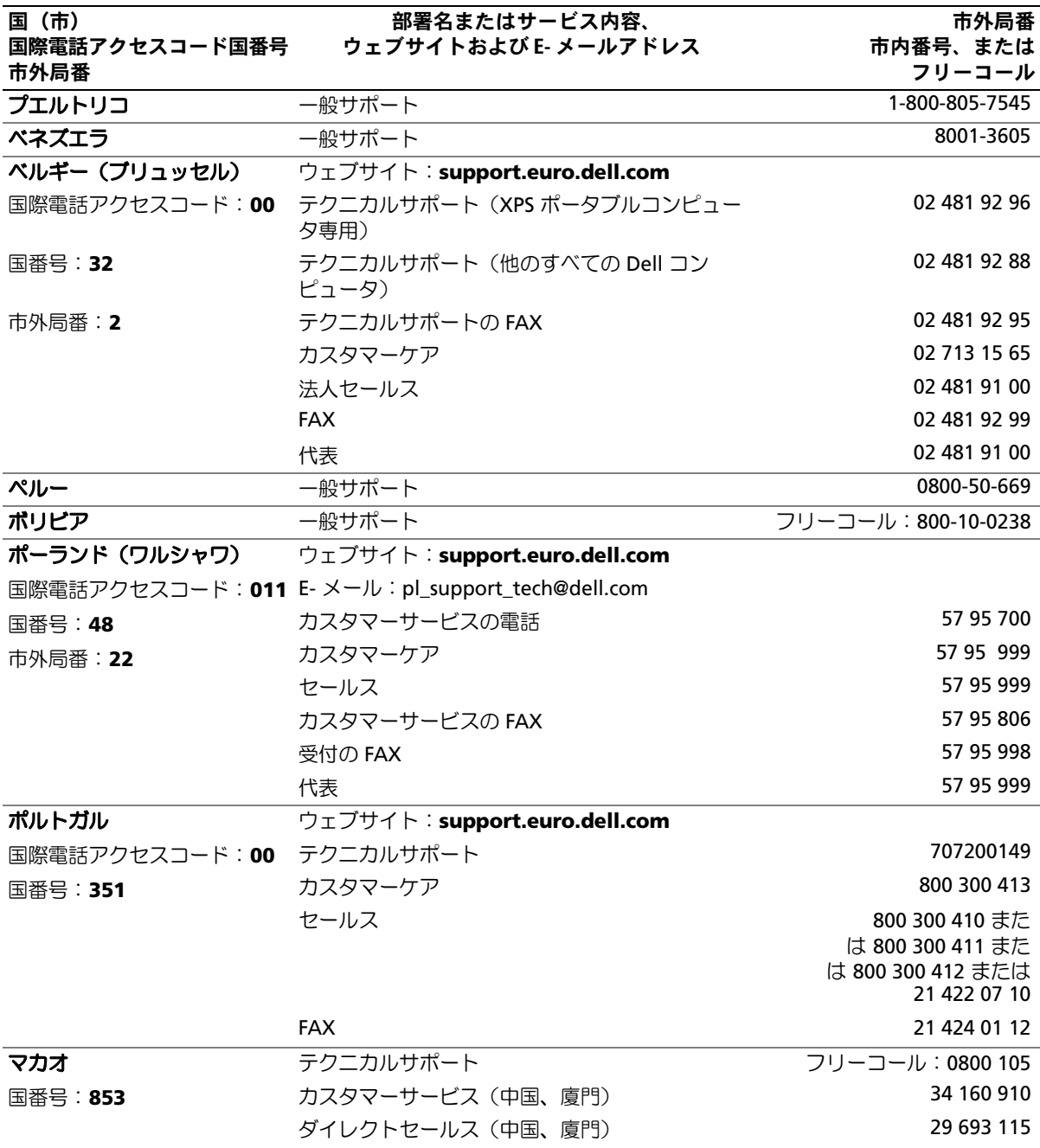

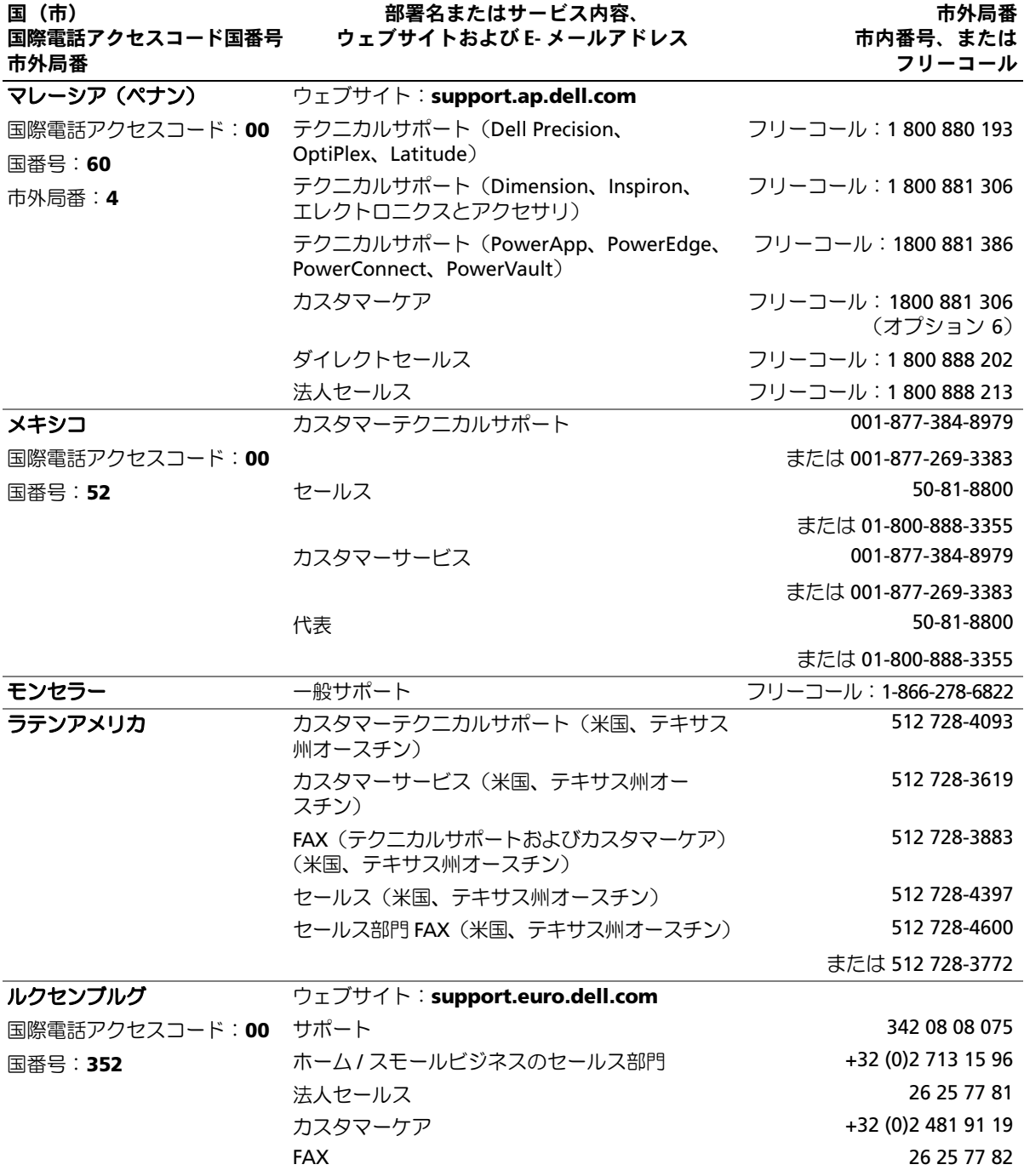

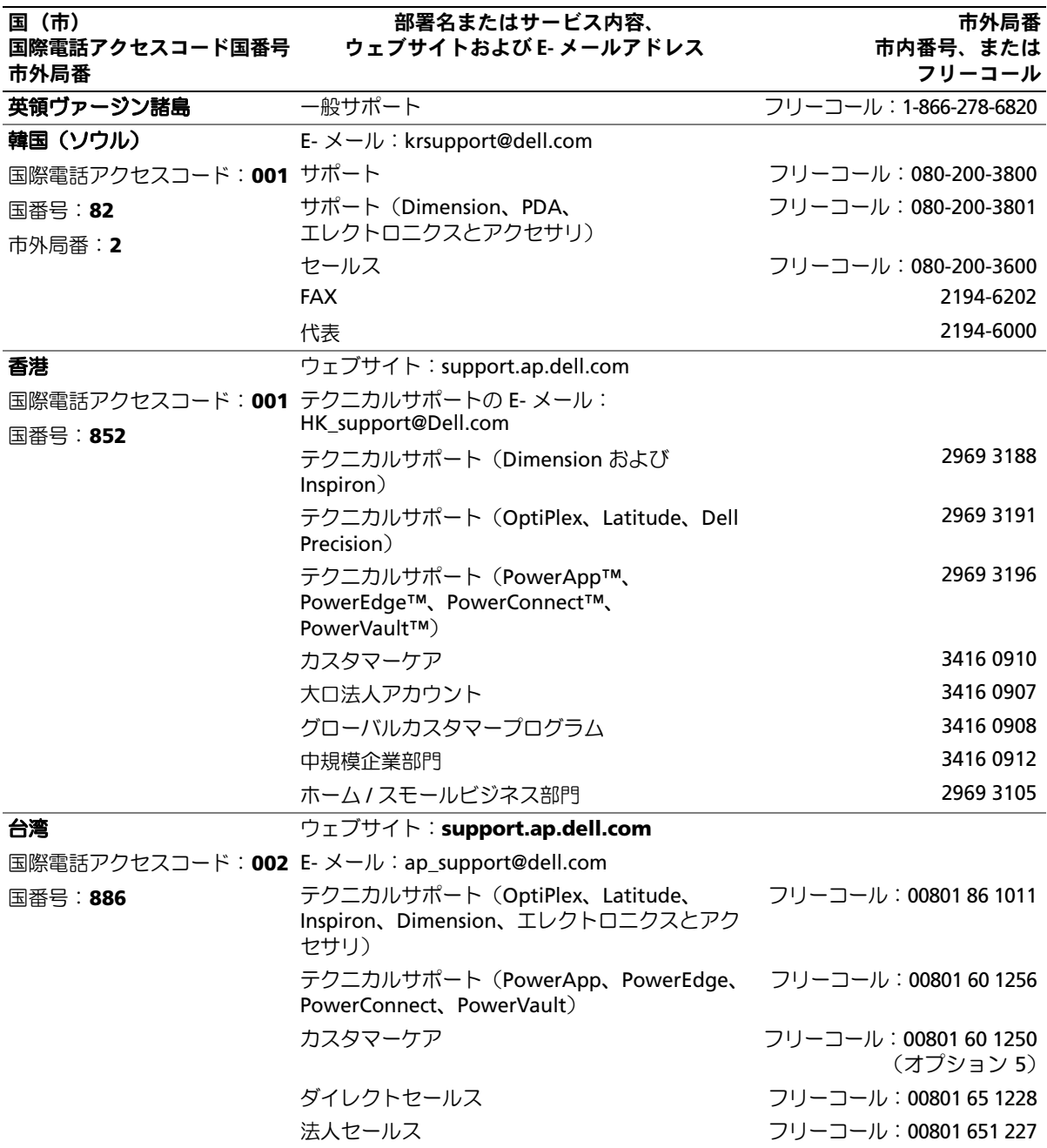

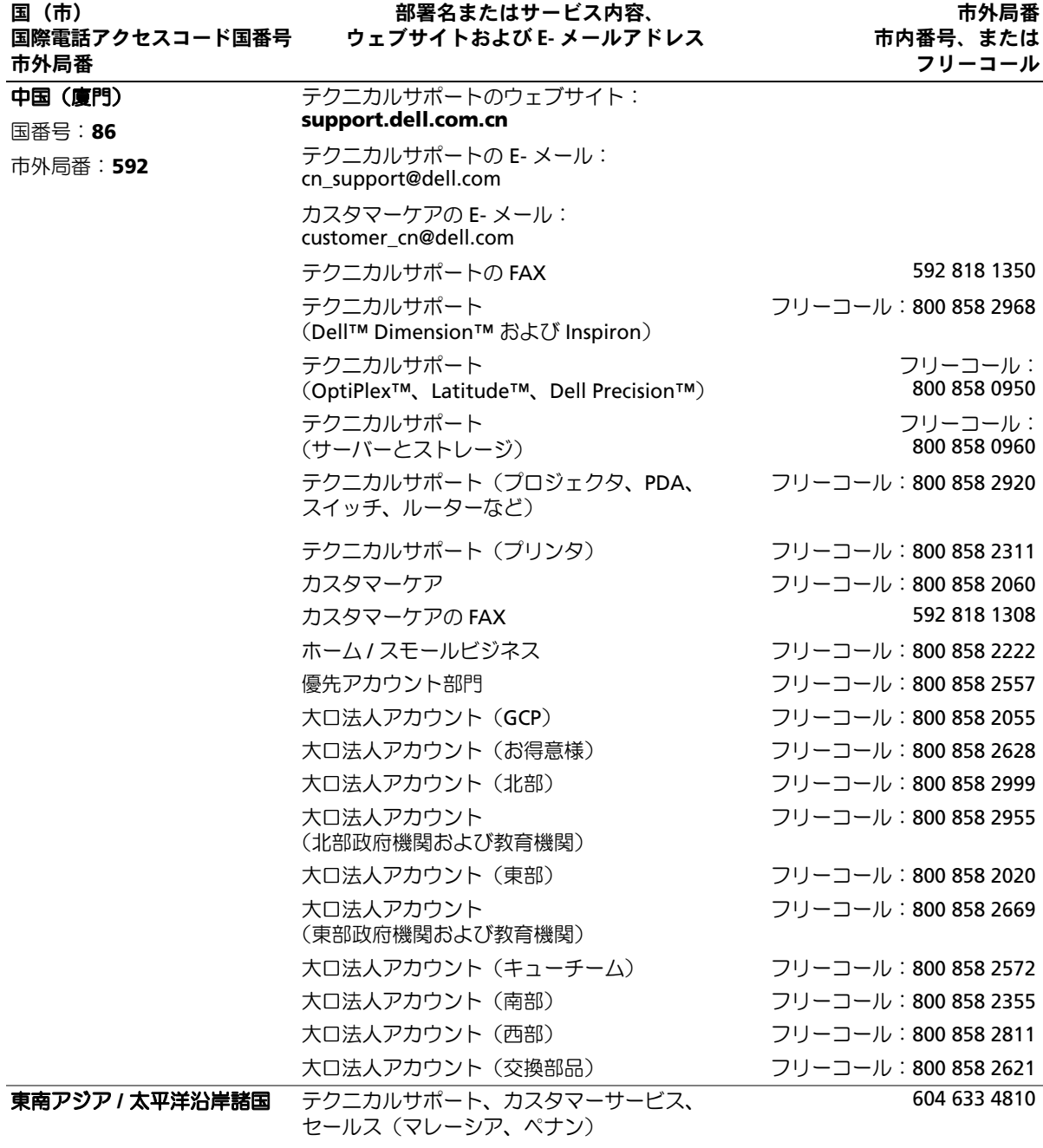

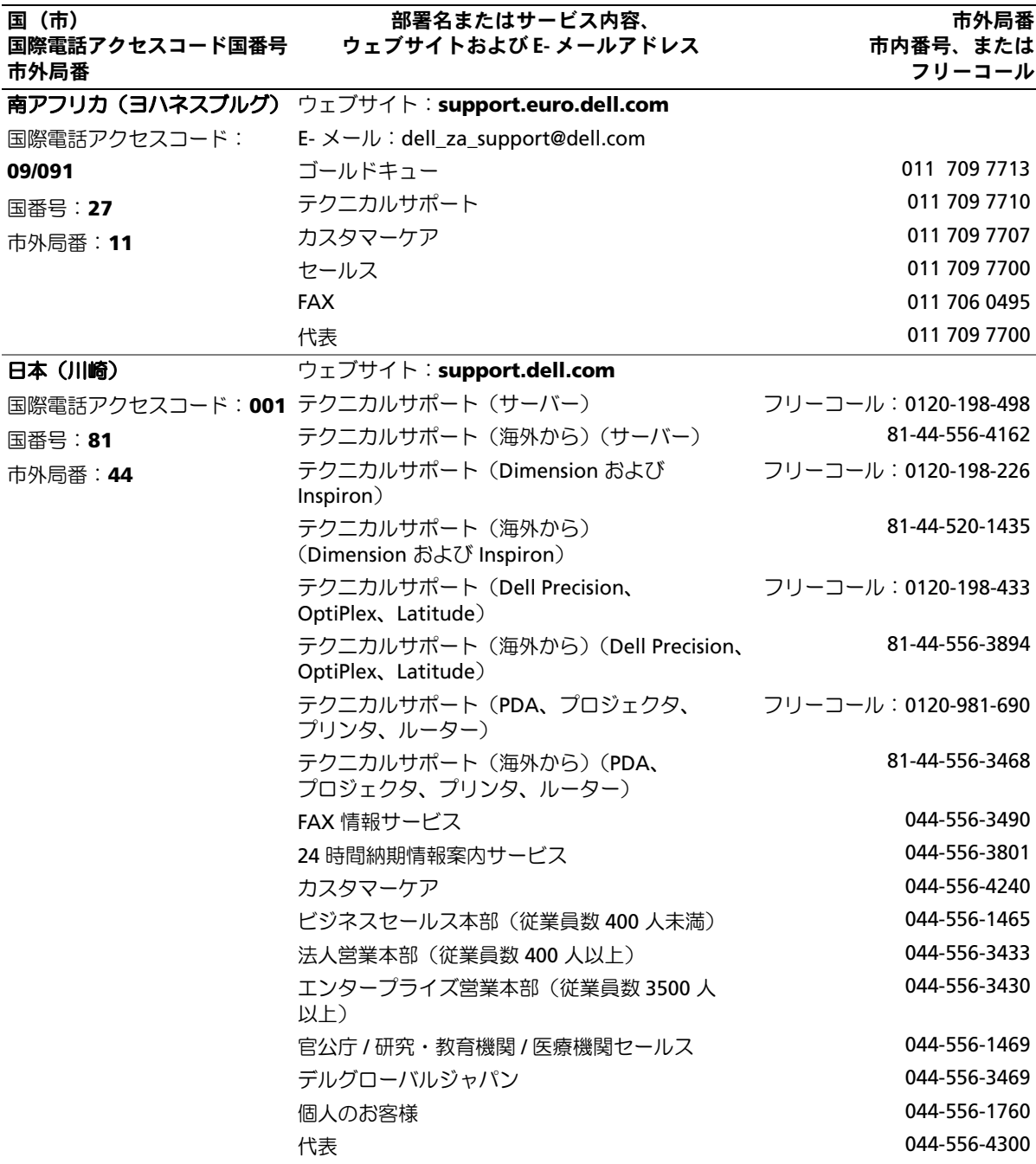

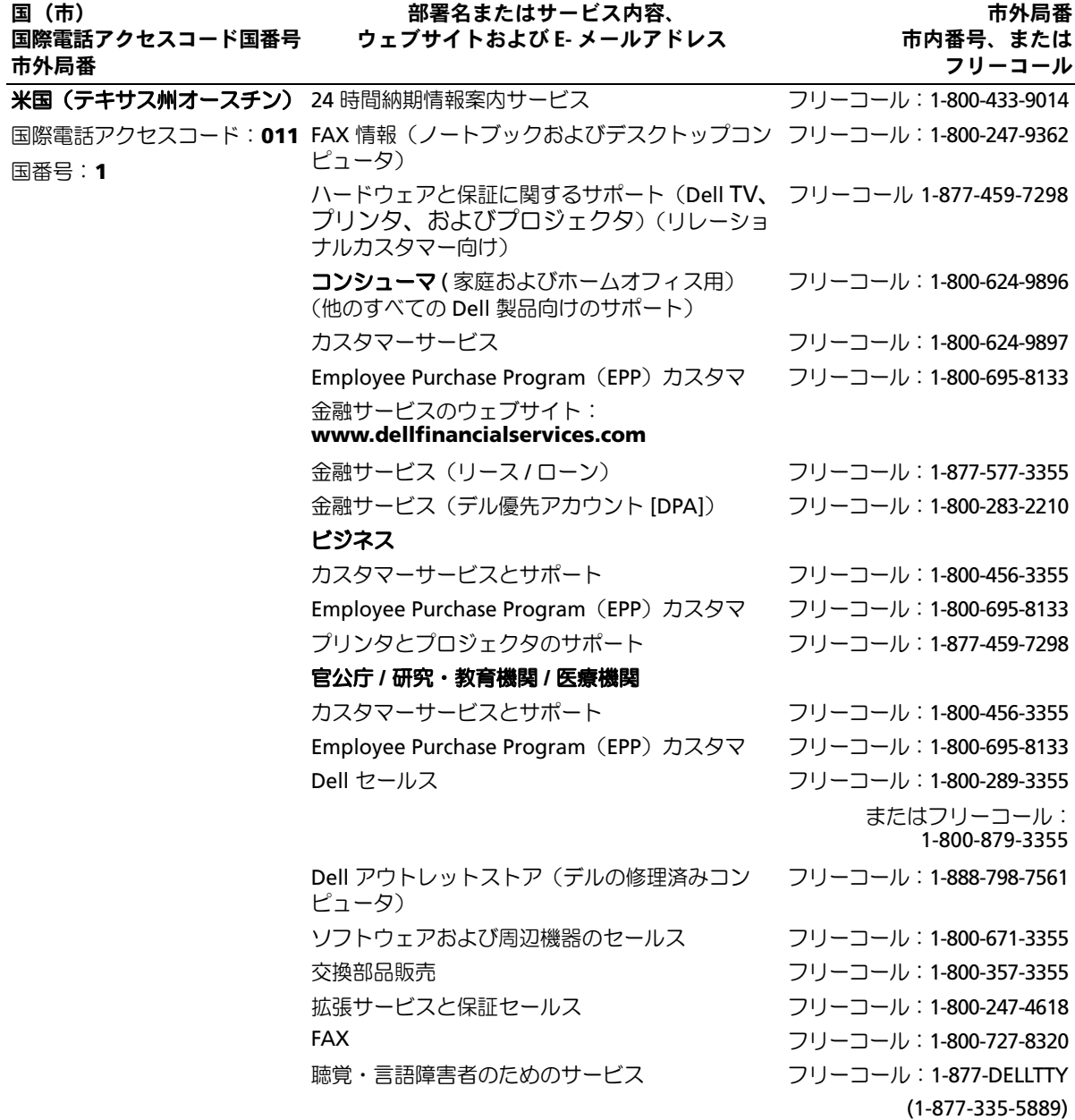

## 用語集

本項ではシステムマニュアルで使用される技術用 語、略語の意味を示します。

**A** ― Ampere(アンペア)の略語。

**AC** ― Alternating current(交流電流)の略語。

**ACPI** ― Advanced Configuration and Power Interface の略語。オペレーティングシステムで設定と電力管理を 実行するための標準インタフェースです。

**ANSI** ― American National Standards Institute (米国規格協会)。米国の主要技術標準開発機関です。

**ASCII** ― American Standard Code for Information Interchange(情報交換用米国標準コード)の略語。

**Asset Tag** ― 通常はシステム管理者によって、セキュ リティやトラッキングのためにコンピュータごとに割 り当てられるコード。

**BIOS** ― Basic input/output system(基本入出力システ ム)。システムの BIOS は、フラッシュメモリチップに格 納された複数のプログラムから成ります。BIOS は、次の 事項を制御します。 •

- プロセッサと周辺機器との間の通信 •
- システムメッセージなどの種々の機能

**BMC** ― Baseboard management controller(ベース ボード管理コントローラ)。

**BTU** ― British thermal unit(英国熱量単位)の略語。

**C** ― Celsius(セルシウス、摂氏)の略語。

**CD** ― Compact Disc(コンパクトディスク)の略語。CD ドライブでは光学技術を利用して、CD からデータを読 み取ります。

**cm** ― Centimeter(センチメートル)。

**CMOS** ― Complementary metal-oxide semiconductor(相補型金属酸化膜半導体)の略語。

**COM***<sup>n</sup>* ― コンピュータのシリアルポートに対するデ バイス名(*n* は整数値)。

**CPU** ― Central processing unit(中央演算処理装置)の 略語。「プロセッサ」を参照してください。

**DC** ― Direct current(直流電流)の略語。

**DDR** ― Double-data rate(ダブルデータ速度)の略語。 出力を 2 倍にできるメモリモジュールの技術です。

**DHCP** ― Dynamic Host Configuration Protocol(ダイ ナミックホスト設定プロトコル)の略語。クライアント システムに自動的に IP アドレスを割り当てるための方 法です。

**DIMM** ― Dual in-line memory module(デュアルイン ラインメモリモジュール)の略語。「メモリモジュール」 も参照してください。

**DIN** ― Deutsche Industrie Norm(ドイツ工業規格)の 略語。

**DMA** ― Direct memory access(ダイレクトメモリアク セス)の略語。DMA チャネルを使用すると、RAM とデバ イス間で特定のタイプのデータ転送を、プロセッサを介 さずに直接行うことができます。

**DMI** ― Desktop Management Interface(デスクトッ プ管理インタフェース)。DMI を使用すれば、オペレー ティングシステム、メモリ、周辺機器、拡張カード、Asset Tag などのシステムコンポーネントに関する情報を集 めて、コンピュータシステムのソフトウェアとハード ウェアを統合的に管理することができます。

**DNS** ― Domain Name System(ドメインネームシステ ム)の略語。たとえば **www.dell.com** のようなイン ターネットのドメインネームを 143.166.83.200 のよう な IP アドレスに変換する方法です。

**DRAM** ― Dynamic random-access memory(ダイナ ミック RAM)。通常、システムの RAM は DRAM チップ のみで構成されます。

**DVD** ― Digital versatile disc の略語。

**ECC** ― Error checking and correction(エラーチェック および訂正)の略語。

**EEPROM** ― Electrically erasable programmable readonly memory(電気的消去可能なプログラマブル読み取 り専用メモリ)の略語。

**EMC** ― Electromagnetic compatibility(電磁整合性)の 略語。

**EMI** ― Electromagnetic interference(電磁波障害)の 略語。

**ERA** ― Embedded remote access(組み込み型リモート アクセス)の略語。ERA により、リモートアクセスコント ローラを使用してネットワークサーバーをリモート管 理(帯域外管理)できます。

**ESD** ― Electrostatic discharge(静電気放電)の略語。

**ESM** ― Embedded server management(組み込み型 サーバー管理)の略語。

**F** ― Fahrenheit(ファーレンハイト、華氏)の略語。

**FAT** ― File allocation table(ファイルアロケーション テーブル)の略語。FAT はファイル保存の記録と管理の ために MS-DOS で使用されるファイルシステム構造で す。Microsoft® Window® オペレーティングシステムで は、オプションとして FAT ファイルシステムを使用でき ます。

**FSB** ― Front-side bus(フロントサイドバス)の略語。プ ロセッサとメインメモリ(RAM)間のデータ伝送路およ び物理インタフェースです。

**ft** ― Feet(フィート)の略語。

**FTP** ― File transfer protocol(ファイル転送プロトコ ル)の略語。

**g** ― Gram(グラム)の略語。

**G** ― Gravity(重力加速度)の略語。

**Gb** ― Gigabit(ギガビット)の略語。 1 Gb = 1024 Mb = 1,073,741,824 ビット。

**GB** ― Gigabyte(ギガバイト)の略語。 1 GB = 1024 MB = 1,073,741,824 バイト。ただし、ハー ドドライブの容量を表すときには、1000 MB (10 億バイト)を意味する場合もあります。

**h** ― Hexadecimal(16 進)の略語。16 進法は 16 を基数 にした記数法で、コンピュータの RAM アドレスやデバ イスの I/O メモリアドレスを識別するためにプログラ ミングでよく使用されます。一般に 16 進数の後には <sup>h</sup> を付けて表記します。

**Hz** ― Hertz(ヘルツ)の略語。

**I/O** ― Input/output(入出力)の略語。キーボードは入力 デバイスで、プリンタは出力デバイスです。一般に、I/O 処理は計算処理とは区別されます。

**ID** ― Identification(識別)の略語。

**IDE** ― Integrated drive electronics の略語。システム基 板とストレージデバイス間の標準インタフェースです。

**IP** ― Internet Protocol(インターネットプロトコル)の 略語。

**IPX** ― Internet package exchange(インターネットパ ケット交換)の略語。

**IRQ** ― Interrupt request(割り込み要求)の略語。周辺機 器がデータを送信または受信しようとする場合、必要な 処理をプロセッサに要求する信号が IRQ 信号線を介し て送られます。コンピュータに接続する各周辺機器には IRQ 番号を割り当てる必要があります。2 つの機器が同 じ IRQ 番号を共有することはできますが、両方の機器を 同時に動作させることはできません。

**K** ― kilo(キロ)の略語。1,000 を表します。

**Kb** ― Kilobit(キロビット)の略語。1 Kb = 1024 ビット。

**KB** ― Kilobyte(キロバイト)の略語。1 KB = 1024 バイト。

**Kbps** ― Kilobits per second(1 秒あたりのキロビット 数)の略語。

**KBps** ― Kilobytes per second(1 秒あたりのキロバイ ト数)の略語。

**kg** ― kilogram(キログラム)の略語。1 kg = 1000 グラム。

**kHz** ― Kilohertz(キロヘルツ)の略語。

**KMM** ― Keyboard/monitor/mouse(キーボード / モニ ター / マウス)の略語。

**KVM** ― Keyboard/video/mouse(キーボード / ビデオ / マウス)の略語。KVM は、キーボード、マウス、ディスプ レイを共有する複数のコンピュータを切り替えて使用 するための装置です。

**LAN** ― Local area network (ローカルエリアネット ワーク)の略語。通常、LAN のシステム構成は同じ建物内 部または隣接した少数の建物に限定され、すべての装置 が LAN 専用のケーブルで接続されます。

**lb** ― Pound(ポンド)の略語。

**LCD** ― Liquid crystal display(液晶ディスプレイ)の略語。

**LED** ― Light-emitting diode(発光ダイオード)の略語。 電流が流れると点灯する電子部品です。

**LGA**― Land grid array(ランドグリッドアレイ)の略 語。プロセッサソケットの一種。PGA インタフェースと は異なり、LGA インタフェースにはチップにピンがあり ません。ピンの代わりにパッドがあって、それがシステ ム基板上のピンと接触します。

**Linux** ― 多様なハードウェアシステムで実行可能な UNIX に似たオペレーティングシステム。Linux はソー スコードが公開されているソフトウェアで、無償で入手 できます。ただし、Red Hat Software 社などでは、Linux のさまざまなソフトウェアを含む配布パッケージとと もに、テクニカルサポートとトレーニングを有償で提供 しています。

**LVD** ― Low voltage differential(低電圧ディファレン シャル)の略語。

**m** ― Meter(メートル)の略語。

**mA** ― Milliampere(ミリアンペア)の略語。

**MAC** アドレス ― Media Access Control(メディアアク セスコントロール)アドレス。ネットワーク上のシステ ムのハードウェアに付けられた固有の番号です。

**mAh** ― Milliampere-hour(ミリアンペア時)の略語。

**Mb** ― Megabit(メガビット)の略語。 1 Mb = 1,048,576 ビット。

**MB** ― Megabyte(メガバイト)の略語。

1 MB = 1,048,576 バイト。ただし、ハードドライブの容 量を表すときには、1 MB = 1,000,000 バイトを意味する 場合もあります。

**Mbps** ― Megabits per second(メガビット / 秒)の略語。

**MBps** ― Megabytes per second(メガバイト / 秒)の 略語。

**MBR** ― Master boot record (マスターブートレコード)の略語。

**MHz** ― Megahertz(メガヘルツ)の略語。

**mm** ― Millimeter(ミリメートル)の略語。

**ms** ― Millisecond(ミリ秒)の略語。

**MS-DOS**® ― Microsoft Disk Operating System(マイ クロソフトディスクオペレーティングシステム)の略語。 **NAS** ― Network Attached Storage(ネットワーク接続 ストレージ)の略語。ネットワーク上に共有ストレージ を実現するのに使用される概念です。NAS システムに は、ファイルサーバー専用に最適化されたオペレーティ ングシステム、内蔵ハードウェア、およびソフトウェア が搭載されています。

**NIC** ― Network Interface Controller(ネットワークイ ンタフェースコントローラ)の略語。コンピュータに取 り付けられたネットワーク接続用のデバイスです。

**NMI** ― Nonmaskable interrupt(マスク不能割り込み) の略語。デバイスは NMI を送信して、ハードウェアエ ラーをプロセッサに知らせます。

**ns** ― Nanosecond(ナノ秒)の略語。

**NTFS** ― NT File System(NT ファイルシステム)の略語。 Windows 2000 オペレーティングシステムではオプ ションのファイルシステムです。

**NVRAM** ― Nonvolatile random access memory(不揮 発性ランダムアクセスメモリ)の略語。コンピュータの 電源を切っても情報が失われないメモリです。NVRAM は、日付、時刻、システム設定情報の保持に使用されます。

**PCI** ― Peripheral Component Interconnect の略語。標 準のローカルバス規格です。

**PDU** ― Power distribution unit(配電ユニット)の略語。 PDU は、複数のコンセントの付いた電源で、ラック内の サーバーやストレージシステムに電力を供給します。

**PGA** ― Pin grid array(ピングリッドアレイ)の略語。プ ロセッサチップの取り外しが可能なプロセッサソケッ トです。

**POST** ― Power-on self-test(電源投入時の自己診断)の 略語。コンピュータの電源を入れると、オペレーティン グシステムがロードされる前に、RAM、ディスクドライ ブ、キーボードなどのさまざまなシステムコンポーネン トがテストされます。

**PS/2** ― Personal System/2 の略語。

**PXE** ― Preboot eXecution Environment の略語。ハー ドドライブや起動用ディスケットを使用せずに、LAN を 介してシステムを起動する方法です。

**RAC** ― Remote access controller(リモートアクセスコ ントローラ)の略語。

**RAID** ― Redundant array of independent disks の略 語。RAID はデータ冗長化により読み書きの速度や信頼 性の向上を実現する技術です。普及している RAID には RAID 0、RAID 1、RAID 5、RAID 10、RAID 50 があります。 「ガーディング」、「ミラーリング」、「ストライピング」も 参照してください。

**RAM** ― Random-access memory(ランダムアクセスメ モリ)の略語。プログラムの命令やデータを保存するシ ステムの主要な一次記憶領域。コンピュータの電源を切 ると、RAM に保存されている情報はすべて失われます。

**RAS** ― Remote Access Service(リモートアクセスサー ビス)の略語。この機能によって、Windows オペレー ティングシステムを実行しているコンピュータのユー ザーは、モデムを使用して、ネットワークにリモートで アクセスできます。

**readme** ファイル ― ソフトウェアやハードウェアの製 品に付属しているテキストファイル。製品に関する補足 情報やマニュアルのアップデート情報などが入ってい ます。

**ROM** ― Read-only memory(読み取り専用メモリ)の略 語。コンピュータのプログラムの中には、ROM コードで 実行しなければならないものがあります。RAM とは異 なり、コンピュータの電源を切っても、ROM チップの内 容は保持されます。ROM コードの例には、コンピュータ の起動ルーチンと POST を起動するプログラムなどが あります。

**ROMB** – RAID on motherboard(マザーボード上の RAID)の略語。

**rpm** ― Revolutions per minute(1 分あたりの回転数) の略語。

**RTC** ― Real-time clock(リアルタイムクロック)の略語。

**SAS** ― SCSI Attached Storage の略語。

**SATA** ― Serial Advanced Technology Attachment の 略語。システム基板とストレージデバイス間の標準イン タフェースです。

**SCSI** ― Small computer system interface の略語。通常 のポートよりも速いデータ転送レートを持つ I/O バス インタフェース。

**SDRAM** ― Synchronous dynamic random-access memory(同期ダイナミックランダムアクセスメモリ) の略語。

**sec** ― Second(秒)の略語。

**SMART** ― Self-Monitoring Analysis and Reporting Technology(システムの自己監視分析および報告テク ノロジ)の略語。システム BIOS にエラーや障害があった 場合に、ハードドライブが報告し、画面にエラーメッ セージを表示するための技術です。

**SMP** ― Symmetric multiprocessing(対称型マルチプロ セッシング)の略語。高バンド幅のリンクを介して複数 のプロセッサを接続し、各プロセッサが同等な立場で I/O 処理を行うようにオペレーティングシステムによっ て管理する技法です。

**SNMP** ― Simple Network Management Protocol の 略語。ネットワーク管理者がリモートでワークステー ションの監視および管理を行うための標準インタ フェースです。

**SVGA** ― Super video graphics array(スーパービデオ グラフィックスアレイ)の略語。VGA と SVGA は、従来 の規格よりも高解像度の色表示機能を持つビデオアダ プタに関するビデオ規格です。

**system.ini** ファイル ― Windows オペレーティングシ ステム用の起動ファイル。Windows を起動すると、 **system.ini** ファイルが参照されて、Windows 動作環境 の各種オプションが設定されます。**system.ini** ファイ ルには、Windows 用にインストールされているビデオ、 マウス、キーボードのドライバの種類に関する情報など が記録されています。

**TCP/IP** ― Transmission Control Protocol/Internet Protocol(伝送制御プロトコル / インターネットプロト コル)の略語。

**UNIX** ― Universal Internet Exchange の略語。UNIX は、Linux の基になったオペレーティングシステムで、C 言語で書かれています。

**UPS** ― Uninterruptible power supply (無停電電源装 置)の略語。電気的な障害が発生した場合に、システムの 電源が切れないようにするためのバッテリー電源装置 です。

**USB** ― Universal Serial Bus(汎用シリアルバス)の略語。 USB コネクタは、マウス、キーボードなど、USB 準拠の複 数のデバイスに対応しています。USB デバイスはシステ ムの実行中でも取り付け、取り外しが可能です。

**UTP** ― Unshielded twisted pair(シールドなしのツイ ストペア)の略語。職場や家庭でシステムを電話回線に 接続するために使用するケーブルです。

**V** ― Volt(ボルト)の略語。

**VAC** ― Volt alternating current(交流電圧)の略語。

**VDC** ― Volt direct current(直流電圧)の略語。

**VGA** ― Video graphics array(ビデオグラフィックスア レイ)の略語。VGA と SVGA は、従来の規格よりも優れ た解像度と色表示機能を持つビデオアダプタに関する ビデオ規格です。

**W** ― Watt(ワット)の略語。

**WH** ― Watt-hour(ワット時)の略語。

**win.ini** ファイル ― Windows オペレーティングシス テム用の起動ファイル。Windows を起動すると、**win.ini** ファイルが参照されて、Windows の操作環境に関する 各種オプションが設定されます。また、**win.ini** ファイ ルには通常、ハードドライブにインストールされている Windows アプリケーションプログラムのオプションを 設定するセクションも含まれています。

**Windows 2000** ― MS-DOS を必要としない完成した 総合オペレーティングシステム。パフォーマンスと使い やすさが向上し、ワークグループ機能が拡張され、ファ イル管理および参照を簡単に行うことができます。

**Windows Powered** ― NAS システム上で使用するた めに設計された Windows オペレーティングシステム。 NAS システムの場合、Windows Powered オペレーティ ングシステムは、ネットワーククライアントのファイル サービスに特化しています。

**Windows Server 2003** ― XML Web サービスを利用 してソフトウェアの統合を図る Microsoft のソフト ウェアテクノロジ。XML Web サービスは、XML 言語を 使用して別々に開発された再利用可能な小型のアプリ ケーション群で、これを使用することで、元来送受信で きないソース同士がネットワーク経由でデータを送受 信することができます。

**XML** ― Extensible Markup Language(拡張可能な マーク付け言語)の略語。インターネット、イントラネッ ト、その他のネットワークで形式とデータの両方を共有 し、共通の情報形式を作成するための仕様です。

**ZIF** ― Zero insertion force の略語。力をかけずにプロ セッサの着脱ができるソケットです。

アップリンクポート 一別のハブまたはスイッチに接続 する際に使用するネットワークハブまたはスイッチ上 のポート。クロスオーバーケーブルを必要としません。

アプリケーション ― ユーザーによる特定のタスクまた は一連のタスクの実行を助けるためのソフトウェア。ア プリケーションは、オペレーティングシステムの機能を 利用して実行されます。

ガーディング ― 複数の物理ドライブを一組にしてデー タを格納し、さらにもう 1 台のドライブにパリティデー タを格納するデータ冗長化の手法です。「ミラーリン グ」、「ストライピング」、「RAID」も参照してください。

キーの組み合わせ – 複数のキーを同時に押す必要があ るコマンド。たとえば、<Ctrl><Alt><Del> のキーの組み 合わせを押すとコンピュータを再起動できます。

キャッシュ ― データを高速検索できるように、データ または命令のコピーを保持するための高速記憶領域。プ ログラムがディスクドライブにあるデータを要求する と、ディスクキャッシュユーティリティによって、ディ スクドライブよりも高速な RAM 内のキャッシュ領域 にコピーされた同じデータが読み取られます。

グラフィックモード ― <sup>x</sup> 水平画素数、<sup>y</sup> 垂直画素数およ び <sup>z</sup> 色数で表されるビデオモードです。

グループ – DMI 関連では、グループは管理可能なコン ポーネントについての共通の情報または属性を定義す るデータ構造です。

コプロセッサ ― コンピュータのプロセッサを特定の処 理タスクから解放するためのチップ。たとえば、数値演 算コプロセッサは数値演算処理を行います。

コントローラー プロセッサとメモリ間、またはプロ セッサと周辺機器間のデータ転送を制御するチップ。

コントロールパネル – 電源ボタン、電源インジケータ などの、ボタンやインジケータを収めたシステムの部品。

コンベンショナルメモリ ― RAM の最初の 640 KB。コ ンベンショナルメモリはすべてのコンピュータに存在 します。MS-DOS¨プログラムは、特別に設計されていな い限り、コンベンショナルメモリ内でのみ実行されます。

コンポーネント ― DMI 関連では、管理可能なコンポー ネントには、オペレーティングシステム、コンピュータ システム、拡張カード、および DMI 対応の周辺機器が含 まれます。各コンポーネントは、そのコンポーネントに 関連したものとして定義されるグループおよび属性で 構成されます。

サービスタグ ― 弊社カスタマーサポートまたはテクニ カルサポートにお問い合わせになる際に、コンピュータ を識別するためのバーコードラベル。

システムディスケット –「起動用ディスケット」を参照 してください。

システムメモリ – 「RAM」を参照してください。

システム基板 – コンピュータの主要な回路ボードであ るシステム基板には、プロセッサ、RAM、周辺機器用コ ントローラ、各種 ROM チップなど、大部分の重要なコ ンポーネントが搭載されています。

システム設定情報 – メモリに保存されたデータで、取 り付けられているハードウェアの種類およびシステム の動作設定が記録されています。

シリアルポート ― 一般に、コンピュータにモデムを接 続するとき使用される I/O ポート。コンピュータのシリ アルポートは、9 ピンのコネクタが使用されていること で識別できます。

シンプルディスクボリューム ― 単一の動的物理ディス ク上の空き領域で構成されるボリューム。

ジャンパ ― 回路基板上の小さなブロック。2 本以上の ピンが出ています。ピンにはワイヤを格納したプラス チック製のプラグが被せてあります。ワイヤはピン同士 を接続して、回路を形成します。ジャンパを使用すれば、 基板の回路構成を簡単に変更できます。

ストライピング ― 3 台以上のハードディスクドライブ を並べて 1 台のディスクドライブのように使用し(これ をディスクアレイといいます)、データを各ディスクに 分割して読み書きの速度を向上させる技法です。ストラ イピングに使用される各ディスク内のスペース(ストラ イプ)は、各ディスクとも同じ容量です。仮想ディスクで は、ディスクアレイ内の一組のディスクのセットに対し て複数のストライプを設定することもできます。「ガー ディング」、「ミラーリング」、「RAID」も参照してください。

スパニング ― ディスクボリュームをスパニング、つま り連結して、複数のディスク上の未割り当てスペースを 単一の論理ボリュームにまとめる技法。複数ディスクを 装備したシステム上のすべてのディスク容量およびす べてのドライブ文字をより効率的に使用できます。

セットアップユーティリティ ― コンピュータのハード ウェア構成やパスワード保護などの機能を設定して、シ ステムの動作をカスタマイズするための BIOS プログラ ム。セットアップユーティリティは NVRAM に保存され るため、設定は再度変更しない限り有効に維持されます。

ターミネータ ― 一部のデバイス(SCSI ケーブルの終端 に接続されるデバイスなど)では、ケーブル内信号反射 や不正信号を防止するための終端処理が必要です。この ようなデバイスを連結する場合は、ジャンパまたはス イッチを変更するか、デバイスの設定ソフトウェアで設 定を変更して、ターミネータを有効または無効にする必 要があります。

ディレクトリ ― ディレクトリを使用すると、関連性の あるファイルをディスク上で「逆ツリー」の階層構造に 編成することができます。各ディスクには 1 つの「ルー ト」ディレクトリがあります。ルートディレクトリから 分岐する下位のディレクトリは「サブディレクトリ」と いいます。サブディレクトリの下には、さらに別のディ レクトリが枝状につながっていることもあります。

デバイスドライバ ― オペレーティングシステムやプロ グラムが周辺機器と正しくインタフェースできるよう にするためのプログラム。デバイスドライバには、ネッ トワークドライバのように、システム起動時に**config.sys** ファイルからロードされるものや、(通常 **autoexec.bat** ファイルによって)メモリ常駐プログラムとしてロード されるものがあります。その他のドライバは、各プログ ラムの起動時にロードされます。

バス ― コンピュータ内部の各コンポーネント間のデー タ伝送経路。たとえば、拡張バスは、プロセッサがコン ピュータに接続された周辺機器用のコントローラと通 信するための経路です。また、アドレスバスとデータバ スは、プロセッサと RAM 間の通信に使用されます。

バックアップ ― プログラムやデータファイルのコ ピー。安全対策として、コンピュータのハードディスク ドライブは定期的にバックアップしてください。また、 システム設定を変更する場合は、前もって重要な起動 ファイルをオペレーティングシステムからバックアッ プしておきます。

バックアップバッテリー ― コンピュータに電源が入っ ていないとき、メモリの特別なセクションに保存された 日付、時刻、システム設定情報を保持するために使用さ れます。

パーティション ― fdisk コマンドを使用すると、ハード ドライブをパーティションと呼ばれる複数の物理セク ションに分割できます。各パーティションには複数の論 理ドライブを格納できます。各論理ドライブは format コマンドを使用してフォーマットする必要があります。

パリティ ― データブロックに関連する冗長情報。

ビット ― システムによって認識される情報の最小単位。

ビデオアダプタ ― モニターと組み合わせることで、コ ンピュータにビデオ機能を提供する論理回路。ビデオア ダプタは、システム基板に組み込まれている場合や拡張 スロットに装着する拡張カードの場合があります。

ビデオドライバ – 選択された色数と希望の解像度を、 グラフィックモードのアプリケーションプログラムや オペレーティングシステムの画面に表示するためのプ ログラム。取り付けたビデオアダプタに合わせて、対応 するビデオドライバが必要になることもあります。

ビデオメモリ ― ほとんどの VGA ビデオアダプタと SVGA ビデオアダプタには、システムの RAM とは別に、 メモリチップが内蔵されています。プログラムが表示で きる色数は、主として取り付けられたビデオメモリの容 量によって決まります(他の要因としては、ビデオドラ イバとモニターの性能があります)。

ピデオ解像度 – 800 x 600 などのビデオ解像度は、横の ピクセル数Þ縦のピクセル数の形で示したものです。特 定の解像度でプログラムの画面を表示するには、ディス プレイがその解像度をサポートしていて、適切なビデオ ドライバがインストールされていなければなりません。

ピクセル ― ビデオ画面上の単一の点。画像は、ピクセル を縦横に配置することで作成されます。ビデオの解像度 (640 x 480 など)は、上下左右に並ぶピクセルの数で表 します。

フォーマット ― ファイルを格納できるように、ハード ドライブやディスケットを設定すること。無条件で フォーマットを行うと、ディスクに格納された全データ が消去されます。

フラッシュメモリ – コンピュータに取り付けたまま、 ディスケット内のユーティリティを使用して再プログ ラミングできる EEPROM チップ。一般の EEPROM チッ プは、特別なプログラミング用の装置を使用しなければ 書き換えはできません。

ブレード ― プロセッサ、メモリ、ハードドライブを組み 込んだモジュール。このモジュールは、電源装置とファ ンを搭載したシャーシに取り付けます。

プロセッサ ― 演算機能と論理機能の解釈と実行を制御 するコンピュータ内部の主要な演算チップ。通常、特定 のプロセッサ用に書かれたソフトウェアを別のプロ セッサ上で実行するには、ソフトウェアの改訂が必 要です。「CPU」はプロセッサの同義語です。

プロテクトモード ― コンピュータの動作モード。プロ テクトモードでは、オペレーティングシステムを通じて 次のことが実現されます。 •

- 最大 4 GB のメモリアドレススペース(80286 プロ セッサでは 16 MB まで)
- マルチタスク
- *ル*ッラスノ<br>• 仮想メモリ(ハードドライブを使用して、アドレッ シング可能なメモリを増加させる技法)

32 ビットの Windows 2000 と UNIX オペレーティング システムは、プロテクトモードで実行されます。MS-DOS はプロテクトモードでは実行できません。

ヘッドレスシステム ― キーボード、マウス、モニターを 接続しなくても機能するコンピュータまたはデバイス。 通常、ヘッドレスシステムはインターネットブラウザを 使用してネットワーク経由で管理します。

ホストアダプタ ― コンピュータのバスと周辺装置用の コントローラとの間の通信を実現します(ハードドライ ブコントローラサブシステムには、集積ホストアダプタ 回路が内蔵されています)。

ミラーリング ― データ冗長性の一種。一組の複数の物 理ドライブを使用してデータを格納し、さらに一組また は複数組の追加のドライブに同じデータのコピーを格 納します。ミラーリング機能はソフトウェアによって実 現されます。「ガーディング」、「内蔵ミラーリング」、「ス トライピング」、「RAID」も参照してください。

メモリ ― 基本的なシステムデータを記憶するハードド ライブ以外の装置。コンピュータには、複数の異なるタイ プのメモリを搭載できます。たとえば、内蔵メモリ(ROM と RAM)、増設メモリモジュール(DIMM)などです。

メモリアドレス ― コンピュータの RAM 内部にある特 定の位置。通常、メモリアドレスは 16 進数で表します。

メモリモジュール ― システム基板に接続されている、 DRAM チップを搭載した小型回路基板。

ユーティリティ ― メモリ、ディスクドライブ、プリンタ などのシステム資源を管理するためのプログラム。

ローカルバス ― ローカルバス拡張機能を持つコン ピュータでは、特定の周辺デバイス(ビデオアダプタ回 路など)を従来の拡張バスを使用する場合よりもかなり 高速に動作するように設定できます。「バス」も参照して ください。

拡張カード ― システム基板上の拡張カードコネクタに 差し込むアドインカード。拡張カードは、拡張バスと周 辺機器間のインタフェースとして、システムに特別な機 能を追加します。

拡張カードコネクタ ― 拡張カードを差し込むシステム 基板またはライザーボード上のコネクタ。

拡張バス ― お使いのシステムには、プロセッサがネッ トワークカードなどの周辺機器のコントローラと通信 できるようにするための拡張バスがあります。

起動ルーチン ― システム起動時に、すべてのメモリの クリア、デバイスの初期化、およびオペレーティングシ ステムのロードを行うプログラム。オペレーティングシ ステムが正常に応答する場合は、<Ctrl><Alt><Del> を 押して再起動できます。これを「ウォームブート」といい ます。ウォームブートできない場合は、リセットボタン を押すか、システムの電源をいったん切ってから入れ直 して再起動します。

起動用ディスケット ― ハードドライブから起動できない 場合に、オペレーティングシステムの起動に使用します。

周囲温度 ― システムが置かれている場所や部屋の温度。

周辺機器 ― コンピュータに接続される内蔵装置または 外付け装置(ディスケットドライブ、キーボードなど)。

診断プログラム ― システム用の総合テストセット。

読み取り専用ファイル ― 読み取り専用ファイルとは、 編集や削除が禁止されているファイルのことをいいます。

内蔵プロセッサキャッシュ – プロセッサに内蔵された 命令キャッシュとデータキャッシュ。

内蔵ミラーリング ― 内蔵ミラーリングによって 2 台の ドライブを同時に物理的にミラーリングすることがで きます。内蔵ミラーリング機能はコンピュータのハード ウェアによって実現されます。「ミラーリング」も参照し てください。

# 索引

## A

AC 電源接続インジケータ , [21](#page-20-0) Asset Tag 設定ユーティ リティ, [58](#page-57-0) Avocent アナログ KVM スイッ チモジュール , [23](#page-22-0) Avocent デジタルアクセス KVM スイッチモジ ュール , [25](#page-24-0)

## B

BMC, [58](#page-57-1)

## D

DIP スイッチ 説明 , [131](#page-130-0) DRAC/MC モジュール , [27](#page-26-0), [66](#page-65-0) 障害インジケータ, [28](#page-27-0) トラブルシューティング , [117](#page-116-0) 取り外し , [66](#page-65-1) 取り付け , [66](#page-65-2) マスター / スレーブインジ ケータ , [28](#page-27-1) リンクインジケータ , [27](#page-26-1) リンク動作インジケータ , [27](#page-26-2)

## G

Gb Ethernet パススルーモ ジュール , [35](#page-34-0)

## I

I/O ベイ 構成 , [30](#page-29-0) 装着 , [29](#page-28-0) Infiniband パススルーモ ジュール , [34](#page-33-0)

## K

KVM 選択インジケータ, [15](#page-14-0) 選択ボタン , [15](#page-14-1) KVM モジュール , [68](#page-67-0) カスタムケーブル , [23](#page-22-1) 取り外し , [68](#page-67-1) 取り付け, [68](#page-67-2)

#### O

OSCAR, [25](#page-24-1)

## P

PowerConnect 5316M Ethernet スイッチ 診断インジケータ , [32](#page-31-0) スピード / リンクインジ ケータ , [32](#page-31-1) 二重モードインジケータ , [32](#page-31-2) PowerConnect 5316M Ethernet スイッチモ ジュール , [31](#page-30-0)

#### U

USB CD ドライブ , [17](#page-16-0) ディスケットドライブ , [17](#page-16-0) デバイス、トラブルシュー ティング , [113](#page-112-0)

## あ

アップグレード メモリ , [83](#page-82-0) 安全について , [109](#page-108-0)

#### い

インジケータ AC 電源接続 , [21](#page-20-0) DC 電源 , [21](#page-20-1) DRAC/MC マスター / スレーブ , [28](#page-27-1) DRAC/MC リンク , [27](#page-26-1) DRAC/MC リンク動作 , [27](#page-26-2) DRAC/MC 障害 , [28](#page-27-0) KVM 選択 , [15](#page-14-0) PowerConnect 5316M Ethernet スイッチス ピード / リンク , [32](#page-31-1) PowerConnect 5316M Ethernet スイッチ 診断 , [32](#page-31-0) PowerConnect 5316M Ethernet スイッチ二重 モード , [32](#page-31-2) サーバーモジュールの電源 の選択 , [14](#page-13-0) システムコントロール パネル , [11](#page-10-0) システム電源 , [12](#page-11-0) 識別 , [12](#page-11-1) 電源装置 , [20](#page-19-0) 電源装置の障害 , [21](#page-20-2) ドーターカードステー タス , [15](#page-14-2) ファイバーチャネルパスス ルーモジュール , [33](#page-32-0) ファンモジュール , [22](#page-21-0) ファン障害 , [22](#page-21-1) ファン接続 , [22](#page-22-2)

#### え

エラーメッセージ , [45](#page-44-0)

## お

オプション セットアップユーティリ ティ, [47](#page-46-0)

## か

ガイドライン メモリの取り付け , [84](#page-83-0) カバーの取り付け サーバーモジュール , [82](#page-81-0)

#### き

キーボード トラブルシューティング , [111](#page-110-0) 起動ドライブ 設定 , [99](#page-98-0) 機能 Avocent アナログ KVM ス イッチモジュール , [23](#page-22-0) Avocent デジタルアクセス KVM スイッチモ ジュール , [25](#page-24-0) DRAC/MC モジュール , [27](#page-26-0) Gb Ethernet パススルーモ ジュール , [35](#page-34-0) I/O 接続性 , [28](#page-27-0)-[29](#page-28-1) Infiniband パススルーモ ジュール , [34](#page-33-0) PowerConnect 5316M Ethernet スイッチ , [31](#page-30-0) KVM 選択, [15](#page-14-1) サーバーモジュール , [13](#page-12-0) サーバーモジュールの電源 ボタン , [14](#page-13-1)

機能 (続き) システム , [10](#page-9-0) システムコントロー ルパネル , [11](#page-10-0) システムステータス , [11](#page-10-1) システム識別 , [12](#page-11-2) ハードドライブ , [17](#page-16-1) 背面パネル, [19](#page-18-0) ファイバーチャネルスイッ チモジュール , [34](#page-33-1) ファイバーチャネルパスス ルーモジュール , [32](#page-31-3)

#### こ

コネクタ システム基板 , [134](#page-133-0) 困ったときは , [139](#page-138-0)

#### さ

サーバーモジュール , [78](#page-77-0) カバーの取り付け , [82](#page-81-0) ステータスインジケータ , [13](#page-12-0) 取り外し , [78](#page-77-1), [81](#page-80-0) 取り付け , [80](#page-79-0) バッテリー, [95](#page-94-0) マイクロプロセッサ , [91](#page-90-0) サーバーモジュール基板 トラブルシューティング , [124](#page-123-0) サーバーモジュールコンポー ネント 取り外し , [83](#page-82-1) 取り付け , [83](#page-82-1) トラブルシューティング , [119](#page-118-0) サーバーモジュールの電源ボ タン , [14](#page-13-1) サポート デルの連絡先 , [144](#page-143-0)

#### し

識別インジケータ , [12](#page-11-1) システムが損傷した場合 トラブルシューティング , [115](#page-114-0) システムが濡れた場合 トラブルシューティング , [114](#page-113-0) システム基板 コネクタ , [134](#page-133-0) システムコントロー ルパネル , [11](#page-10-0) システムステータスの機能 , [11](#page-10-1) システム電源 インジケータ , [12](#page-11-0) ボタン , [12](#page-11-3) システムの機能 , [10](#page-9-0) システムの保護 , [55](#page-54-0) システムパスワード 機能 , [54](#page-53-0) 削除 , [56](#page-55-0) 設定 , [54](#page-53-1) 使い方 , [54](#page-53-2) 変更 , [56](#page-55-0) システムファン , [64](#page-63-0) システム部品 取り外し , [61](#page-60-0) 取り付け , [61](#page-60-0) 周辺機器のチェック , [110](#page-109-0)

診断プログラム エラーメッセージ , [130](#page-129-0) 詳細テストオプション , [130](#page-129-1) テストオプション , [129](#page-128-0) ユーティリティパーティ ションからの実行 , [128](#page-127-0)

す

ステータスインジケータ サーバーモジュールのス テータス , [13](#page-12-0)

#### せ

設定 起動ドライブ , [99](#page-98-0) セットアップパスワード 設定 , [57](#page-56-0) 使い方 , [57](#page-56-1) 変更 , [58](#page-57-2) セットアップパスワードが有効 操作 , [57](#page-56-2) セットアップパスワード 機能 , [54](#page-53-0) セットアップユーティリティ BMC の起動 , [59](#page-58-0) オプション , [47](#page-46-0) 起動 , [45](#page-44-1) 使い方 , [46](#page-45-0) セットアップユーティリティ の画面 コンソールリダイレク ション , [52](#page-51-0) システムセキュリティ, [52](#page-51-1) 内蔵デバイス , [51](#page-50-0) メイン , [47](#page-46-1) セットアップユーティリティ の使い方 , [46](#page-45-0)

#### つ

使い方 USB CD ドライブ , [17](#page-16-0) USB ディスケットド ライブ , [17](#page-16-0)

## て

テクニカルサポート 利用法 , [139](#page-138-0) デル 連絡先 , [144](#page-143-0) 電源装置 , [62](#page-61-0) トラブルシューティング , [116](#page-115-0) 取り外し , [63](#page-62-0) 取り付け , [63](#page-62-1)

## と

ドーターカード ステータスインジケータ , [15](#page-14-2) 取り付け , [88](#page-87-0) ドライブキャリア SATA ハードドライブ (SATA), [99](#page-98-1) トラブルシューティング DRAC/MC モジュール , [117](#page-116-0) USB デバイス , [113](#page-112-0) 外部接続 , [110](#page-109-1) キーボード , [111](#page-110-0) 起動ルーチン , [109](#page-108-1) サーバーモジュールコン ポーネント , [119](#page-118-0) サーバーモジュール基板 , [124](#page-123-0) システムが損傷した場合 , [115](#page-114-0) システムが濡れた場合 , [114](#page-113-0) 電源装置 , [116](#page-115-0)

トラブルシューティング(続き) ネットワークスイッチモ ジュール , [118](#page-117-0) ハードドライブ , [122](#page-121-0) バッテリー, [124](#page-123-1) ビデオ , [110](#page-109-2) ファン , [117](#page-116-1) マイクロプロセッサ , [123](#page-122-0) マウス , [112](#page-111-0) メモリ , [121](#page-120-0) 取り付け DRAC/MC モジュール , [66](#page-65-2) KVM モジュール , [68](#page-67-2) SATA ハードドライブを SATA ドライブキャ リアに , [99](#page-98-1) サーバーモジュール , [80](#page-79-0) サーバーモジュールコン ポーネント , [83](#page-82-1) システム部品 , [61](#page-60-0) 電源装置 , [63](#page-62-1) ドーターカード , [88](#page-87-0) ネットワークスイッチモ ジュール , [77](#page-76-0) ハードドライブ , [98](#page-97-0) バッテリー, [95](#page-94-1) ファン , [65](#page-64-0) メモリ , [86](#page-85-0) メモリのガイドライン , [84](#page-83-0) 取り外し DRAC/MC モジュール , [66](#page-65-1) KVM モジュール , [68](#page-67-1) サーバーモジュール , [78](#page-77-1), [81](#page-80-0) サーバーモジュールコン ポーネント , [83](#page-82-1) システム部品 , [61](#page-60-0) 電源装置 , [63](#page-62-0) ネットワークスイッチモ ジュール , [76](#page-75-0)

取り外し(続き) ハードドライブ , [99](#page-98-2) ハードドライブをドライブ キャリアから , [99](#page-98-3) バッテリー, [95](#page-94-1) ファン , [64](#page-63-1) メモリ , [88](#page-87-1)

## な

内蔵ミラーリング , [97](#page-96-0)

## ね

ネットワークスイッチモ ジュール , [76](#page-75-1) トラブルシューティング , [118](#page-117-0) 取り外し , [76](#page-75-0) 取り付け , [77](#page-76-0)

## は

ハードドライブ , [97](#page-96-1) SATA を SATA ドライブキャ リアに取り付ける 方法 , [99](#page-98-1) 機能 , [17](#page-16-1) トラブルシューティング , [122](#page-121-0) 取り外し , [99](#page-98-2) 取り付け , [98](#page-97-0) ドライブキャリアからの取 り外し , [99](#page-98-3) 内蔵ミラーリング , [97](#page-96-0) パスワード  $\bigtriangledown$  $\overline{z}$  $\overline{z}$  $\overline{z}$  $\overline{z}$ , [54](#page-53-2) セットアップ , [57](#page-56-1) 無効化 , [58](#page-57-3), [136](#page-135-0)

パスワード機能 システム , [54](#page-53-0) セットアップ , [54](#page-53-0) バッテリー, [95](#page-94-0) トラブルシューティング , [124](#page-123-1) 取り外し , [95](#page-94-1) 取り付け , [95](#page-94-1)

## ひ

ビデオ トラブルシューティング , [110](#page-109-2)

## ふ

ファイバーチャネルスイッチ モジュール , [34](#page-33-1) ファイバーチャネルパスス ルーモジュール , [32](#page-31-3) ファン トラブルシューティング , [117](#page-116-1) 取り外し , [64](#page-63-1) 取り付け , [65](#page-64-0) ファン接続インジケータ , [22](#page-22-2) ファンモジュールイ ンジケータ , [22](#page-21-0)

#### へ

ベースボード管理 コントローラ , [58](#page-57-1) BMC, [58](#page-57-1) ヘルプ

利用法 , [139](#page-138-0)

## ほ

保証 , [9](#page-8-0)

## ま

マイクロプロセッサ サーバーモジュール , [91](#page-90-0) トラブルシューティング , [123](#page-122-0) マウス トラブルシューティング , [112](#page-111-0)

### め

メッセージ アラート , [44](#page-43-0) エラーメッセージ , [45](#page-44-0) 警告 , [44](#page-43-1) サーバーモジュール , [36](#page-35-0) システム管理 , [114](#page-113-1) システム診断プログラム , [44](#page-43-2) メモリ アップグレード , [83](#page-82-0) アップグレードキット , [83](#page-82-0) トラブルシューティング , [121](#page-120-0) 取り付け , [86](#page-85-0) メモリモジュール 取り外し , [88](#page-87-1)

## 174 | 索引